# Canon

# **MULTIMEDIA PROJECTOR 4K500ST User's Manual**

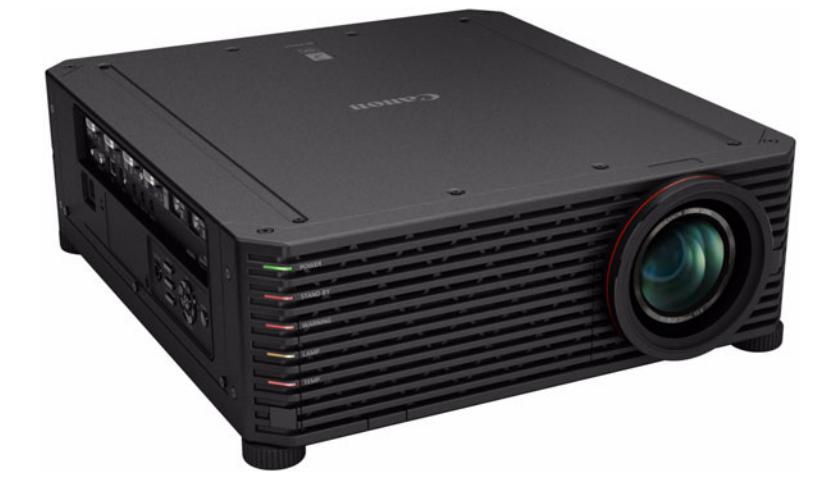

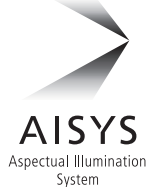

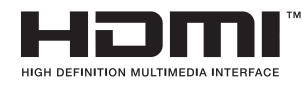

**P**ULink®

Safety Instructions

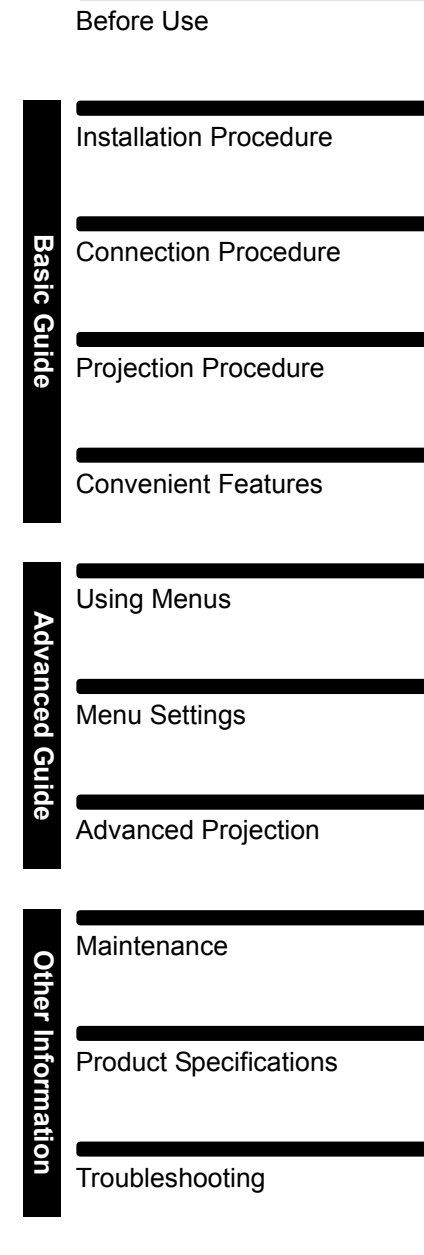

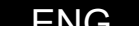

# <span id="page-1-0"></span>**How to Use This Manual**

**Thank you for purchasing a Canon projector.**

**The 4K500ST Multimedia Projector (hereinafter referred to as "the projector") is a high-performance projector that is capable of projecting a highresolution computer screen and high-quality digital image on a large screen.**

### **This Manual**

This is the user's manual for the 4K500ST Multimedia Projector. The "Basic Guide" section describes installation and basic use of the projector. Descriptions of menus and how to connect the projector to a network are given in the "Advanced Guide" section. Read this manual thoroughly to make the most of your projector. Installation of the projector should be performed by a qualified technician, if possible. Contact the Canon Customer Support Center for further information.

### **Symbols of Button Operations**

The projector can be operated using the buttons on the remote control or on the side of the projector. The remote control allows you to operate all functions of the projector.

In this document, the button's operations are shown as below.

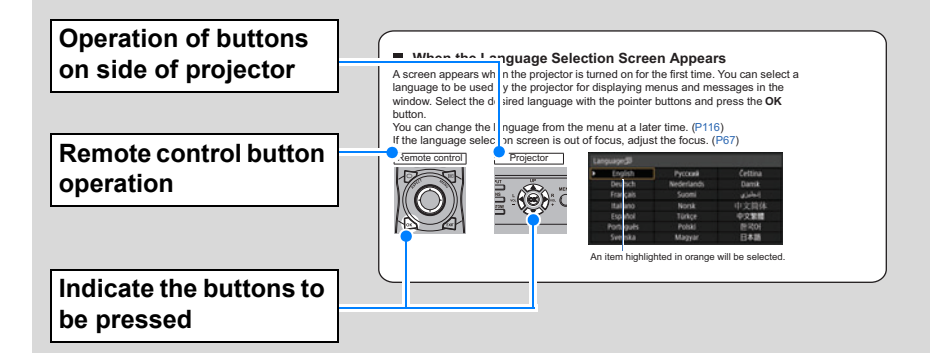

### **Symbols Used in This Manual**

Sections labeled with these symbols give the following kinds of information.

A precaution about operation or restriction is given here.

 $\sqrt{2}$  Indicates supplemental information to note in use.

# **Table of Contents**

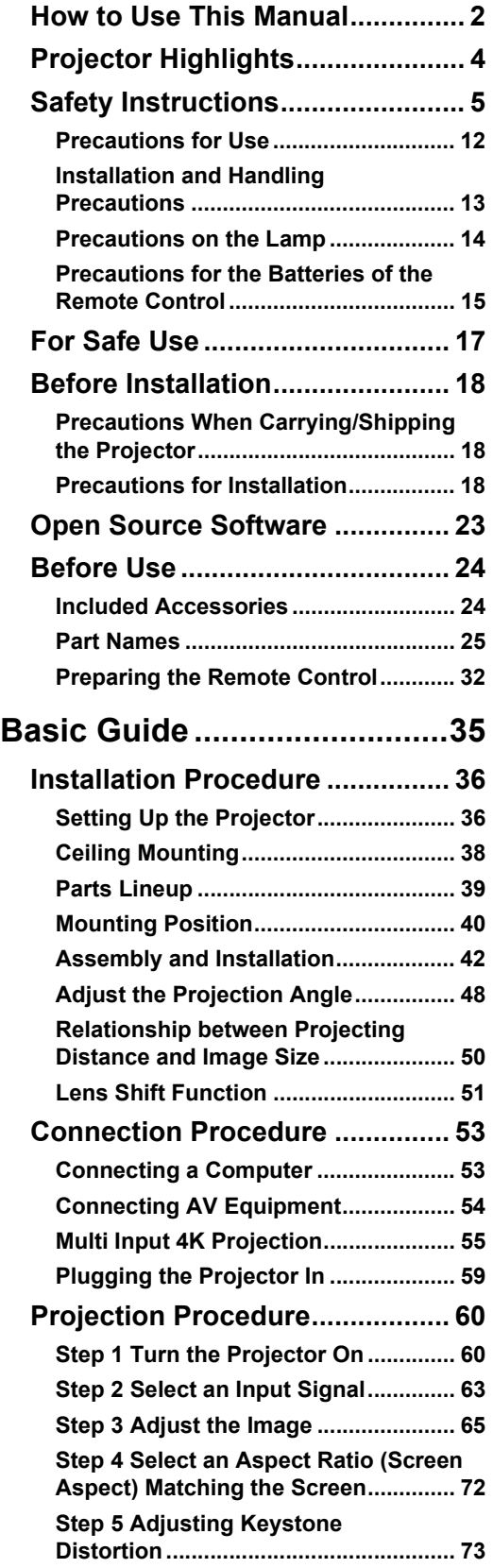

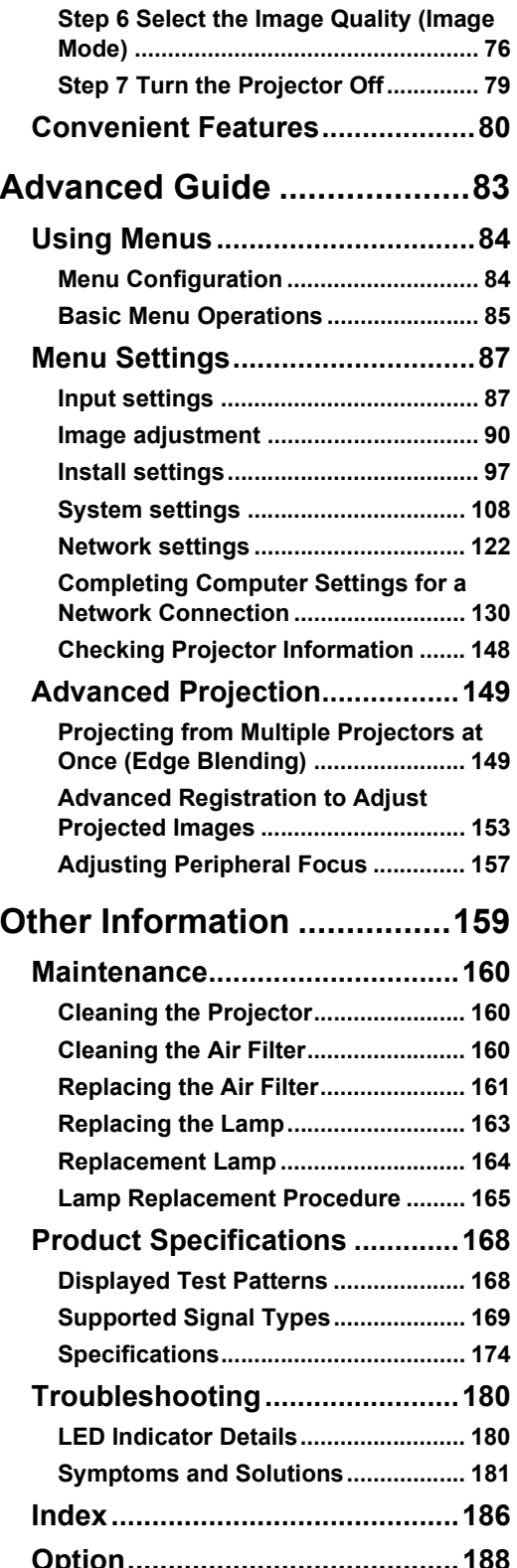

# <span id="page-3-0"></span>**Projector Highlights**

### **4K Projection Using 4096 x 2400 LCOS Panels**

Outstanding projection resolution of up to 4096 x 2400 is possible, using three 0.76 inch liquid crystal on silicon (LCOS) panels in conjunction with dual highperformance image processors and a new 4K-compatible wide zoom lens.

### **Bright Yet Compact**

Projects images at a bright 5,000 lumens but is also compact, at 470 x 533.5 x 175 mm (18.5 x 6.9 x 21.0 in., W x D x H). ([P174\)](#page-173-1)

### **Supports Fully Digital Input**

Projects multiple sources of input in 4K, with two terminals for HDMI and four for DVI input. A single HDMI terminal can be used for 3840 x 2160 (30 Hz) video signals. ([P55](#page-54-1))

### **Peripheral Focus Adjustment**

Image focus can be adjusted on the edges of the screen, enabling use in dome projection. [\(P102,](#page-101-0) [P157](#page-156-1))

### **Edge Blending**

Blend the overlapping edges of images from multiple projectors to make the overall image more seamless. ([P103\)](#page-102-0)

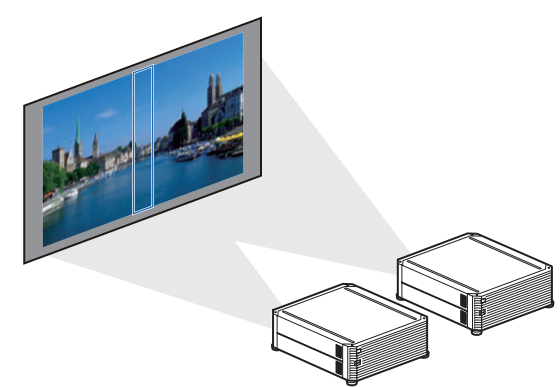

### **High-Precision Image Registration**

Precise correction of red, green, or blue misalignment in different areas of the screen is possible by color and area. ([P101](#page-100-0))

### **Superior Video Viewing Experience**

Refinements in motion blur reduction make video projection more enjoyable to watch. [\(P115\)](#page-114-0)

# <span id="page-4-1"></span><span id="page-4-0"></span>**Safety Instructions**

Before installing and operating the projector, read this manual thoroughly. This projector provides many convenient features and functions. Operating the projector properly enables you to manage those features and maintain it in good condition for many years to come.

Improper operation may result in not only shortening the product life, but also malfunctions, fire hazards, or other accidents.

If your projector does not seem to be operating properly, read this manual again, check operations and cable connections, and try the solutions in the

"Troubleshooting" section in the back of this manual. If the problem still persists, contact the Canon Customer Support Center.

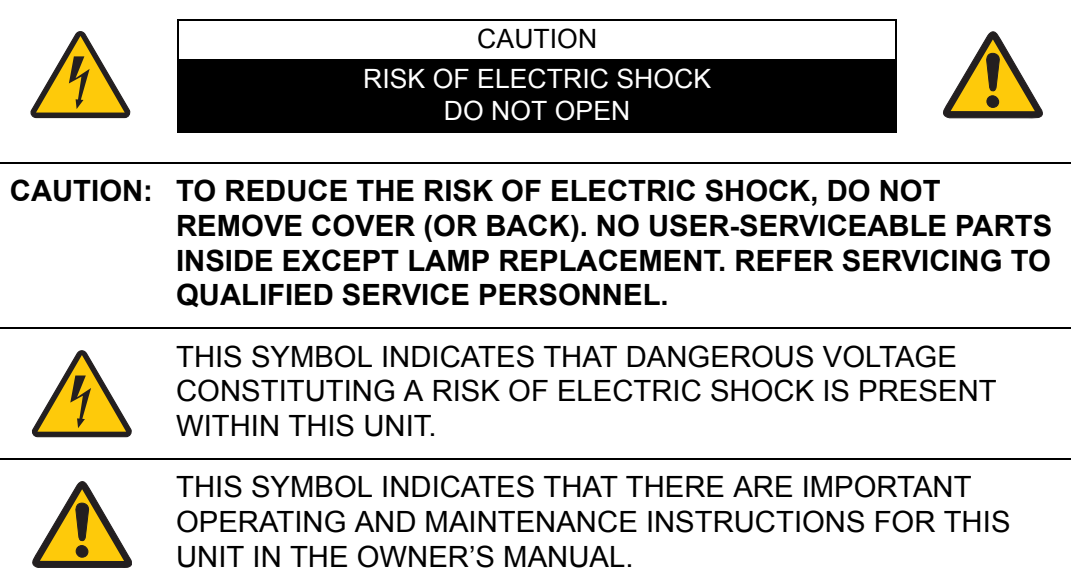

#### CAUTION

Not for use in a computer room as defined in the Standard for the Protection of Electronic Computer / Data Processing Equipment, ANSI / NFPA 75.

# **A. Safety Precautions**

#### **WARNING:**

- **THIS APPARATUS MUST BE GROUNDED.**
- **TO REDUCE THE RISK OF FIRE OR ELECTRIC SHOCK, DO NOT EXPOSE THIS APPLIANCE TO RAIN OR MOISTURE.**
- **•** This projector produces intense light from the projection lens. Do not stare directly into the lens, otherwise eye damage could result. Be especially careful that children do not stare directly into the beam.
- **•** Install the projector in a proper position. Otherwise it may result in a fire hazard.
- **•** Allowing the proper amount of space on the top, sides, and rear of the projector cabinet is critical for proper air circulation and cooling of the unit. The diagrams shown here indicates the minimum space required. If the projector is to be built into a compartment or similarly enclosed, these minimum distances must be maintained.

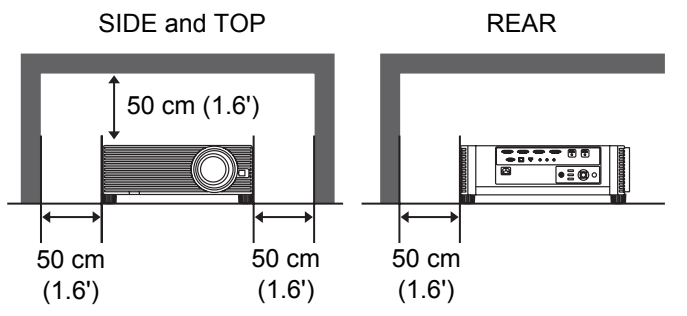

- **•** Do not cover the ventilation slots on the projector. Heat build-up can reduce the service life of your projector, and can also be dangerous.
- **•** If the projector is unused for an extended time, unplug the projector from the power outlet.
- **•** Do not project the same image for a long time.

An afterimage may remain on the LCD panels due to the characteristics of the panels of the projector.

### **A CAUTION ON HANGING FROM THE CEILING**

When hanging the projector from the ceiling, clean the air intake vents and top of the projector periodically with a vacuum cleaner. If you leave the projector unclean for a long time, the cooling fans can be clogged with dust, and it may cause a breakdown or a disaster.

**DO NOT SET THE PROJECTOR IN GREASY, WET, OR SMOKY CONDITIONS SUCH AS IN A KITCHEN TO PREVENT A BREAKDOWN OR A DISASTER. IF THE PROJECTOR COMES IN CONTACT WITH OIL OR CHEMICALS, IT MAY BECOME DETERIORATED.**

### ■ **READ AND KEEP THIS OWNER'S MANUAL FOR LATER USE.**

All the safety and operating instructions should be read before beginning to operate the product.

Read all of the instructions given here and retain them for later use. Unplug this projector from the AC power supply before cleaning. Do not use liquid or aerosol cleaners on the projector. Use a damp cloth for cleaning.

Follow all warnings and instructions marked on the projector.

For added protection of the projector during a lightning storm, or when it is left unattended or unused for long periods of time, unplug it from the wall outlet. This will prevent damage due to lightning and power surges.

Do not expose this unit to rain or use near water... for example, in a wet basement, near a swimming pool, etc...

Do not use attachments not recommended by the manufacturer as they may result in hazards.

Do not place this projector on an unstable cart, stand, or table. The projector may fall, causing serious injury to a child or adult, and serious damage to the projector. Use only with a cart or stand recommended by the manufacturer, or sold with the projector. Wall or shelf mounting should be carried out in accordance with the manufacturer's directions, and should use a mounting kit approved by the manufacturers.

An appliance and cart combination should be moved with care. Sudden stops, excessive force, and uneven surfaces may cause the appliance and cart combination to overturn.

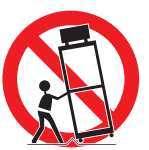

Slots and openings in the rear and front of the cabinet are provided for ventilation, to insure reliable operation of the equipment and to protect it from overheating.

The openings should never be covered with cloth or other materials, and the bottom opening should not be blocked by placing the projector on a bed, sofa, rug, or other similar surface. This projector should never be placed near or over a radiator or heat register.

This projector should not be placed in a built-in installation such as a book case unless proper ventilation is provided.

### **Safety Instructions**

Never push objects of any kind into this projector through cabinet slots as they may touch dangerous voltage points or short out parts that could result in a fire or electric shock. Never spill liquid of any kind onto the projector.

Do not install the projector near the ventilation duct of air-conditioning equipment.

This projector should be operated using only the type of power source indicated on the marking label. If you are not sure of the type of power supplied, contact the Canon Customer Support Center or local power company.

Do not overload wall outlets and extension cords as this can result in fire or electric shock. Do not allow anything to rest on the power cord. Do not locate this projector where the cord may be damaged by people walking on it.

Do not attempt to service this projector yourself as opening or removing covers may expose you to dangerous voltages or other hazards. Refer all servicing to qualified service personnel.

Unplug this projector from the wall outlet and refer servicing to qualified service personnel under the following conditions:

- a. When the power cord or plug is damaged or frayed.
- b. If liquid has been spilled into the projector.
- c. If the projector has been exposed to rain or water.
- d. If the projector does not operate normally after following the operating instructions. Adjust only those controls that are covered in the operating instructions as improper adjustment of other controls may result in damage and will often require extensive work by a qualified technician to restore the projector to normal operating condition.
- e. If the projector has been dropped or the cabinet has been damaged.
- f. When the projector exhibits a distinct change in performance-this indicates a need for servicing.

When replacement parts are required, be sure the service technician uses replacement parts specified by the manufacturer that have the same characteristics as the original parts. Unauthorized substitutions may result in fire, electric shock, or injury.

Upon completion of any service or repairs to this projector, ask the service technician to perform routine safety checks to determine that the projector is in safe operating condition.

# **AC Power Cord Requirement**

The AC Power Cord supplied with this projector meets the requirements for use in the country you purchased it.

### **AC Power Cord for the United States and Canada:**

The AC Power Cord used in the United States and Canada is listed by the Underwriters Laboratories (UL) and certified by the Canadian Standard Association (CSA).

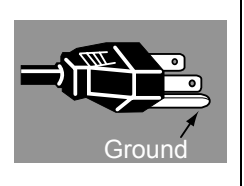

The AC Power Cord has a grounding-type AC line plug. This is a safety feature to ensure the plug fits into the power outlet. Do not try to tamper with this safety feature. Should you be unable to insert the plug into the outlet, contact your electrician.

### **THE SOCKET-OUTLET SHOULD BE INSTALLED NEAR THE EQUIPMENT AND EASILY ACCESSIBLE.**

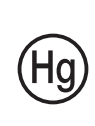

For the U.S. and Canada, LAMP (S) INSIDE THIS PRODUCT CONTAIN MERCURY AND MUST BE RECYCLED OR DISPOSED OF ACCORDING TO LOCAL, MUNICIPAL, STATE, PROVINCIAL, OR FEDERAL LAWS. For lamp recycling and disposal information please call 1-800-OK-CANON for the U.S. and Canada.

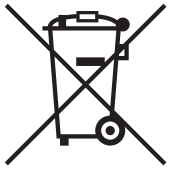

### **Only for European Union and EEA (Norway, Iceland and Liechtenstein)**

These symbols indicate that this product is not to be disposed of with your household waste, according to the WEEE Directive (2012/ 19/EU), the Battery Directive (2006/66/EC) and/or national legislation implementing those Directives.

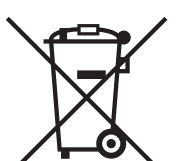

If a chemical symbol is printed beneath the symbol shown above, in accordance with the Battery Directive, this indicates that a heavy metal (Hg = Mercury,  $Cd = Cadmium$ ,  $Pb = Lead$ ) is present in this battery or accumulator at a concentration above an applicable threshold specified in the Battery Directive.

This product should be handed over to a designated collection point, e.g., on an authorized one-for-one basis when you buy a new similar product or to an authorized collection site for recycling waste electrical and electronic equipment (EEE) and batteries and accumulators. Improper handling of this type of waste could have a possible impact on the environment and human health due to potentially hazardous substances that are generally associated with EEE. Your cooperation in the correct disposal of this product will contribute to the effective usage of natural resources. For more information about the recycling of this product, please contact your local city office, waste authority, approved scheme or your household waste disposal service or visit www.canon-europe.com/weee, or www.canon-europe.com/battery.

## **Federal Communication Commission Notice**

Model: 4K500ST

This device complies with Part 15 of the FCC Rules. Operation is subject to the following two conditions:

- 1. This device may not cause harmful interference, and
- 2. This device must accept any interference received, including interference that may cause undesired operation.

Note: This equipment has been tested and found to comply with the limits for a Class A digital device, pursuant to Part 15 of the FCC Rules. These limits are designed to provide reasonable protection against harmful interference when the equipment is operated in a commercial environment. This equipment generates, uses, and can radiate radio frequency energy and, if not installed and used in accordance with the instruction manual, may cause harmful interference to radio communications. Operation of this equipment in a residential area is likely to cause harmful interference in which case the user will be required to correct the interference at his own expense. The cable with a ferrite core provided with the projector must be used with this equipment in order to comply with Class A of the FCC Rules. Use of a shielded cable is required to comply with Class A of FCC Rules. Do not make any changes or modifications to the equipment unless otherwise specified in the instructions. If such changes or modifications should be made, you could be required to stop operation of the equipment.

#### Warning:

This is a class A product. In a domestic environment this product may cause radio interference in which case the user may be required to take adequate measures. The cable with a ferrite core provided with the projector must be used with this equipment in order to comply with Class A .

Use of a shielded cable is required to comply with Class A .

### **Safety Symbols in this Manual**

This section describes the safety symbols used in this manual. Important projector safety information is identified by the following symbols. Always observe the safety information by these symbols.

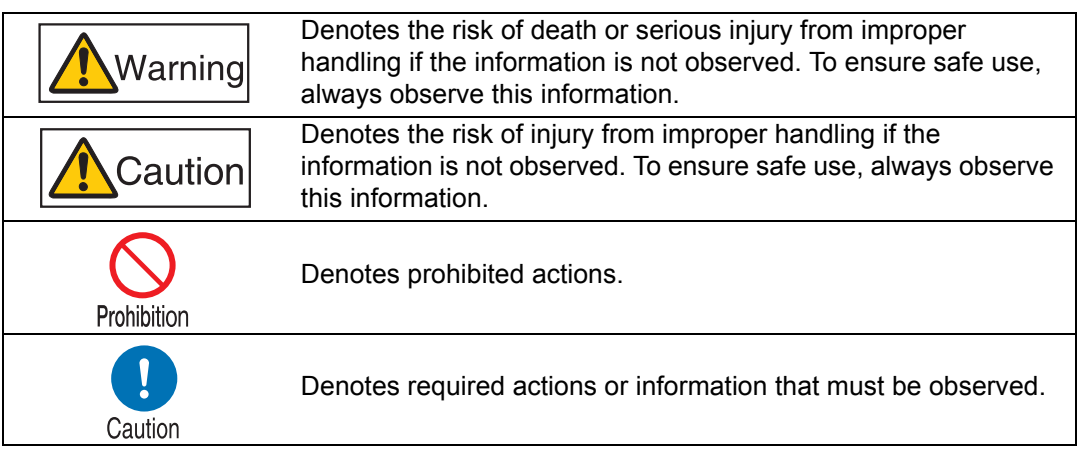

Prohibition

# <span id="page-11-0"></span>**Precautions for Use**

As this section contains important safety-related information, be sure to read the following carefully beforehand in order to use your projector correctly and safely.

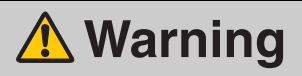

During installation, keep the projector plug easily accessible so that the projector can be unplugged immediately if necessary, or keep a circuit breaker within reach. If the following situations occur, turn the power off, remove the power plug from the power outlet and contact the Canon Customer Support Center. Failure to do so could cause a fire or result in an electric shock.

- **•** If smoke is emitted
- **•** If an unusual smell or noise is emitted
- **•** If water or other liquid has entered the projector
- **•** If metal or any other foreign material has entered the projector
- **•** If the projector is knocked over or dropped and the cabinet is damaged

Pay attention to the following points for handling the power cord. Failure to do so may cause a fire, electric shock or personal injury.

- **•** Do not place any objects on the power cord and do not allow it to become trapped under the projector.
- **•** Do not cover the power cord with a carpet.
- **•** Do not modify or excessively bend, twist, pull, wind, or bundle the power cord.
- **•** Keep the power cord away from heaters and other sources of heat.

**•** Do not use a damaged power cord. If the power cord is damaged, purchase a replacement from your dealer.

- **•** The power cord included with this projector is for use exclusively with this product. Do not use this cord for other products.
- **•** Be sure to connect the ground wire of the power cord to ground.
- **•** Be sure to connect the ground wire before connecting the power plug to the outlet. Also when you disconnect the ground wire, be sure to unplug the power plug from the outlet beforehand.

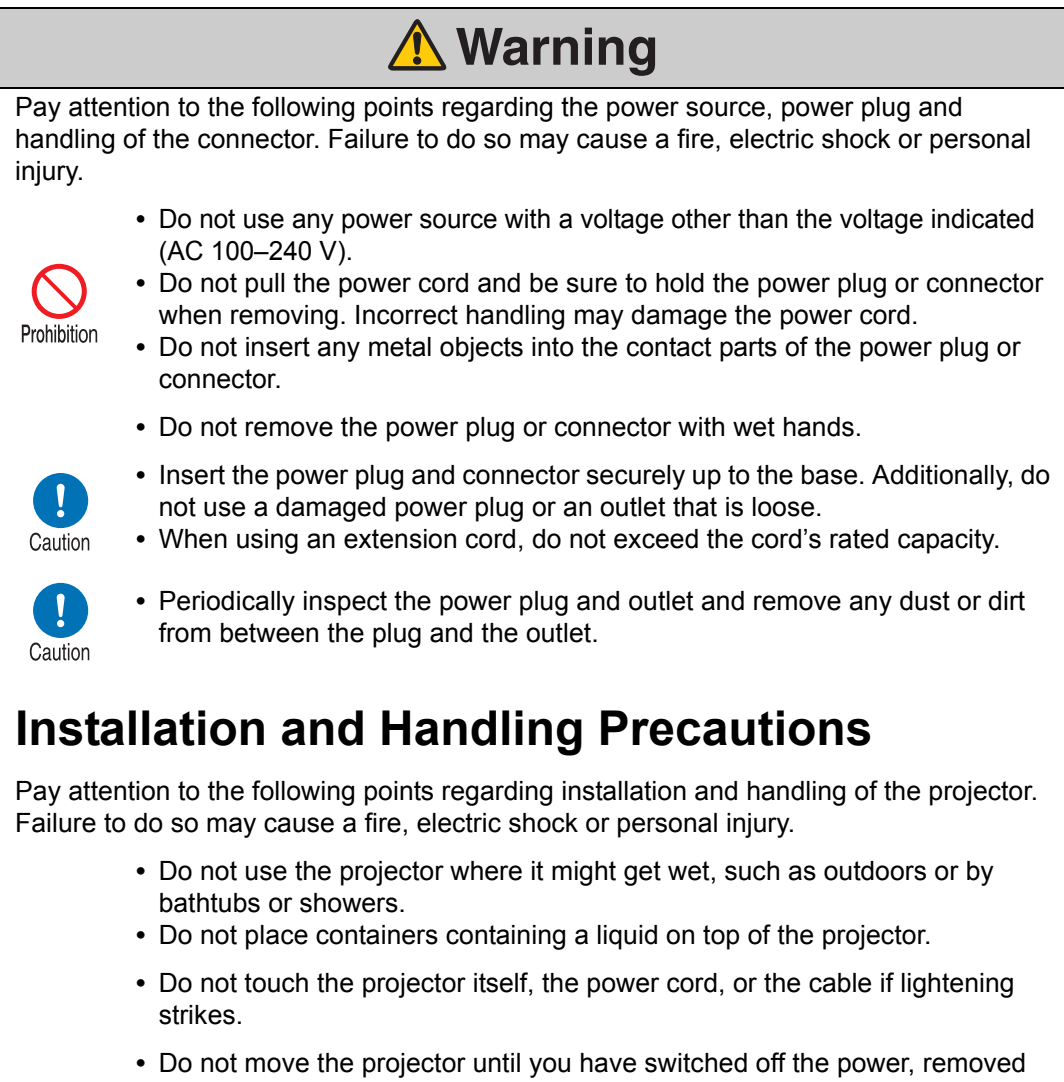

<span id="page-12-0"></span>the power plug from the power outlet and unplugged any other cables. **•** Unplug the projector before cleaning or maintenance.

13

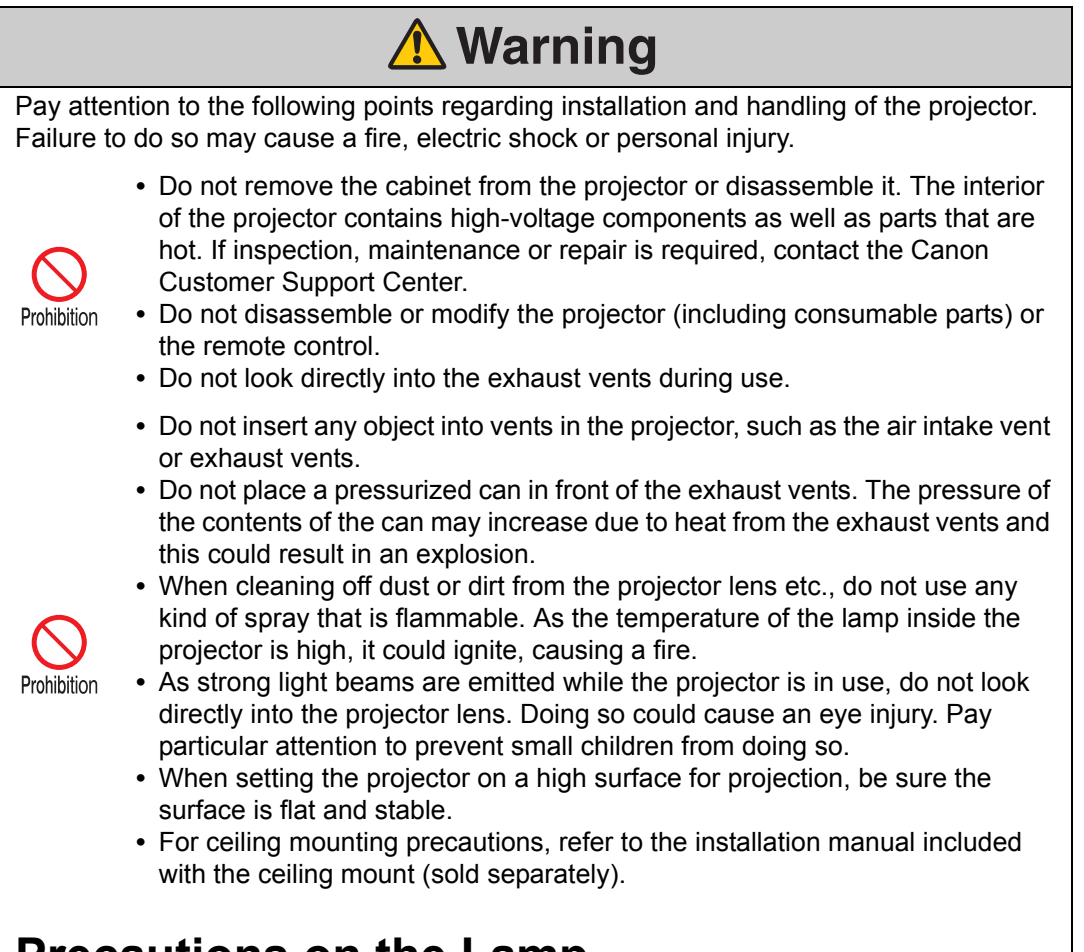

# <span id="page-13-0"></span>**Precautions on the Lamp**

This projector uses a high-pressure mercury lamp, which must be handled carefully and correctly as described below.

The mercury lamp has the following characteristics.

- **•** The lamp will gradually become darker over time.
- **•** Impact, abrasion, or use of worn-out lamps may cause lamps to rupture (accompanied by a loud noise) or burn out.
- **•** Lamps are more likely to rupture after the lamp replacement message is displayed (see "Replacing the Lamp"  $(P163)$ ). Replace the lamp with a new one as soon as possible.
- **•** Useful life of lamps varies widely from lamp to lamp and depending on the environment of use. Some lamps may fail or rupture soon after they are first used.
- **•** Be prepared by keeping a spare lamp.

<span id="page-14-0"></span>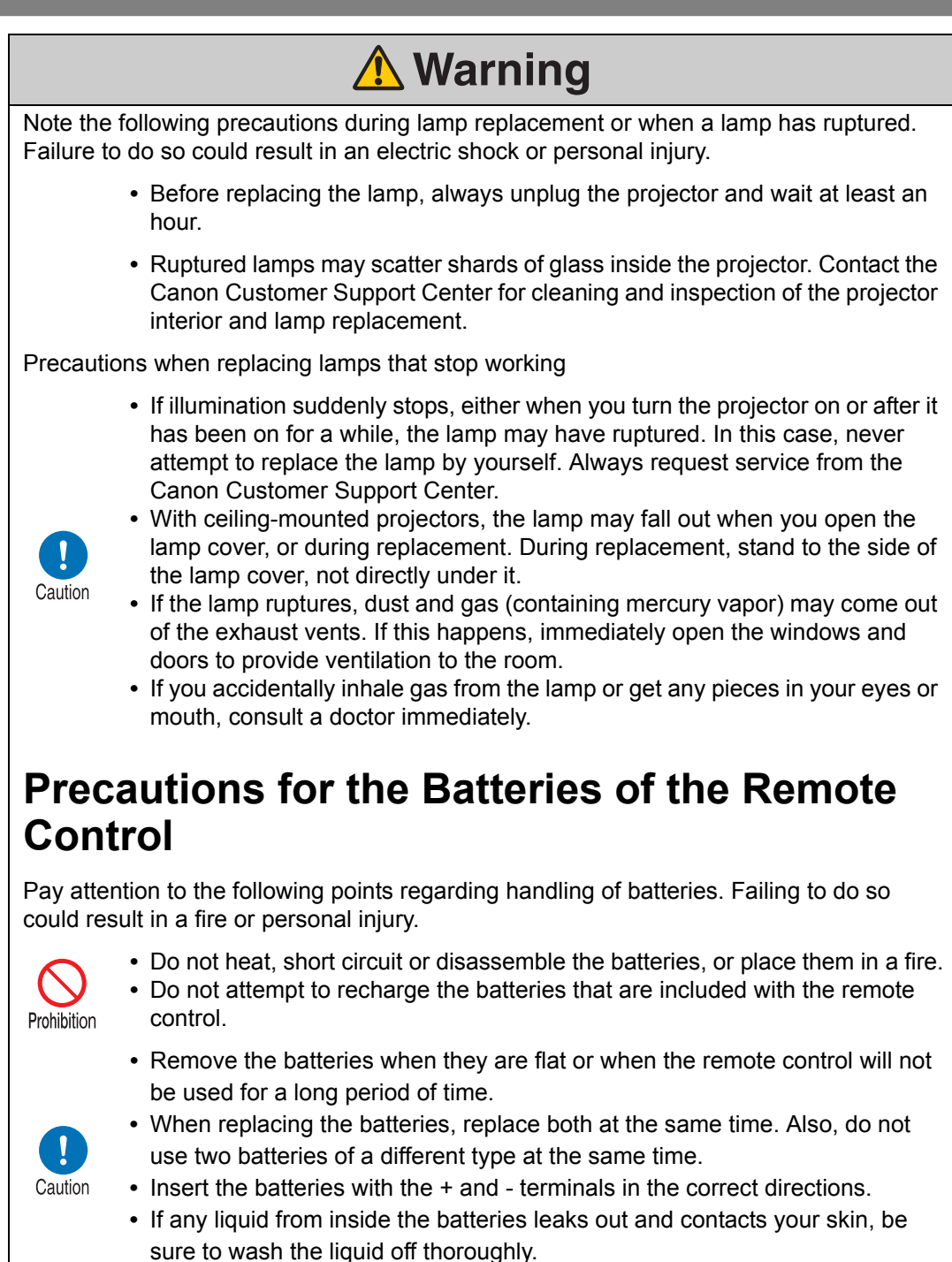

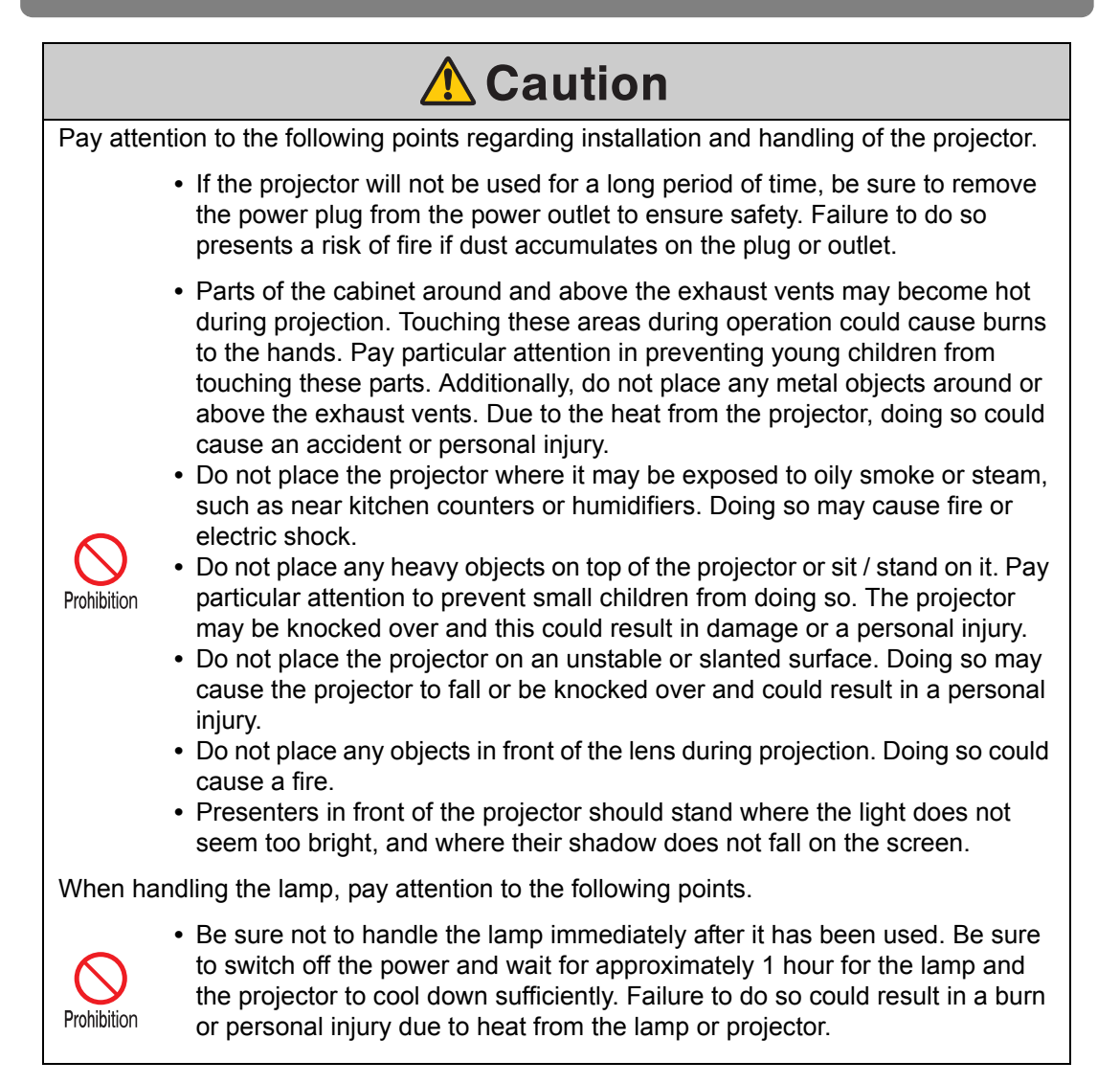

# <span id="page-16-1"></span><span id="page-16-0"></span>**For Safe Use**

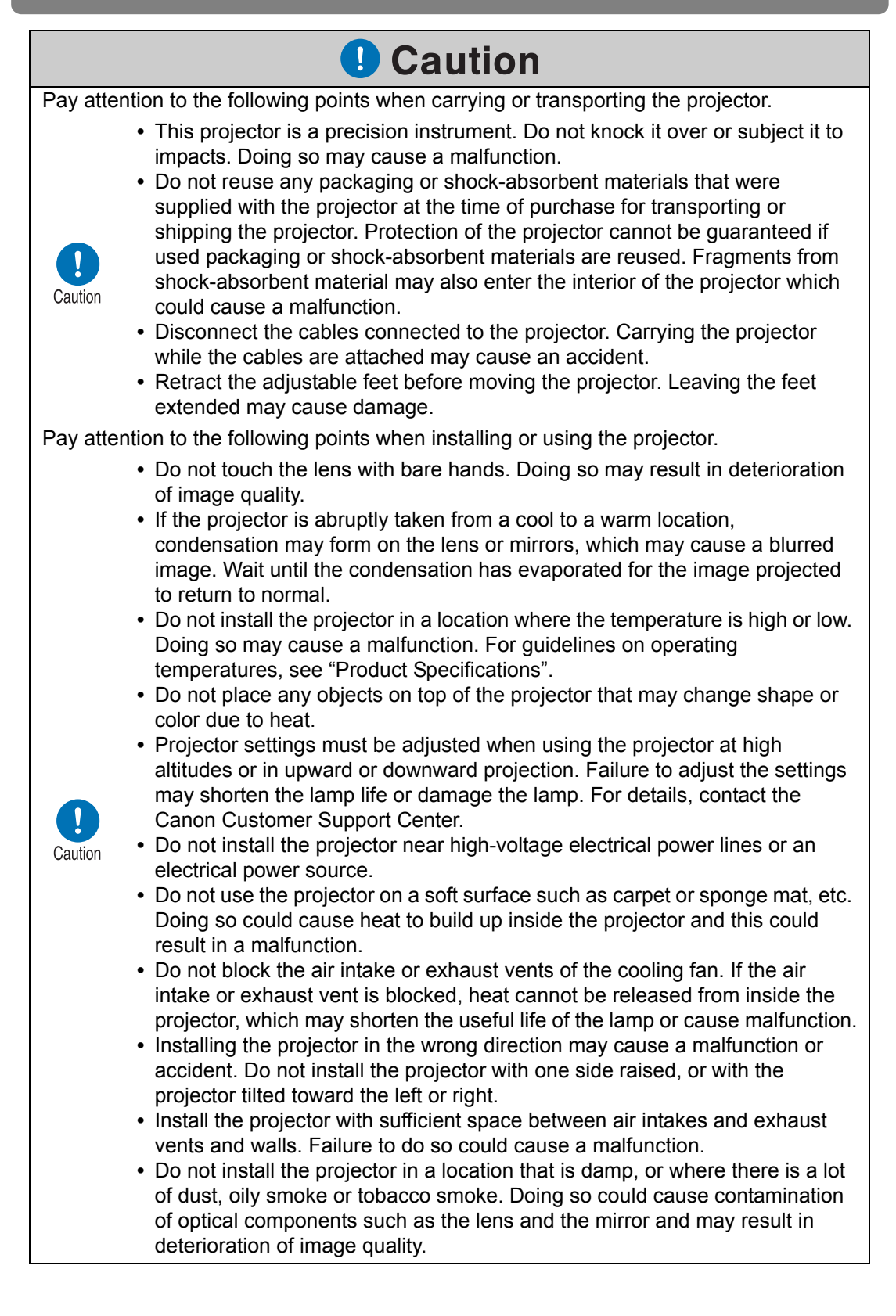

### <span id="page-17-3"></span><span id="page-17-1"></span><span id="page-17-0"></span>**Precautions When Carrying/Shipping the Projector**

**Prepare the projector as described below before carrying it.**

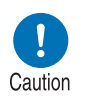

- **Disconnect the cables connected to the projector. Carrying the projector with the cables attached may cause an accident.**
- **Retract the adjustable feet before moving the projector. Leaving the feet extended may cause damage.**
- **Do not carry or move the projector alone. Have at least one assistant.**

### <span id="page-17-2"></span>**Precautions for Installation**

**Be sure to read ["Safety Instructions](#page-4-1)" and "[For Safe Use"](#page-16-1) [\(P5](#page-4-1) – [P17](#page-16-1)). Also take the following precautions during installation.**

> **• Do not strike the projector or subject it to impact. Doing so may cause a malfunction.**

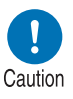

**• Do not install the projector so that it is inclined or standing vertically. The projector may be damaged if it tips over.**

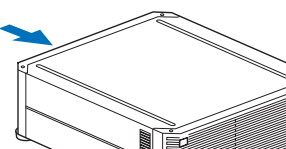

**Air intake vent**

**Exhaust vent**

**• Do not block the air intake or exhaust vents of the cooling fan.** 

**Blocking the vents may trap heat inside the projector, which may shorten the useful life of the lamp or damage the projector.**

### ■ **Do Not Use in the Following Environments**

- **Locations with excessive humidity, dust, oily smoke or tobacco smoke** Adhesion to the lens, mirrors or other optical parts may reduce image quality.
- **Near high-voltage power lines or sources of electrical power** This may cause malfunction.
- **On soft surfaces such as carpets or cushioned mats** Heat may build up inside the projector and damage it.
- **Locations with excessive temperature or humidity** This may damage the projector. Acceptable ranges for operating and storage temperature and humidity are as follows.

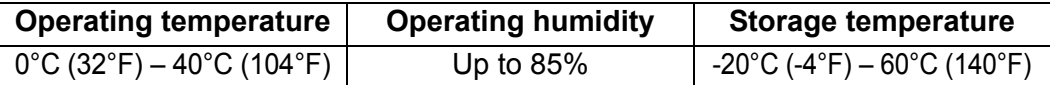

### ■ **Do Not Touch the Lens with Bare Hands**

Do not touch the lens with bare hands. Doing so may adversely affect picture quality.

### ■ **Allow a 30 Min. Warm Up before Focus Adjustment ([P67](#page-66-0)), if Possible**

The focus position may not stabilize immediately after startup, due to lamp heat. When adjusting focus, it is also helpful to use the test pattern (10) [\(P107,](#page-106-0) [P168\)](#page-167-2).

### ■ **Install at a Sufficient Distance from Walls and Other Obstructions**

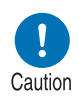

**If the air intake or exhaust vent is blocked, heat will accumulate inside the projector, possibly resulting in a shortened projector lifetime or a malfunction. Do not install in a closet, on a bookshelf, or in other narrow spaces with poor ventilation. Install in a well-** **Air intake vent**

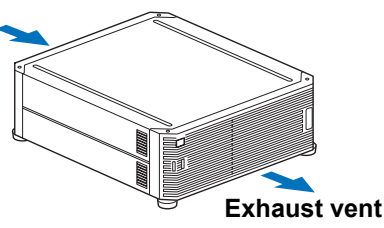

**ventilated location. (Ensure a minimum clearance of 50 cm (1.6 ft.) above, on both sides, and behind the projector, as shown below.)**

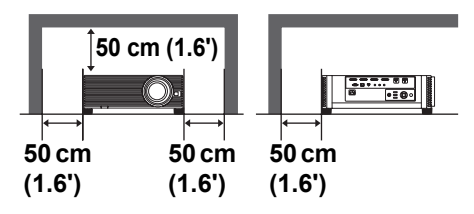

### ■ **Be Careful of Condensation**

If the temperature of the room rises suddenly, moisture in the air may condense on the projector lens and mirror, causing the image to become blurred. Wait until the condensation has evaporated for the image projected to return to normal.

### ■ At Altitudes above 2,300 m (7,545.8'), Adjust the Settings

Projector settings must be adjusted when using the projector at altitudes of 2,300 m (7,545.8') or higher. Specifically, refer to instructions for [High altitude] ([P102](#page-101-1)) in the [Install settings] menu.

### ■ When Using Mounted on the Ceiling

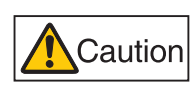

**When the projector is used mounted on the ceiling or installed in a high location, it is necessary to periodically clean the air intake and exhaust vents, and the area around the air filter. Dust that accumulates in intake or exhaust vents may impair ventilation, raising the temperature inside and posing a risk of damage or fire. Use a vacuum cleaner or similar means to remove dust from the intake vent and exhaust vent.**

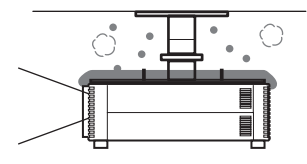

### ■ **Install Facing in the Correct Direction**

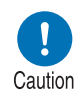

- **The projector can be installed facing any direction\*1, as shown below. However, projection upward or downward may shorten the useful life of the lamp. [Install settings] of the projector must also be adjusted. Specifically, for upward or downward projection, refer to instructions for [Vertical projection] ([P102](#page-101-2)) in the [Install settings] menu.**
- **Do not attempt to install the projector for upward or downward projection by yourself. Always request installation by a qualified technician or the Canon Customer Support Center.**

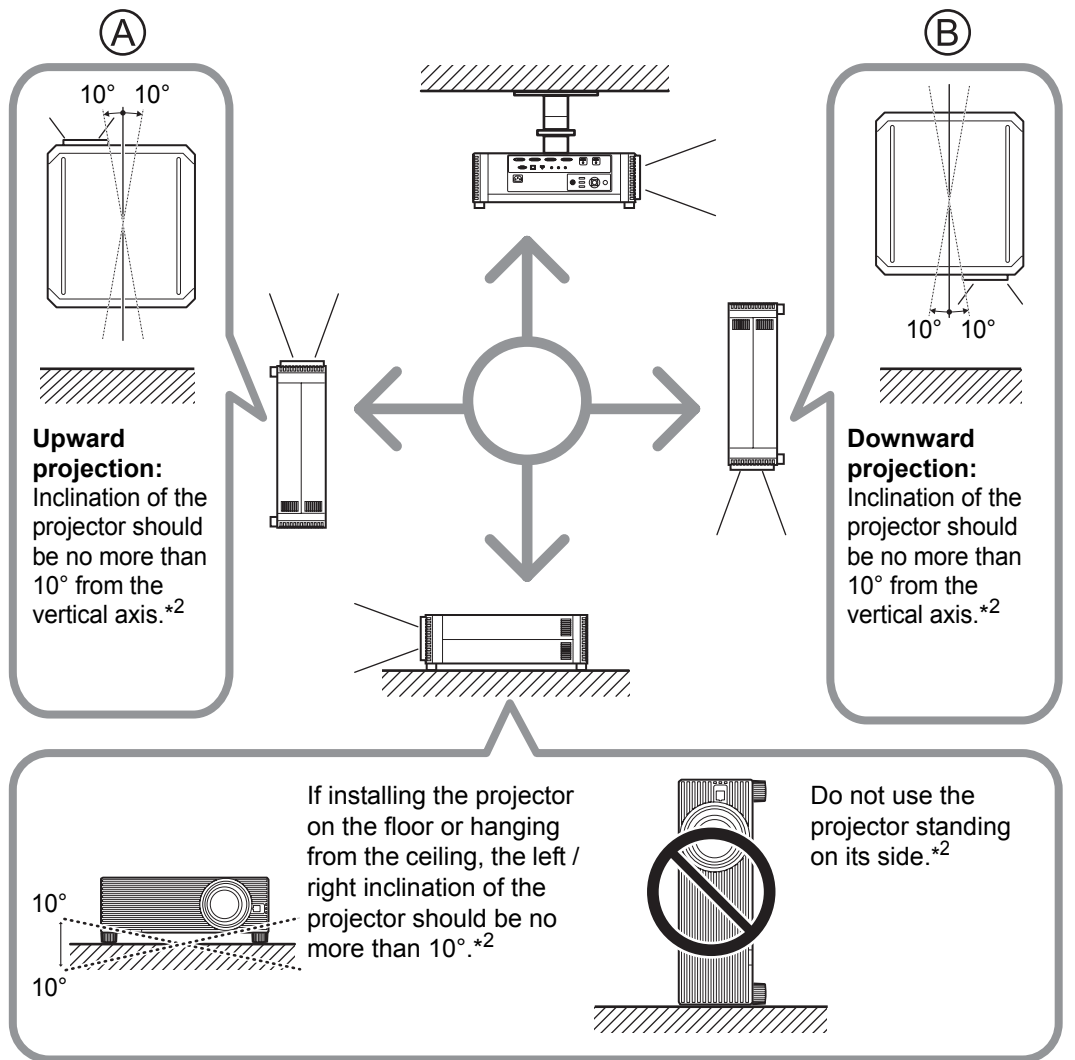

- **\*1 No optional accessories are available for installing the projector in ways other than ceiling installation [\(P37](#page-36-0), [P188\)](#page-187-1).**
- **\*2 Failure to do so may damage the lamp.**
- When installing the projector facing upward or downward, specify which way the 围 projector is facing in [Install settings] > [Professional settings] > [Vertical projection]. [\(P102\)](#page-101-2)
	- When mounting the projector on the ceiling, it is more convenient to install the projector right-side up, with the adjustable feet facing down.

### **Copyright Notice**

Please note that enlarging or reducing the size of an image for commercial purposes or public presentation may infringe on the legally protected copyright or the copyright holder of the original material.

### **Ensure Network Security**

Take measures to ensure network security. Note that Canon is not liable in any way for direct or indirect loss from network security incidents, such as unauthorized access.

#### **Examples of Security Measures**

- **•** Use in an intranet environment.
- **•** Assign a private IP address.
- **•** Use behind a firewall.
- **•** Change passwords regularly.

### **About Trademarks**

- **•** Ethernet is a registered trademark of Xerox Corporation.
- **•** Microsoft, Windows, Windows Vista, Windows 7, Windows 8 and Windows 8.1 are registered trademarks or trademarks of Microsoft Corporation in the United States and / or other countries.
- **•** Mac, Mac OS and Macintosh are trademarks of Apple Inc., registered in the United States and / or other countries.
- **•** HDMI, the HDMI logo and High-Definition Multimedia Interface are trademarks or registered trademarks of HDMI Licensing, LLC.
- **•** PJLink is a registered trademark of JBMIA and pending trademark in some countries.
- **•** PJLink is a registered trademark, or an application has been submitted for trademark, in Japan, the United States and / or other countries or regions.
- **•** AMX is a trademark of AMX Corporation.
- **•** Crestron®, Crestron RoomView®, and Crestron Connected™ are registered trademarks of Crestron Electronics, Inc.
- **•** All other trademarks are the property of their respective owners.

# <span id="page-22-0"></span>**Open Source Software**

The product contains Open Source Software modules. For details, see "ThirdPartySoftware.pdf" (Third-Party Software License) in the OpenSourceSoftware folder in the LICENSE folder on the Setup CD-ROM. Each module's license conditions are also available in the same folder.

### ■ **Software under the GNU General Public License Version 2**

Contained programs are free software; you can redistribute them and/or modify them under the terms of the GNU General Public License attached to each copy of the program.

Each program is distributed in the hope that it will be useful, but WITHOUT ANY WARRANTY; without even the implied warranty of MERCHANTABILITY or FITNESS FOR A PARTICULAR PURPOSE. Please see "NO WARRANTY" and "NO SUPPORT" stated below. For more detail, please see full text of the GNU General Public License.

#### **NO WARRANTY**

BECAUSE THE PROGRAM IS LICENSED FREE OF CHARGE, THERE IS NO WARRANTY FOR THE PROGRAM, TO THE EXTENT PERMITTED BY APPLICABLE LAW. EXCEPT WHEN OTHERWISE STATED IN WRITING THE COPYRIGHT HOLDERS AND/OR OTHER PARTIES PROVIDE THE PROGRAM "AS IS" WITHOUT WARRANTY OF ANY KIND, EITHER EXPRESSED OR IMPLIED, INCLUDING, BUT NOT LIMITED TO, THE IMPLIED WARRANTIES OF MERCHANTABILITY AND FITNESS FOR A PARTICULAR PURPOSE. THE ENTIRE RISK AS TO THE QUALITY AND PERFORMANCE OF THE PROGRAM IS WITH YOU. SHOULD THE PROGRAM PROVE DEFECTIVE, YOU ASSUME THE COST OF ALL NECESSARY SERVICING, REPAIR OR CORRECTION.

IN NO EVENT UNLESS REQUIRED BY APPLICABLE LAW OR AGREED TO IN WRITING WILL ANY COPYRIGHT HOLDER, OR ANY OTHER PARTY WHO MAY MODIFY AND/OR REDISTRIBUTE THE PROGRAM AS PERMITTED ABOVE, BE LIABLE TO YOU FOR DAMAGES, INCLUDING ANY GENERAL, SPECIAL, INCIDENTAL OR CONSEQUENTIAL DAMAGES ARISING OUT OF THE USE OR INABILITY TO USE THE PROGRAM (INCLUDING BUT NOT LIMITED TO LOSS OF DATA OR DATA BEING RENDERED INACCURATE OR LOSSES SUSTAINED BY YOU OR THIRD PARTIES OR A FAILURE OF THE PROGRAM TO OPERATE WITH ANY OTHER PROGRAMS), EVEN IF SUCH HOLDER OR OTHER PARTY HAS BEEN ADVISED OF THE POSSIBILITY OF SUCH DAMAGES.

#### **NO SUPPORT**

Canon Inc., and all its subsidiaries or its dealers do not make any support service regarding the source code. Canon Inc., and all its subsidiaries or its dealers shall not respond to any questions or enquiries, from you or any other customers, regarding the source code.

# <span id="page-23-0"></span>**Before Use**

# <span id="page-23-1"></span>**Included Accessories**

Before use, make sure the following items are included in the package.

• Remote control **• Batteries for the remote control** (AA size x2) (part No.: RS-RC05) Optional remote controls are also 围 available (RS-RC04). However, some buttons are not supported with this projector. The RS-RC05 can also be used as a wired remote. [\(P33](#page-32-0)) **•** Power cord For Continental **•** Lens cap(1.8 m / 5.9') Europe For the U.S.A. and Canada **•** Important Information **•** User's Manual (CD-ROM) **•** Warranty Card Always remove the lens cap before projection.

# <span id="page-24-0"></span>**Part Names**

# **Projector**

### ■ **Front Side**

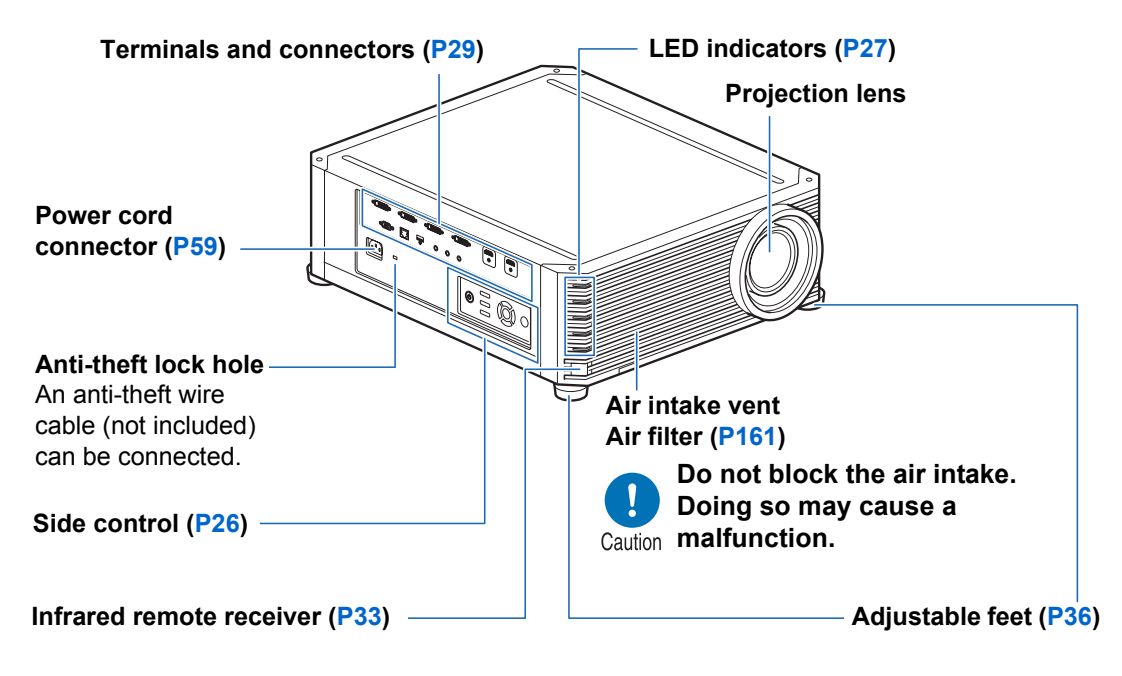

■ **Rear Side** 

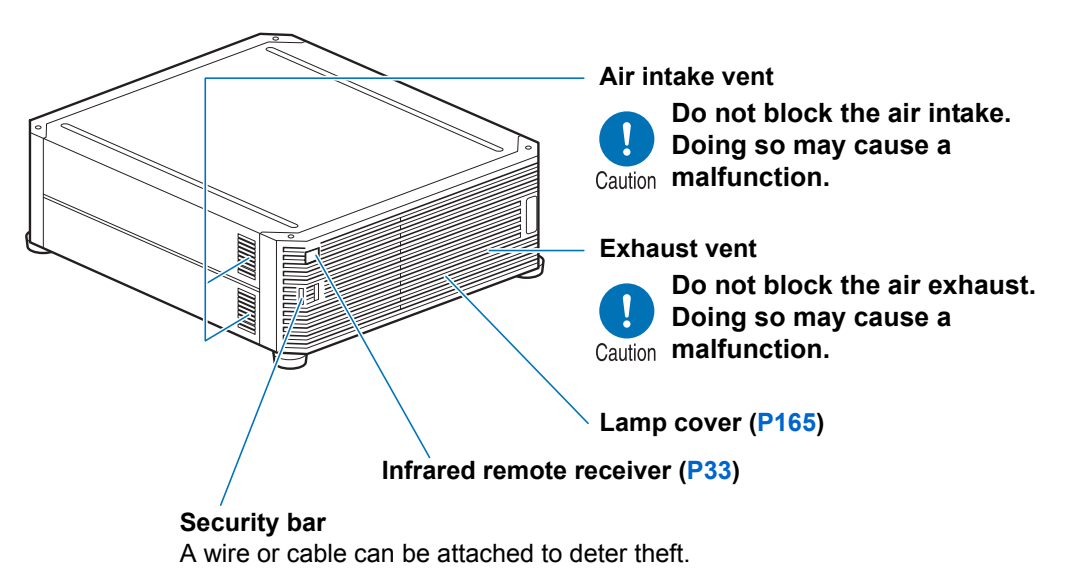

### **Before Use**

# <span id="page-25-0"></span>**Side Control**

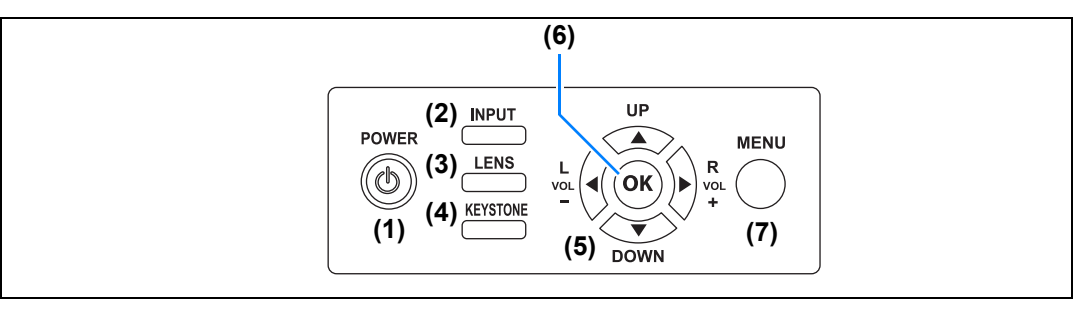

- **(1) POWER button ([P60](#page-59-2), [P79](#page-78-1))** Turns the projector on or off.
- **(2) INPUT button [\(P63\)](#page-62-1)** Switches the input signal.

#### **(3) LENS button ([P67](#page-66-1))**

Each time the button is pressed, the adjustment window changes, from focus [\(P67\)](#page-66-0) to zoom (image size) [\(P68\)](#page-67-0) to lens shift (image position) ([P70](#page-69-0)). To adjust the image, use the  $[$ 

 $[\nabla]$  or  $[\nabla] / [\nabla]$  buttons. After the focus adjustment window, the marginal focus adjustment window is also displayed for adjusting focus of image edges [\(P157\)](#page-156-1), depending on the [Marginal focus] setting ([P102](#page-101-0)).

**(4) KEYSTONE button ([P73](#page-72-1))** Corrects keystone distortion.

### **(5) Pointer / VOL buttons [\(P85\)](#page-84-1)**

Up, down, left, or right in menu navigation or other operations. Adjust the sound volume.

[<] VOL- button: Decreases the volume.

[ $\blacktriangleright$ ] VOL+ button: Increases the volume.

#### **(6) OK button [\(P86\)](#page-85-0)**

Determines the item selected from the menu.

#### **(7) MENU button [\(P84\)](#page-83-2)** Displays a menu on the screen.

# <span id="page-26-0"></span>**LED Indicators**

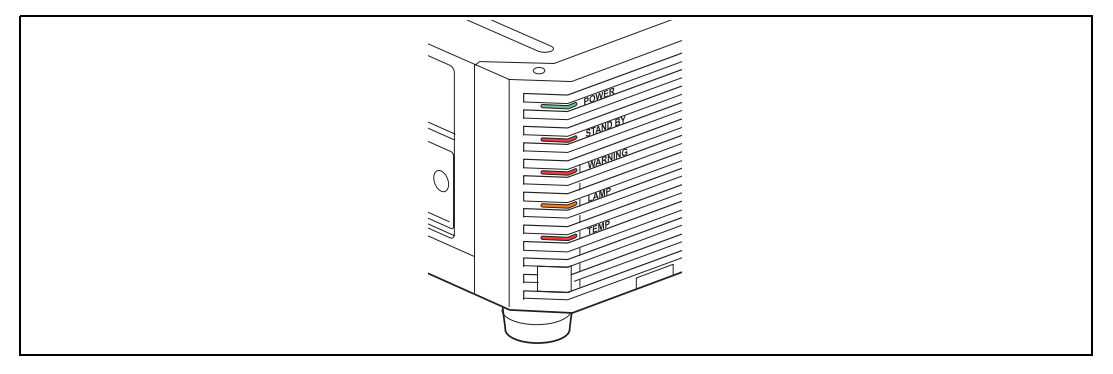

The projector status is shown by the LED indicators (off / lit / flashing).

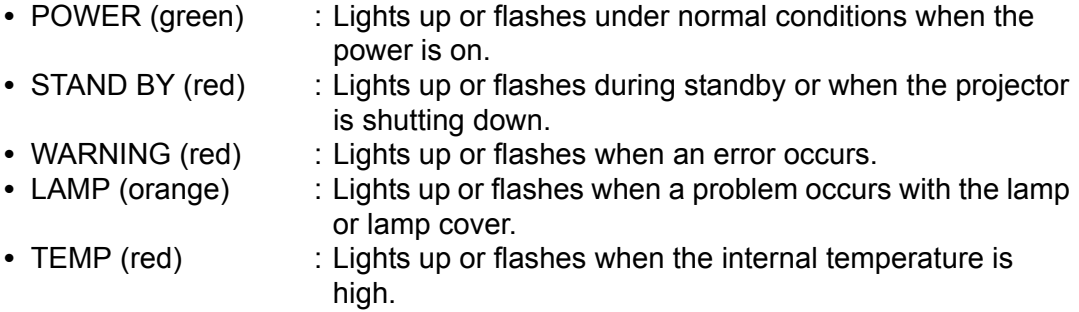

Before Use Before Use

### ■ LED Indicator Displays

The LED indicators flash or illuminate to indicate the operating status of the projector.

For details on warnings, see ["LED Indicator Details" \(P180\)](#page-179-2).

Legend: Example of when the POWER indicator is on;  $\Box$ : Off  $\Box$ : Lit  $\Box$ : Flashing

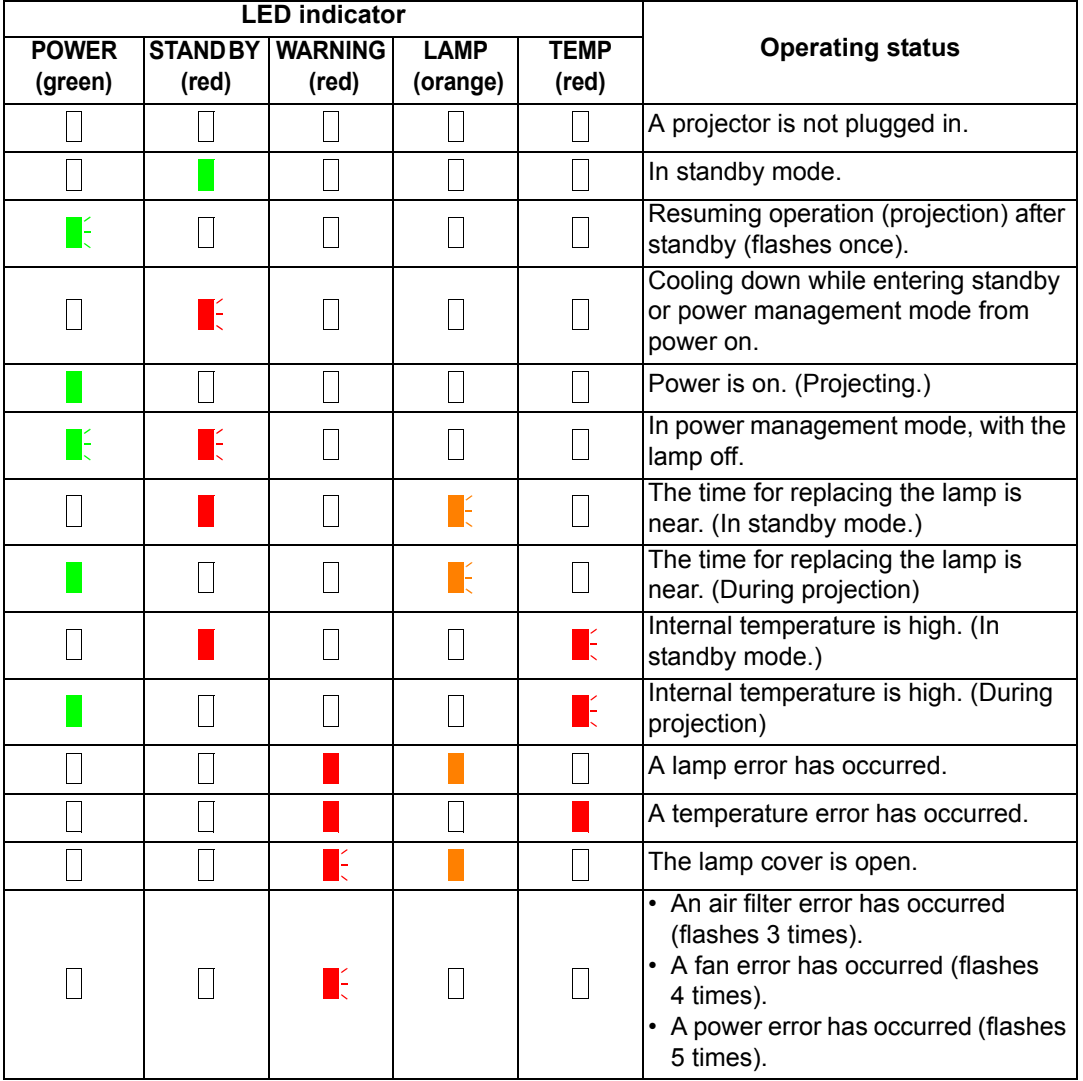

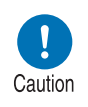

- **A flashing LAMP indicator means that it is almost time to replace the lamp. Prepare a replacement lamp.**
- **Lamps that are still used after the timing for lamp replacement are more likely to rupture. Replace the lamp with a new one as soon as possible.**

### <span id="page-28-0"></span>**Input Terminal**

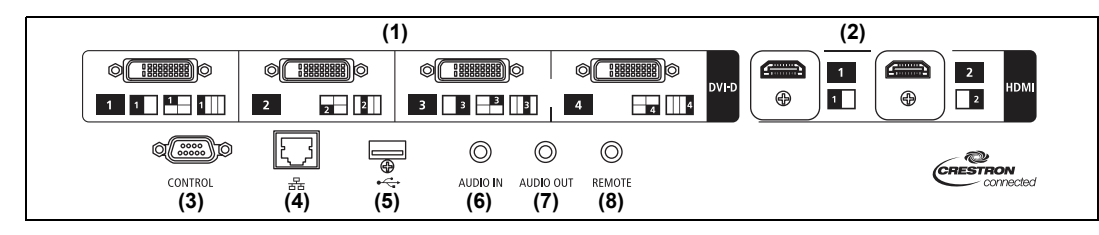

- **(1) Digital PC / DVI-D terminal (DVI-D) ([P53](#page-52-2))** Connects the external monitor output from a computer. Receives digital PC signal (Digital PC).
- **(2) HDMI terminal (HDMI) [\(P53,](#page-52-2) [P54\)](#page-53-1)**  Receives digital video signals (HDMI). Carries both video and audio signals across a single cable.
- **(3) Service port (CONTROL) [\(P177\)](#page-176-0)** Used for executing user commands ([P178](#page-177-0) – [P179](#page-178-0)).
- **(4) LAN port [\(P122\)](#page-121-1)**

Connects the LAN cable (shielded twisted pair). Used to connect the projector to a network.

- **(5) USB port ([P119\)](#page-118-0)** Connects a USB flash drive. Used for firmware updates.
- **(6) AUDIO IN terminal (AUDIO IN) [\(P53,](#page-52-2) [P54](#page-53-1))** Receives audio input. Audio supplied to this terminal is played through the internal speaker when you select [Audio in] as the source audio terminal for the selected source video.
- **(7) AUDIO OUT terminal (AUDIO OUT) ([P53](#page-52-2), [P54\)](#page-53-1)** Outputs the audio to external AV equipment. This outputs the audio signal that corresponds to the projected image signal.
- **(8) Terminal for wired remote control (REMOTE) ([P33](#page-32-0))** This terminal is used to connect the remote control using a cable.

## **Remote Control**

The remote control allows you to operate all functions of the projector.

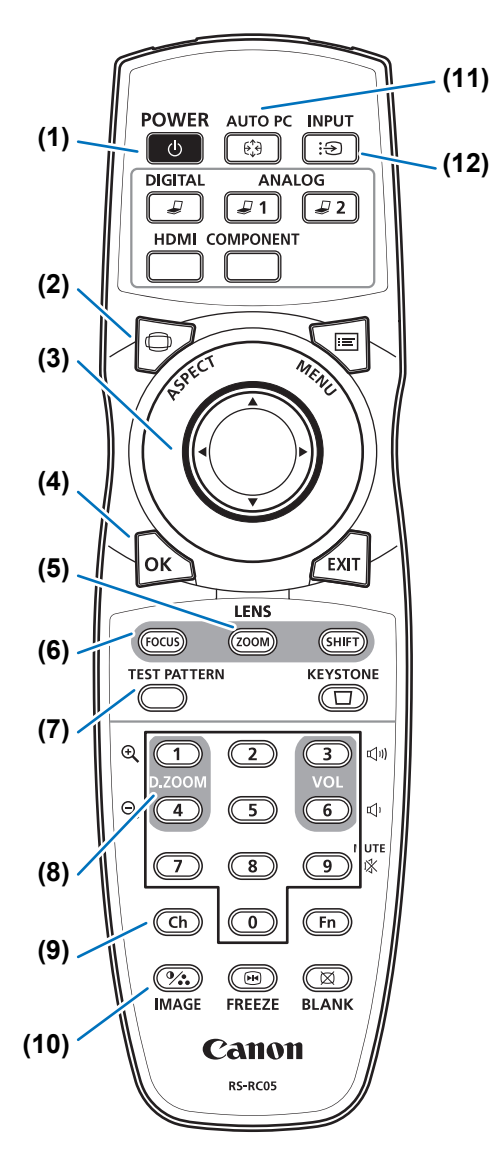

**(1) POWER button ([P60](#page-59-2), [P79\)](#page-78-1)** Turns the projector on or off.

**(2) ASPECT button ([P72](#page-71-1), [P88\)](#page-87-0)** Changes the aspect ratio mode.

### **(3) Pointer buttons [\(P85\)](#page-84-1)**

Selects the upper, lower, left or right item in the menu. Also used to assign a channel to the remote control.

### **(4) OK button [\(P86\)](#page-85-0)**

Determines the item selected from the menu.

#### **(5) ZOOM button ([P68](#page-67-0))**

Adjusts the image size.  $[\triangle] / [\triangleright]$  buttons: Increase the image size.  $[\nabla] / [\blacktriangleleft]$  buttons: Decrease the image size.

#### **(6) FOCUS button [\(P67\)](#page-66-0)**

Adjusts focusing.  $[\triangle] / [\triangleright]$  buttons: Moves the focus position further away.  $[\nabla] / [\blacktriangleleft]$  buttons: Moves the focus position nearer. By pressing the **FOCUS** button twice, you can also adjust the focus at image edges [\(P157\)](#page-156-1), depending on the [Marginal focus] setting [\(P102\)](#page-101-0).

**(7) TEST PATTERN button [\(P107\)](#page-106-0)** Displays the test pattern.

#### **(8) D.ZOOM button**

Not used with this product.

### **(9) Ch button ([P113\)](#page-112-0)**

Changes the remote control channel when the remote control is used via the infrared transmitter.

#### **(10) IMAGE button [\(P76](#page-75-1))**

Switches the image mode (image quality).

**(11) AUTO PC button** Not used with this product.

### **(12) INPUT button ([P63\)](#page-62-1)**

Switches the input signal.

### **(13) Change input buttons**

Change the input signal between Digital PC and HDMI.

**ANALOG 1**, **ANALOG 2** and **COMPONENT** are not used with this product.

#### **(14) MENU button ([P84](#page-83-2))**

Displays a menu on the screen.

### **(15) EXIT button ([P86](#page-85-1))**

Cancels functions such as menu display or test pattern during operation and returns to the image display.

#### **(16) SHIFT button ([P70](#page-69-0))**

Moves the lens up, down, left or right.  $[\triangle] / [\triangledown] / [\triangle] / [\triangleright]$  buttons: Move the lens.

### **(17) KEYSTONE button [\(P73\)](#page-72-1)**

Corrects keystone distortion. The [Keystone] setting enables both horizontal/vertical keystone correction (by adjusting top/bottom/left/right length) and corner correction.

#### **(18) VOL button**

Adjusts the sound volume. **[Decault and in the light of the light of the light of the light of the light of the light of the light of the light of the light of the light of the light of the light of the light of the light of the light of the light** Increases the volume.  $\left[ \blacktriangleleft \right]$  button,  $\left[ 6 \right]$  button: Decreases the volume.

#### **(19) MUTE button**

Mutes the sound.

#### **(20) Numerical buttons [\(P118](#page-117-0), [P124](#page-123-0), [P126](#page-125-0))**

Enter password and TCP/IP setting values.

#### **(21) Fn button** Not used with this product.

#### **(22) BLANK button ([P80](#page-79-1))**

Temporarily blacks out the image.

#### **(23) FREEZE button ([P80](#page-79-2))**

Freezes the projected image.

#### **(24) Terminal for wired remote control [\(P33\)](#page-32-0)**

Connects a cable to the projector for remote control operation.

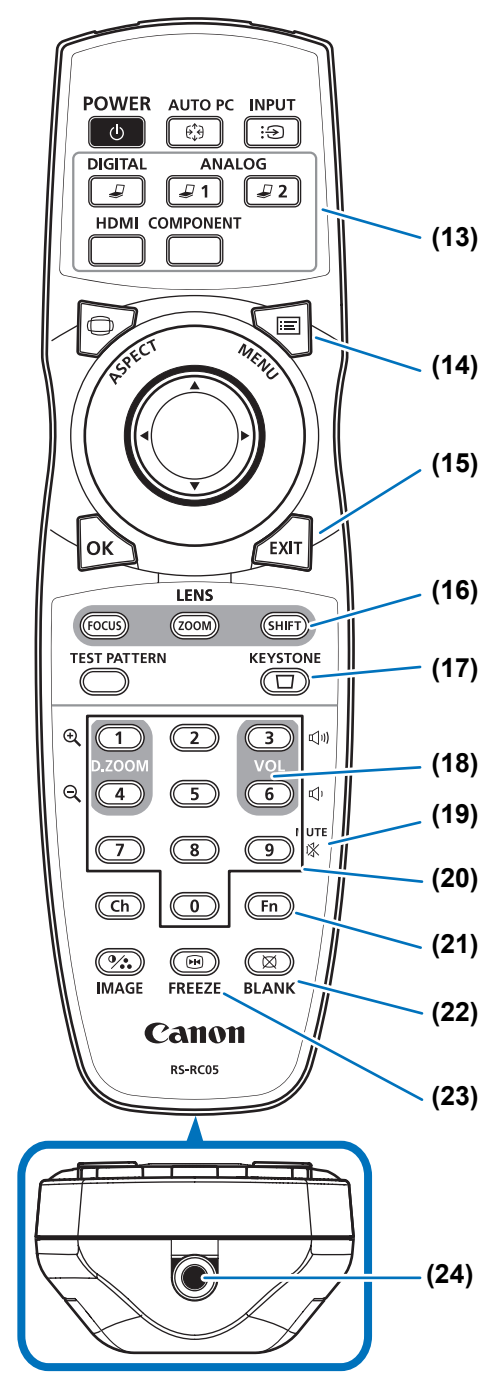

### <span id="page-31-0"></span>**Preparing the Remote Control**

### ■ **Installing Remote Control Batteries**

- *1* **Open the battery compartment lid.** Raise the battery cover tab while pushing it.
- *2* **Insert batteries.** Insert 2 new AA batteries in the compartment with the + and – terminals positioned correctly.

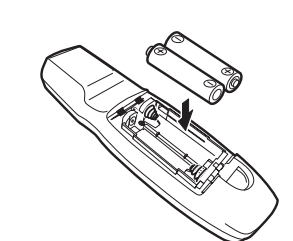

*3* **Close the compartment lid.** Insert the tab into the remote control notch (1) and push the battery cover down (2).

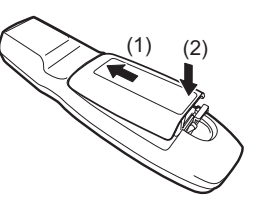

- If buttons on the remote control are inoperative when you attempt to operate the projector, replace the batteries with new ones.
- Do not drop the remote control or subject it to impact.
- Do not spill any liquids on the remote control. Doing so may cause a malfunction.

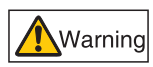

Prohibition

**Pay attention to the following points when handling the batteries. Failing to do so could result in a fire or personal injury.**

- **Do not heat, short circuit or disassemble the batteries, or place them in a fire.**
- **Do not attempt to recharge the batteries that are included with the remote control.**
- **Remove the batteries when they are flat or when the remote control will not be used for a long period of time.**

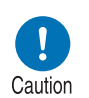

- **When replacing the batteries, replace both at the same time. Also, do not use two batteries of a different type at the same time.**
- **Insert the batteries with the + and terminals in the correct directions.**
- **If any liquid from inside the batteries leaks out and contacts your skin, be sure to wash the liquid off thoroughly.**

### <span id="page-32-1"></span>■ **Remote Control Operating Range**

The remote control is an infrared type. Point it at the infrared remote receiver on the front or rear of the projector to operate it.

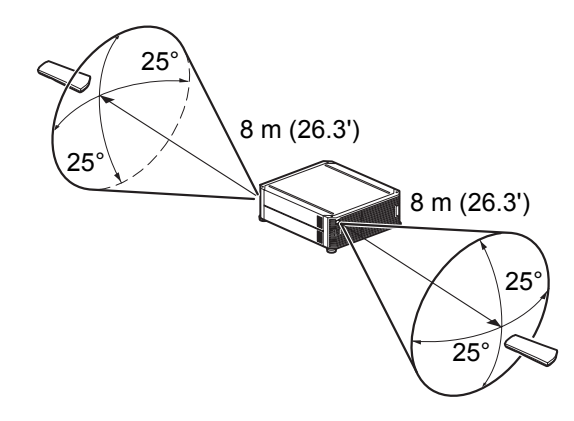

- Use the remote control within an angle of 25° in any direction from directly in front of the 围 infrared remote receiver.
	- The remote control may be inoperative if there is an obstacle between the remote control and the projector or the infrared remote receiver on the projector is exposed to direct sunlight or strong light of lighting equipment.
	- When you use 2 or more projectors at the same time, you can change the channel settings to prevent the 2 remote controls from interfering with each other. ([P113](#page-112-0))

### <span id="page-32-0"></span>**Using the Remote (RS-RC05) in a Wired Connection**

The remote control can also be used in a wired connection with the projector. Use a cable with a ø3.5 mm stereo mini jack (not included).

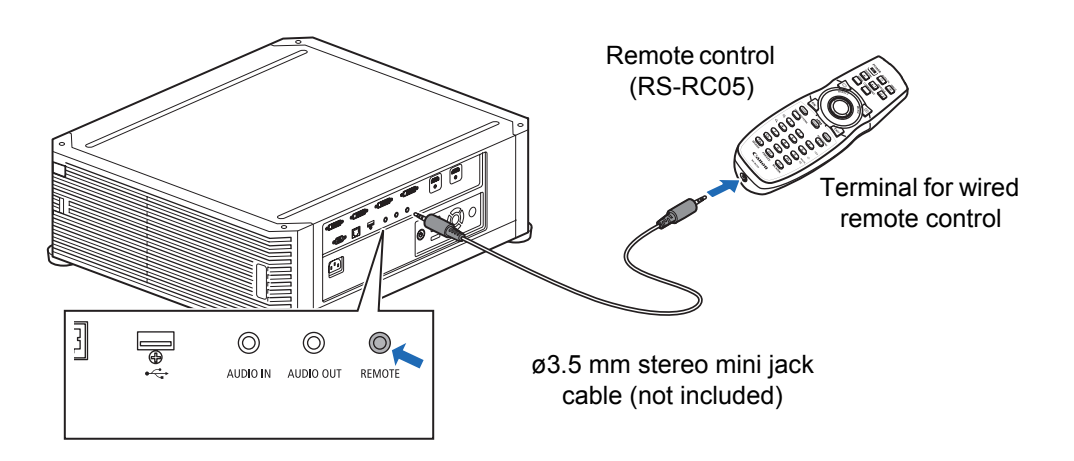

- Infrared operations cannot be performed if a cable is connected to the projector or the 围 remote control.
	- Use a cable with a ø3.5 mm stereo mini jack (not included) with a length of 30 m (98.4') or less.

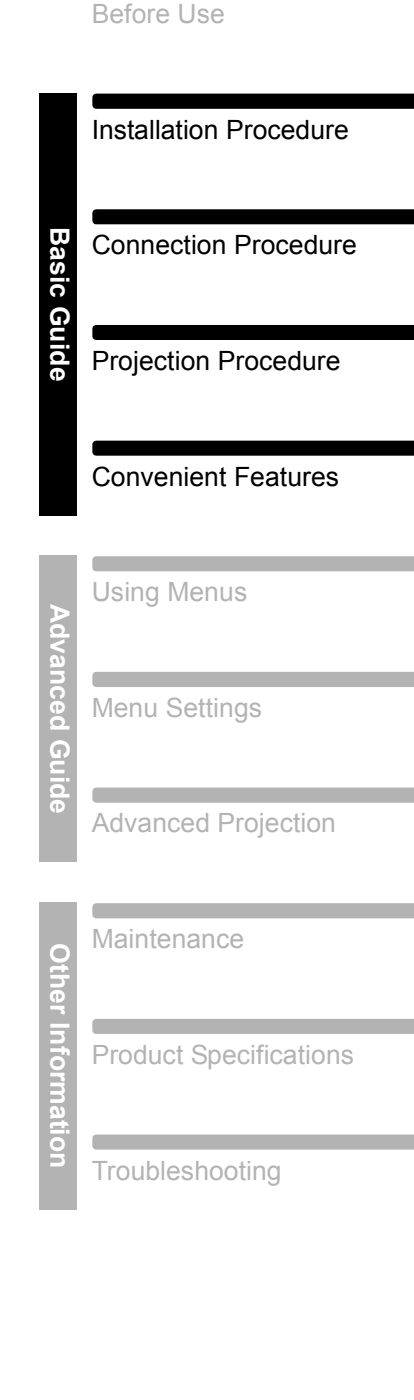

Safety Instructions

Œ

# <span id="page-34-0"></span>**Basic Guide**

# <span id="page-35-0"></span>**Installation Procedure**

**Before setting up the projector, be sure to read ["Before Installation" \(P18\).](#page-17-3)**

# <span id="page-35-1"></span>**Setting Up the Projector**

### ■ Positioning the Projector in Front of the Screen

Place the projector in front of the screen.

- To avoid keystone distortion, install the 匤 projector so that it is at right angles to the screen.
	- The screen must not be exposed to direct sunlight or light from lighting equipment. In a bright room, it is recommended that lights be turned off, curtains be drawn, and other steps taken to make the screen easier to see.  $\left|\left|\right|\right|$

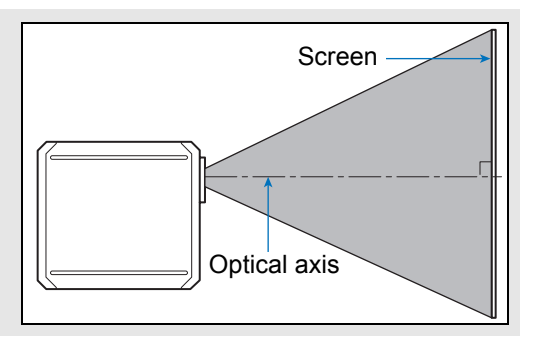

### <span id="page-35-2"></span>■ **Floor Installation**

To adjust the projection position when the projector is installed on the floor, use the lens shift function [\(P51,](#page-50-0) [P70](#page-69-0)) to adjust up / down / left / right.

For information about the relationship between screen size and projection distance, refer to [page 50](#page-49-0).

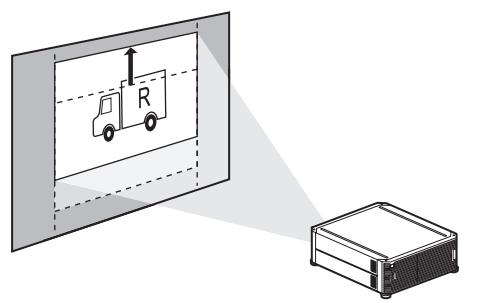

Lens shift
## ■ **Installation on High Surfaces**

Using the lens shift function ([P51](#page-50-0)), you can project images toward a lower level. When setting the projector on a high surface for projection, make sure the surface is flat and stable, and install the projector right-side up with the adjustable feet facing down.

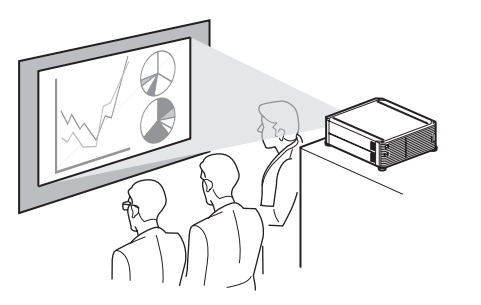

Caution

**Failure to do so poses a risk of the projector falling and causing accidents or injury.**

## **Ceiling Mounting or Rear Projection**

You can mount the projector on the ceiling (ceiling mounting) or place it behind the screen (rear projection) if you use a translucent screen.

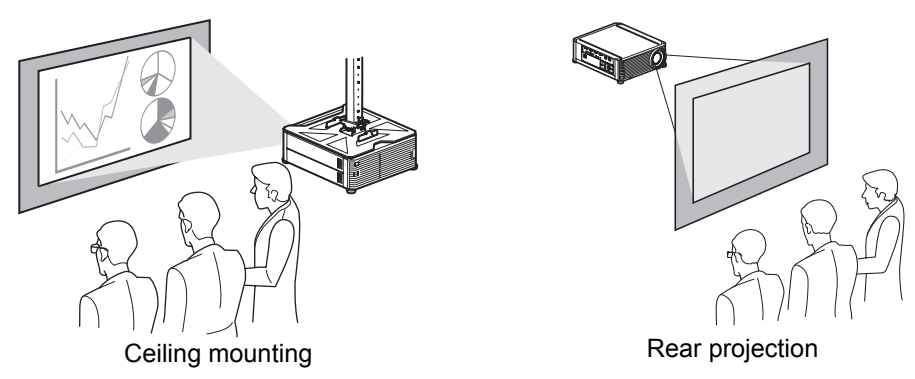

Remove the caps on top of the projector before installing a ceiling attachment.

When mounting the projector on the ceiling, it is more convenient to install the projector 围 right-side up, with the adjustable feet facing down.

## **Ceiling Mounting**

**Ceiling Attachment Part No.: RS-CL15 (Option)** 

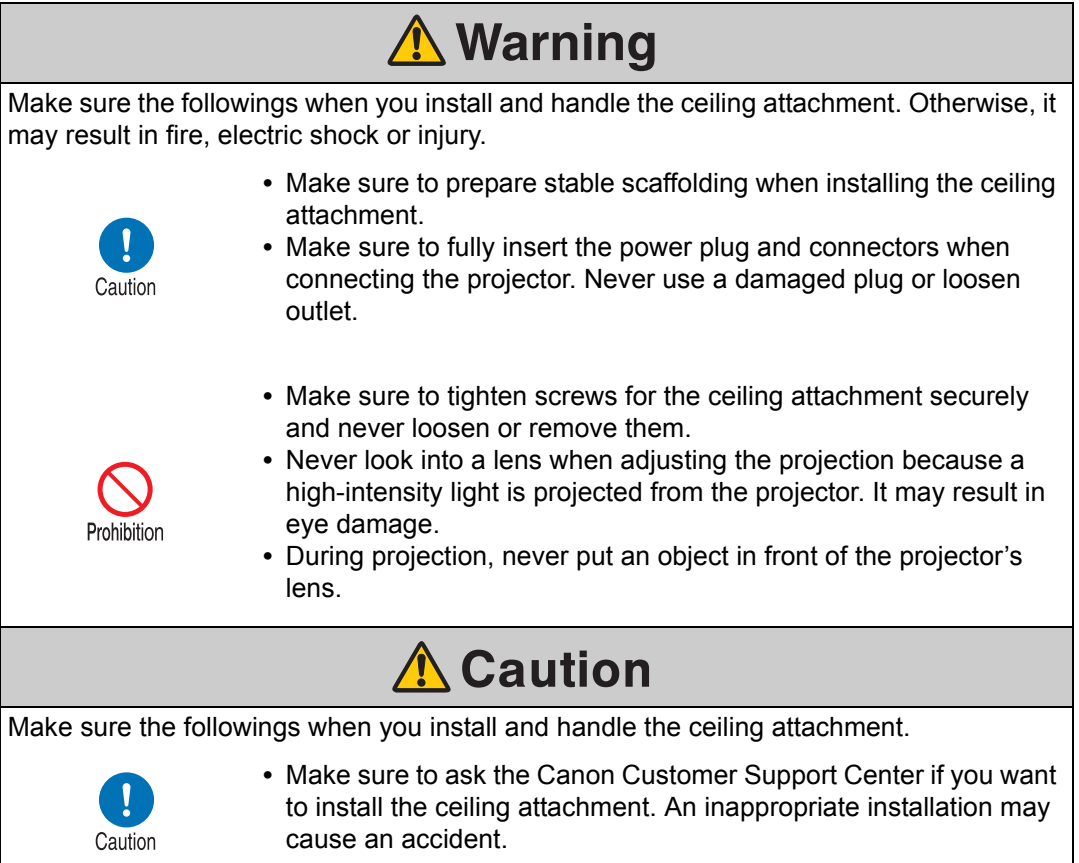

## **Parts Lineup**

#### ■ **Parts Included with RS-CL15**

#### **Weight: RS-CL15 (6.9 kg/15.2 lbs)**

**•** Ceiling-mount bracket and Joint fitting **•** Base bracket

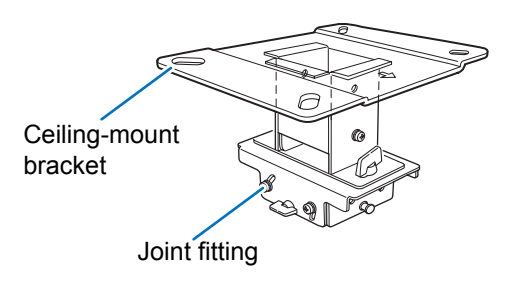

The Ceiling-mount bracket must be 围 separated from the Joint fitting, before installation.

**•** Template sheet for a ceiling-mount hole: 2 shts.

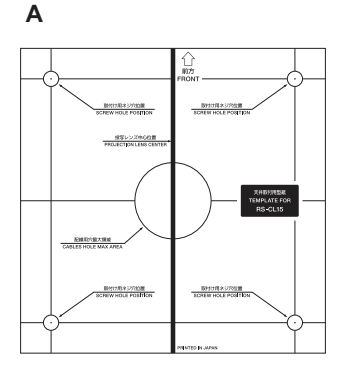

## **CONTROLLED**

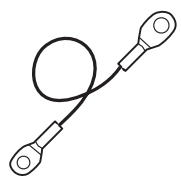

- 
- **B 4K500ST**

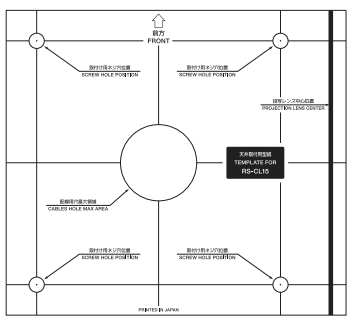

Use the template sheet (B) for the projector.

**•** M6 screw (25 mm/1.0") : 4 pcs. **•** M4 screw (15 mm/0.6") : 10 pcs.

## **COM**

**•** Anti-fall wires: 2 pcs. **•** Washer (Toothed Lock Washer): 1 pc.

#### €

**•** M5 screw (12 mm/0.5") with washer: 4 pcs.

#### 8

**•** Assembly/Installation Manual (this manual): 1

#### ■ **Extension pipe RS-CL08 / RS-CL09 (option)**

#### **Weight: RS-CL08 (2.2 kg/4.9 lbs)/RS-CL09 (3.4 kg/7.5 lbs)**

Use an optional extension pipe (RS-CL08 / RS-CL09) according to the ceiling height. For details, contact our local agent.

#### RS-CL08

Outer/inner pipes and outer/inner covers M5 screw (12 mm/0.5") : 4 pcs. M3 screw (10 mm/0.4") : 1 pc.

The length is adjustable between 35 cm/1.1' and 55 cm/1.9' in steps of 5 cm/0.2'.

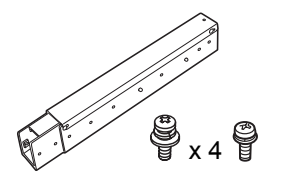

RS-CL09

Outer/inner pipes and outer/inner covers M5 screw (12 mm/0.5") : 4 pcs. M3 screw (10 mm/0.4") : 1 pc.

\* The length is adjustable between 55 cm/1.9' and 95 cm/3.1' in steps of 5 cm/0.2'.

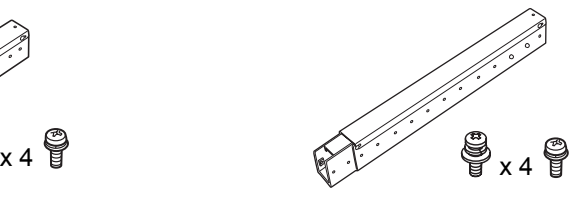

## **Mounting Position**

Install the projector straight in front of the screen. You can adjust the screen position using the lens shift feature.

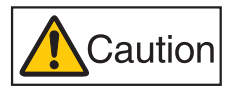

- **•** Before mounting the Ceiling Attachment, be sure to check the strength of the ceiling. The ceiling should be strong enough to support the projector and Ceiling Attachment (and optional extension pipe). If the ceiling is not strong enough, be sure to reinforce it. The projector may fall and you may get injured.
- **•** Make sure to perform the installation operation by at least two persons. Please be careful not to drop any object and pinch a finger during the installation operation.
- **•** To prevent falling caused by earthquake or vibration, take anti-fall measures using tension wires or the like for installation. The projector may fall and you may get injured.

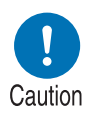

**•** At least 50 cm (1.6') around the intake and 50 cm (1.6') around the vent should be clear. Otherwise, it may damage the projector due to bad exhaust ventilation.

#### **Installation Dimensions**

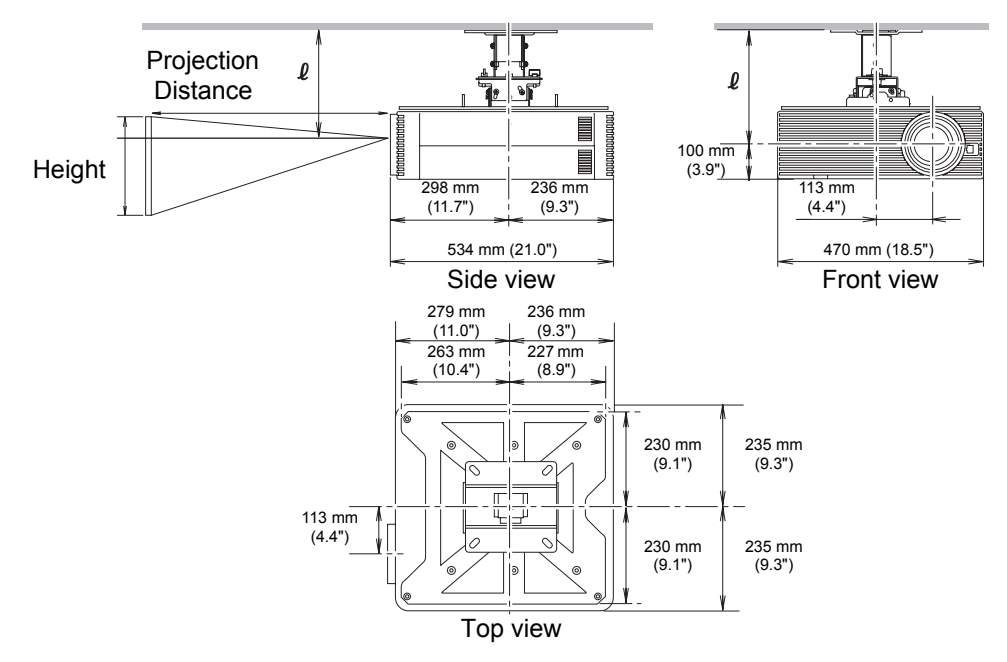

#### Distance from ceiling to lens center ( $\ell$ )

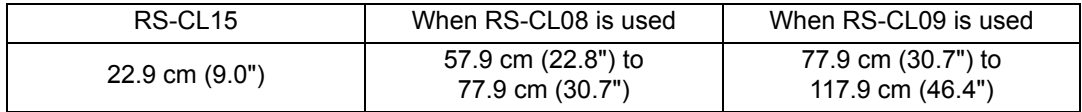

#### **Ceiling-mount bracket**

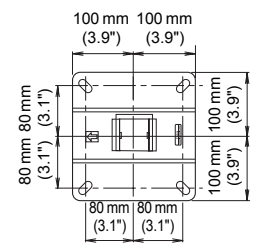

## **Assembly and Installation**

#### ■ **Installation to flat and level Ceiling**

#### <span id="page-41-0"></span>**Preparation: Separate the Joint fitting from the Ceiling-mount bracket temporarily**

Remove four M5 screws to separate Joint fitting from the Ceiling-mount bracket.

#### <span id="page-41-1"></span>*1* **Make a hole in the ceiling**

- **•** Use the template sheet (B) to make holes in the ceiling for securing the Ceiling-mount bracket.
- **•** Make holes to thread cables through.

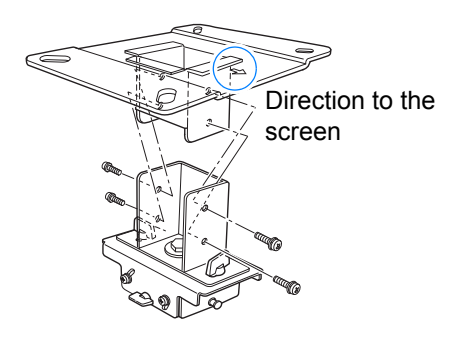

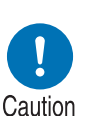

- **•** Always use the included template sheet (B) to determine where to make holes.
- **•** The template sheet (B) is labeled with the direction to the screen, as well as the optical axis (center of the lens).

#### <span id="page-41-2"></span>*2* **Secure the Ceiling-mount bracket to the ceiling**

Use four M13 screws, to secure the Ceiling-mount bracket to the ceiling with the arrow facing toward the screen.

- **•** Before securing the Ceilingmount bracket, be sure to remove the template sheet (B).
- **•** The M13 screws are not included in the supplied parts. Prepare the M13 screws suitable for the ceiling structure.

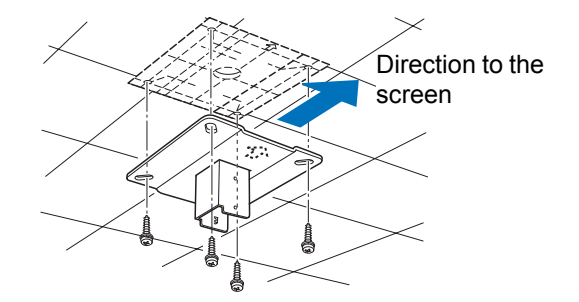

#### <span id="page-42-0"></span>*3* **Attach the Base bracket to the projector**

- 1 Remove the four screws at each corner on top of the projector.
- 2 Install the attached M6 screws at the four screw fastening positions on the Base bracket. Attach the included toothed lock washer in the back-left position, as shown at right.

#### *4* **Attach the anti-fall wire** Secure the terminal clamp with the attached M4 screw at (A) on the Base bracket.

**•** Make sure to fasten and tighten the screw securely.

#### <span id="page-42-1"></span>*5* **Pull cables out of the cable hole in the ceiling**

- **•** As depicted in the diagram, let cables pass through the hole on ceiling-mount clamp.
- **•** If cables are too thick, make a hole at a different position than the hole on the ceiling-mount clamp, and let them pass through the new hole.

#### *6* **Attach the Joint fitting to the Ceiling-mount bracket**

Secure the Ceiling-mount bracket using the four M5 screws removed during preparation.

# Washer (Toothed Lock Washer) **CONTROL** A

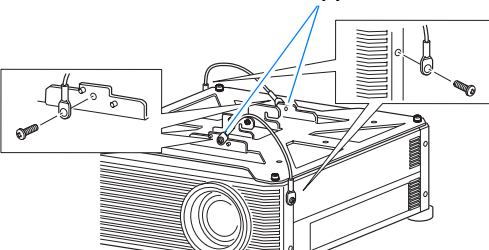

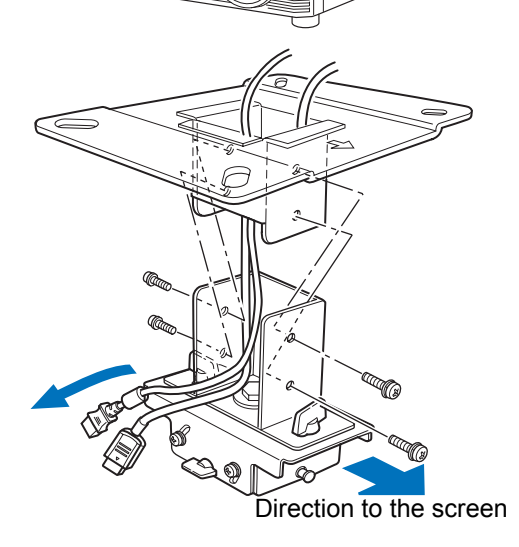

43

#### *7* **Hook the Base bracket to the Joint fitting and secure it temporarily**

Hook the Base bracket on the protrusion (A) of the Joint fitting, and secure it temporarily using the four supplied M5 screws (B).

- **•** Pull out the cables.
- **•** Be sure to secure screws (B) tightly after making the adjustment discussed in ["Adjust](#page-47-0)  [the Projection Angle" \(P48\).](#page-47-0)

## A B B

## *8* **Connect cables**

Connect cables to the projector.

#### **After completion of installation, adjust the projection angle [\(P48\)](#page-47-0).**

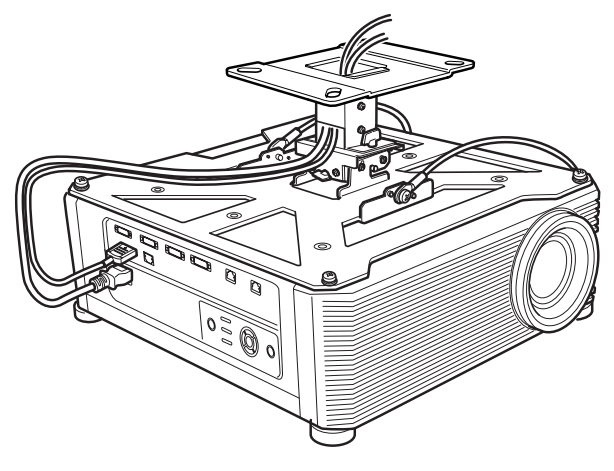

#### ■ **Installation to a High Ceiling**

Use optional extension pipe RS-CL08 or RS-CL09 for high ceiling.

#### **Preparation: Adjust the pipe length according to the ceiling height**

- 1 Remove the covers of outer and inner pipes by slightly sliding them and lift up as shown.
- 2 Remove four M5 screws from the sides of the outer pipe, adjust the inner pipe length according to the projector installation height, and then secure the four M5 screws.
- **•** When attaching screws in step 2, insert the screws and leave an unused screw hole between them. When the extension pipe is stretched to its maximum length, insert the screws in two adjacent screw holes.

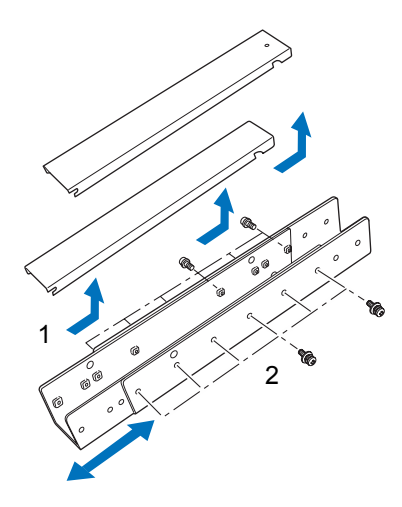

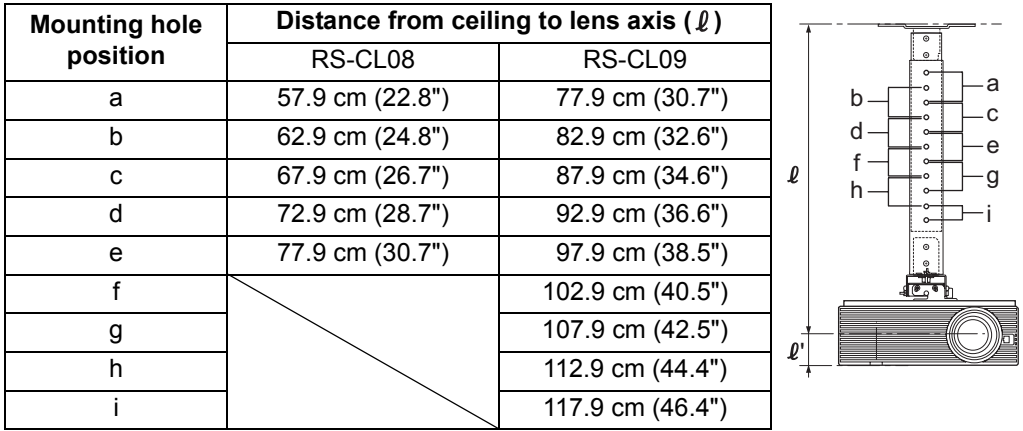

Extended length when extension pipe is attached (when lens shift is 0%)

- *1* **Separate the Joint fitting from the Ceiling-mount bracket temporarily (Preparation on page [42](#page-41-0))**
- *2* **Make a hole in the ceiling (Step 1 on page [42\)](#page-41-1)**
- *3* **Secure the Ceiling-mount bracket to the ceiling (Step 2 on page [42](#page-41-2))**
- *4* **Attach the Base bracket to the projector (Step 3 on page [43\)](#page-42-0)**
- *5* **Attach the anti-fall wire (Step 4 on page [43\)](#page-42-1)**

*6* **Attach the top of the extension pipe to the Ceiling-mount bracket**

Secure to the extension pipe using the four supplied M5 screws.

**•** The open end of the pipe should face the open end of the Ceilingmount bracket as shown.

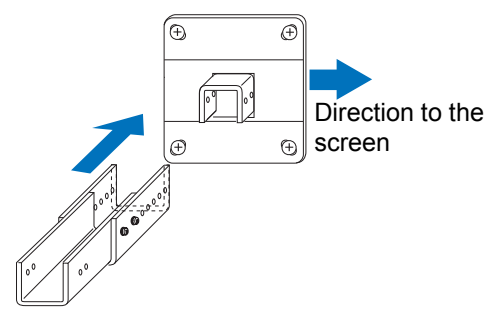

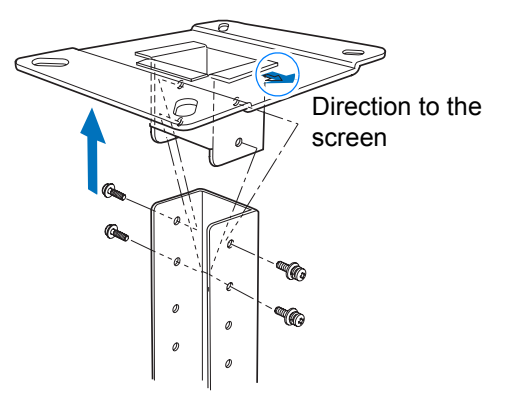

*7* **Attach the Joint fitting to the bottom of the extension pipe** Use the four M5 screws removed from the Ceiling-mount bracket during preparation.

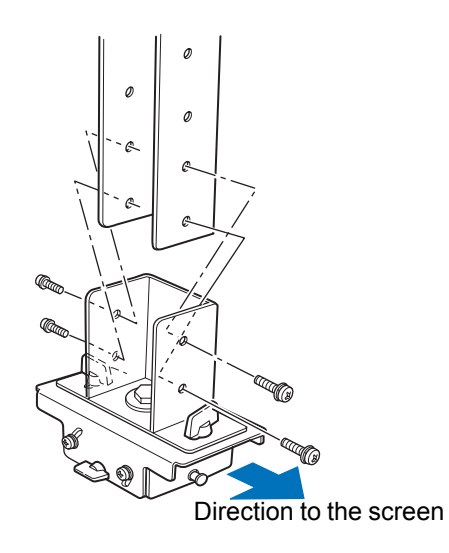

#### **Installation Procedure**

#### *8* **Hook the Base bracket to the Joint fitting and secure it temporarily**

Hook the Base bracket on the protrusion (A) of the Joint fitting, and secure it temporarily using the four supplied M5 screws (B).

- **•** Pull out the cables.
- **•** Be sure to secure screws (B) tightly after making the adjustment discussed in ["Adjust](#page-47-0)  [the Projection Angle" \(P48\).](#page-47-0)

#### *9* **Put the cables in to the pipe and attach the covers**

Thread any cables that are too thick for the ceiling-mount bracket hole through a separate hole you have opened.

- 1 Pull the cables out of the cable hole in the ceiling.
- 2 Put the cables inside the pipe.
- 3 Close the inner cover of the pipe and then close outer cover of the pipe.

Secure to the extension pipe using the supplied M3 screw.

4 Connect the cables to the projector.

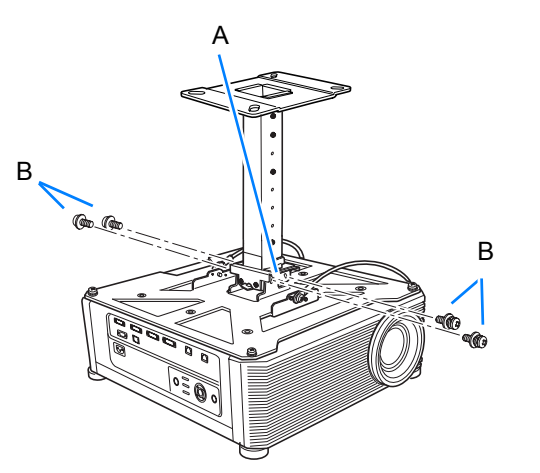

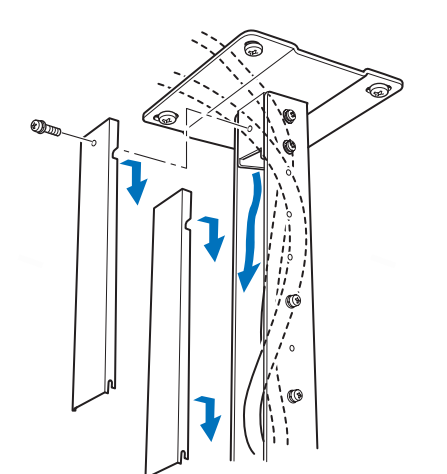

## <span id="page-47-0"></span>**Adjust the Projection Angle**

Turn on the projector, project an image, and then adjust the projection angle and screen slant angle.

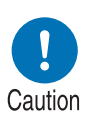

- **•** After completion of adjustment, tighten the screws and check that every fitting is secured firmly.
- **•** Be sure to hold the projector from falling until the Ceiling-mount bracket and Base bracket are secured firmly.

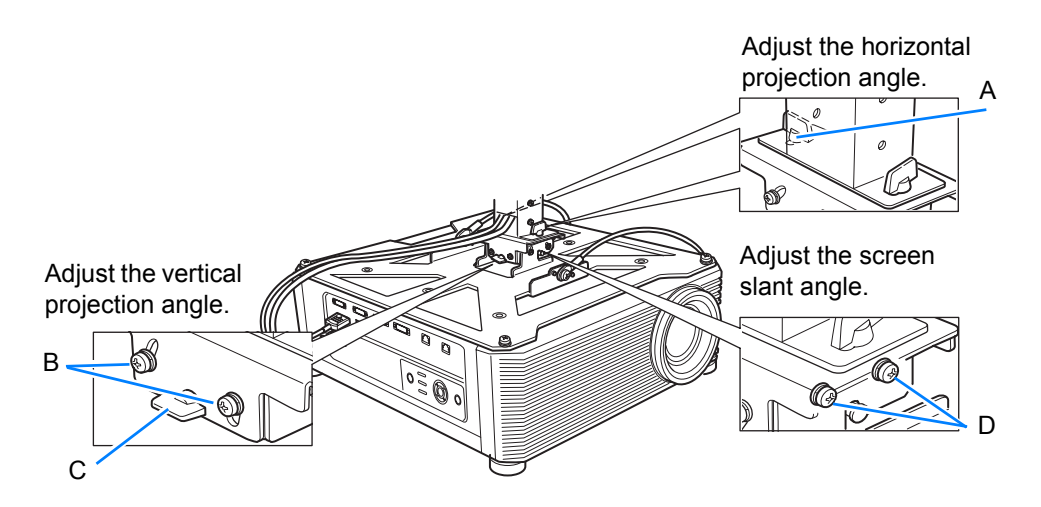

#### ■ **Adjust the horizontal projection angle**

- 1 Loosen two wing screws (A). Move the projector horizontally to adjust the horizontal projection angle.
- 2 When the projector is correctly positioned, tighten the wing screws.

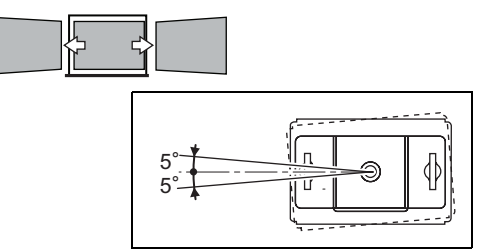

## ■ **Adjust the vertical projection angle**

- 1 First loosen four screws (B) and then loosen two wing screws (C). Move the projector vertically to adjust the vertical projection angle.
- 2 When the projector is correctly positioned, first tighten the wing screws (C) and next tighten the four screws (B).

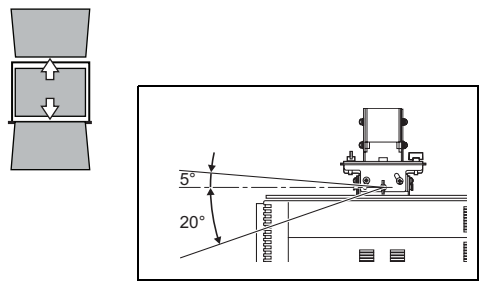

## ■ **Adjust the screen inclination**

- 1 Loosen four screws (D), and then adjust the slant angle of the projector.
- 2 When the projector is correctly positioned, tighten the four screws (D).

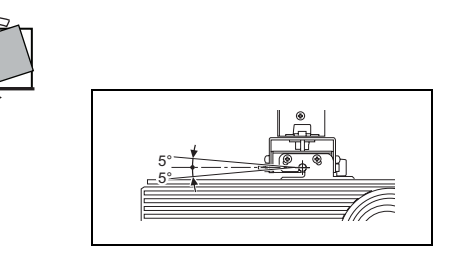

Precautions when replacing lamps that stop working

- **•** If illumination suddenly stops, either when you turn the projector on or after it has been on for a while, the lamp may have ruptured. In this case, never attempt to replace the lamp by yourself. Always request service from the Canon Customer Support Center.
- **•** With ceiling-mounted projectors, the lamp may fall out when you open the lamp cover, or during replacement. During replacement, stand to the side of the lamp cover, not directly under it.
- **•** If the lamp ruptures, dust and gas (containing mercury vapor) may come out of the exhaust vents. If this happens, immediately open the windows and doors to provide ventilation to the room.
- **•** If you accidentally inhale gas from the lamp or get any pieces in your eyes or mouth, consult a doctor immediately.

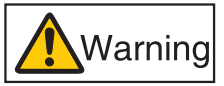

Installation Procedure

## **Relationship between Projecting Distance and Image Size**

The projected image size is determined by the distance to the screen (projection distance), the size of the image [\(P68\)](#page-67-0), and the level of focus [\(P67\)](#page-66-0). Refer to the following table and decide the distance between the projector and screen.

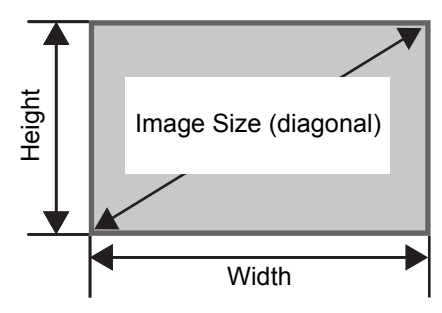

#### **4K500ST**

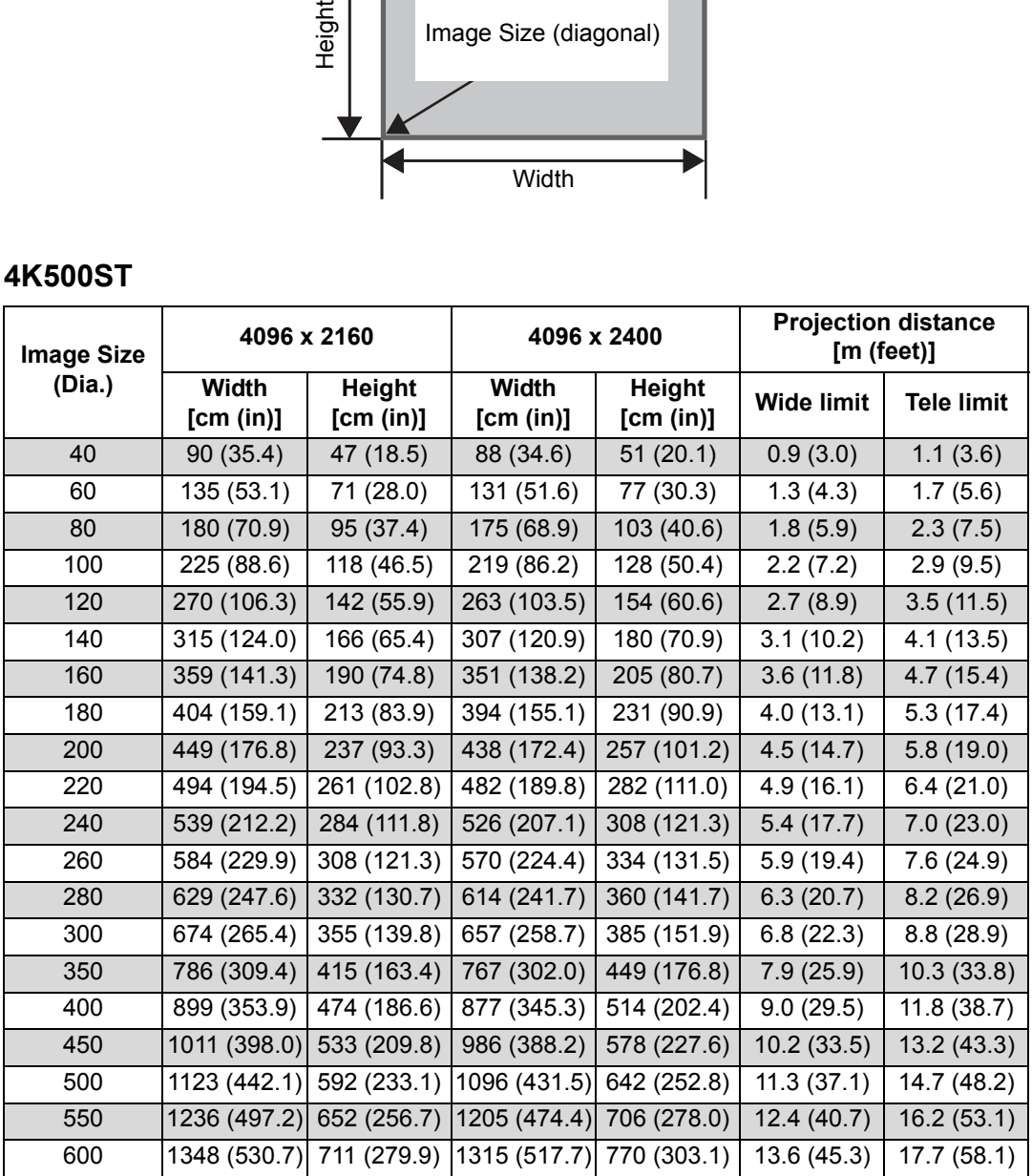

## <span id="page-50-1"></span><span id="page-50-0"></span>**Lens Shift Function**

You can reposition the image in all directions by pressing the **SHIFT** button on the remote control, which moves the lens up, down, left, or right. For instructions, refer to ["Adjusting the Image Position" \(P70\)](#page-69-0).

#### ■ **Amount of Lens Shift**

The amount of lens shift is indicated as a percentage relative to the image height and width. The lens shift ranges for the projector are as follows.

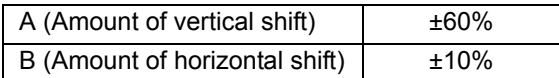

The lens can be shifted up or down and to the left or right. Performance using lens shift is ensured within the recommended range described below. However, peripheral dimness or blurriness may occur in the corners outside the last 10% of the horizontal lens shift range and outside the last 15% of the vertical lens shift range. In this case, adjust lens shift to within the recommended range.

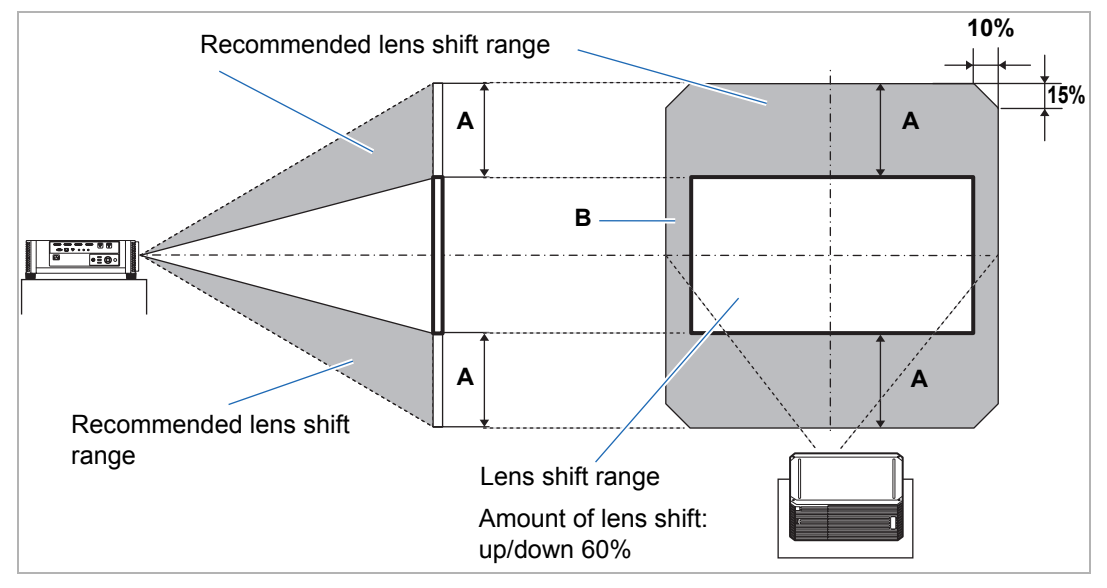

#### **4K500ST**

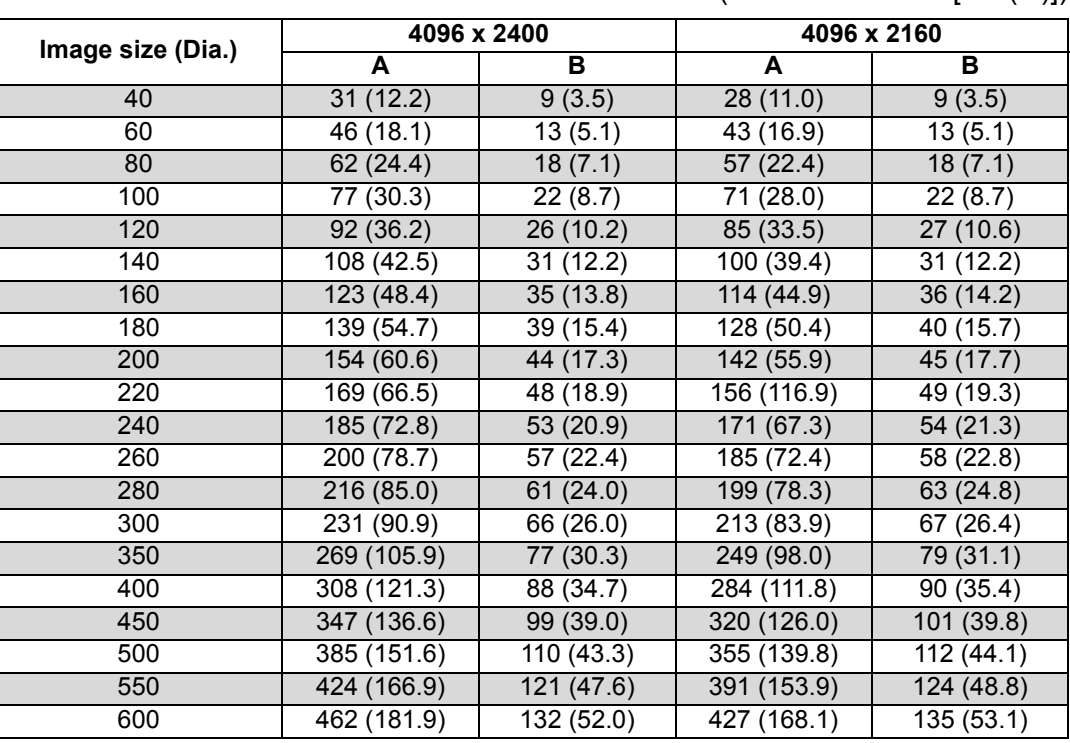

Maximum vertical (A) and horizontal (B) movement using lens shift (reference values [cm (in)])

• (A) values are the approximate vertical lens shift distance from the central image 围 position within the supported lens shift range.

• (B) values are the approximate horizontal lens shift distance from the central image position within the supported lens shift range.

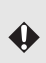

• Watch projected images as you perform lens shift adjustment.

• When the image no longer moves, you have reached the limit of the lens shift range.

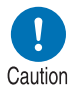

**Before connecting the projector to other equipment, turn off both the projector and the other equipment.**

For instructions on connecting multiple sources of input for 4K projection, refer to ["Multi](#page-54-0)  围 [Input 4K Projection" \(P55\)](#page-54-0).

## <span id="page-52-0"></span>**Connecting a Computer**

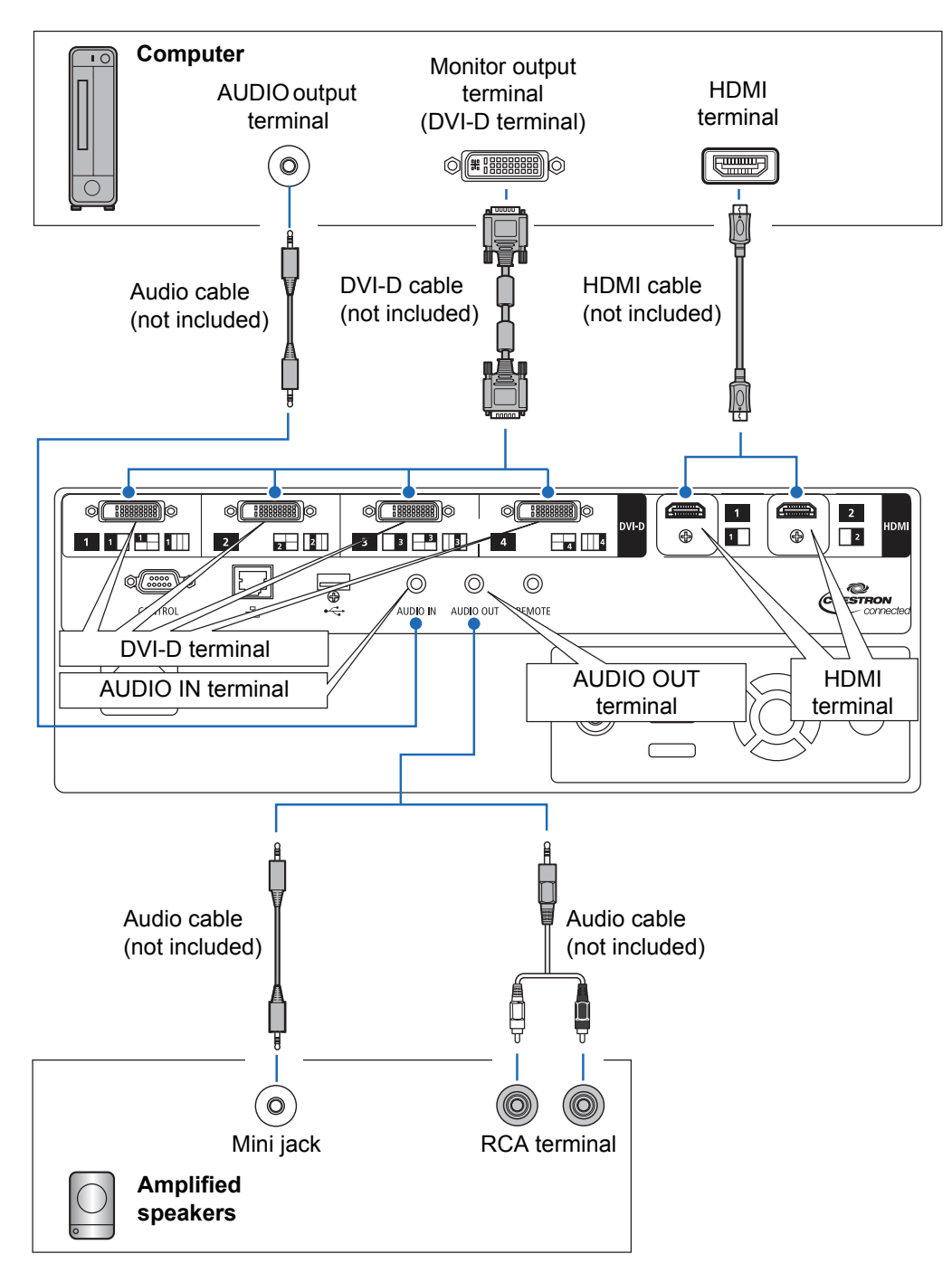

## <span id="page-53-0"></span>**Connecting AV Equipment**

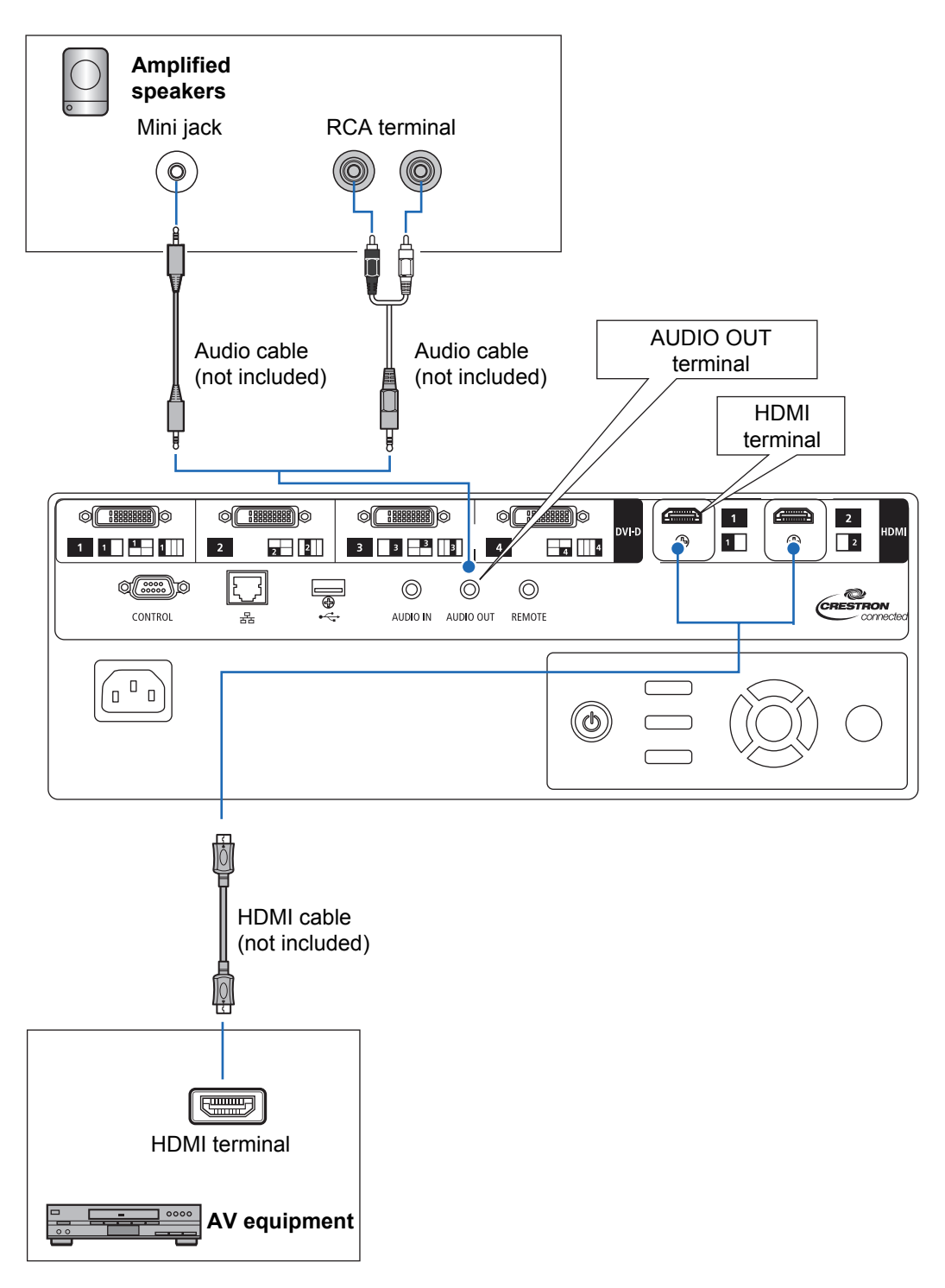

## <span id="page-54-1"></span><span id="page-54-0"></span>**Multi Input 4K Projection**

## ■ Definition of 4K

4K refers to high-resolution video with a horizontal resolution of about 4,000 pixels, which is four times the resolution of full HD (1920 x 1080).

Although 4K is a convenient description, it encompasses several different resolutions, such as 3840 x 2160, 3840 x 2400, 4096 x 2160, and 4096 x 2400. (4096 x 2160 is also referred to as Ultra HD, and 3840 x 2400 as WQUXGA.) The projector supports resolutions up to 4096 x 2400. For details, check the table of supported signals. ([P169](#page-168-0))

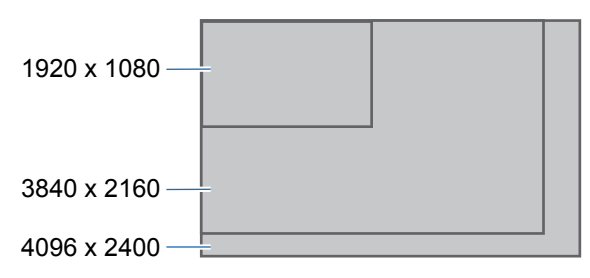

## **4K Support Using Digital Signals and Multiple Inputs**

The projector is equipped with DVI-D and HDMI (1.4) inputs for digital signals. However, these signals cannot be used as-is for 4K projection.

DVI-D is classified as single-link or dual-link, depending on the dot clock. Projecting resolutions with a dot clock higher than 165 MHz requires a dual-link plug and cable.

The following resolutions are supported.

- **•** 1920 x 1200 (single-link; vertical frequency: 60 Hz)
- **•** 2560 x 1600 (dual-link; vertical frequency: 60 Hz)

**•** 4096 x 2160 (dual-link; vertical frequency: 24 Hz) However, most current computers are limited to a maximum DVI-D output resolution of 2560 x 1600. For HDMI 1.4, the following resolutions are supported.

- **•** 1920 x 1080 (vertical frequency: 60 Hz)
- **•** 3840 x 2160 (vertical frequency: 24 Hz / 25 Hz / 30 Hz)
- **•** 4096 x 2160 (vertical frequency: 24 Hz)

To avoid the limitation with DVI-D that a single signal line cannot carry video with a resolution of 4096 x 2400 (vertical frequency: 60 Hz) even with a dual-link cable, the projector enables you to project multiple lines of input at once. This feature is called Multi Input mode.

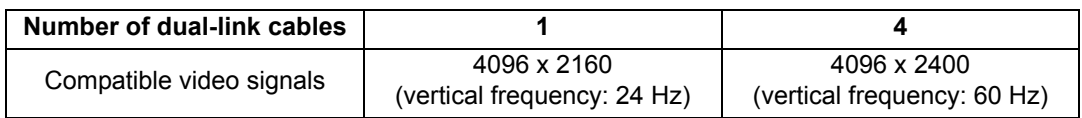

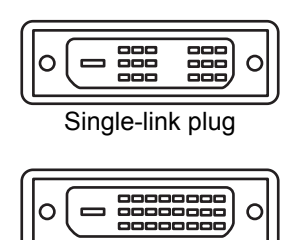

Dual-link plug

#### ■ **Connections for Multi Input Mode**

Multi Input mode requires that the computer's video output (whether dual-link compatible DVI-D or HDMI) support split-screen display or display in four quadrants. To connect the projector to computers, use up to four DVI cables and two HDMI cables.

Refer to the following figure.

囩

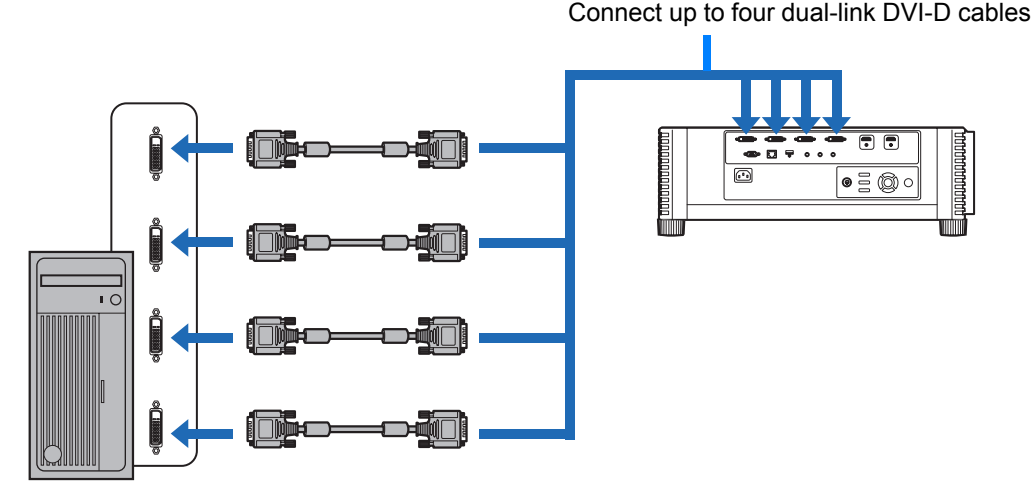

#### **Connect workstations by using four dual-link DVI cables**

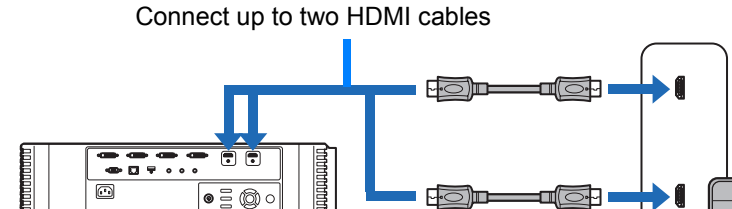

**Connect desktop computers by using two HDMI cables**

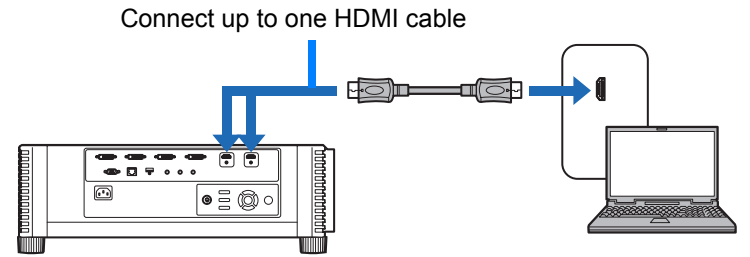

**Connect notebook computers by using one HDMI cable**

You cannot project on two or four screens when the projector is connected to multiple computers or pieces of AV equipment.

#### ■ **Settings for Multi Input Mode**

Select how to combine four DVI inputs or two HDMI inputs to form an image. Check computer video output settings in advance, because you must match the display layout (whether split-screen display or display in four quadrants).

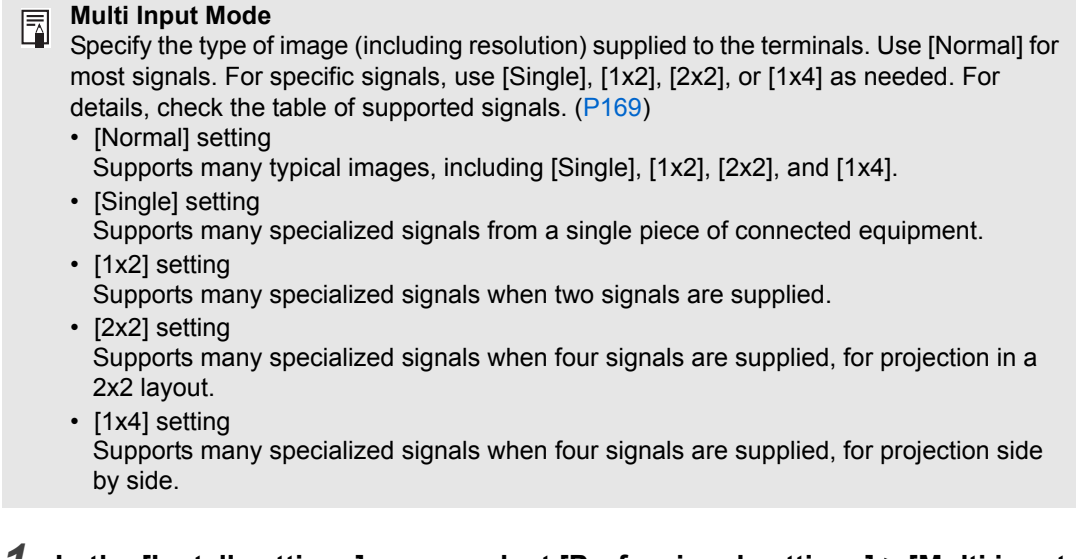

#### *1* **In the [Install settings] menu, select [Professional settings] > [Multi input mode select].**

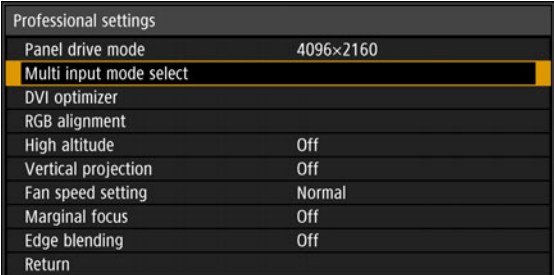

#### *2* **Select the input mode to use.**

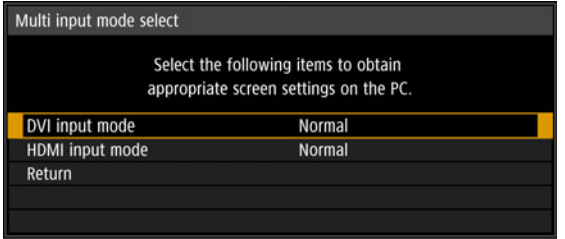

#### **DVI input mode**

Specify the combination of DVI input. Choose from [Normal], [Single], or [1x2], [2x2], or [1x4].

- **•** Normal
- **•** Single
- **•** DVI 1x2
- **•** DVI 2x2
- **•** DVI 1x4

#### **HDMI input mode**

Specify the combination of HDMI input. Choose from [Normal], [Single], or [1x2].

- **•** Normal
- **•** Single
- **•** HDMI 1x2

These examples show projection in the case of [1x2], [2x2], and [1x4].

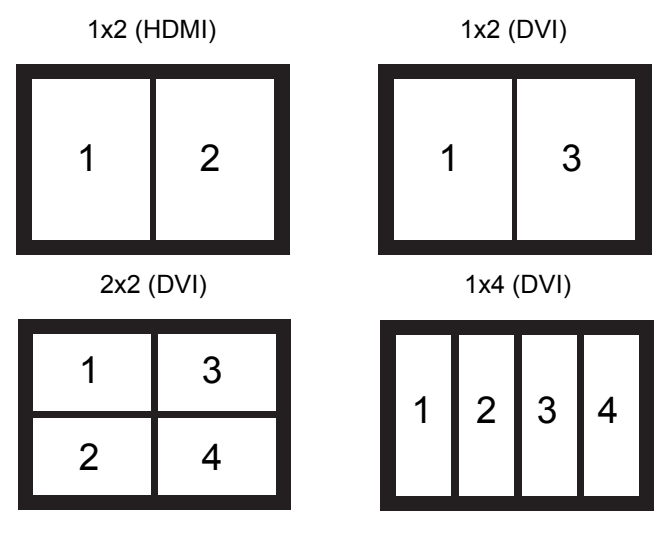

When this setting is set to [Normal], the EDID (unique ID that conveys to computers the model name and setting values of connected display devices) is a list that consists of video signals used with one or multiple projector terminals. On the video output equipment, you can specify video signals for use with a different number of terminals.

[Multi input mode select] window is displayed automatically if the input terminals do not 围 match the settings configured by using the **INPUT** button.

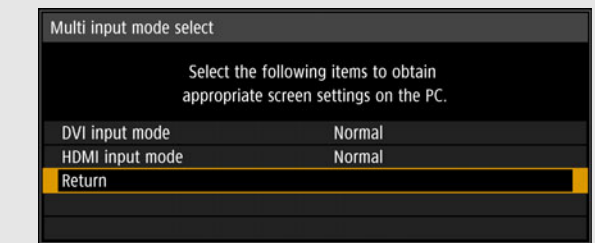

#### ■ 4K Projection Notes

Colors may appear distorted when images are viewed from the side on some screens, but this does not indicate a problem with the projector. For best results, use a matte screen with a wide viewing angle.

## <span id="page-58-0"></span>**Plugging the Projector In**

Connect the power cord to the projector and plug it in.

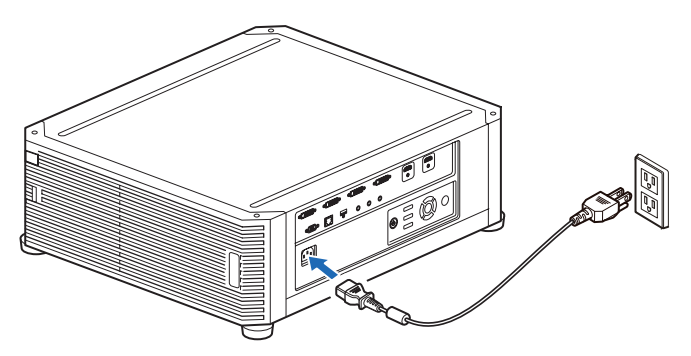

**• Be sure to connect the ground wire of the power cord to ground.**

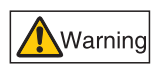

**• Be sure to connect the ground wire before connecting the power plug to the outlet. Also when you disconnect the ground wire, be sure to unplug the power plug from the outlet beforehand.**

- Fully insert the power cord plug into the socket.
- After turning off the projector, wait at least 5 minutes before turning it on again. Turning the projector on immediately after turning it off may shorten the lamp life.
- Unplug the power cord when the projector is not in use.

## **Projection Procedure**

## **Step 1 Turn the Projector On**

#### *1* **Check the connection between the projector and the computer or AV equipment. [\(P53,](#page-52-0) [P54](#page-53-0))**

For instructions on connecting the power cord, refer to ["Plugging the Projector](#page-58-0)  [In" \(P59\)](#page-58-0).

#### *2* **Press the POWER button.**

The [POWER] indicator initially flashes green, after which it remains lit.

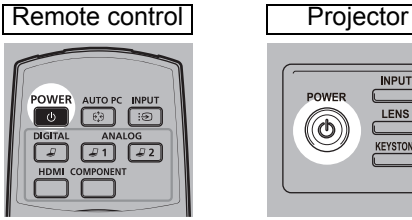

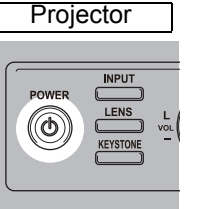

The countdown window is displayed for approximately 20 seconds, and then the projection is started. Press the **OK** or **EXIT** button to hide the countdown window.

- Network functions are not available until about 40 seconds after you plug the projector in.
	- Some noise may appear in the projected image during the first few minutes, until the image stabilizes.
	- A window appears when the projector is turned on for the first time. You can select a language to be used by the projector for displaying menus and messages in the window. Select the desired language with the pointer buttons and press the **OK** button. [\(P61](#page-60-0))

You can change the language from the menu at a later time. ([P116](#page-115-0))

#### *3* **Turn on the computer or AV equipment power.**

Images from the computer or AV equipment are now projected.

#### **Changing Operations When Projector is Turned On**

You can change operations when the projector is turned on as follows.

- **•** You can turn on the projector by connecting the power cord, without pressing the **POWER** button. ([P115\)](#page-114-0)
- **•** You can change the countdown window. ([P109](#page-108-0))
- **•** You can skip the countdown window. [\(P109\)](#page-108-0)

#### **When the Projector Is Left Idle**

If no signal is received, the power management feature automatically turns off the projector after a certain period of inactivity (by default, 15 minutes). ([P114](#page-113-0))

#### <span id="page-60-0"></span>■ When the Language Selection Screen Appears

A screen appears when the projector is turned on for the first time. You can select a language to be used by the projector for displaying menus and messages in the window. Select the desired language with the pointer buttons and press the **OK** button.

You can change the language from the menu at a later time. ([P116\)](#page-115-0) If the language selection screen is out of focus, adjust the focus. [\(P67\)](#page-66-1)

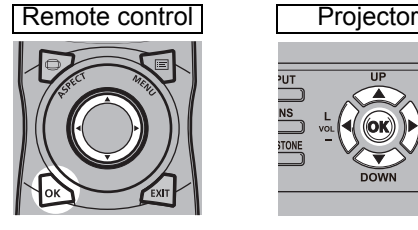

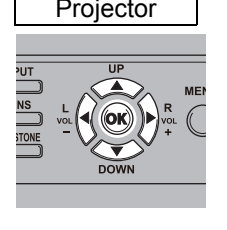

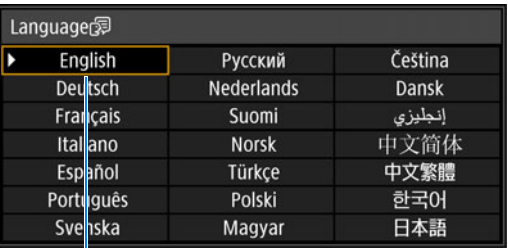

An item highlighted in orange will be selected.

#### ■ When the Password Input Screen Appears

If you have set a password, the password input screen appears. Enter your password. [\(P117](#page-116-0))

#### ■ When "No signal" Appears

With a notebook computer, the user must turn on the external monitor output. ([P62](#page-61-0)) Press the **INPUT** button to select the input signal. [\(P63\)](#page-62-0)

#### ■ When Notebook Computer Screen Does Not Appear

Set your notebook computer to output signals to an external monitor. For more details, refer to ["Changing Notebook Computer Screen Output" \(P62\).](#page-61-0)

## ■ **Adjusting Image**

- **•** Set the display resolution of the computer to the highest resolution or the resolution closest to that setting. [\(P65\)](#page-64-0)
- **•** Use the **ZOOM** button on the remote control to resize the projected image. [\(P68\)](#page-67-1)
- **•** If the image is blurry, use the **FOCUS** button on the remote control to adjust focus. [\(P67](#page-66-1))
- **•** Correct any keystone distortion by pressing the **KEYSTONE** button. ([P73\)](#page-72-0)
- **•** Select a screen mode (aspect) according to the aspect ratio of the screen, type of input image signal etc. ([P72](#page-71-0))
- **•** Select an image mode depending on the projected image. ([P76](#page-75-0))

The image can also be adjusted by projecting a test pattern ([P168](#page-167-0)).

#### <span id="page-61-0"></span>**Changing Notebook Computer Screen Output**

For projection from a notebook computer, the computer settings must be adjusted to switch display output.

This operation is not required for a desktop computer.

#### ■ **Turning on External Monitor Output**

You can turn on the external monitor output via keyboard operation.

To turn on the external monitor output with most computers, press the function key ([F1] to [F12]) which is marked with the external monitor icon while holding down the [Fn] key.

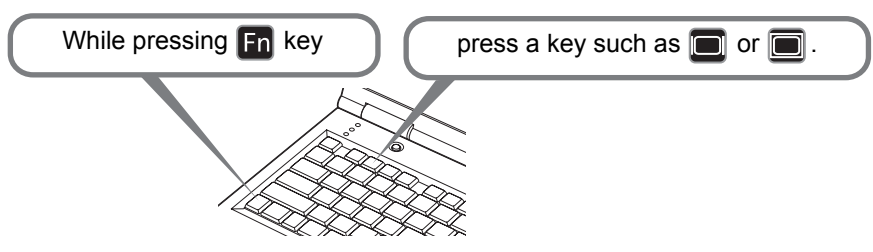

- The function key you use and the method used to turn on the external monitor output 囩 vary depending on the model. For details, see the manual for your notebook computer.
	- With Windows 8.1, Windows 8 or Windows 7, you can turn on image output by holding down the Windows logo key and pressing the [P] key.

## <span id="page-62-0"></span>**Step 2 Select an Input Signal**

Select the input signal in the [Input] menu when you want to project a digital PC or AV equipment signal, or to switch between inputs when multiple computers or multiple sets of AV equipment are connected.

Skip this step if you have not changed the input signal since the last projection.

#### *1* **Press the INPUT button to display the window shown below.**

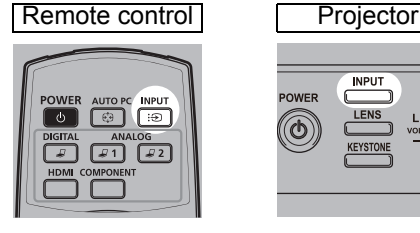

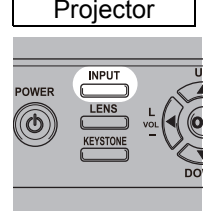

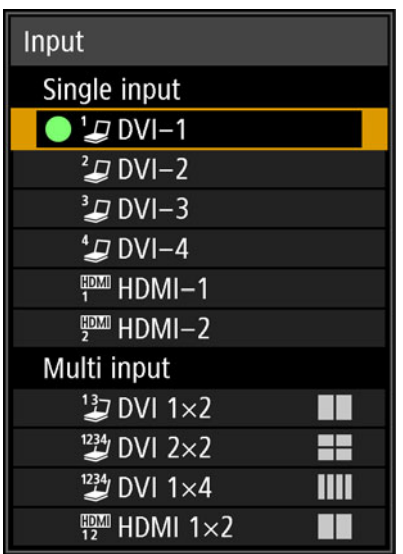

The currently active input signal is marked with a green circle and enclosed by a orange border.

Names of input signals available for projection are displayed in white, and unavailable signal names are grayed out.

#### *2* **Press the [▲] / [▼] buttons to select the input signal.**

You can also switch from one DVI-D input source to the next by pressing the **DIGITAL** button, or from one HDMI input source to the next by pressing the **HDMI** button.

*3* **Press the OK button to confirm the input signal type.**

#### **Projection Procedure**

- You can also switch to your preferred input signal for projection by pressing buttons on 围 the remote control to switch input signals (specifically, the **DIGITAL** or **HDMI** button).
	- In multi input mode, the projector combines two or four sources of input for projection together. As sources of input for projection at 4K or other resolutions, choose from [DVI 1x2], [DVI 2x2], [DVI 1x4], or [HDMI 1x2]. [\(P55\)](#page-54-1)
	- Signals you supply for Multi Input mode must meet certain conditions. If the signals do not meet these requirements, a [ ! ] icon is displayed.

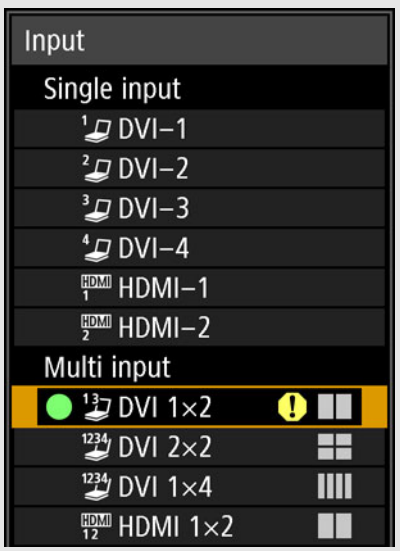

## <span id="page-64-0"></span>**Step 3 Adjust the Image**

#### **Setting the Display Resolution of the Computer**

Based on the maximum resolution of the projector, set the display resolution of the computer to the resolution closest to the output signal resolution of the projector. [\(P169\)](#page-168-0)

#### **Maximum resolution**

- **•** 4096 x 2160: When [Panel drive mode] is set to [4096x2160].
- **•** 4096 x 2400: When [Panel drive mode] is set to [4096x2400].

#### ■ **Windows 8.1 / Windows 8**

- *1* **Move the cursor toward the upper or lower right corner to access the menu.**
- *2* **Click [Settings], and then click [Control Panel].**
- *3* **From [Control Panel Home] [Appearance and Personalization], select [Adjust screen resolution].**
- *4* **Click the [Resolution] tab, and move the slider to select the resolution closest to the maximum output signal resolution of the projector.**
- *5* **Click the [OK] button.**

#### ■ Windows 7

- *1* **Open the [Control Panel] from the start menu, then select [Appearance and Personalization] - [Adjust screen resolution] in the [Control Panel Home].**
- *2* **Click the [Resolution] tab, and move the slider to select the resolution closest to the maximum output signal resolution of the projector.**
- *3* **Click the [OK] button.**

#### ■ Windows Vista

- *1* **Open the [Control Panel] from the start menu, then select [Appearance and Personalization] - [Adjust screen resolution] in the [Control Panel Home].**
- *2* **Select the resolution closest to the maximum output signal resolution of the projector from the [Resolution] list.**
- *3* **Click the [OK] button.**

#### ■ **Mac OS X**

- *1* **Open the Apple Menu and select [System Preferences].**
- *2* **In the [System Preferences] window, click the [Displays] icon to display the Display window.**
- *3* **Select the [Display] tab and select the resolution closest to the maximum output signal resolution of the projector from the [Resolutions] list.**
- *4* **Close the [System Preferences] window.**

## **Focusing, Resizing, or Moving the Image**

## <span id="page-66-1"></span><span id="page-66-0"></span>■ **Adjusting Image Focus**

To adjust the focus, press the **FOCUS** button on the remote control or the **LENS** button on the projector.

*1* **Press either the FOCUS button on the remote control or the LENS button on the projector to display the focus adjustment window.**

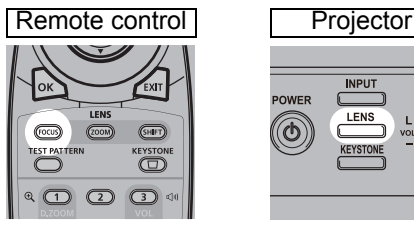

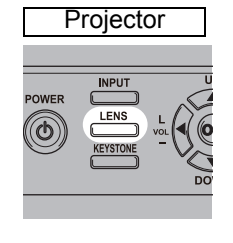

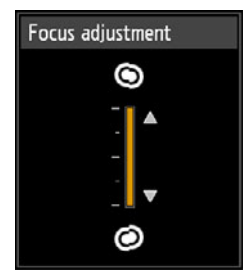

*2* **Press the pointer buttons to adjust the focus.**

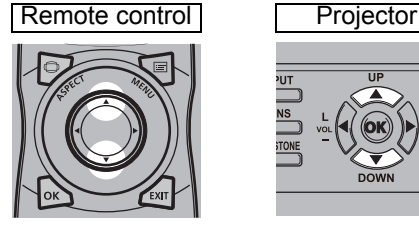

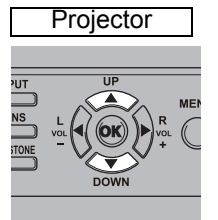

To adjust the focus, use the  $[\triangle] / [\triangledown]$  button on the remote control or projector.

- *3* **When the focus is adjusted optimally, press the OK button or the FOCUS button.**
	- If the screen is curved, you can adjust the focus of the image edges. Refer to ["Marginal](#page-101-0)  [focus" \(P102\)](#page-101-0) and ["Adjusting Peripheral Focus" \(P157\)](#page-156-0).

#### <span id="page-67-1"></span><span id="page-67-0"></span>■ **Adjusting Image Size**

The size of the projected image can be adjusted by pressing the **ZOOM** button on the remote control or the **LENS** button on the projector. Change the projector installation position if your desired image is too large or too small to adjust it with the zoom function. [\(P36\)](#page-35-0)

#### *1* **Press the ZOOM button on the remote control to display the zoom adjustment window.**

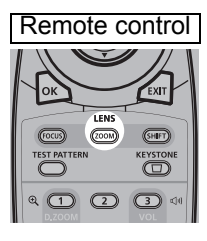

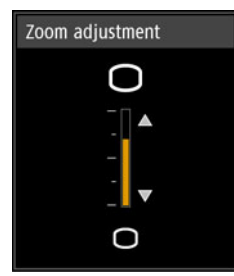

Press the **LENS** button on the projector repeatedly to switch between windows for parameters adjusted by controlling the lens.

To access the zoom adjustment window, press the **LENS** button twice (or three times if you have set [Marginal focus] to [On]).

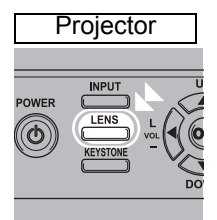

Focus adjustment Press twice.When [Marginal focus] is set to [On].  $\bullet$ Marginal focus adjust. Lens shift adjustment ◉ When [Marginal focus] is set to [Off]. Zoom adjustment ∩ C

## *2* **Press the pointer buttons to adjust the image size.**

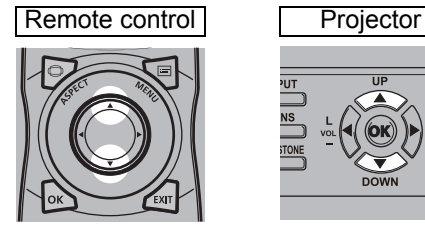

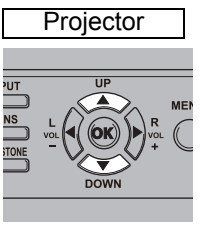

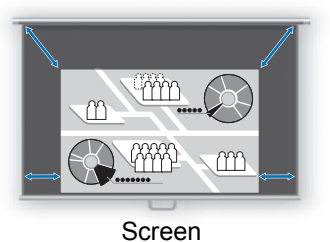

To enlarge the image, use the [A] button on the remote control or projector. To reduce the image, use the  $[\nabla]$  button on the remote control or projector.

*3* **When the desired image size is selected, press the OK button or the ZOOM button.**

#### <span id="page-69-0"></span>■ **Adjusting the Image Position**

To adjust the screen position up, down, left, or right, press the **SHIFT** button on the remote control or the **LENS** button on the projector. It can change the projected screen to the most suitable position by moving the position of the lens up/down/left/ right. ([P51](#page-50-1))

*1* **Press the SHIFT button on the remote control to display the lens shift adjustment window.**

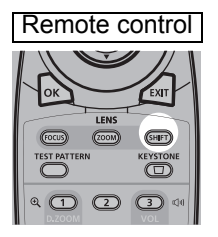

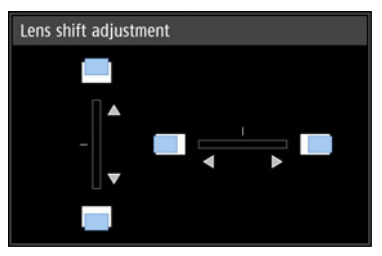

Press the **LENS** button on the projector repeatedly to switch between windows for parameters adjusted by controlling the lens.

To access the lens shift adjustment window, press the **LENS** button three times (or four times if you have set [Marginal focus] to [On]).

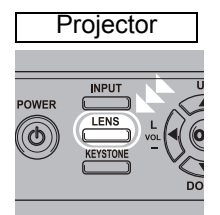

Press three times.

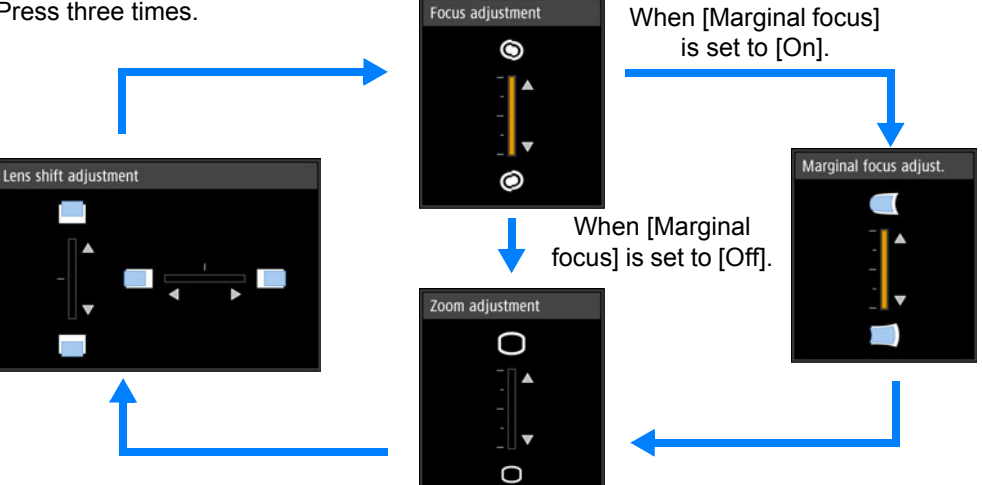

#### *2* **Press the pointer buttons to adjust.**

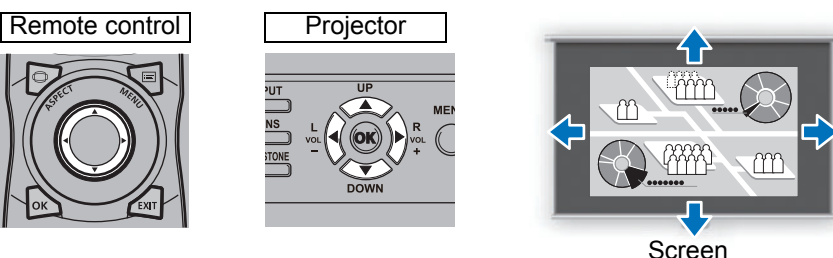

To raise or lower the image, use the  $[\triangle] / [\triangledown]$  buttons on the remote control or projector.

To move the image left or right, use the  $\left[ \bigtriangleup \right]$  /  $\left[ \bigtriangleright \right]$  buttons on the remote control or projector.

To continue moving the image in a specific direction, hold down the corresponding button.

#### *3* **When the desired position is reached, press the OK button.**

#### **Resetting the Position**

The lens position after movement with the lens shift function is not returned when the power is turned off. To return it to its original position, perform reset.

During screen position adjustment, press and hold the **SHIFT** button on the remote control or the **LENS** button on the projector to display the [Lens shift reset] window. Two options are available: 50% (home position) or 0%. Use the pointer buttons to select an option, and then press the **OK** button.

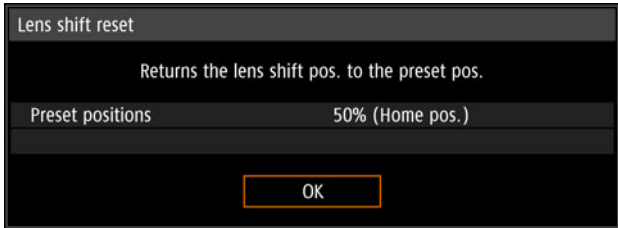

- The lens position may be reset slightly misaligned from the position you chose, whether 50% (home position) or 0%.
	- For precise positioning, use the lens shift function to fine-tune the position.

71

## <span id="page-71-0"></span>**Step 4 Select an Aspect Ratio (Screen Aspect) Matching the Screen**

Select an optimum screen mode (aspect) according to the aspect ratio of the screen, type of input image signal and so on for the projection to make best use of the screen size.

**[Aspect]**: In general, select [Auto].

You may need to change the setting depending on the resolution of the computer or other AV equipment connected.

#### **Select the Aspect**

Select [Aspect] based on the input signal type, aspect ratio of the screen and resolution.

## **Types of Aspect Ratios**

#### ■ **Auto**

An image is projected at the aspect ratio of the input signal. Select this mode for normal image projection.

#### ■ **True size**

The image is projected with the original resolution of the input signal. Screens of computers with a lower display resolution than the projector are displayed smaller but clearer than in other aspect ratios.

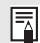

There may be some cases when this cannot be selected, depending on the input signal and/or resolution.

#### **Selecting an Aspect Ratio**

Press the **ASPECT** button on the remote control and select an appropriate aspect ratio. Press the **ASPECT** button to change the aspect ratio type.

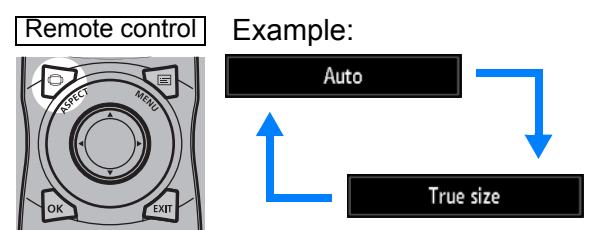

You can also select any aspect ratio from [Aspect] in the menu. ([P88](#page-87-0))
## **Step 5 Adjusting Keystone Distortion**

To correct keystone distortion, press the **KEYSTONE** button.

Two types of correction are available: horizontal/vertical correction and corner correction.

Use horizontal/vertical keystone correction to adjust image width or height distortion separately, and use corner correction to adjust the position of each corner of the image.

For instructions on switching keystone correction, refer to ["Keystone" \(P98\).](#page-97-0)

- Keystone correction may not be effective in some lens shift positions. 围
	- If keystone distortion is excessive and cannot be fully corrected, straighten the projector so that it faces the screen directly.
		- Signals are processed digitally when keystone distortion is corrected. The image may look different from the original one. In addition, the aspect ratio of the image may change.

## ■ Horizontal/Vertical Keystone Correction

*1* **Press the KEYSTONE button on the remote control or projector to display the horizontal-vertical keystone adjustment window. (When [Keystone] is set to [Horizontal-vertical keystone].)**

Remote control **Projector** 

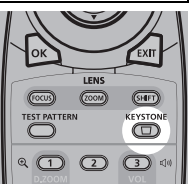

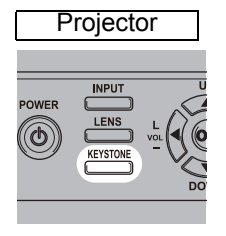

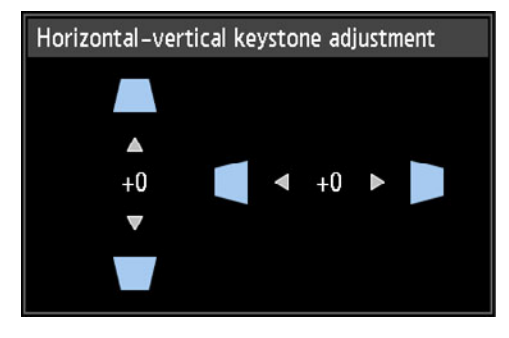

### *2* **Press the pointer buttons to adjust the dimensions.**

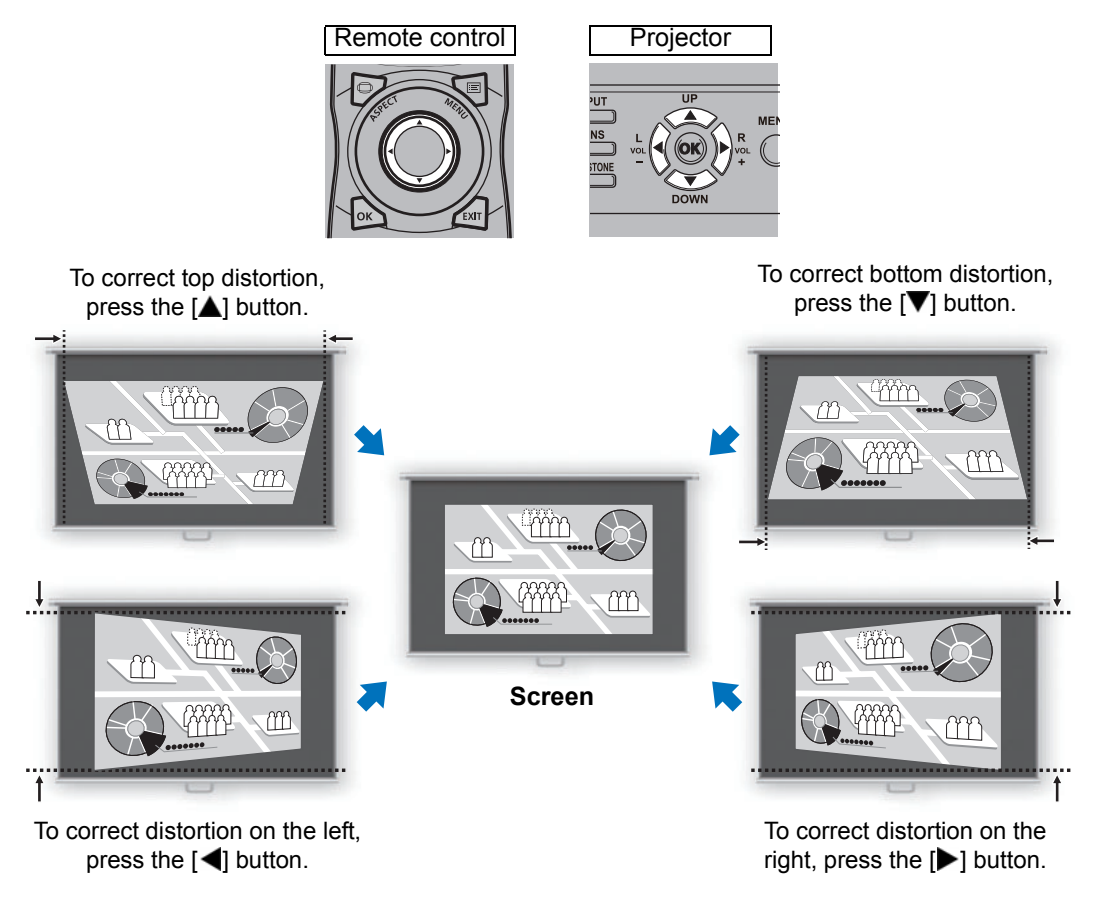

#### *3* **When keystone distortion has been corrected, press the OK button.**

### ■ **Corner Adjustment**

*1* **Press the KEYSTONE button on the remote control or projector to display the corner adjustment window. (When [Keystone] is set to [Corner adjustment].)**

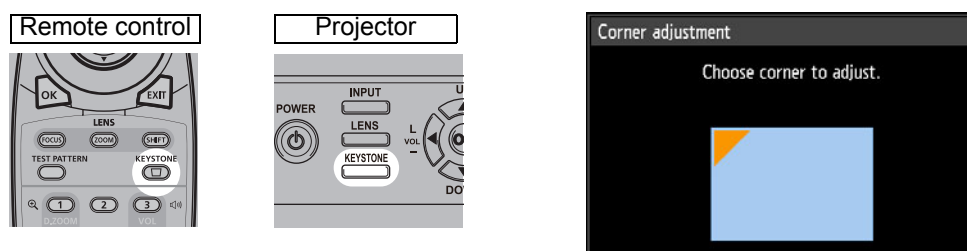

#### *2* **Press the pointer button of the corner for correction, and then press the OK button.**

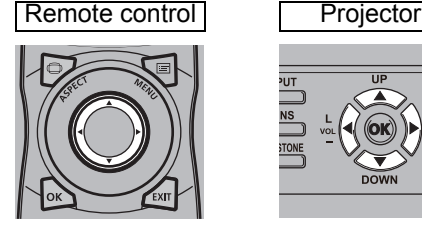

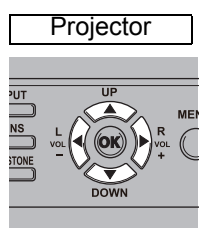

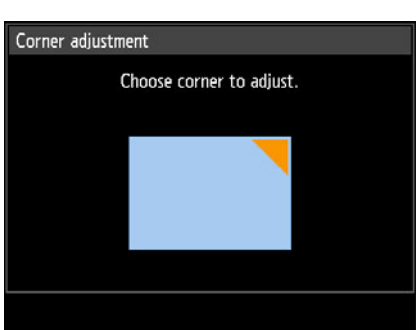

### *3* **Press the pointer buttons to adjust the corner.**

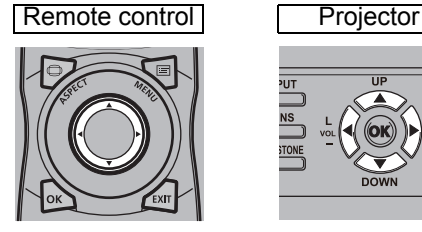

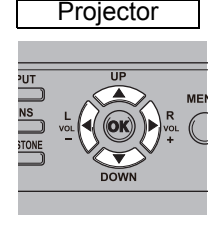

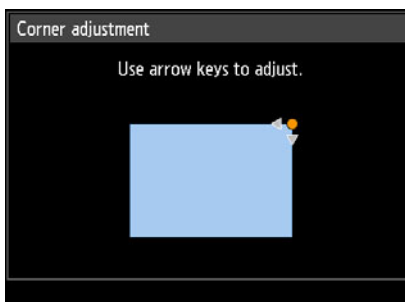

*4* **When you have finished correcting, press the OK button.**

### ■ **Resetting the Keystone Adjustment**

Reset adjustment as follows.

First, press the **KEYSTONE** button on the remote control twice to display the [Keystone reset] window.

Next, select [OK] with the [<] button, and then press the OK button. Your specified keystone adjustment is now reset.

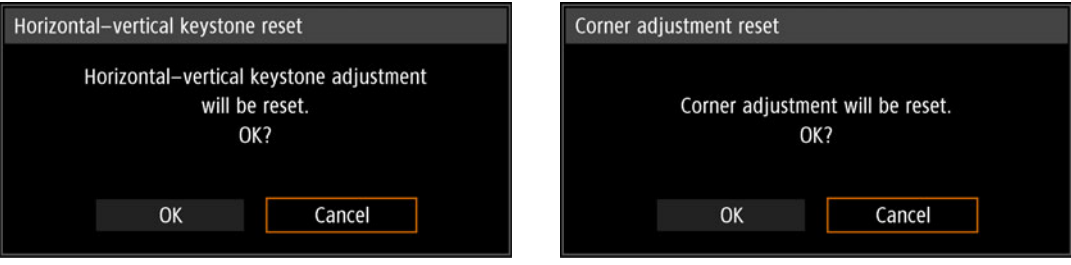

## **Step 6 Select the Image Quality (Image Mode)**

You can select an image mode to suit the projected image.

In each image mode, you can further adjust the brightness ([P92](#page-91-0)), contrast, sharpness, gamma, color adjustment ([P93](#page-92-0)), advanced adjustment [\(P93\)](#page-92-1), and lamp mode. ([P96](#page-95-0))

### **Image Modes**

Available image modes vary depending on the selected input signal.

 $\bigcirc$ : Compatible  $\qquad$ : Not compatible

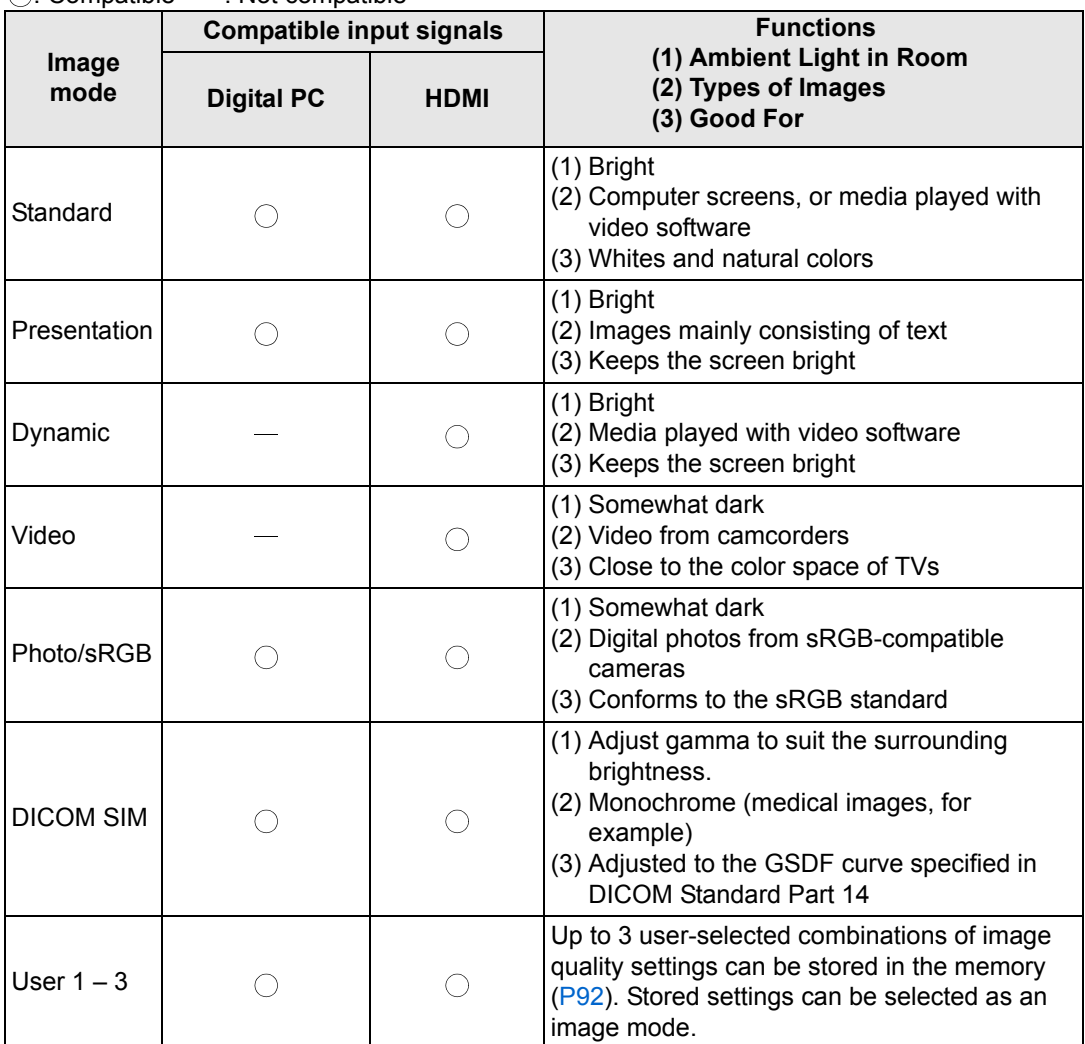

### ■ Selecting an Image Mode

Press the **IMAGE** button on the remote control to select.

The image mode changes each time the **IMAGE** button is pressed. (The displayed image modes vary depending on the selected input signal.)

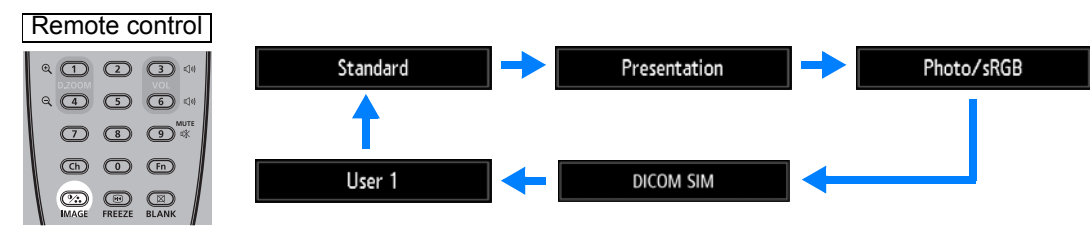

You can also select any image mode from the [Image mode] menu. [\(P91\)](#page-90-0)

**•** User settings 1 - 3 are displayed when the desired image settings have been created and stored using the user memory function in the image adjustment menu. ([P91](#page-90-0))

### **Projecting an Image in the DICOM SIM Mode**

In the DICOM simulation mode (hereinafter referred to as "DICOM SIM"), this projector can project a monochrome medical image such as an X ray radiography, CT image, MRI image, etc. in the tone similar to the DICOM (Digital Imaging and Communications in Medicine) standard. Typically, to project the image according to the DICOM standard, it requires the grayscale tone correction using a luminance meter according to the environment. In this projector, there are 21 types of tone settings for various ambient lights. You can correct the tone in a simplified manner by selecting the DICOM test pattern [\(P168\)](#page-167-0).

It is suited to project an image in a medical lecture, academic conference, inhospital conference, etc.

**This projector is not the display monitor for a medical image. It cannot be used for the radiological image reading or medical examination.**

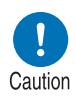

- **It is recommended to check the tone everytime when using this projector since it does not have the tone correction and calibration functions against the secular change.**
- **It may take approximately 30 minutes until the projection brightness of this projector becomes stabled.**

### ■ **Switching the mode to the DICOM SIM Mode**

*1* **Press the IMAGE button on the remote control until [DICOM SIM] is displayed or select [DICOM SIM] from [Image mode] in the [Image adjustment] menu.**

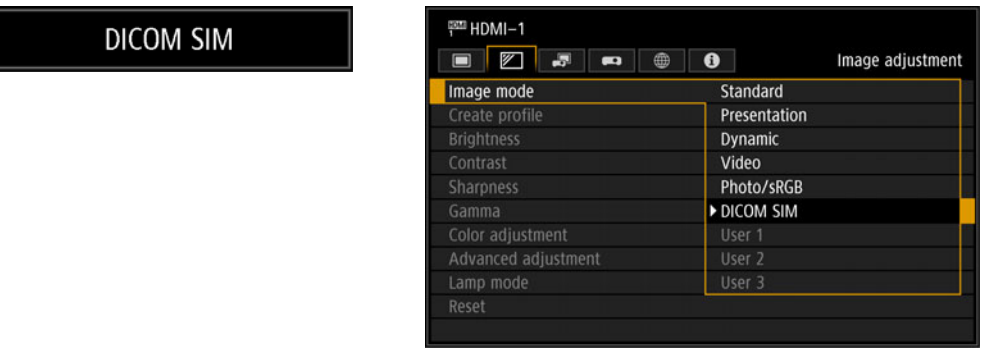

*2* **Press the TEST PATTERN button on the remote control until [DICOM] is displayed or select [On] from [Test pattern] in the [Install settings] menu.**

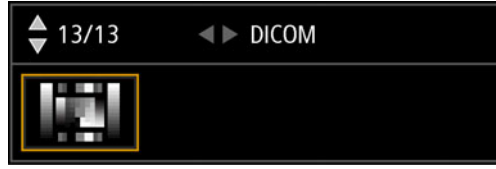

*3* **As you watch the test pattern, adjust the items in the following menus.**

- **•** Brightness
- **•** Contrast
- **•** Sharpness
- **•** Gamma

#### *4* **Press the OK button after the setting.**

- Perform one of the followings to obtain an appropriate projection:
	- **-** Darken the ambient light
	- **-** Reduce the image size
	- **-** Reduce the projection distance

## **Step 7 Turn the Projector Off**

*1* **Press the POWER button to display the window shown below.**

#### Remote control

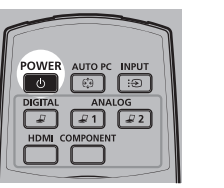

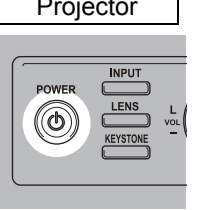

Power off

Push POWER button again to turn off power.

*2* **When this window is displayed, press the POWER button again to turn off the power.**

After you turn the projector off, the lamp goes off, the [STAND BY] indicator flashes in red, and the projector starts cooling down. After cooling down, the projector enters standby mode. In standby mode, the [STAND BY] indicator remains lit instead of flashing.

If you want to continue projecting without turning off the power, press a button other than **POWER**, or else wait until the confirmation message disappears.

- The projector cannot be turned on while the lamp is cooling down.
- After turning off the projector, wait at least 5 minutes before turning it on again. It may shorten the lamp life if you turn on the projector immediately after turning it off.
- Using the projector for extended periods may shorten the life of the lamp and internal optical components.
- Unplug the projector if it will not be used for an extended period.

## **Convenient Features**

This section describes features convenient during presentations and in other situations.

### **Temporarily Blacking Out an Image**

Projection can be temporarily blanked after a presentation, or to divert the audience's attention away from the screen.

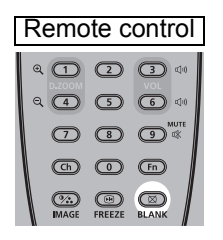

Press the **BLANK** button to black out the image. Press the **BLANK** button again to show the image.

- You can set the screen state while blacking out the image in the menu. ([P109](#page-108-0))
- The lamp remains illuminated while the image is blacked out.

### **Freezing the Picture**

Projection can be temporarily frozen during computer operations that would be distracting, or to pause playback of video or animation.

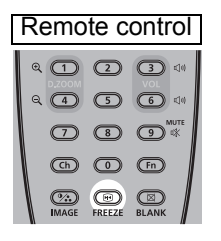

Press the **FREEZE** button to freeze the moving image. The projector shows the following icon.

Press the **FREEZE** button again to return to the original display.

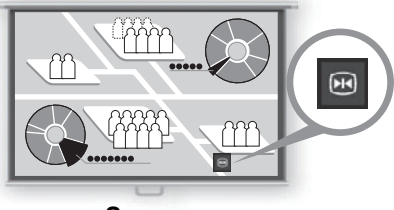

**Screen**

• It is also cancelled when the input signal is terminated.

### **Projecting a Test Pattern from the Menu**

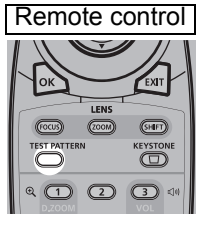

Even without any input signals, the projector can project a test pattern. Test patterns can be projected during installation to check how the projector is installed.

To project a test pattern, press the **TEST PATTERN** button on the remote control.

To stop test pattern projection, press the **TEST PATTERN** button again.

For details on projecting test patterns, see ["Install settings" \(P97\)](#page-96-0) or "Displayed Test [Patterns" \(P168\)](#page-167-1).

### **Specifying Power-Saving Settings**

Set power-saving settings as needed. The following four settings are available. For details, refer to the page describing each function.

#### **• Lamp mode [\(P96\)](#page-95-0)**

Adjust lamp and fan power consumption in the image mode.

#### **• Power management mode ([P114\)](#page-113-0)**

Automatically turns off the lamp or the power after a certain period if the projector is idle without an input signal.

**• Power management duration ([P114\)](#page-113-1)**

Specify the period after which the lamp or the projector should go off automatically if left idle without an input signal when [Power management mode] is set to [Lamp off] or [Standby].

#### **• Network standby settings ([P125\)](#page-124-0)**

Conserves energy in standby mode.

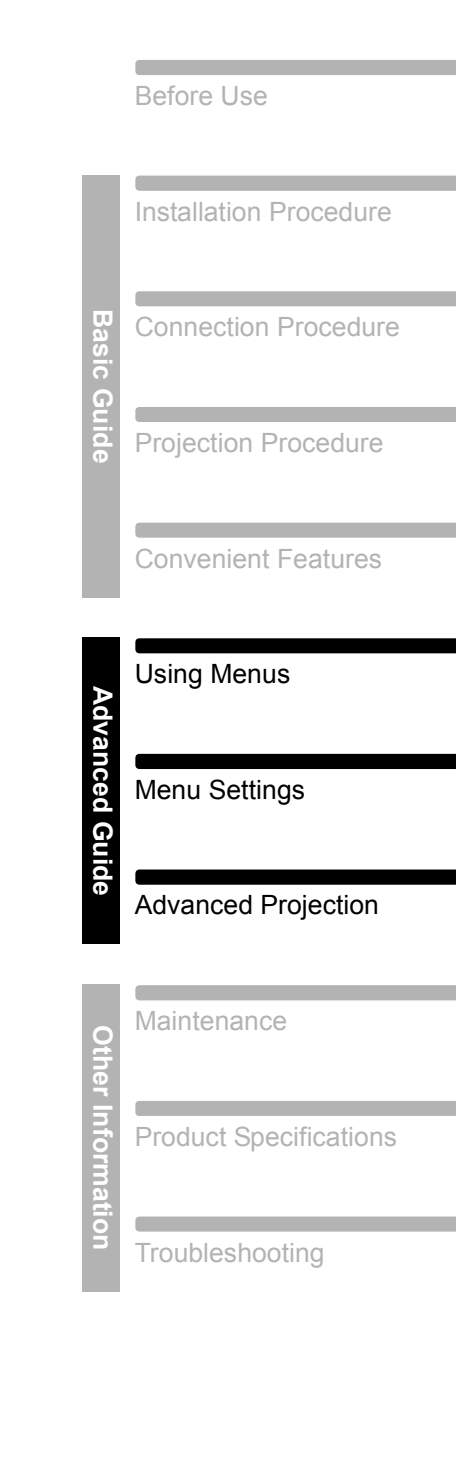

Safety Instructions

# **Advanced Guide**

# **Using Menus**

Use the menus to set the operation of the projector in detail.

## **Menu Configuration**

The menu screen is divided into 6 tabs as shown below.

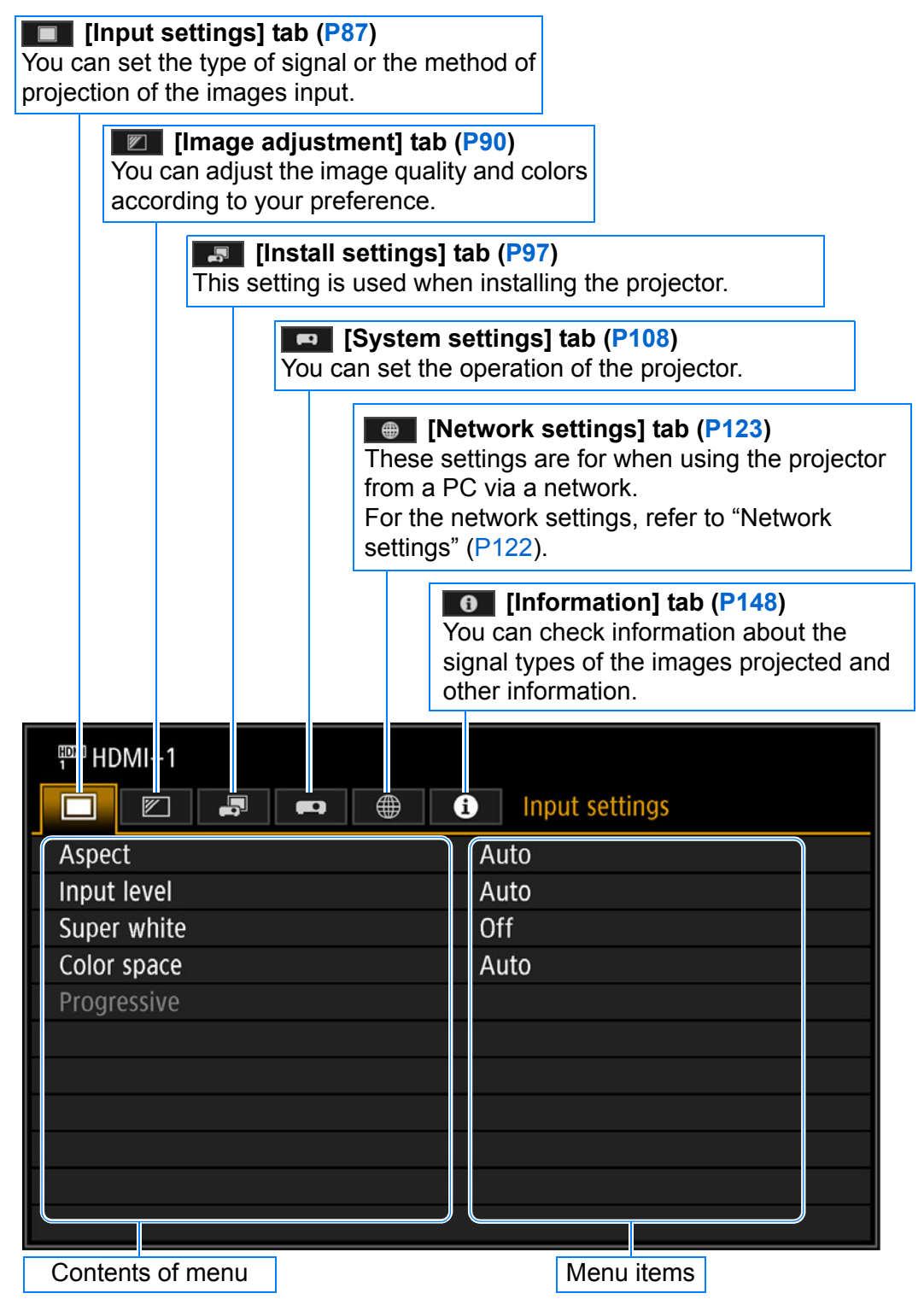

## **Basic Menu Operations**

*1* **Press the MENU button to display the menu window.**

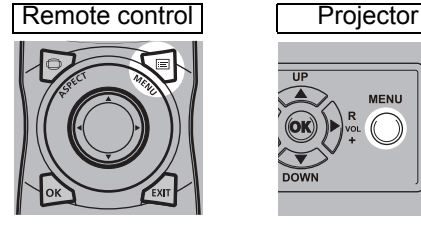

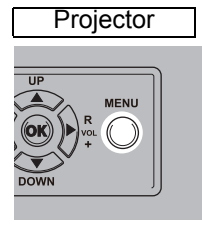

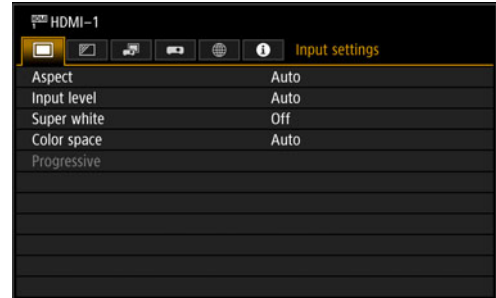

### *2* **Press the [◀] / [▶] buttons to select a tab.**

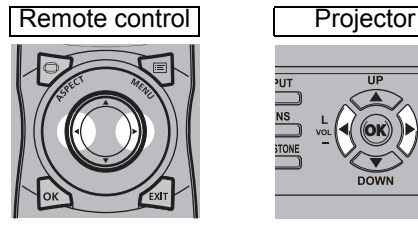

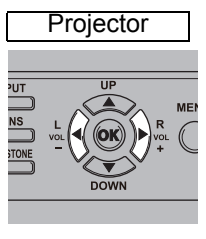

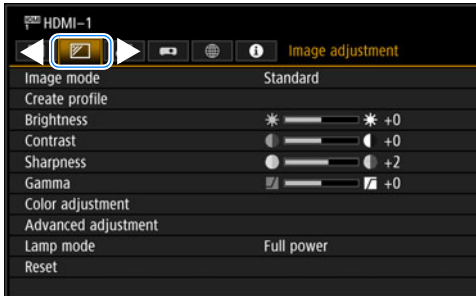

• If the tab position is not highlighted in orange, press the [A] / [V] buttons to move the current selection to the top.

### **3** Press the  $[A] / [\nabla]$  buttons to select an item.

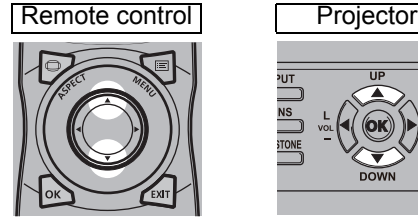

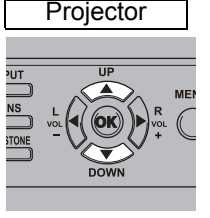

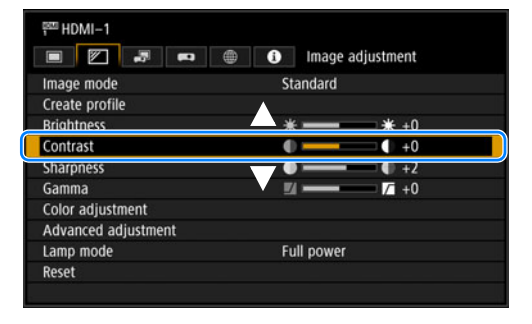

### *4* **Select contents.**

How to select the contents varies depending on the item.

#### **Selecting from a list Example: Aspect [\(P88](#page-87-0))**

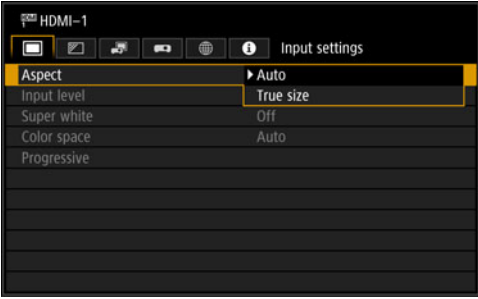

- 1. Select [Aspect].
- 2. Press the OK button or [▶] button to display a list of the contents.
- 3. Use the  $[\triangle] / [\triangledown]$  buttons to select the desired contents.
- 4. When you have found the contents you desired, press the OK button or [ $\blacktriangleright$ ].

- 1. Select [Contrast].
- 2. Use the  $\left[\blacktriangleleft\right]$  /  $\left[\blacktriangleright\right]$  buttons to adjust the setting.

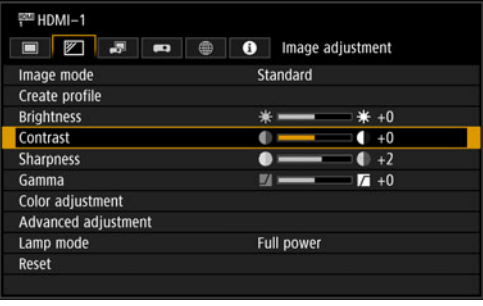

#### **Selecting from a different screen (1) Example: Register network password [\(P124](#page-123-0))**

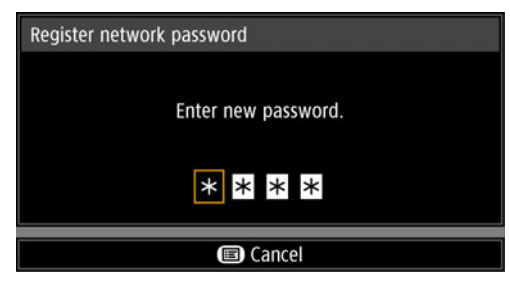

- 1. Select [Register network password]. A different screen is displayed.
- 2. Use the  $[\triangle] / [\triangleright] / [\triangledown] / [\triangle]$  buttons or number buttons on the remote control to enter the projector network password.

#### **Selecting from a different screen (2) Example: Random noise reduction [\(P94\)](#page-93-0)**

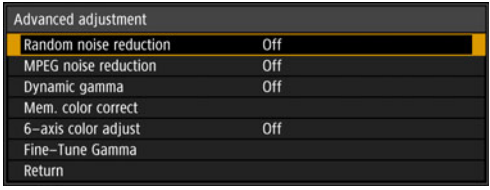

- - 1. Select [Advanced adjustment].
	- 2. Press the **OK** button to display a different screen.
	- 3. Select [Random noise reduction].
	- 4. Use the  $[\triangle] / [\triangledown]$  buttons to select the setting.
	- 5. When you have completed the settings, press the **OK** button.
- *5* **Pressing the MENU button causes the menu screen to disappear. The menu screen will also disappear if the EXIT button is pressed.**

### Adjusting with the [◀] / [▶] buttons Example: Contrast [\(P92\)](#page-91-2)

## **Menu Settings**

## <span id="page-86-0"></span>**Input settings**

This section describes settings for aspect ratio, etc.

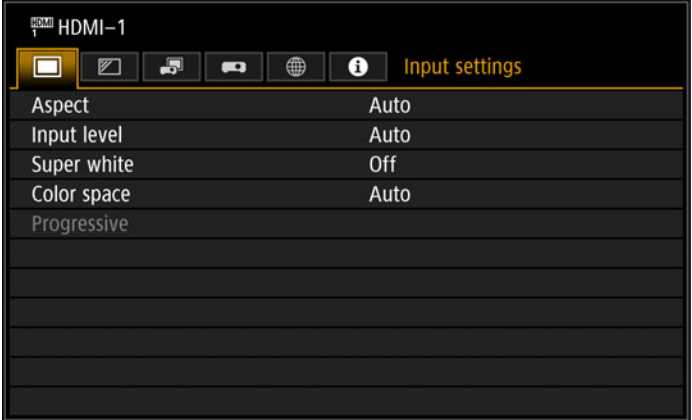

### (When the input signal is HDMI-1)

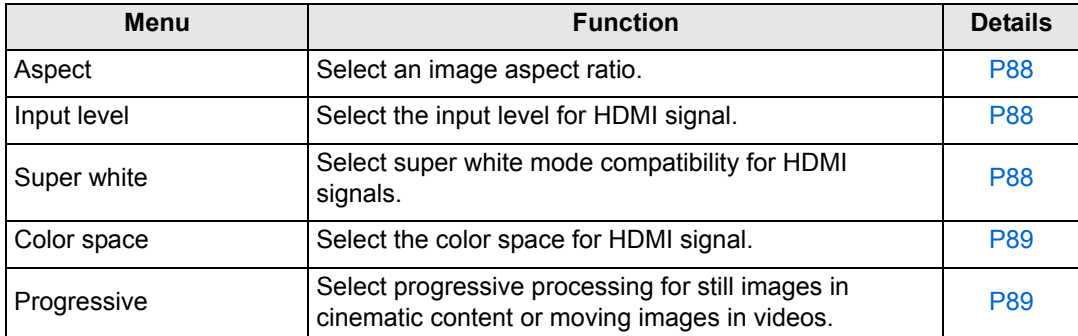

Menus that are not available are grayed out or hidden.

### <span id="page-87-1"></span><span id="page-87-0"></span>**Aspect**

> [Input settings] > **[Aspect]**

Select a projection aspect ratio for images.

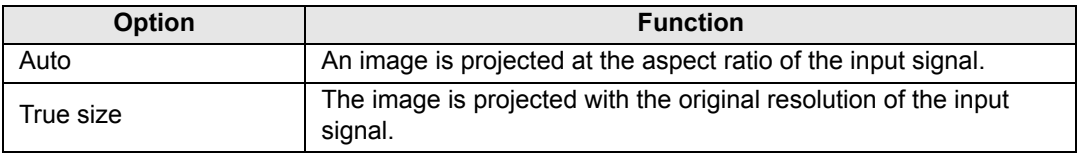

Menus that are not available are hidden.

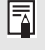

The **ASPECT** button on the remote control can also be used to select the [Aspect] settings.

### <span id="page-87-2"></span>**Input level**

> [Input settings] > **[Input level]**

Adjust the input level for content projected via HDMI.

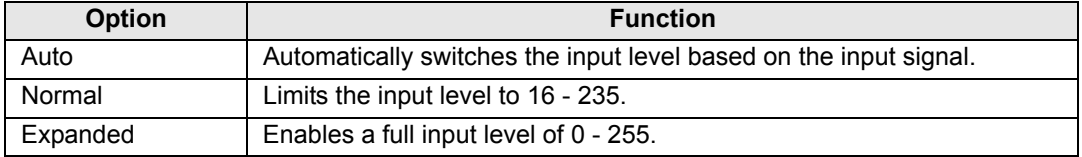

• This setting is only available with RGB HDMI signals.

- In is setting is only available with the business. Signals of Some equipment may not <br>• In [Auto] mode, the signal level is selected automatically. (Some equipment may not support this.)
	- If HDMI output can be set to [Normal] or [Expanded], we recommend [Expanded]. The contrast of images will be improved and dark scenes will be rendered more realistically. In this case, set [Input Level] to [Auto] or [Expanded].

For more detailed information, refer to the user's manual for the AV equipment connected to the projector.

### <span id="page-87-3"></span>**Super white**

> [Input settings] > **[Super white]**

Select to project white signals in HDMI input that are in a range of 16-235 at 100%- 109% brightness (235-255).

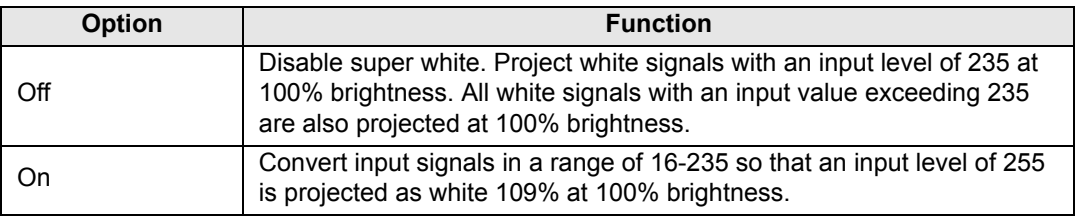

• Super white has no effect when [Input level] is set to [Expanded]. 围

- Switch this setting to [Off] if projection looks distorted or unnatural when it is [On].
- Setting this option to [On] will darken the overall image.

### <span id="page-88-0"></span>**Color space**

> [Input settings] > **[Color space]**

Select the color space for HDMI signal.

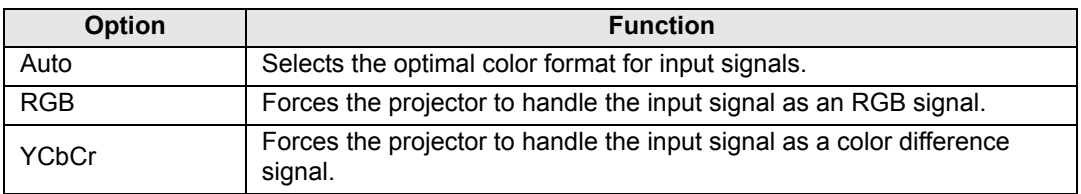

### <span id="page-88-1"></span>**Progressive**

围

#### > [Input settings] > **[Progressive]**

Performs progressive processing optimized for still images in cinematic content or moving images in videos, when interlaced HDMI signals (1080i, 1035i, 576i, or 480i) are supplied.

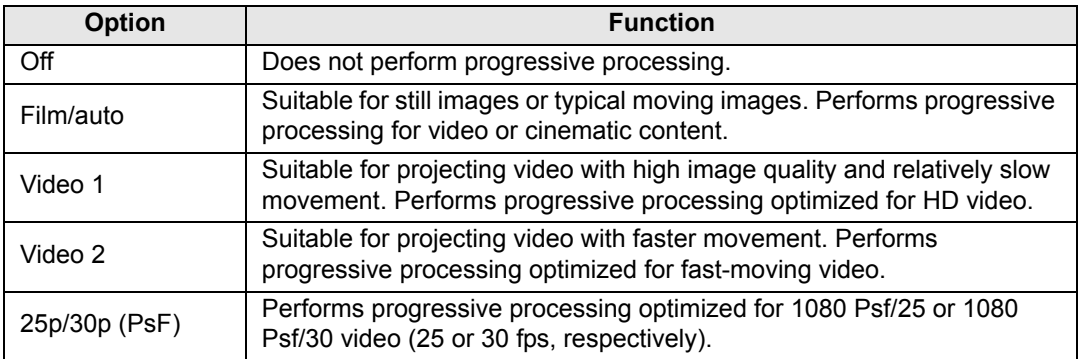

Select [Off] when flickers and horizontal lines are noticeable in media that has a lot of fast-moving action.

## <span id="page-89-0"></span>**Image adjustment**

This section describes image quality settings such as brightness, contrast, and sharpness.

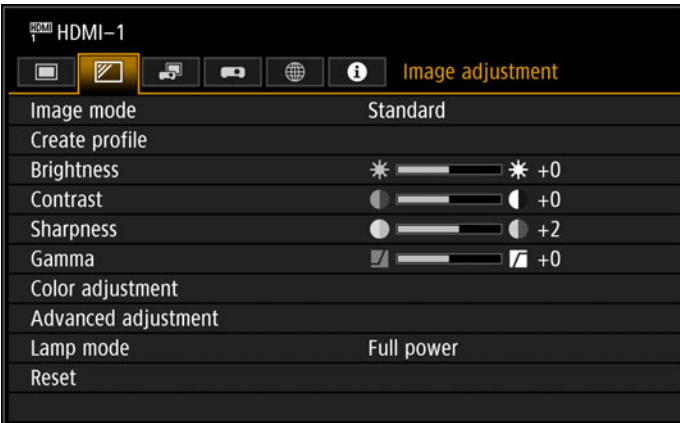

(When the input signal is HDMI-1)

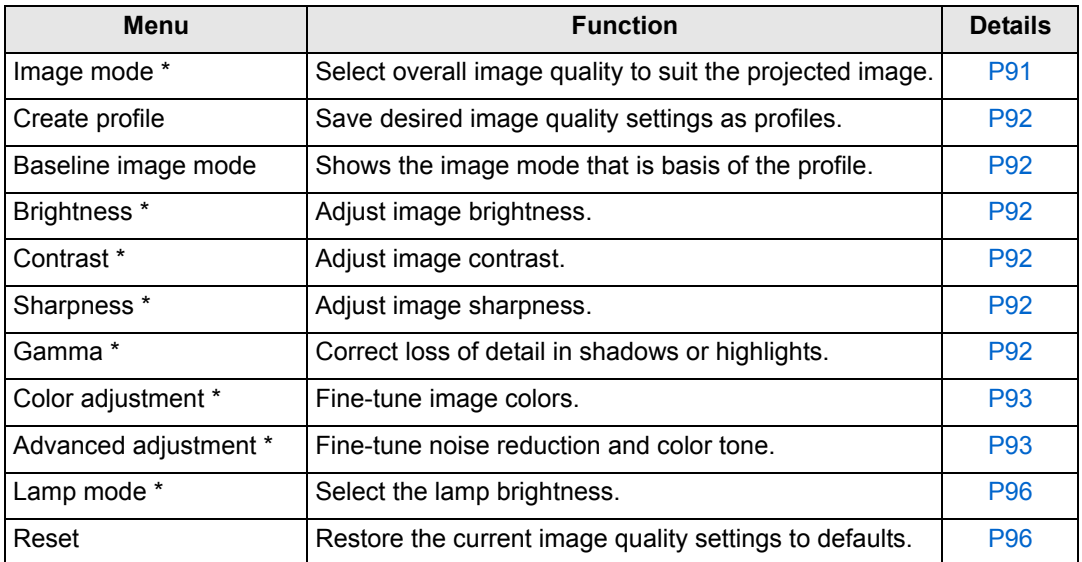

Menus that are not available are grayed out or hidden.

\* Adjustments are stored as modified settings for the current input signal and image mode.

### <span id="page-90-1"></span><span id="page-90-0"></span>**Image mode**

> [Image adjustment] > **[Image mode]**

Select the overall image quality for projected images. Can also be selected by pressing the **IMAGE** button on the remote control.

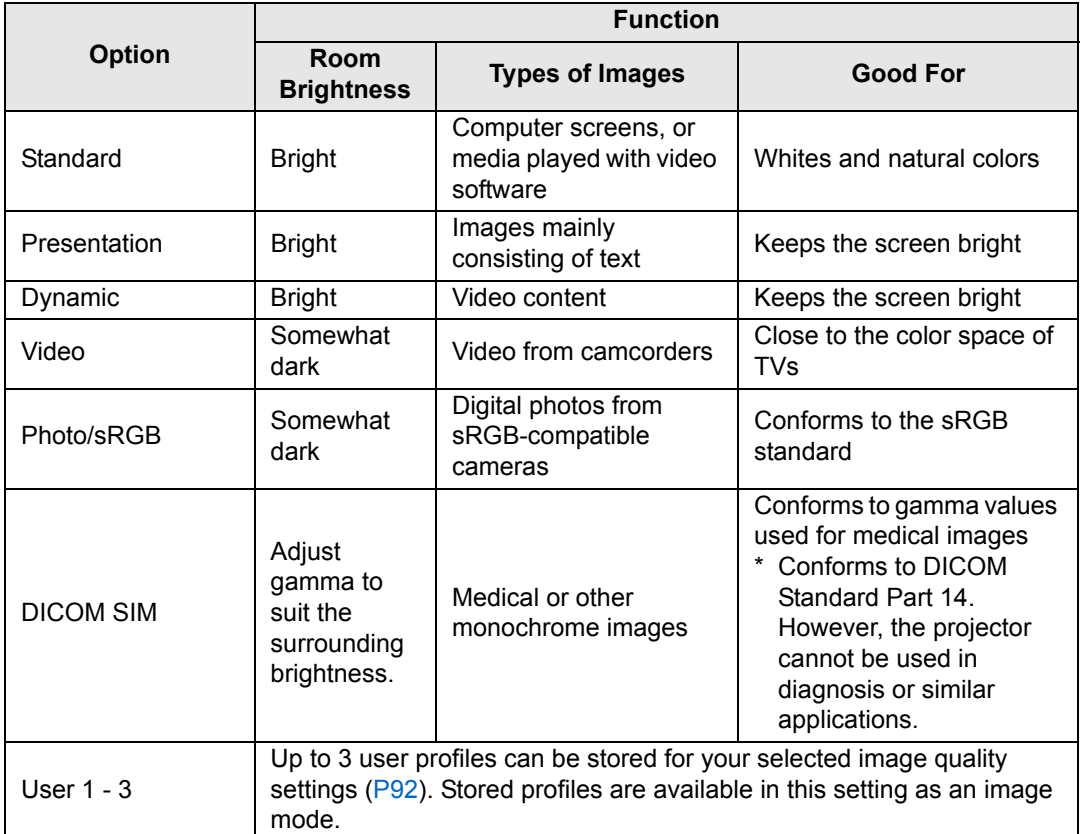

Menus that are not available are grayed out or hidden.

- You can adjust the image quality by adjusting the following items in each image mode:<br>
Rejections of Contract (Contract in the state of the state of the state of the state of the state of the state of the state of the s [Brightness], [Contrast], [Sharpness], [Gamma], [Color adjustment], [Advanced adjustment], and [Lamp mode]
	- If flickering occurs in Presentation mode, try switching to sRGB or Standard mode.

### <span id="page-91-3"></span><span id="page-91-1"></span>**Create profile**

> [Image adjustment] > **[Create profile]**

Save desired image quality settings in up to 3 user profiles.

- The saved settings consist of the brightness, contrast, sharpness, gamma, color 围 adjustment, advanced adjustment, and lamp mode.
	- Although only 3 user profiles are displayed, separate profiles apply depending on whether DVI-D or HDMI signals are supplied. As a result, it is possible to save up to 6 settings.
	- The image mode name which was the basis for the settings change is also saved in the user memory. When a user memory is selected as the image mode, the image mode that was the base for that user memory is displayed in the menu as [Baseline image mode].

### <span id="page-91-4"></span><span id="page-91-0"></span>**Brightness**

> [Image adjustment] > **[Brightness]** Adjust image brightness.

### <span id="page-91-5"></span><span id="page-91-2"></span>**Contrast**

> [Image adjustment] > **[Contrast]** Sharpen or soften image contrast.

### <span id="page-91-6"></span>**Sharpness**

> [Image adjustment] > **[Sharpness]** Adjust image sharpness.

### <span id="page-91-7"></span>**Gamma**

> [Image adjustment] > **[Gamma]**

Correct image areas that are too dark or too bright to see clearly.

h For more detailed adjustment, use Fine-Tune Gamma ([P96\)](#page-95-3).

### <span id="page-92-2"></span><span id="page-92-0"></span>**Color adjustment**

> [Image adjustment] > **[Color adjustment]**

Adjust color-related settings such as color level, color balance, and color temperature.

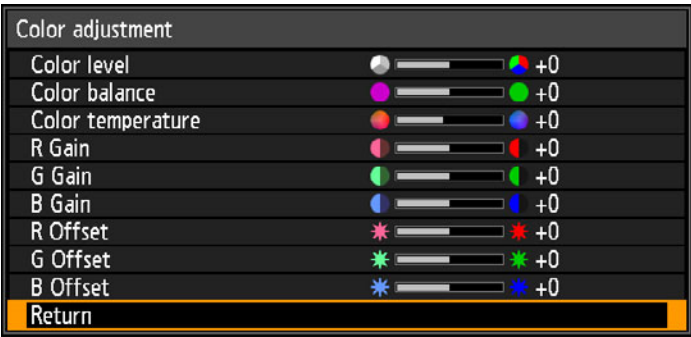

(In image modes other than DICOM SIM.)

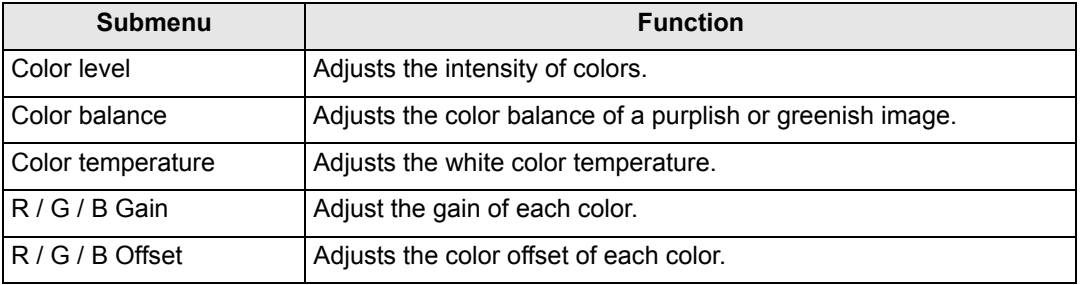

In [DICOM SIM] image mode, [Color temperature] is not adjusted with numeric values but set to one of the following five presets.

Preset 1: Adjust brightness relative to DICOM Standard Part 14.

Preset 2: Adjust color tone relative to DICOM Standard Part 14.

Preset 3: Adjust color to conform to DICOM Standard Part 14.

Preset 4 (Clear Base): Adjust color to suit the color of X-ray film.

Preset 5 (Blue Base): Adjust color to suit the color of X-ray film.

### <span id="page-92-3"></span><span id="page-92-1"></span>**Advanced adjustment**

> [Image adjustment] > **[Advanced adjustment]**

Fine-tune noise reduction and color tone.

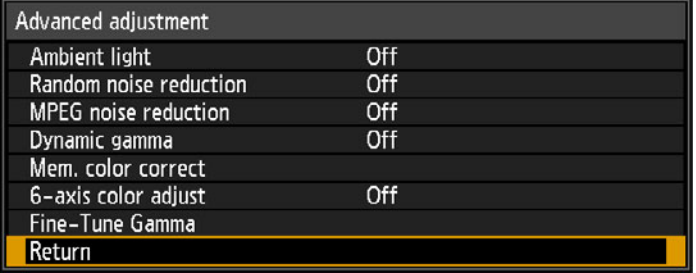

Strong

#### <span id="page-93-0"></span>**Ambient light** Minimize the effect of ambient light on the screen. **Submenu Function** Off Projects an image with no correction. **Tungsten** For ambient light from conventional light bulbs or fluorescent light of this color. **Type Fluorescent** For ambient light from a "day white" fluorescent Adjust source. **L** For an ordinary brightness of ambient light. **Level H** For bright ambient light. **Examples of Ambient Light Level Settings** Level | Example Location **L** Projection room, sports bar, etc. **H** Conference room, lecture room, etc. The [Ambient light] setting is available in [Photo/sRGB] image mode. ħ **Random noise reduction** Reduce random image noise\*. \* Effective on noise with an irregular frequency or amplitude. **Option Function** Off Disables random noise reduction. Weak Middle Specify one of three levels of intensity of the random noise reduction. Strong Select [Weak] for fast-moving images or [Strong] for slow-moving images.Ħ **MPEG noise reduction** Reduce MPEG image noise. **Option Function** Off Disables MPEG noise reduction. Weak Middle Specify one of three levels of intensity of the MPEG noise reduction.

### **Dynamic gamma**

You can adjust the gradation representation of light and dark portions of an image automatically.

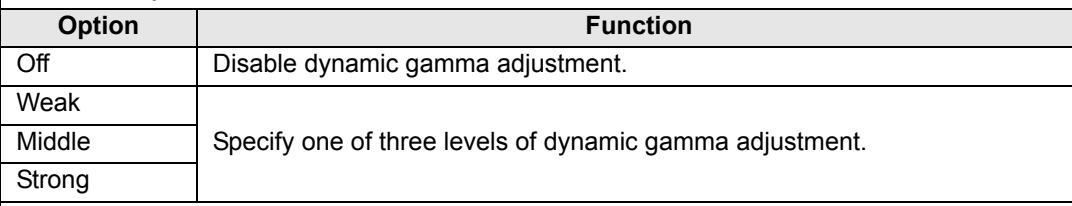

### **Mem. color correct (Flesh/Sky/Green)**

Enhances skin tones, blue skies, and greens, so that these colors are more consistent with people's remembered impressions.

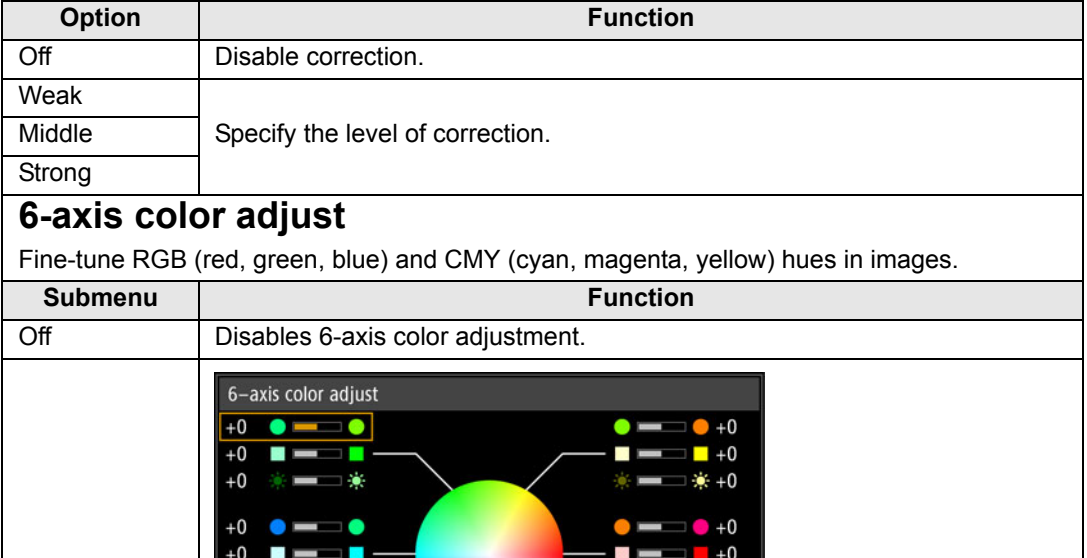

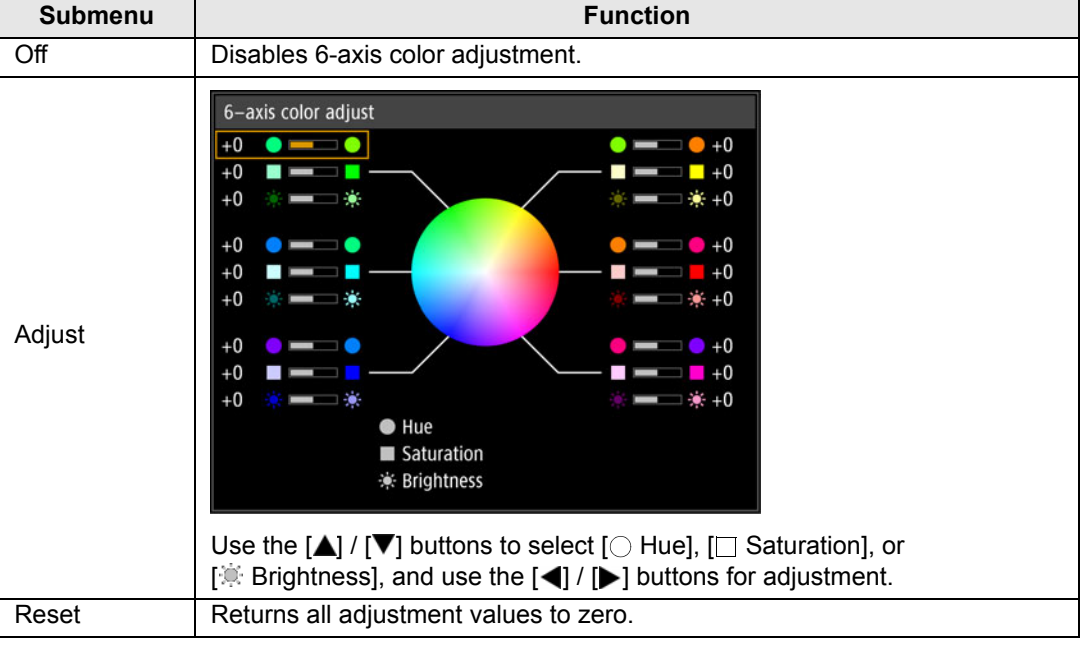

### <span id="page-95-3"></span>**Fine-Tune Gamma**

Adjust white, red, green, and blue gamma curves. Red, green, and blue can be adjusted separately. Adjustments to white are also applied to the three other colors. Note that adjusting any color will overwrite previous adjustments.

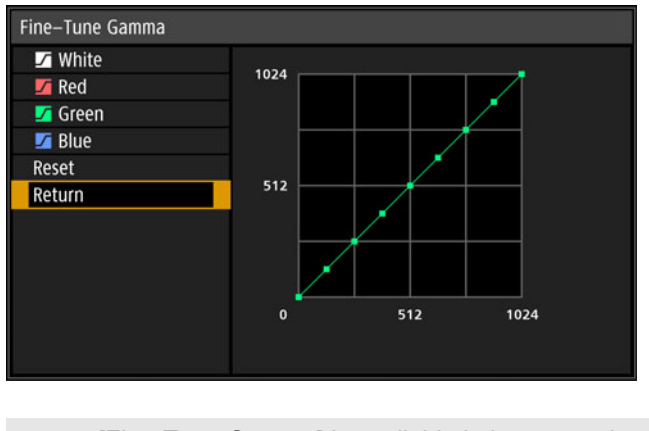

- [Fine-Tune Gamma] is available in image modes other than [DICOM SIM] (Optimal 围 image mode: [Photo/sRGB].).
	- For details on gamma correction, see [page 92.](#page-91-7)
	- Use input signals or a test pattern for adjustment.

Image resolution may seem lower when [Random noise reduction] or [MPEG noise 围 reduction] is applied.

### <span id="page-95-1"></span><span id="page-95-0"></span>**Lamp mode**

> [Image adjustment] > **[Lamp mode]**

Reducing the lamp brightness reduces power consumption and cooling fan noise.

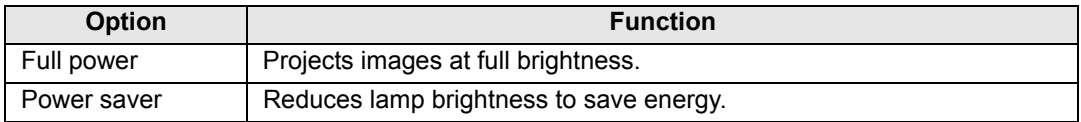

### <span id="page-95-2"></span>**Reset**

> [Image adjustment] > **[Reset]**

Restore the current image quality settings to defaults.

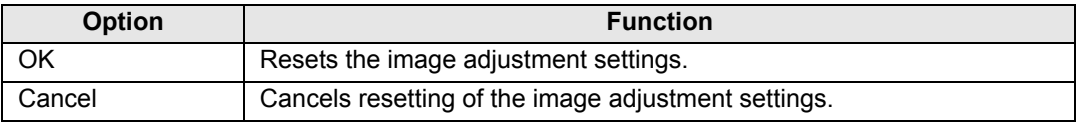

- Performing reset when [Image mode] is set to a profile from [User 1] to [User 3] will ħ restore the settings originally saved for that user profile.
	- Only the setting for the combination of input signal and image mode for the current projection is reset.

## <span id="page-96-0"></span>**Install settings**

Adjust projection to suit the screen or the type of images, or how the projector is installed.

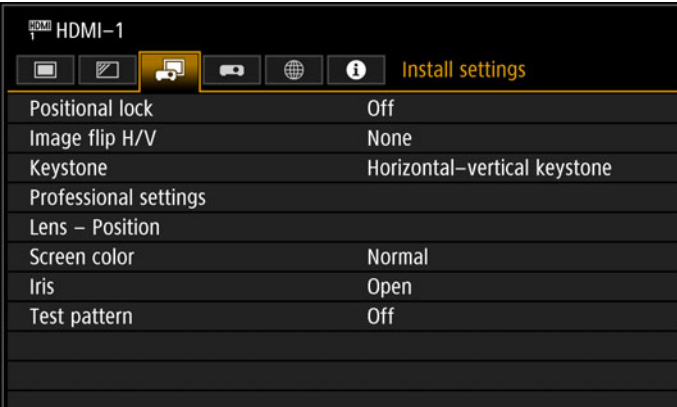

(When the input signal is HDMI-1)

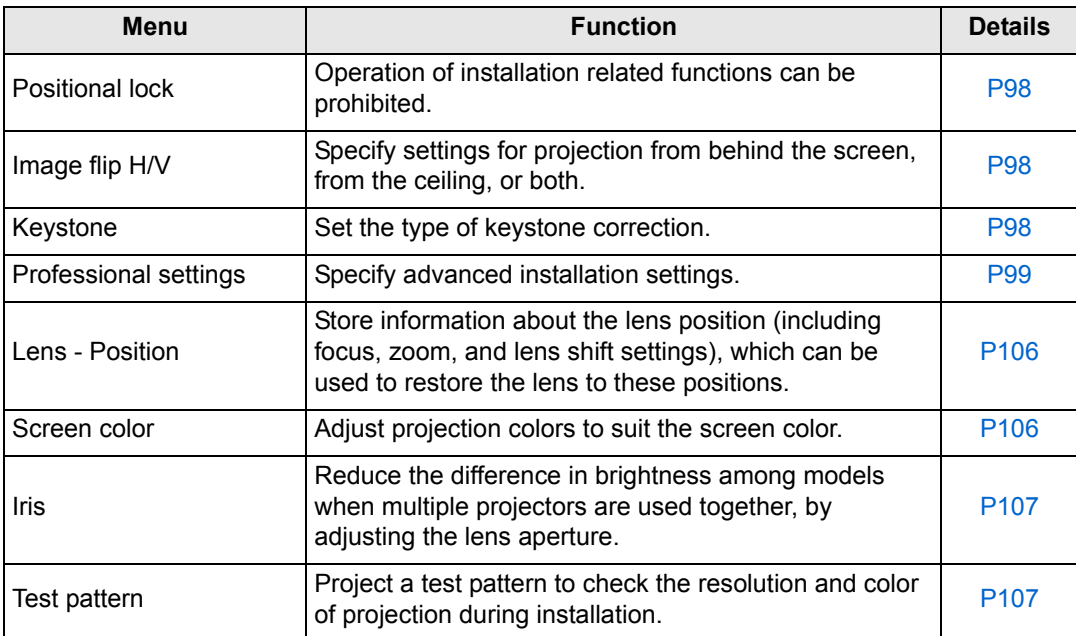

### <span id="page-97-1"></span>**Positional lock**

> [Install settings] > **[Positional lock]**

Operation of installation-related functions can be prohibited.

• Image flip H/V • Keystone • Professional settings • Lens - Position (Save position, Lens shift reset)

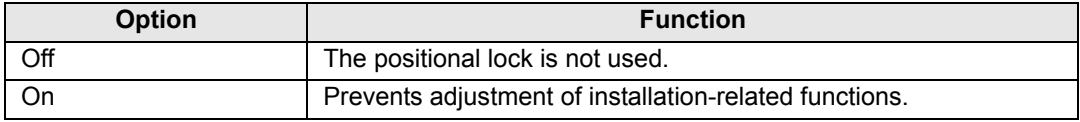

### <span id="page-97-2"></span>**Image flip H/V**

> [Install settings] > **[Image flip H/V]**

Specify the orientation of how the projector is installed.

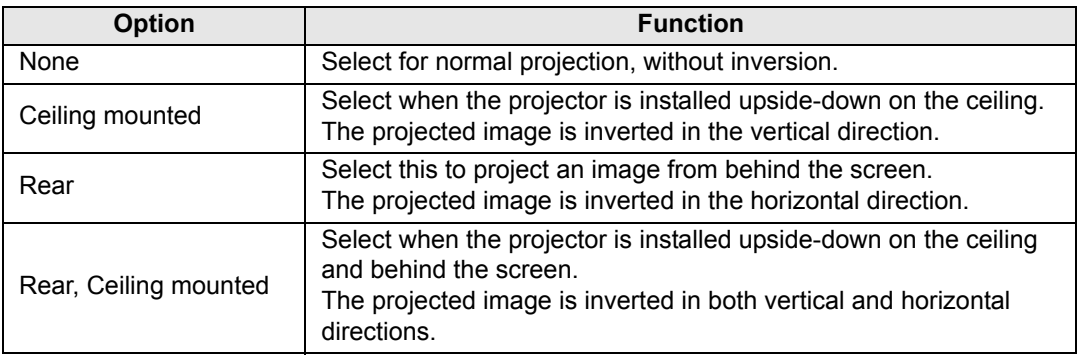

- To hang the projector from the ceiling, use the optional bracket. Contact the Canon Customer Support Center for more detailed information.
	- Image flipping will reset any adjustment for keystone distortion. In this case, redo the adjustment.
	- Adjusting the [Image flip H/V] setting does not alter button assignments in the projector's side controls.

### <span id="page-97-3"></span><span id="page-97-0"></span>**Keystone**

> [Install settings] > **[Keystone]**

Two types of keystone correction are available: horizontal/vertical keystone and corner adjustment. Keystone correction can also be reset. Keystone correction can also be applied by pressing the **KEYSTONE** button.

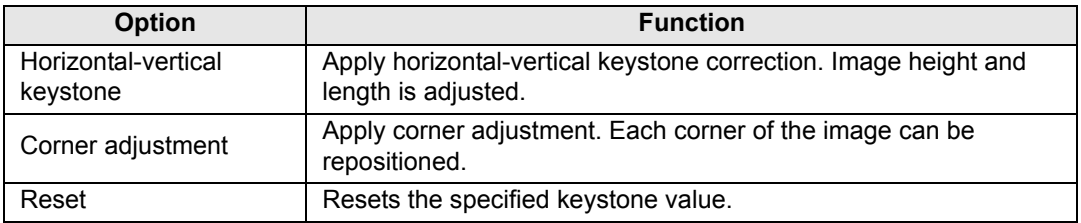

### <span id="page-98-0"></span>**Professional settings**

#### > [Install settings] > **[Professional settings]**

Specify advanced installation settings.

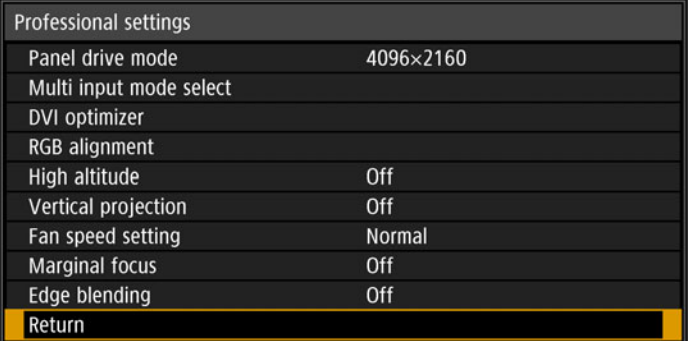

### **Panel drive mode**

Select the LCD panel vertical resolution to use.

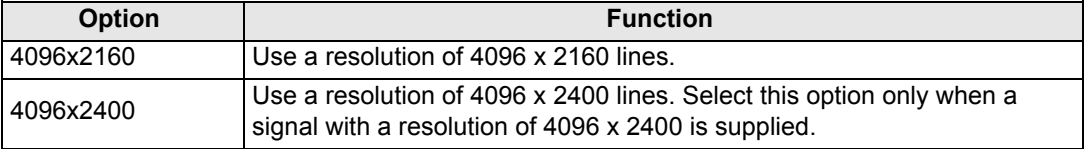

• Changing the panel drive mode resets the following values. 同

- **-** Horizontal-vertical keystone
- **-** Corner adjustment
- Adjustment values stored for edge blending vary depending on the panel drive mode.

### **Multi input mode select**

Select how to combine four DVI inputs or two HDMI inputs to form an image.

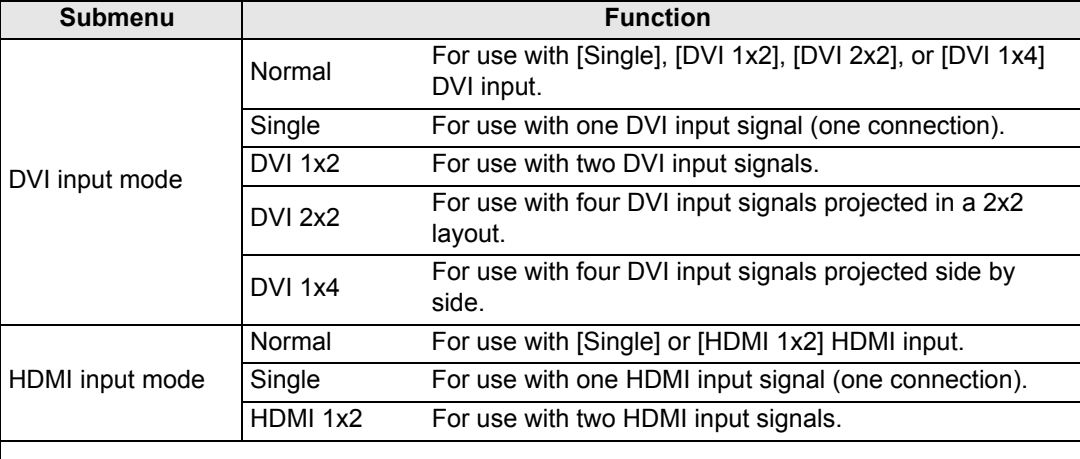

Colors may appear distorted when images are viewed from the side on some screens with [DVI 1x4] or [HDMI 1x2]. For best results, use a matte screen with a wide viewing angle.

### **DVI optimizer**

Optimizes images from DVI signals.

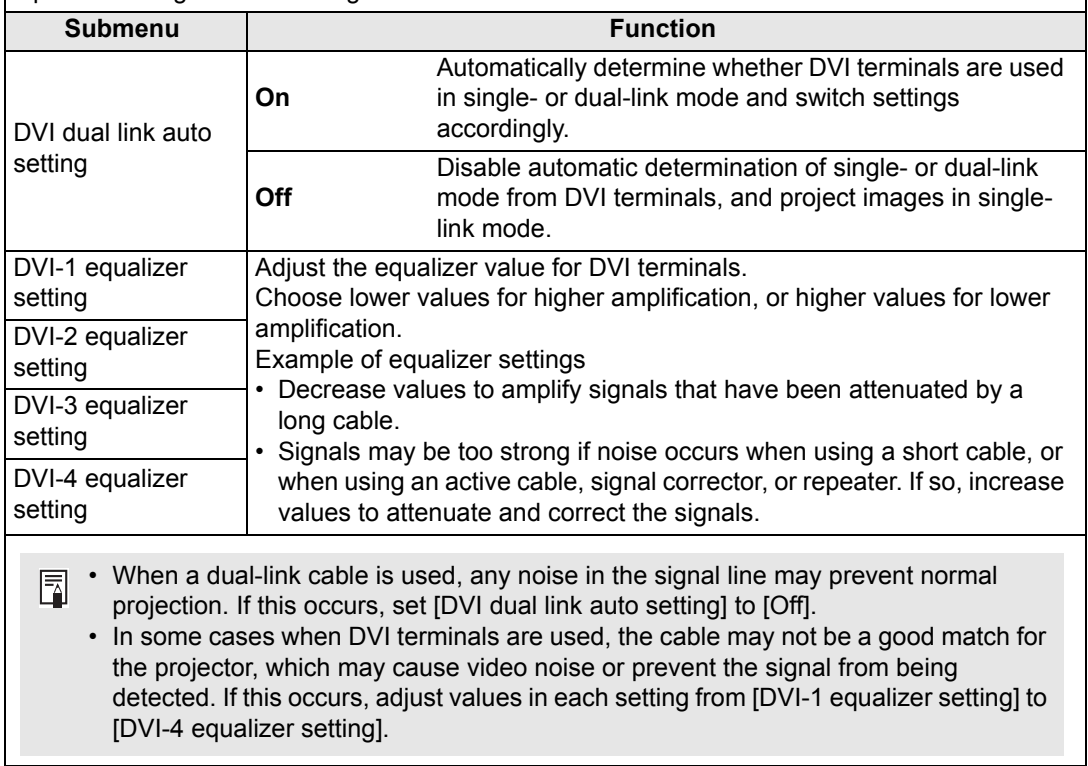

## **RGB alignment**

Correct color misalignment.

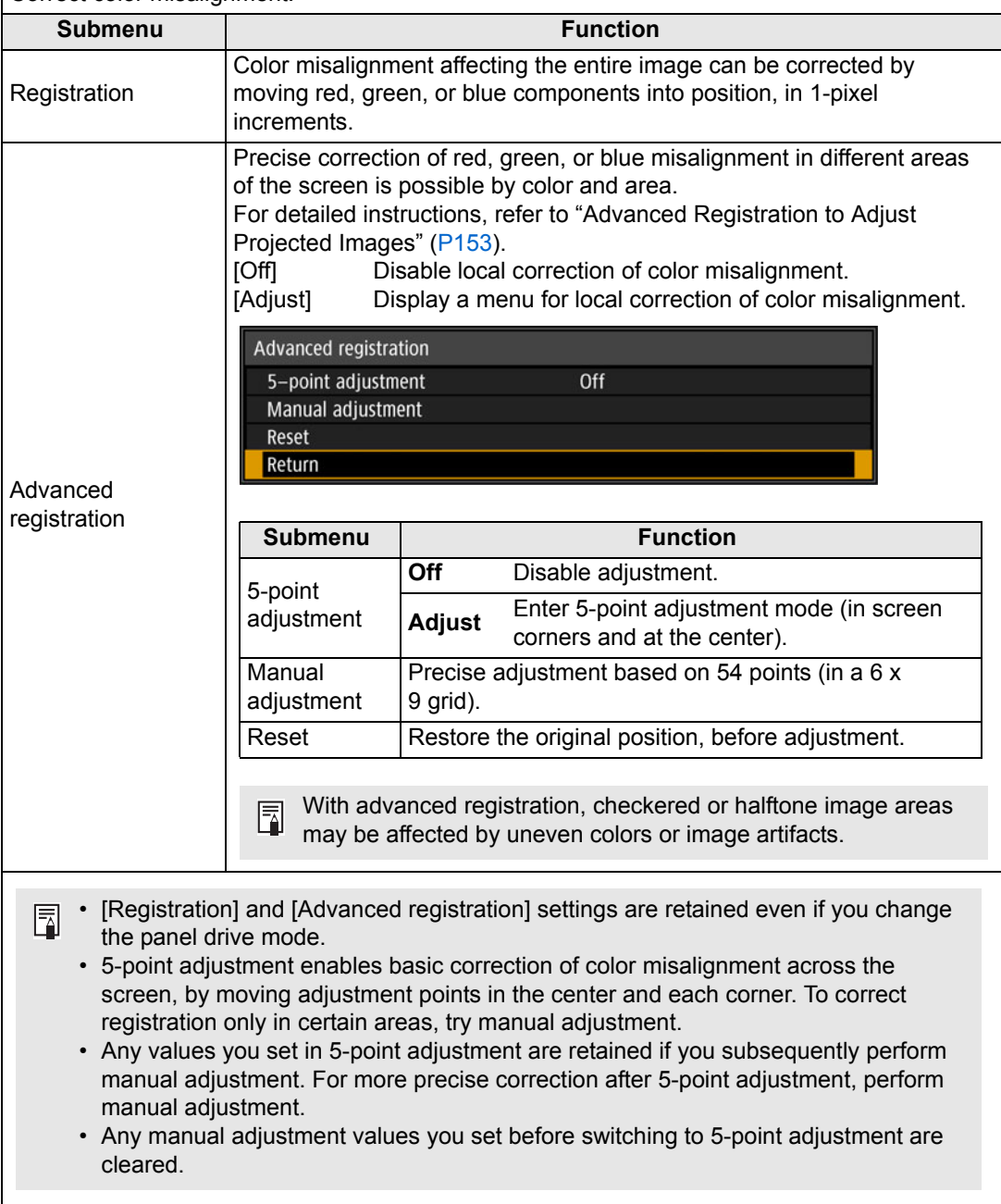

### **High altitude**

Switch the fan mode to suit installation at low or high altitudes (above 2,300 m [7,545.8 ft.]).

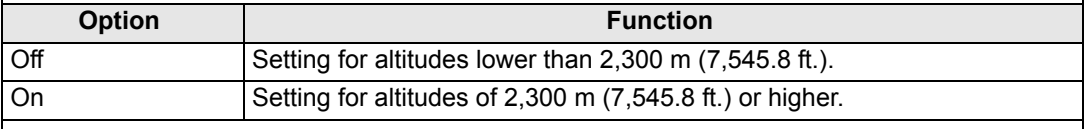

Incorrect settings may shorten the useful life of the lamp or other parts.

### **Vertical projection**

You can ensure adequate cooling by switching the fan mode to suit upward- or downwardfacing installations.

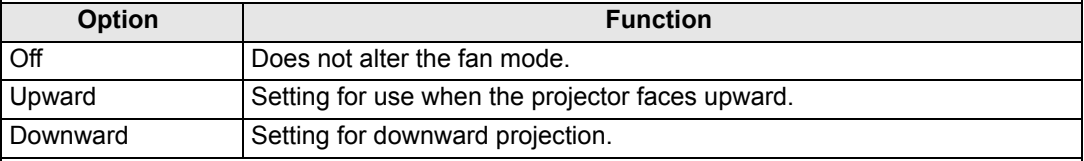

• Be sure to perform this setting to use vertical projection.

- Projecting vertically without using this setting will shorten the useful life of the lamp and other parts.
- Even if you complete this setting, vertical projection will result in a shorter useful life of the lamp and other parts than horizontal projection.

### **Fan speed setting**

To ensure that optical parts last as long as possible, you can increase the fan speed.

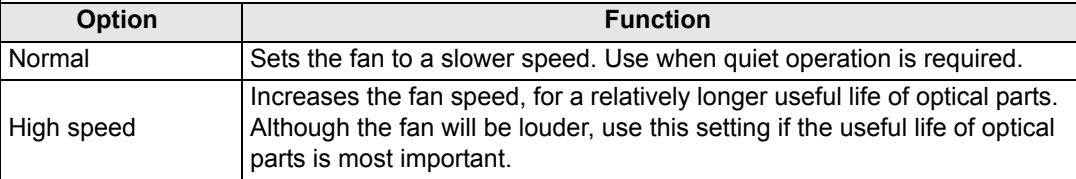

### **Marginal focus**

In dome projection, image focus can be adjusted on the edges of the screen, and the remote control can be used to activate and deactivate this focus adjustment. For detailed instructions, refer to ["Adjusting Peripheral Focus" \(P157\).](#page-156-0)

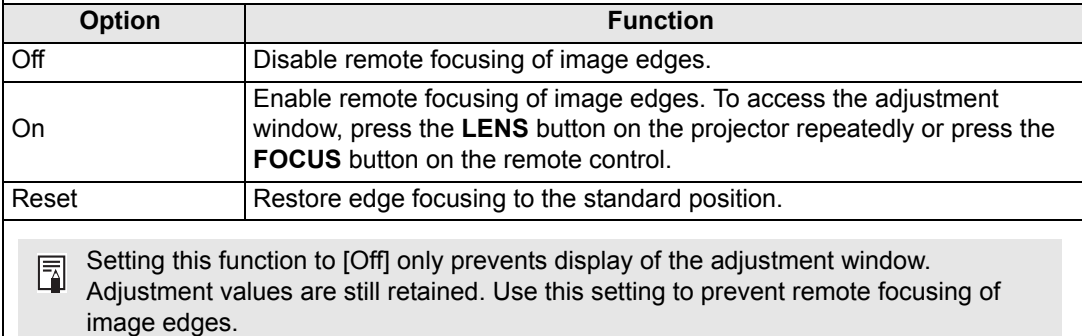

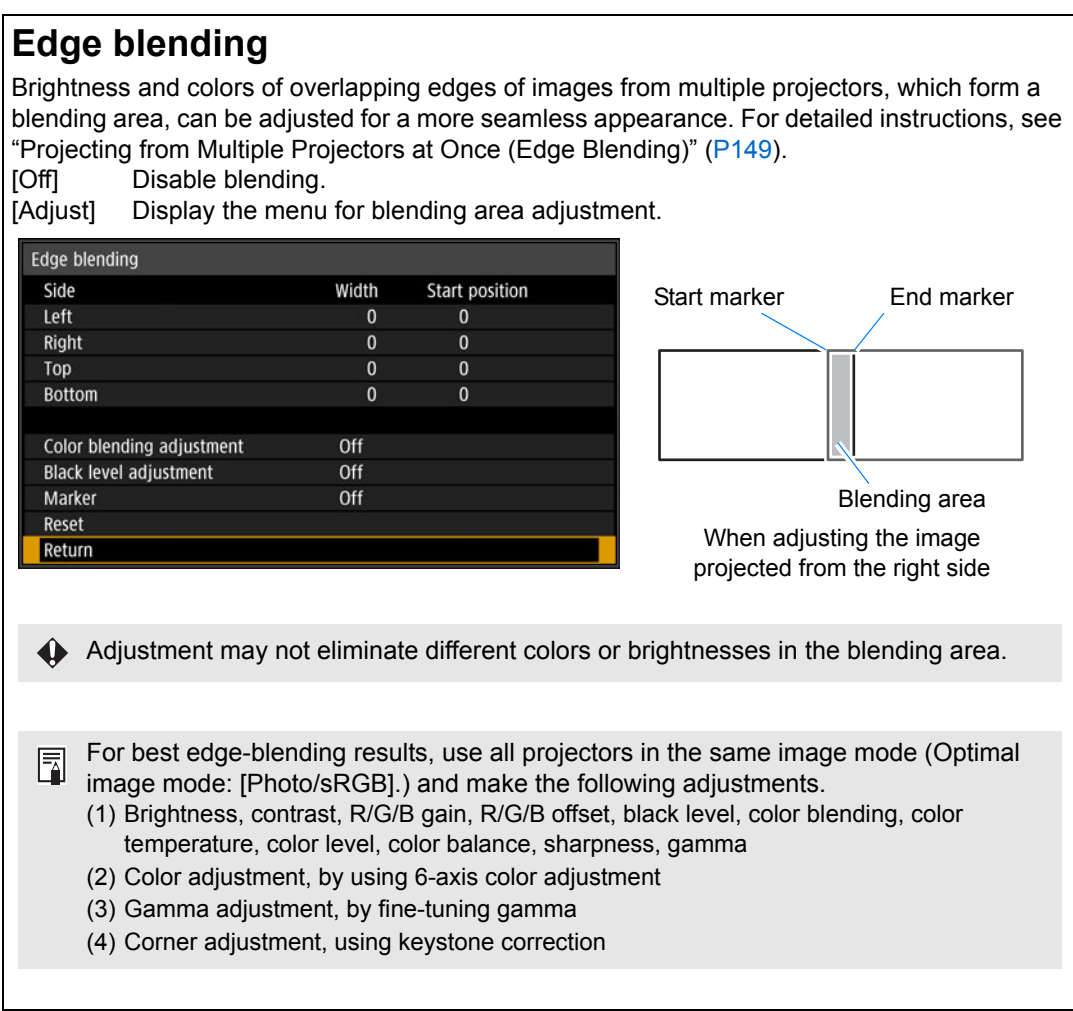

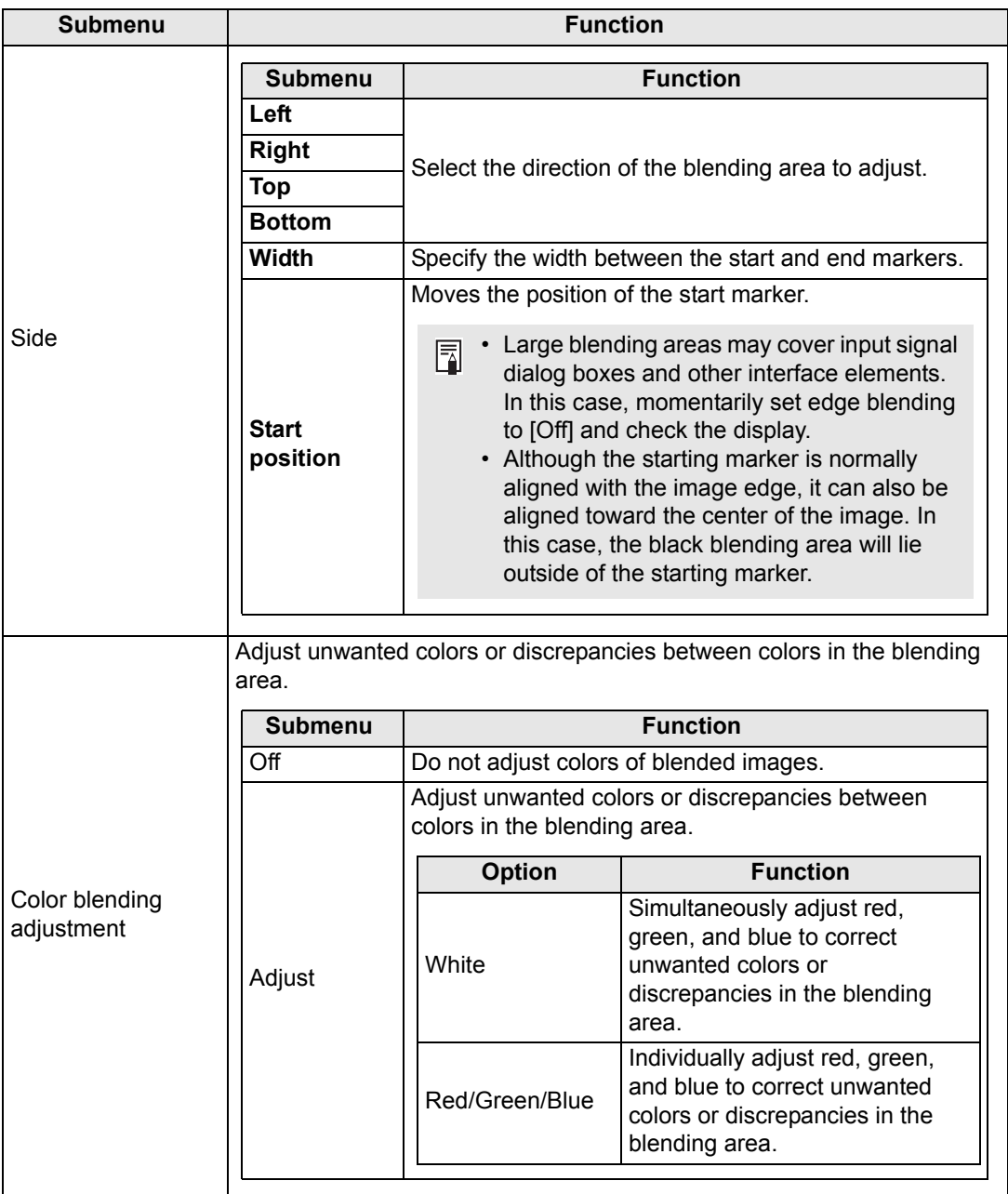

### **Menu Settings**

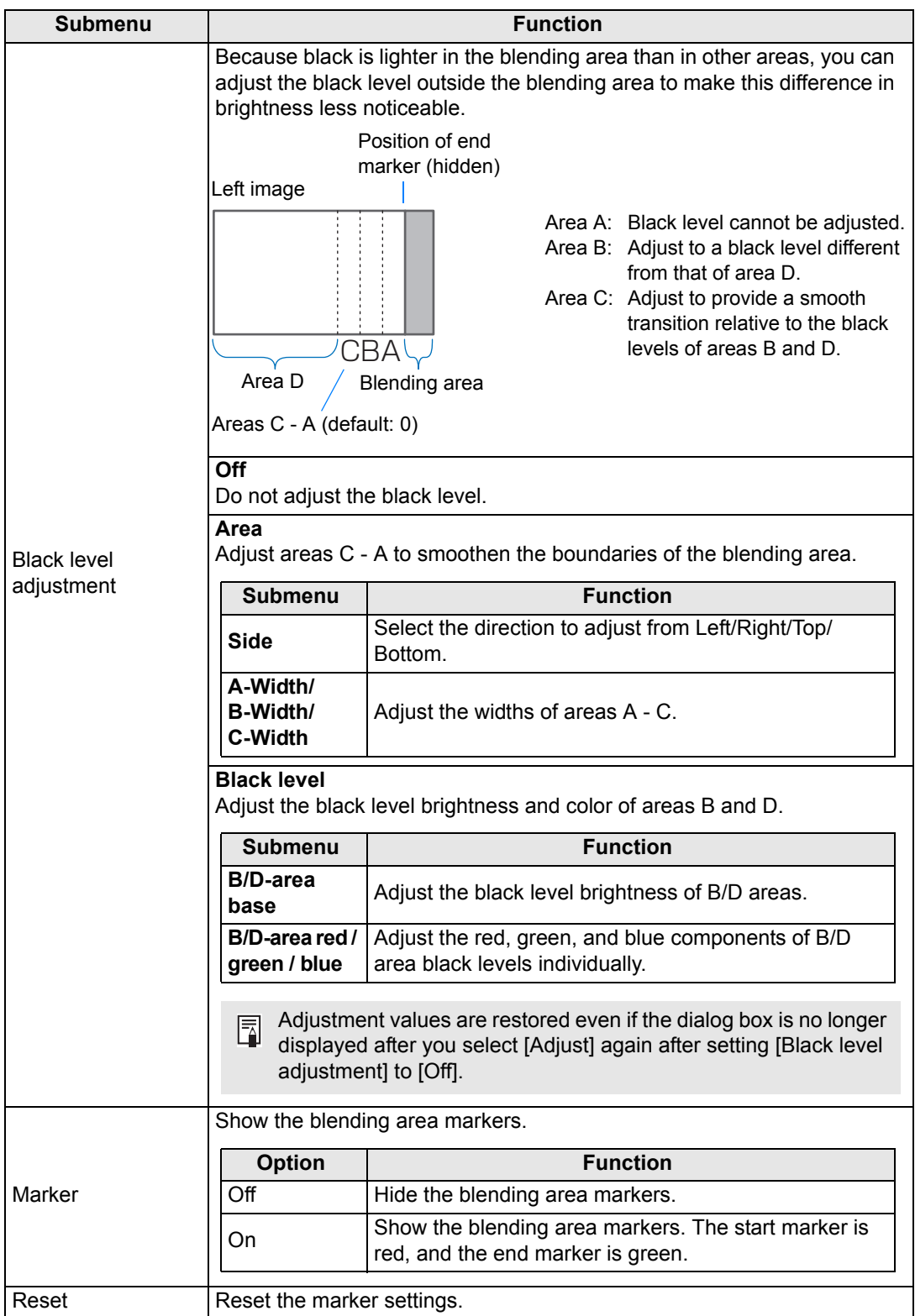

### <span id="page-105-1"></span>**Lens - Position**

#### > [Install settings] > **[Lens - Position]**

The projector can store information about the lens position. Up to three sets of lens information (including, focus, zoom, and lens shift settings) can be saved, and the lens can be restored to these positions as needed.

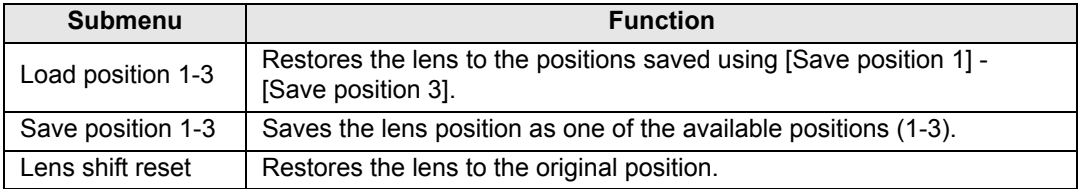

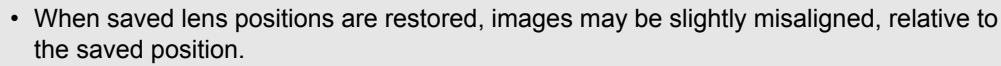

- Specifying a somewhat smaller image size than the screen size (image area) enables you to switch among multiple lens positions without the image extending off the screen.
- When precise positioning is needed, use lens shift, zoom, and focus functions to finetune the position.
- [Save position] and [Lens shift reset] are not available when [Positional lock] is set to 围 [On] ([P98\)](#page-97-1).
	- [Load position] is grayed out and not available unless positions have been stored to a [Save position].
	- The following setting values are stored: focus, zoom, lens shift, keystone, corner adjustment, and screen color.

### <span id="page-105-0"></span>**Screen color**

> [Install settings] > **[Screen color]**

You can adjust the color quality of the images projected according to the color of the projection screen.

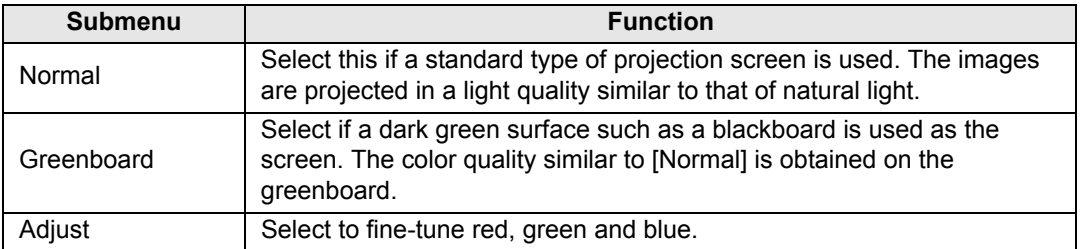

### <span id="page-106-1"></span>**Iris**

> [Install settings] > **[Iris]**

The difference in brightness among models can be reduced when multiple projectors are used together, by adjusting the lens aperture.

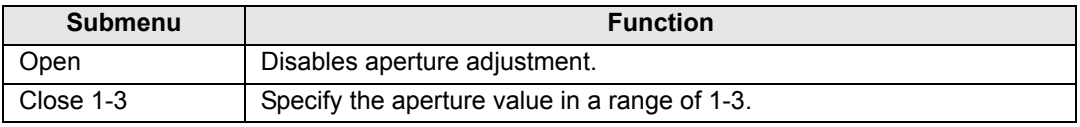

国 The [Iris] setting does not affect power consumption.

### <span id="page-106-0"></span>**Test pattern**

> [Install settings] > **[Test pattern]**

You can project a test pattern  $(P168)$  $(P168)$  $(P168)$  to check resolution, color, and other details even without supplying an input signal. Also available by pressing the **TEST PATTERN** button on the remote control.

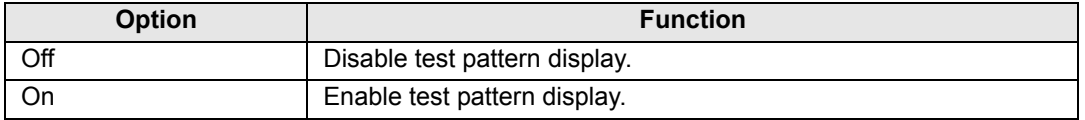

- While the test pattern menu is displayed, you can use the  $[\triangle] / [\triangledown]$  buttons to switch 囩 patterns. Additionally, options of test pattern that have options can be changed with the  $[\blacktriangleleft] / [\blacktriangleright]$  buttons.
	- The test pattern menu is no longer displayed after a little while, but you can view it again by pressing the  $[\triangle] / [\nabla]$  buttons.

## <span id="page-107-0"></span>**System settings**

Customize projector and remote control operation, beeping, and other details after startup, during standby, and in other situations.

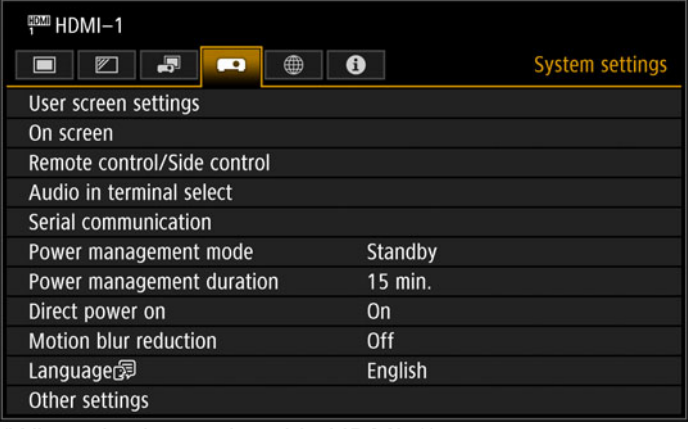

(When the input signal is HDMI-1)

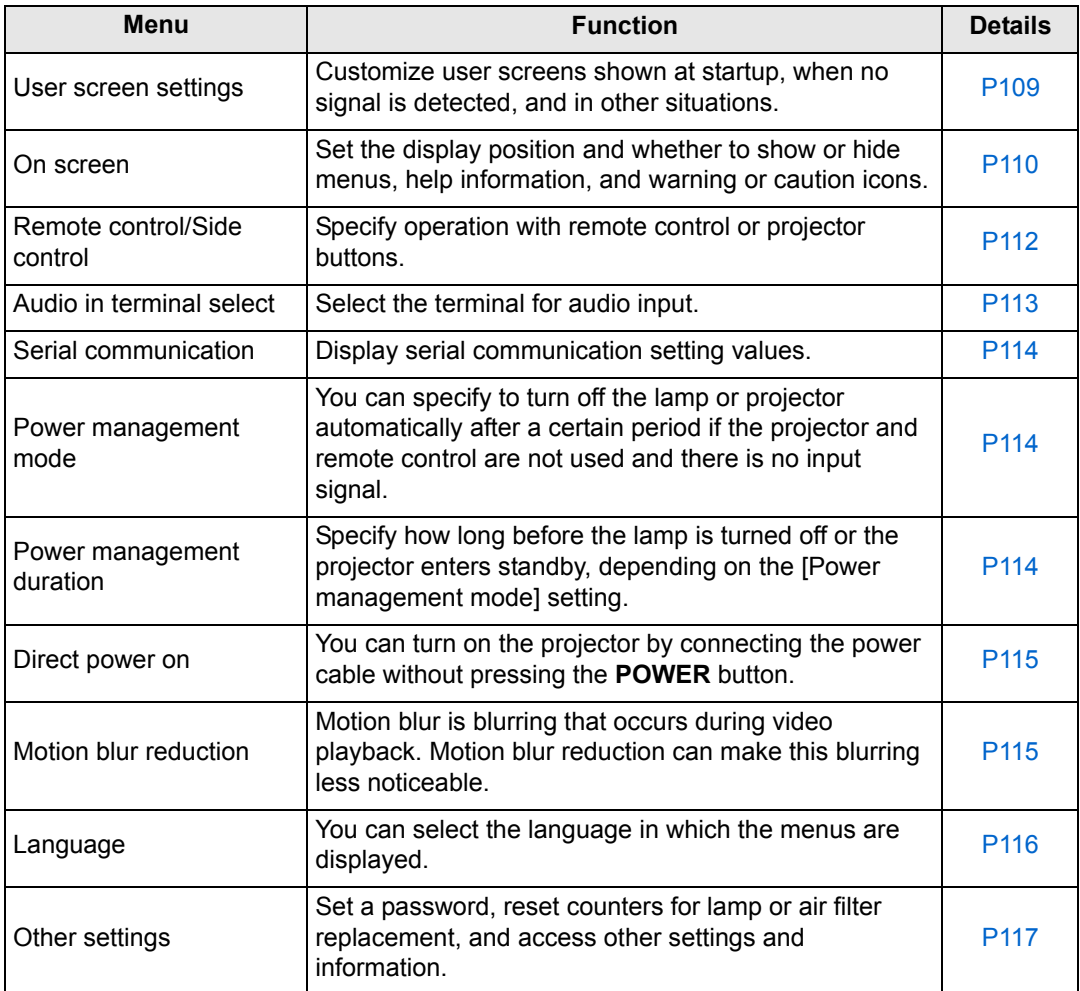
### **User screen settings**

> [System settings] > **[User screen settings]**

Capture a logo and specify logo display settings.

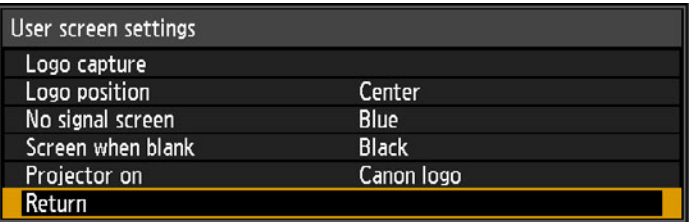

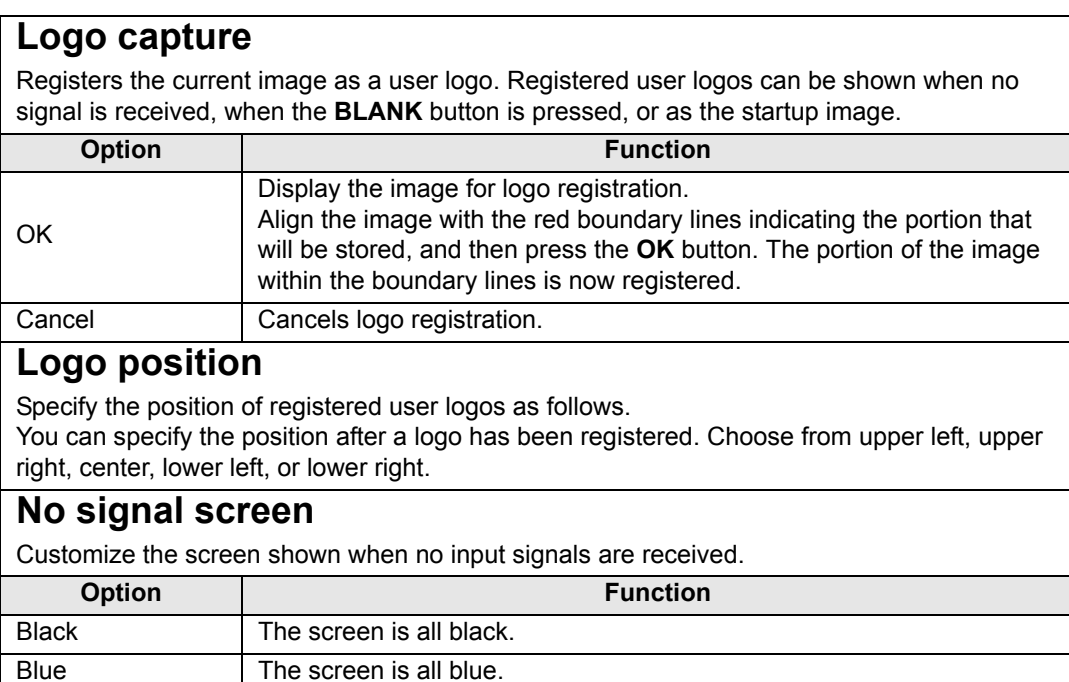

#### **Screen when blank**

User logo The user logo is projected.

Select the screen shown when projection is temporarily blanked out by pressing the **BLANK**  button on the remote control.

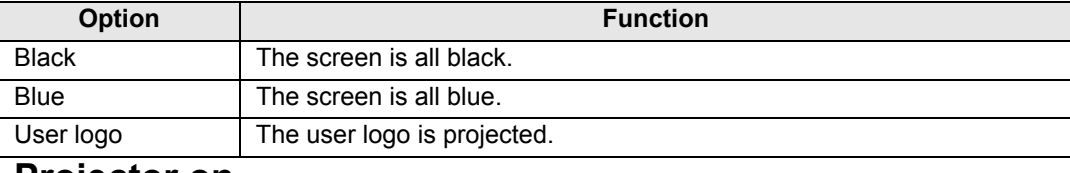

#### **Projector on**

Select a logo to project after startup until input signals can be projected.

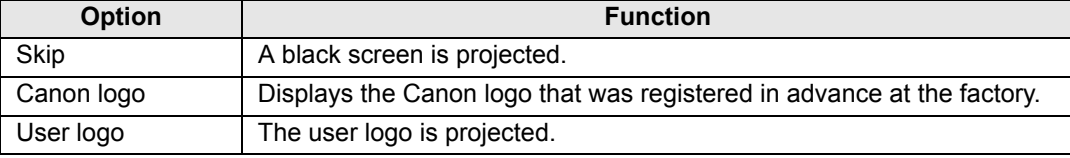

#### **On screen**

> [Sysetm settings] > **[On screen]**

Specify display details for on-screen menus, help, and warning or precaution icons.

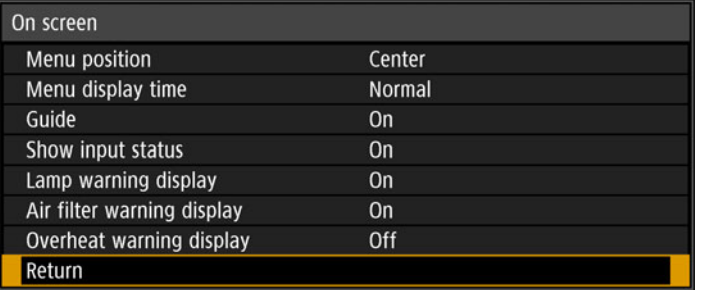

# **Menu position**

Reposition menu display.

Choose from upper left, upper right, center, lower left, or lower right.

Only [Center] is available when edge blending is used. Other display positions are 围 grayed out and not available.

### **Menu display time**

Extend menu display from the standard 10 or 30 seconds to 3 minutes.

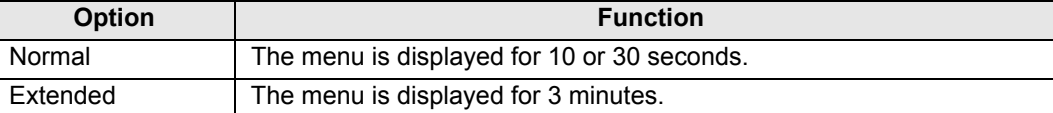

The following display times are also changed.

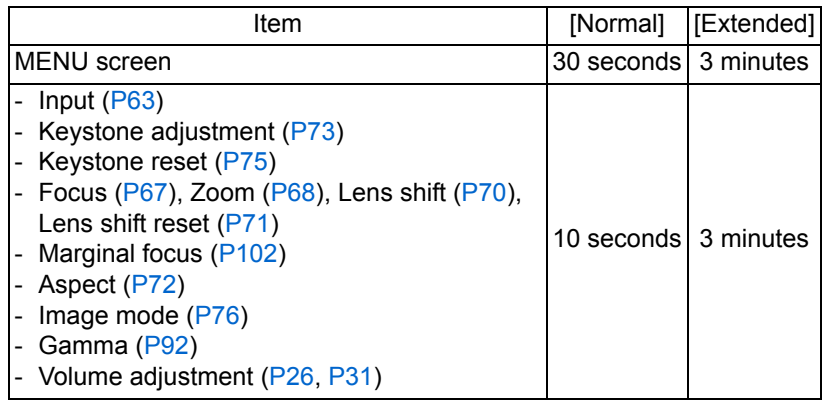

RGB alignment is shown for 3 minutes, regardless of the [Normal] or [Extended] 围 option.

#### **Guide**

Shows the quide screen.

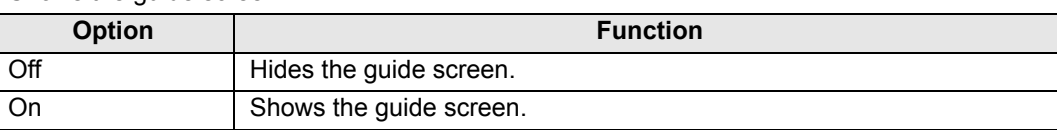

The guide screen is shown at the following cases. 围

- No input signal is detected.
- An invalid button is pressed in [BLANK] or [FREEZE] mode. [\(P31](#page-30-1))
- When positional lock ([P98\)](#page-97-0) is set to [On] and buttons locked by this feature are pressed.

# **Show input status**

Specify whether signal status is shown when there is no signal or when you are completing signal settings.

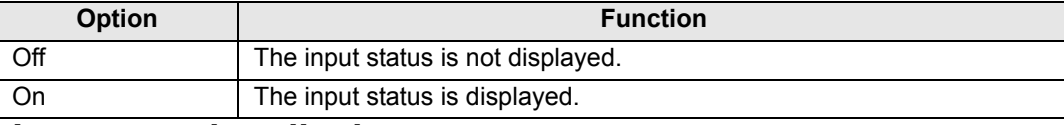

### **Lamp warning display**

Specify whether to show a lamp replacement message after the lamp has been used for a specified period.

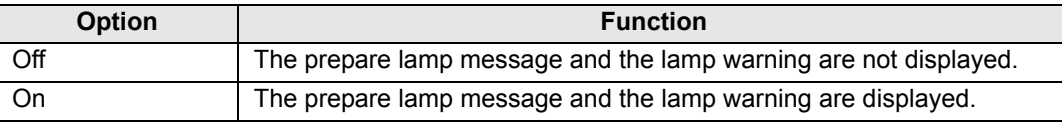

- When it is almost time to replace the lamp, the projector's [LAMP] indicator will flash. For details, see ["LED Indicator Displays" \(P28\).](#page-27-0)
	- Setting display to [Off] will disable both the message to prepare a replacement lamp and the warning to replace the lamp. To review the replacement timing, check the lamp counter ([P118\)](#page-117-0).
	- Lamps that are still used after the timing for lamp replacement are more likely to rupture. Replace the lamp with a new one as soon as possible.

# **Air filter warning display**

A message advising you to perform cleaning can be set to display when the filter needs cleaning.

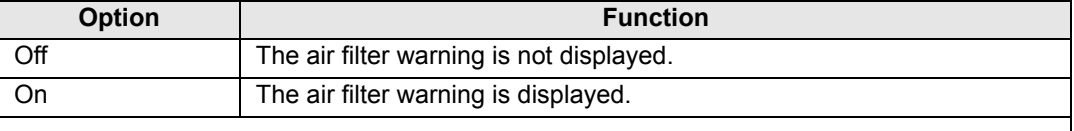

↑ Setting [Air filter warning display] to [Off] will disable display of the warning to clean the air filter. We recommend checking the air filter counter [\(P119\)](#page-118-0) occasionally to know when to replace the filter.

## **Overheat warning display**

Specify whether the icon warning of high temperature is shown when the internal temperature is high and the projector may overheat.

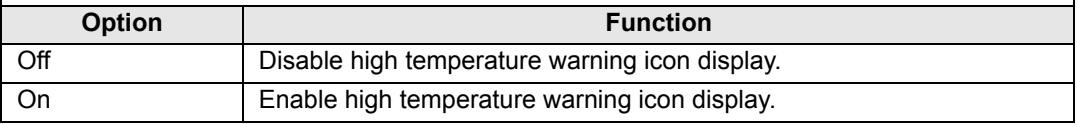

### **Remote control/Side control**

#### > [System settings] > **[Remote control/Side control]**

Specify which operations are available using buttons on the remote control or in the projector's side controls.

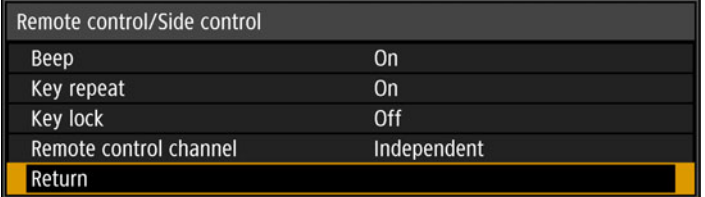

#### **Beep**

围

You can select whether a beep sounds or not when you operate the projector.

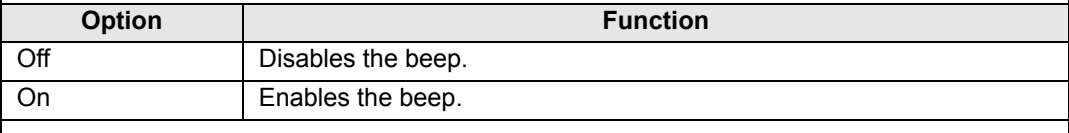

The beep will not sound if you mute the projector sound with the **MUTE** button on the remote control.

## **Key repeat**

Key repeat enables projector or remote control buttons to be held down instead of pressing them repeatedly.

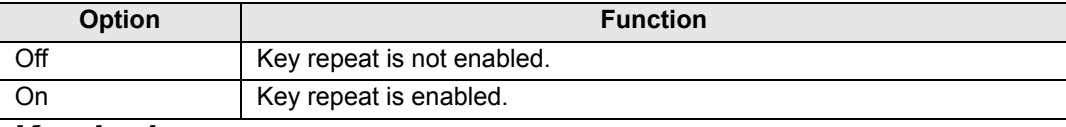

#### **Key lock**

Lock the projector to prevent direct or remote control operation.

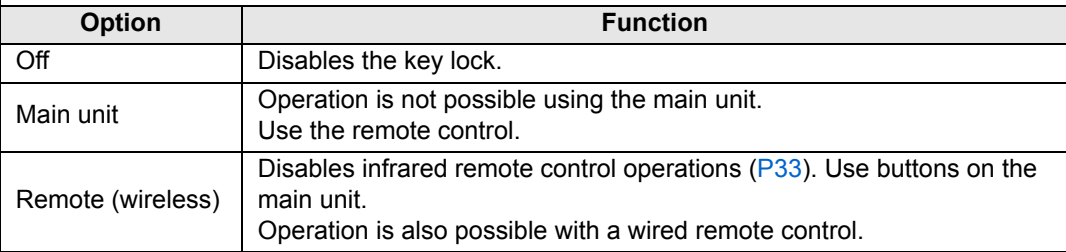

#### **To Unlock Key Lock Function**

Turn off the projector and unplug the power plug. Hold down the **OK** button on the main unit and plug in the power cord, as you continue to hold down the **OK** button. In a moment, a beep will sound, and the controls will be unlocked.

围

When you access this setting from the projector's side controls, [Main unit] is not available. Similarly, when you access the setting from the remote control, [Remote (wireless)] is not available.

## **Remote control channel**

Separate channels can be assigned to up to four projectors so that a single remote control can be used with each projector.

#### **Selecting the Projector Channel**

If a wired remote control is used, there is no need to set the remote control channel.

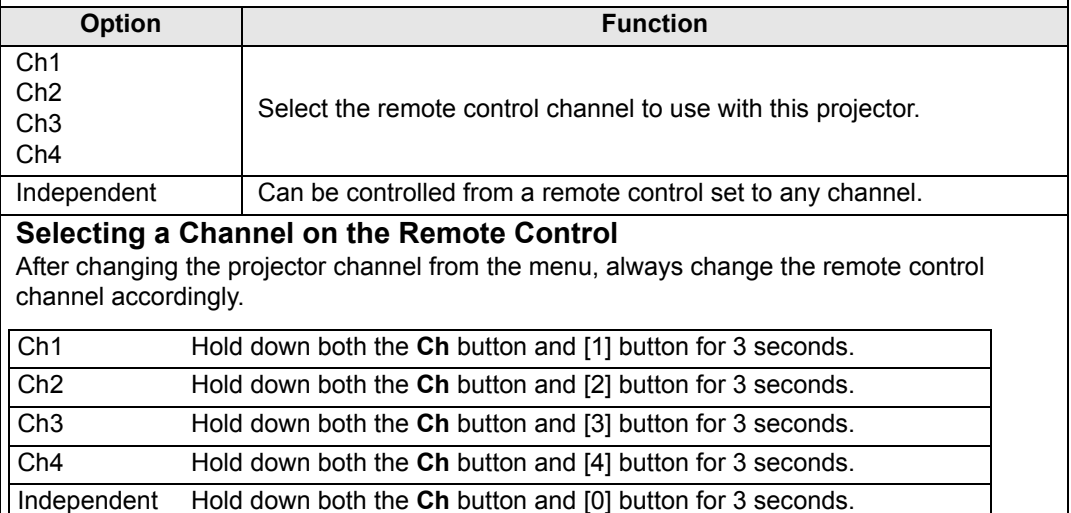

# **Audio in terminal select**

> [System settings] > **[Audio in terminal select]**

Select the terminal for audio input.

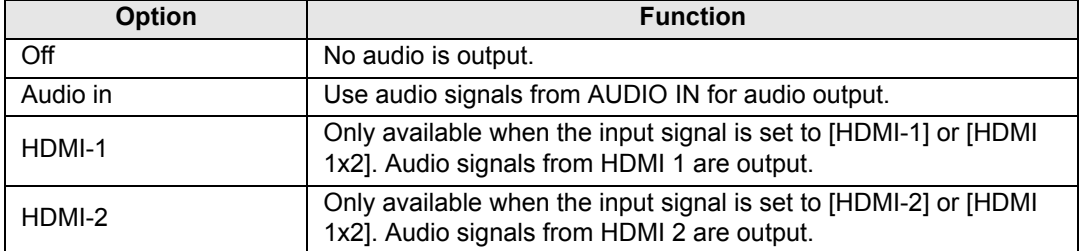

## **Serial communication**

> [System settings] > **[Serial communication]**

You can check setting values for the service port (CONTROL) used for serial communication.

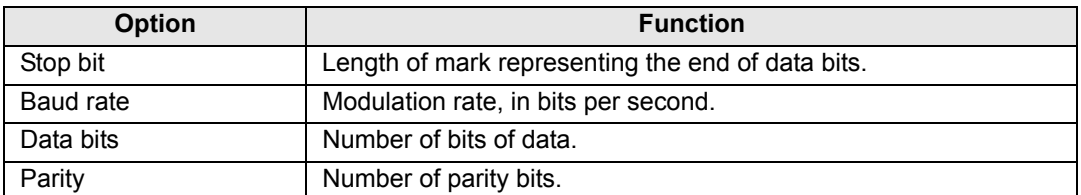

### **Power management mode**

#### > [System settings] > **[Power management mode]**

You can specify to turn off the lamp or projector automatically after a certain period if the projector and remote control are not used and there is no input signal.

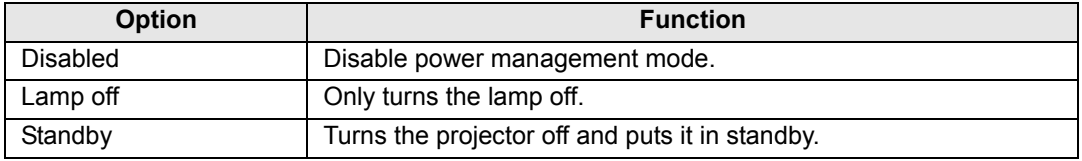

• After the lamp is turned off, projection resumes when: 围

- **-** the same input signal is restored.
- **-** the remote control or projector is operated.
- **-** the power is turned on.
- After the projector enters standby, restoring projection requires the same steps as when turning the projector on normally.
- When [Disabled] is selected, [Direct power on] [\(P115\)](#page-114-0) is not available.

# **Power management duration**

#### > [System settings] > **[Power management duration]**

Specify how long before the lamp is turned off or the projector enters standby, depending on the [Power management mode] setting.

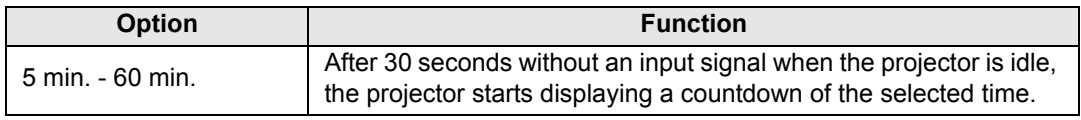

• If conditions that would start countdown are met while you are blanking projection, 围 blanking is canceled.

• Once countdown begins, audio output stops.

### <span id="page-114-0"></span>**Direct power on**

> [System settings] > **[Direct power on]**

You can turn on the projector by connecting the power cable without pressing the **POWER** button.

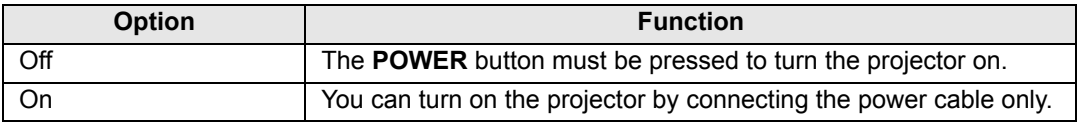

- Before enabling direct power on, be sure to set [Power management mode] to an 围 option other than [Disabled]. When [Disabled] is selected, [Direct power on] is not available.
	- After turning off the projector, wait at least 5 minutes before turning it on again. It may shorten the lamp life if you turn on the projector immediately after turning it off.

# **Motion blur reduction**

#### > [System settings] > **[Motion blur reduction]**

Motion blur is blurring that occurs during video playback. Motion blur reduction can make this blurring less noticeable.

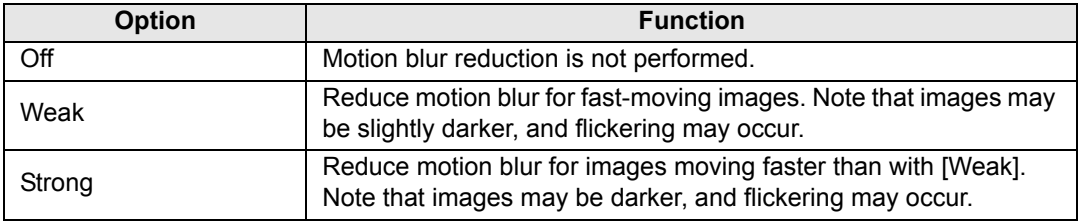

• If setting the projector to [Strong] or [Weak] produces distracting flickering, set it to [Off]. • It setting the projector to pot original process of the menu is • [Motion blur reduction] is not available in [DICOM SIM] image mode. The menu is grayed out.

## **Language**

> [System settings] > **[Language]**

Select the menu display language.

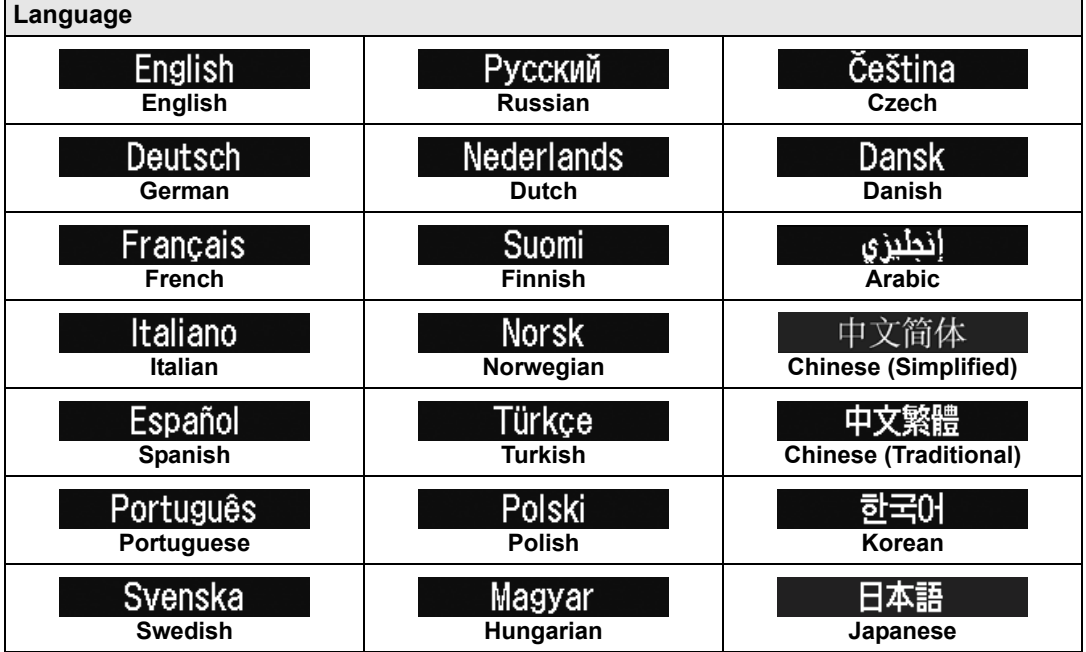

## **Other settings**

#### > [System settings] > **[Other settings]**

Lock operation with a password, set a password, reset counters for lamp or air filter replacement, and access other settings and information.

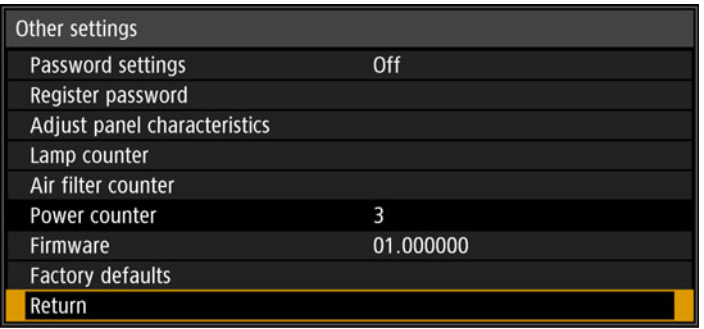

### **Password settings**

Disables the projector unless the correct password is entered.

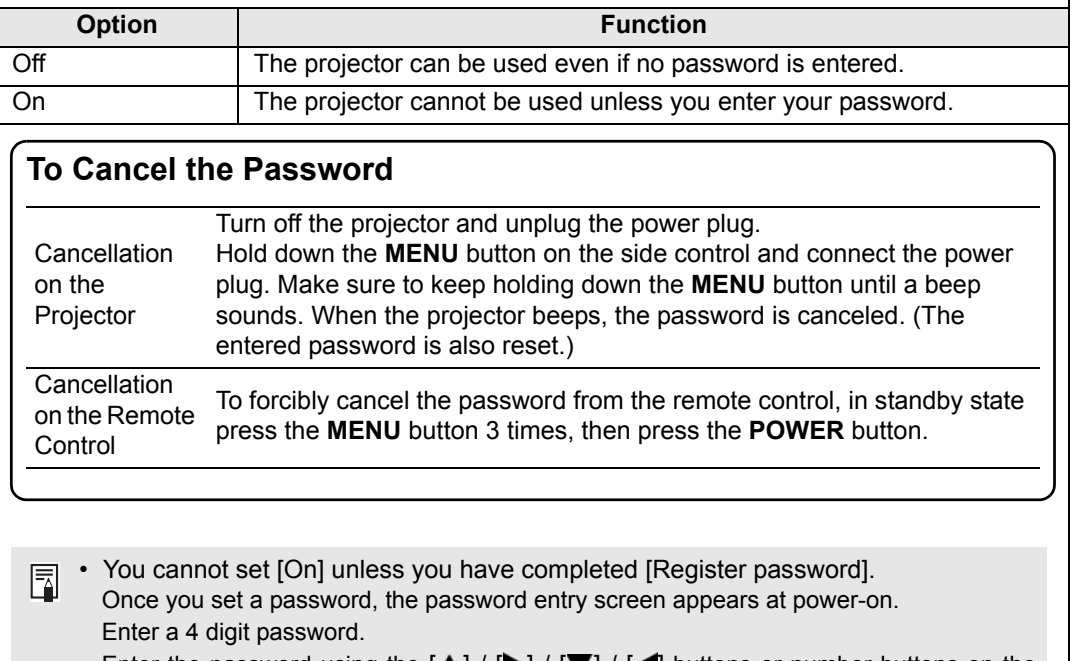

Enter the password using the  $[\triangle] / [\triangleright] / [\triangledown] / [\triangle]$  buttons or number buttons on the remote control.

If the password is valid, the projection starts. If you enter a wrong password three times, the power will be turned off.

• The projector also goes off after 3 minutes of inactivity on the password input screen.

#### **Register password**

You can register a password for starting projection.

Enter a 4 digit password.

Enter the password using the pointer buttons  $[\triangle]$  (1)  $I$   $[\triangleright]$  (2)  $I$   $[\triangleright]$  (3)  $I$   $[\triangle]$  (4) or the number buttons on the remote control.

The 4-digit password is entered from the left to right digits. When the final digit is entered, the password is automatically registered.

Press the **MENU** button to abort the registration.

#### **Adjust panel characteristics**

Adjust projection to compensate for how long the projector has been used, the projection environment, and other factors.

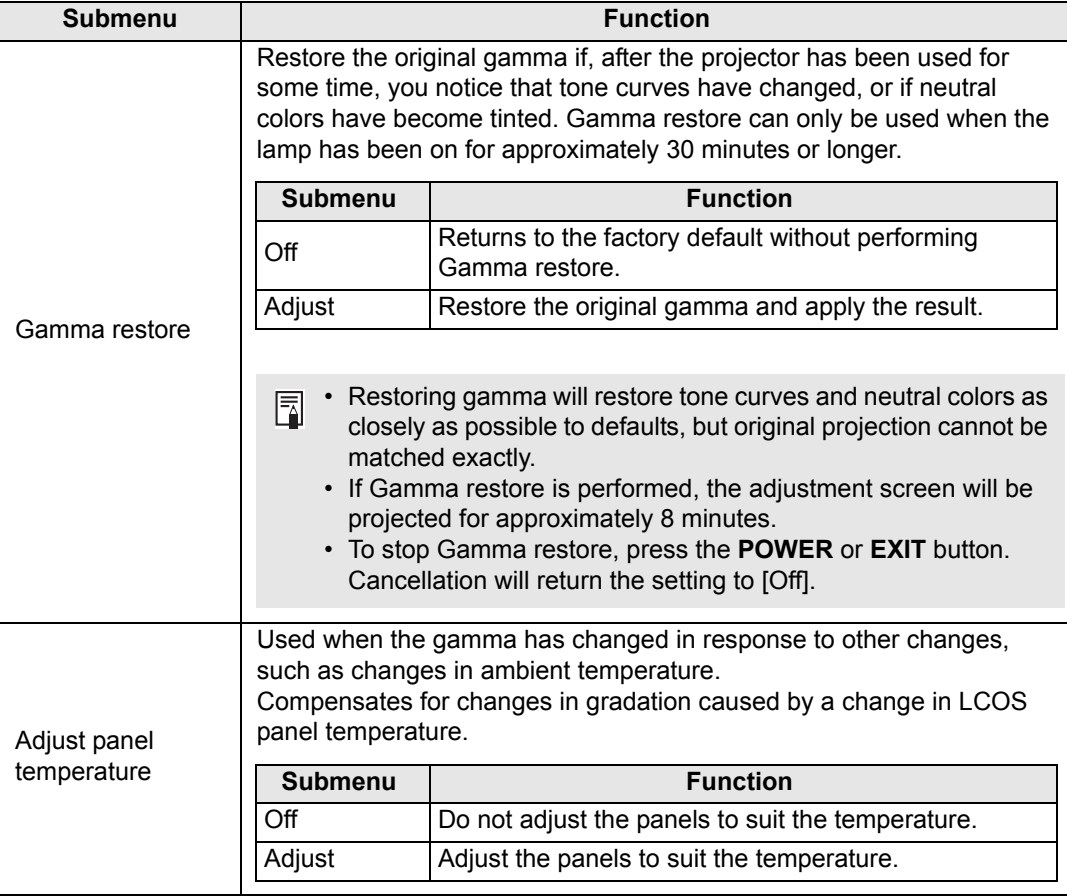

#### <span id="page-117-0"></span>**Lamp counter**

You can reset the lamp counter that indicates the time for lamp replacement. For details on lamp counter display, see ["Replacing the Lamp" \(P163\)](#page-162-0).

- $\bigoplus$  Do not reset the lamp counter except when you have replaced the lamp. Otherwise, the lamp counter cannot indicate the correct timing for replacing the lamp.
	- Lamps are more likely to rupture once the lamp replacement message has been displayed ([P163\)](#page-162-0). Replace the lamp with a new one as soon as possible.

<span id="page-118-0"></span>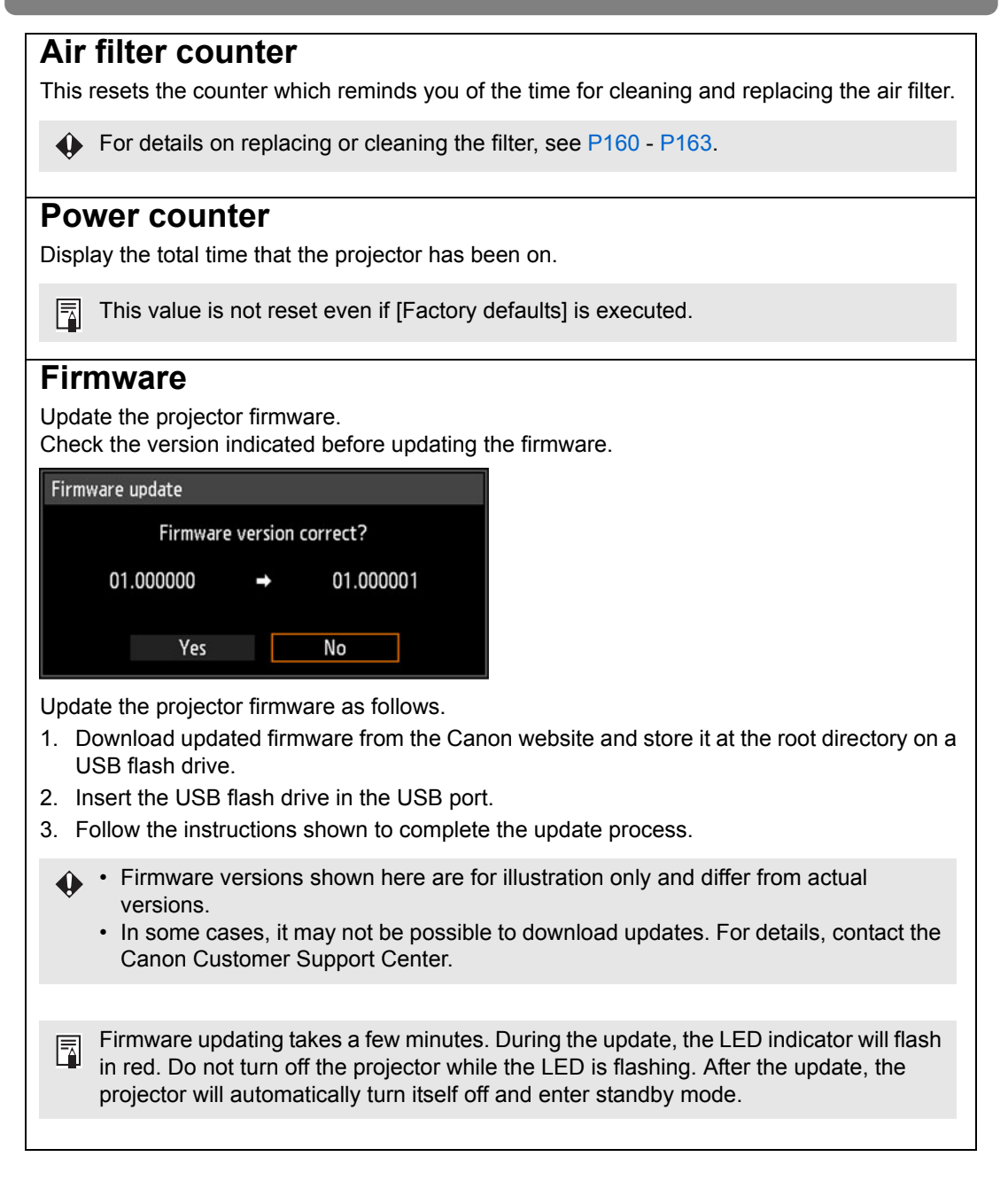

## **Factory defaults**

You can reset the menu item settings and restore the system settings to the factory defaults.

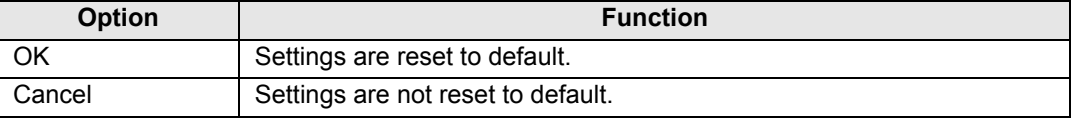

#### **Main factory defaults**

Input settings

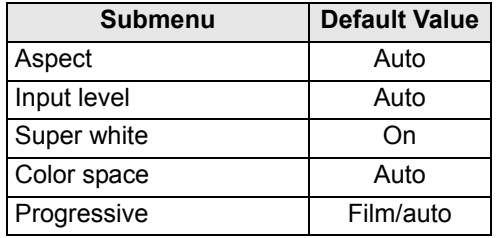

# Install settings

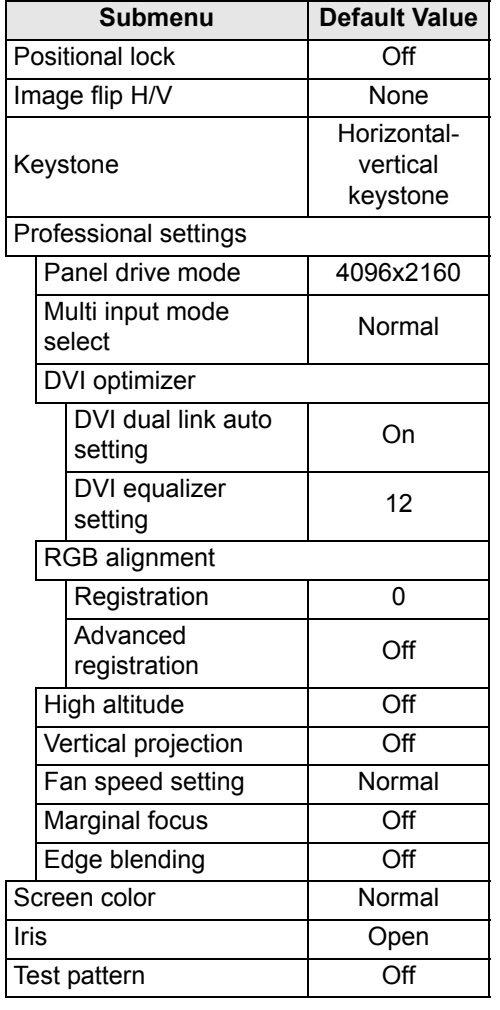

Image adjustment

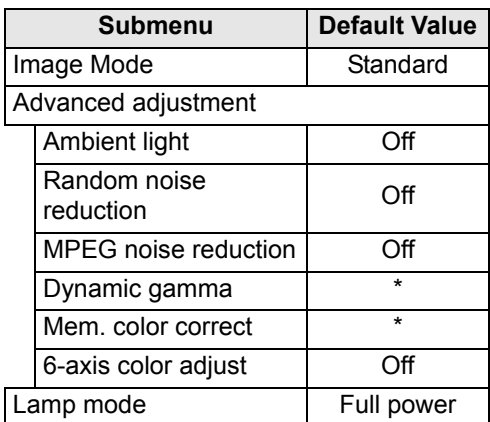

\* [Low] in [Dynamic] or [Video] image mode with HDMI input.

#### **Main factory defaults**

System settings

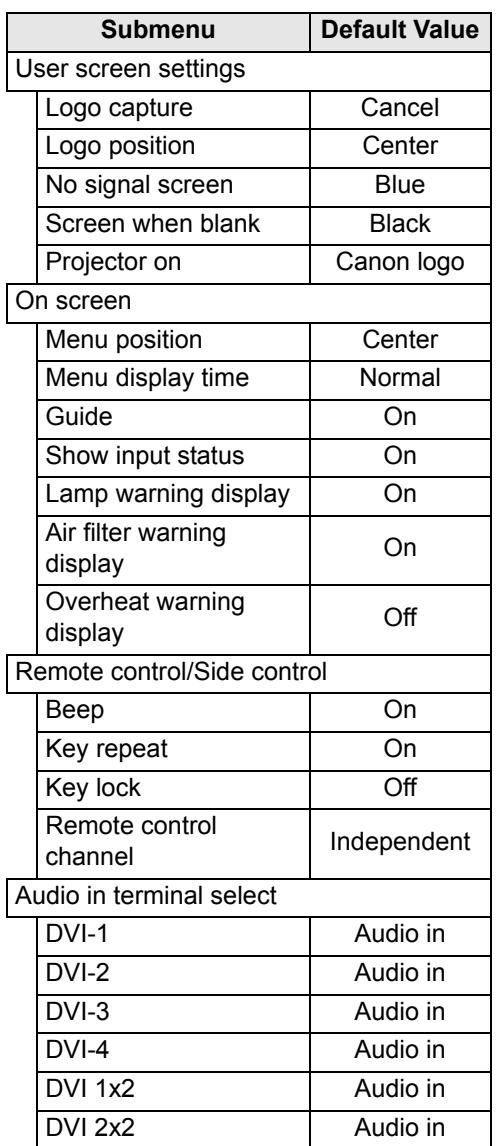

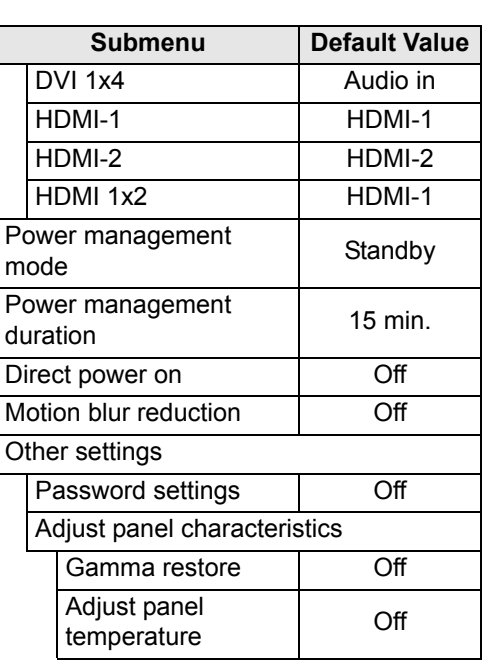

#### Network settings

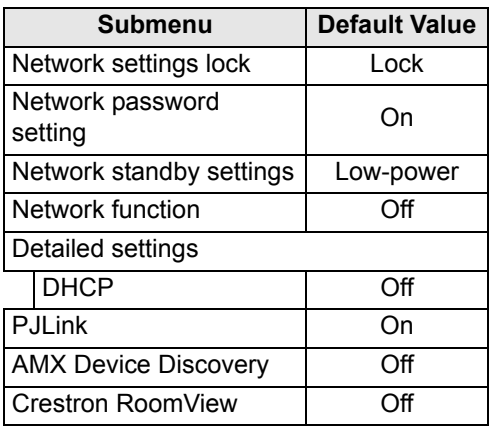

This function does not reset the following values. 围 - Selected input signal - Lamp counter - Language - Remote control channel - Network settings - Air filter counter - Lens - Position - Professional settings (Registration, Advanced registration, High altitude, Vertical projection) - User profile **- Marginal focus setting** - Gamma restore value - Adjust panel - Power countertemperature

# **Network settings**

# **Network Connection Overview**

Connecting the projector to a network enables you to control the projector from a computer and receive notification of projector errors via email.

Depending on the method of network connection, preparation on the computer side may be necessary. The following is an explanation of preparation on the computer side.

# **Connection Methods**

To connect the projector to a computer network, use a LAN cable.

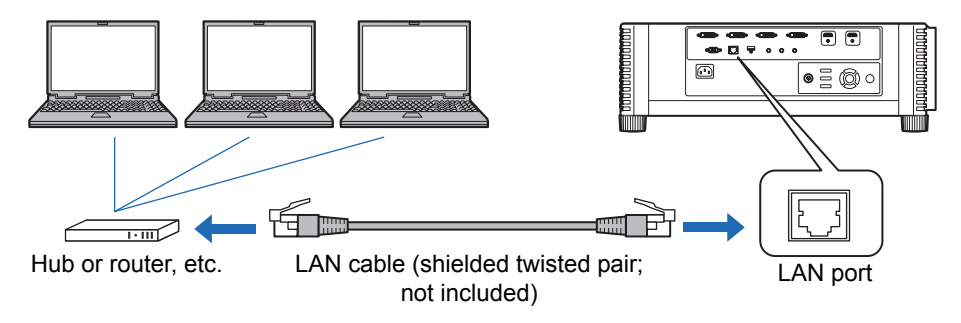

- **•** When the [Network function] setting of the projector is set to [Off] (Network Connections is disabled), switch it to [On] to enable it. [\(P125\)](#page-124-0)
- **•** Referring to ["Checking Projector Information" \(P148\)](#page-147-0), check that the projector IP address does not overlap with other computers that are on the same LAN. To set a projector IP address, follow the instructions in ["Completing Computer Settings](#page-129-0)  [for a Network Connection" \(P130\)](#page-129-0) and use the web screen, or use projector TCP/ IP settings. ([P126](#page-125-0))
- **•** When you connect the computer to the network for the first time, it is also necessary to perform settings on the computer. In this case, consult the network administrator regarding the necessary settings.

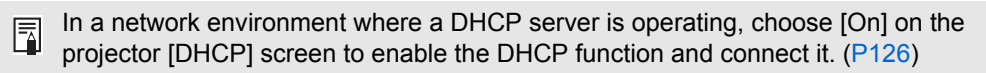

# **Completing Projector Settings**

Settings described in this section apply to the network connections, setting a network password, and other aspects of networked projection.

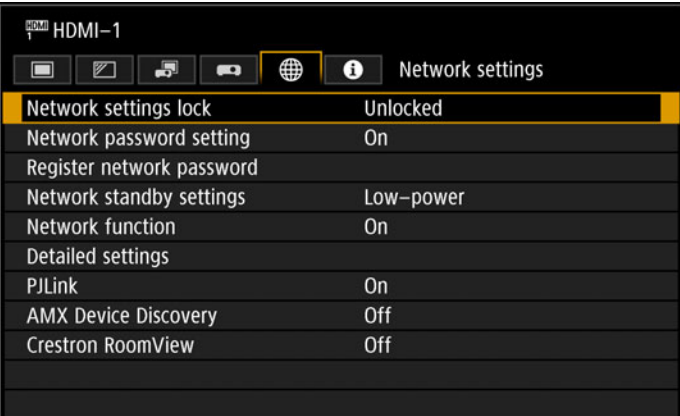

#### (When the input signal is HDMI-1)

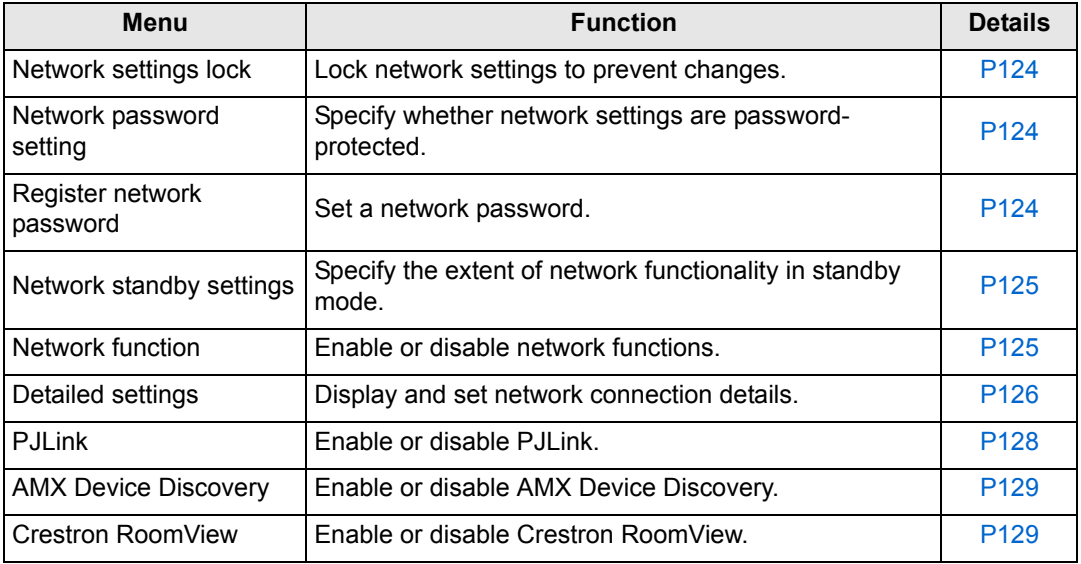

凮

# <span id="page-123-0"></span>**Network settings lock**

> [Network Settings] > **[Network settings lock]**

You can lock/unlock the network settings so that they cannot be changed.

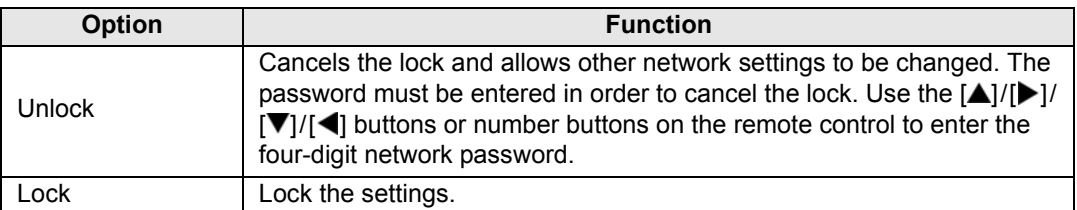

#### **Forcibly canceling the network lock**

Press these buttons in the following order to cancel the lock:  $[\triangle]$  [OK]  $[\triangleright]$  [OK]  $[\triangledown]$  [OK]. This operation resets the network password to  $[\triangle] [\triangle] [\triangle] [\triangle]$   $[1] [1] [1]$ .

Setting [Network password setting] to [Off] leaves network settings unlocked.

## <span id="page-123-1"></span>**Network password setting**

#### > [Network settings] > **[Network password setting]**

You can set whether or not a password is required in order to change the projector network settings.

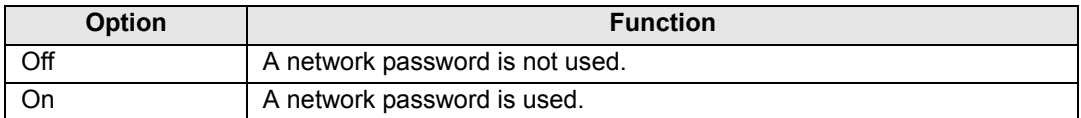

# <span id="page-123-2"></span>**Register network password**

> [Network settings] > **[Register network password]**

Use the  $[\triangle] / [\triangleright] / [\triangledown] / [\triangleleft]$  buttons or number buttons on the remote control to enter the projector network password.

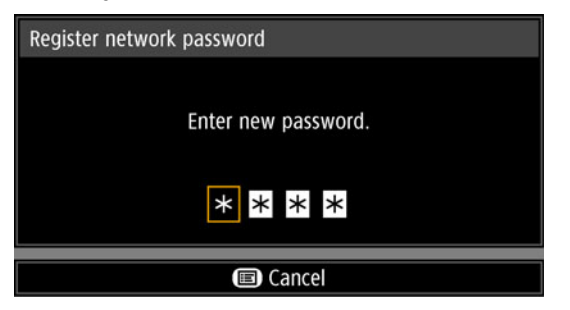

# <span id="page-124-1"></span>**Network standby settings**

> [Network settings] > **[Network standby settings]**

Specify the network function operating status in standby mode as follows.

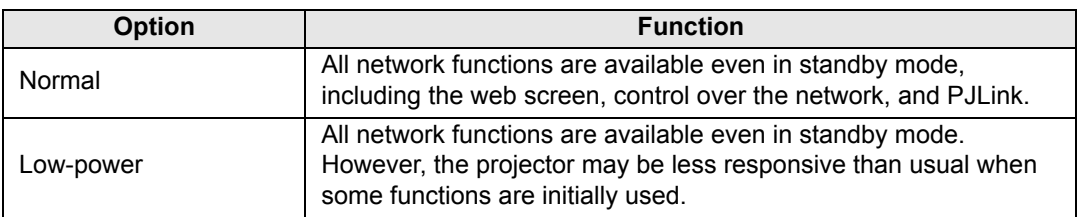

• [Low-power] may delay access over the network for some functions. For faster access, 围 select [Normal].

• Power consumption when Network function is [On] varies depending on whether Network standby settings is set to Normal or Low-power.

# <span id="page-124-0"></span>**Network function**

> [Network settings] > **[Network function]**

Enable or disable network function. Specifying [Off] can save energy.

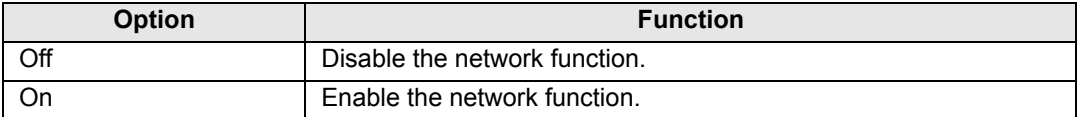

# <span id="page-125-2"></span>**Detailed settings**

## > [Network settings] > **[Detailed settings]**

View or manually change the IP address, gateway address, and other network connection settings. Available only when the network function is [On].

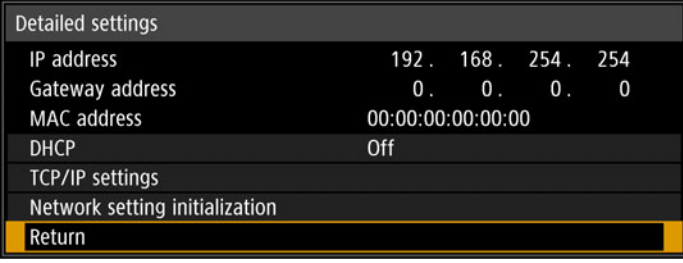

<span id="page-125-3"></span><span id="page-125-1"></span><span id="page-125-0"></span>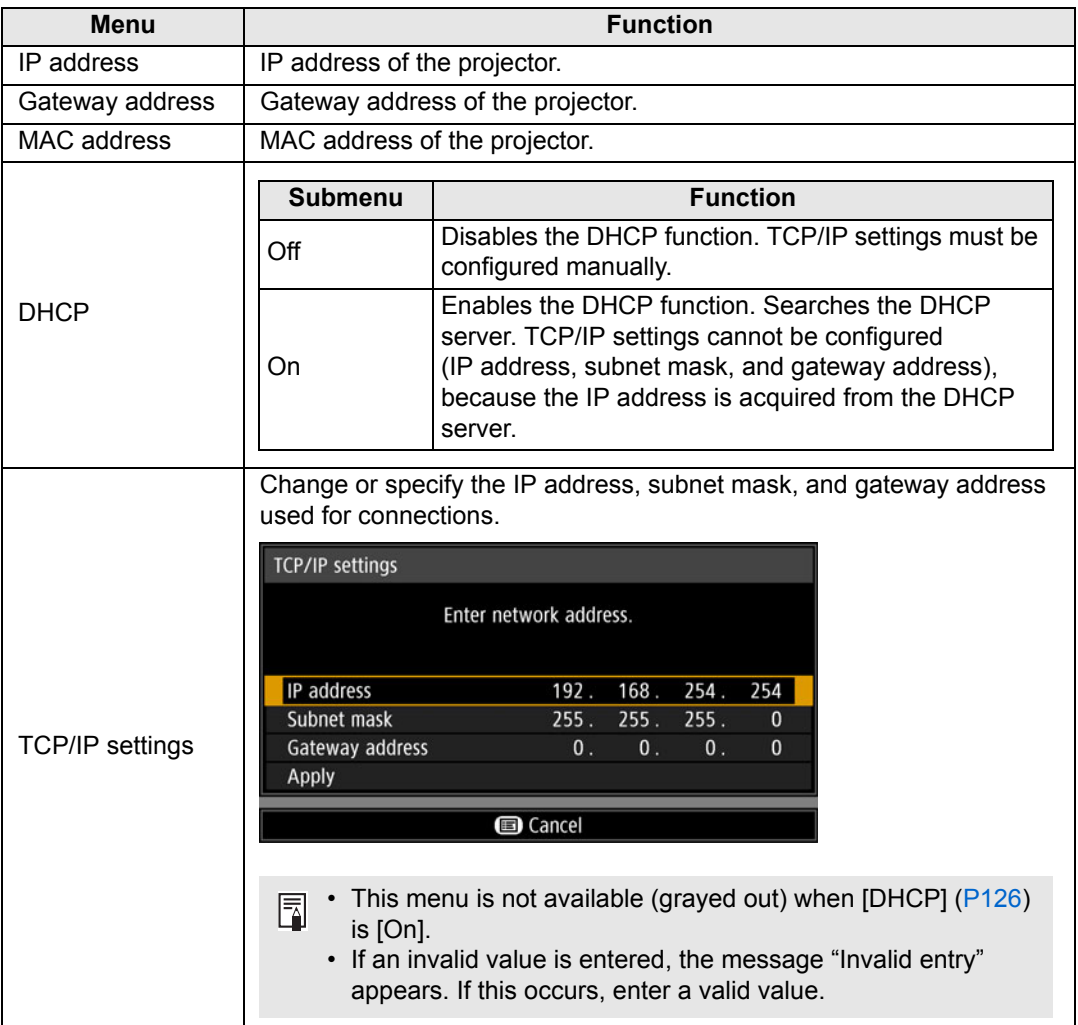

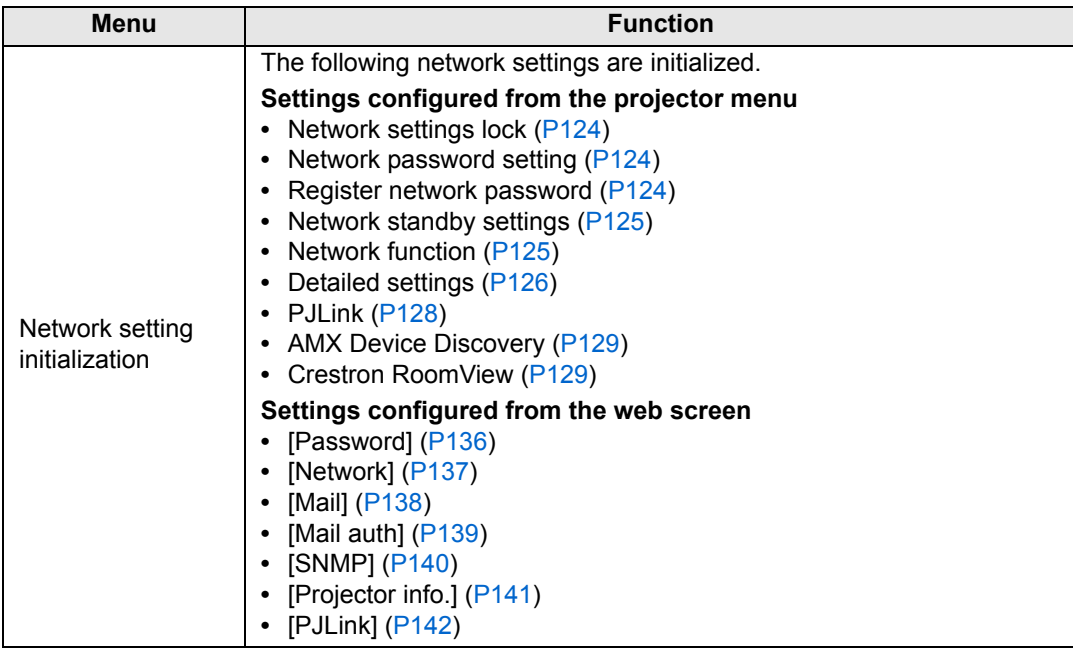

# <span id="page-127-0"></span>**PJLink**

> [Network settings] > **[PJLink]** 

You can enable or disable the PJLink network function of the projector. When the function is turned on, control is possible via the network using commands that meet PJLink standards.

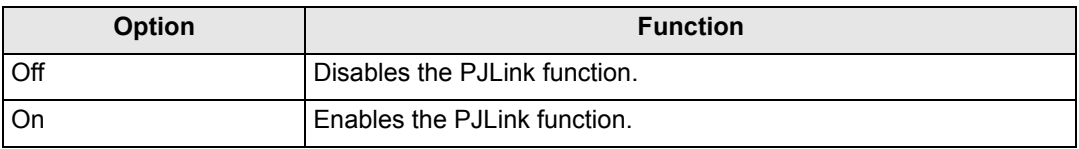

• The projector conforms to Class 1 as defined in PJLink standards established by the 凮 Japan Business Machine and Information System Industries Association (JBMIA). This projector supports all commands that are defined by PJLink Class 1, and has been verified as conforming to the PJLink standard Class 1 definition.

• For details on using PJLink, see ["Setting PJLink \[PJLink\]" \(P142\).](#page-141-0)

#### <span id="page-127-1"></span>**What is PJLink?**

In September 2003, the PJLink Working Group was established under the Data Projector Committee. During the first year, this PJLink Working Group standardized PJLink as a new interface specification for projectors.

PJLink is a unified standard for operation and control of projectors.

It allows centralized control of projectors and operation from a controller for all projectors regardless of manufacturer.

The objective is for JBMIA to improve convenience for users and expand the use of projectors through early systemization for network monitoring and control of projectors, which will become the mainstream in the future.

Class 1: Standardization of control and monitoring specifications for basic projector functions

Basic projector control: Power control, input selection, etc.

Acquisition of projector information and status: Power status, input selection status, error status, lamp use time, etc.

JBMIA: Japan Business Machine and Information System Industries Association. The JBMIA is an organization which was launched in 1960 and changed its name on April 1, 2002.

PJLink website: http://pjlink.jbmia.or.jp/english/

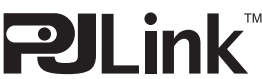

PJLink is a registered trademark of JBMIA and pending trademark in some countries. PJLink is a registered trademark, or an application has been submitted for trademark, in Japan, the United States and / or other countries or regions.

# <span id="page-128-0"></span>**AMX Device Discovery**

> [Network settings] > **[AMX Device Discovery]**

This setting enables other equipment compatible with AMX Device Discovery to detect the projector over a network. For networks without AMX Device Discovery, select [Off].

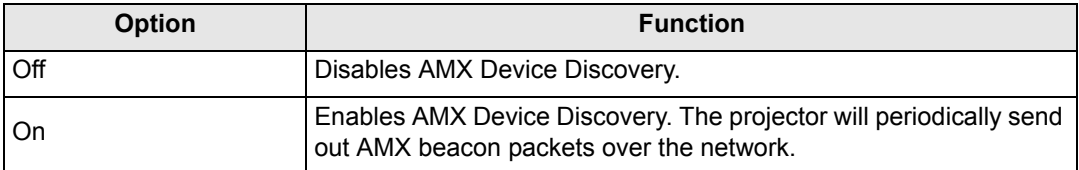

For details on AMX Device Discovery, visit the AMX website. 围 http://www.amx.com/

# <span id="page-128-1"></span>**Crestron RoomView**

#### > [Network settings] > **[Crestron RoomView]**

Crestron RoomView enables centralized management of multiple projectors over a network. Networked projectors can be remotely controlled to troubleshoot issues, check the useful life of lamps, or turn the projectors on or off. Specify whether to use Crestron RoomView.

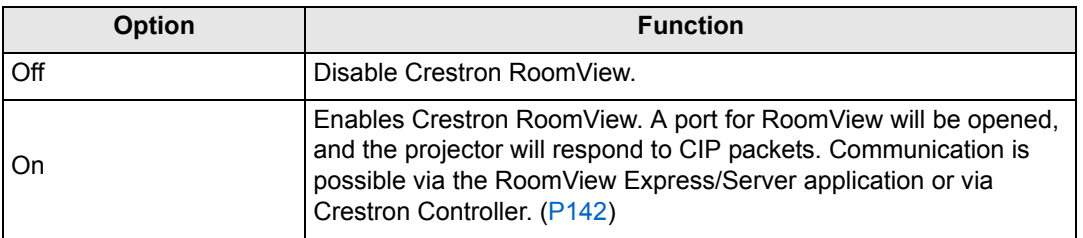

围

For details on Crestron RoomView, visit the Crestron® website. http://www.crestron.com/

# <span id="page-129-0"></span>**Completing Computer Settings for a Network Connection**

# **Specifying an IP Address**

Instructions for setting a computer's IP address are as follows for each operating system.

# ■ Windows 8.1 / Windows 8

- *1* **Right-click on the start screen background and click [All Apps] in the lower right.**
	- **•** Windows 8.1 Users: Click the down arrow in the lower left of the start screen.

#### *2* **Click [Control Panel].**

- **•** From the Desktop:
	- Press Win+X.

In the shortcut menu displayed in the lower left, click [Control Panel].

- *3* **Click [View network status and tasks]. •** In Icon View: Click [Network and Sharing Center].
- *4* **Click [Change adapter settings].**
- *5* **Right-click [Ethernet], and then click [Properties].**
- *6* **In the [This connection uses the following items] list, select [Internet Protocol Version 4 (TCP/IPv4)] and click the [Properties] button. Make a note of the original network settings (IP address, subnet mask, default gateway, etc).**
- *7* **Select [Use the following IP address] and set the IP address and subnet mask.**

The factory default IP address for the projector is "192.168.254.254". Set an IP address which is different from this.

*8* **When finished, click the [OK] button, and then click the [Close] button in the [Ethernet Properties] window to close it.**

## ■ **Windows** 7

- *1* **From the PC [Start] menu, select [Control Panel].**
- *2* **Click on [Network and Internet], then click on [View network status and tasks].**
- *3* **From the menu on the left side of the window, click on [Change adapter settings].**
- *4* **Right-click [Local Area Connection], and open [Properties].**
- *5* **Select [Internet Protocol Version 4 (TCP/IPv4)] and click the [Properties] button. Make a note of the original network settings (IP address, subnet mask, default gateway, etc).**
- *6* **Select [Use the following IP address] and set the IP address and subnet mask.**

The factory default IP address for the projector is "192.168.254.254". Set an IP address which is different from this.

*7* **When the settings are completed, click the [OK] button and then click the [OK] button on the [Local Area Connection Properties] window to close it.**

### ■ Windows Vista

- *1* **From the PC [Start] menu, select [Control Panel].**
- *2* **Click on [View network status and tasks].**
- *3* **From the menu on the left side of the window, click on [Manage network connections].**
- *4* **Right-click [Local Area Connection], and open [Properties].**
- *5* **Select [Internet Protocol Version 4 (TCP/IPv4)] and click the [Properties] button. Make a note of the original network settings (IP address, subnet mask, default gateway, etc).**
- *6* **Select [Use the following IP address] and set the IP address and subnet mask.**

The factory default IP address for the projector is "192.168.254.254". Set an IP address which is different from this.

*7* **When the settings are completed, click the [OK] button and then click the [OK] button on the [Local Area Connection Properties] window to close it.**

## ■ **Mac OS X**

- *1* **Open the Apple Menu and select [System Preferences].**
- *2* **In the System Preferences window, click [Network] to display the Network window.**
- *3* **Select [Built-in Ethernet] and click the [TCP/IP] tab. Make a note of the original network settings (IP address, subnet mask, router, DNS server, etc.).**
- *4* **Create a new network environment and set the IP address and subnet mask.**

The factory default IP address for the projector is "192.168.254.254". Set an IP address which is different from this.

*5* **Click [Apply] to close the network preference window.**

# ■ **Resetting the IP Address Setting of the Computer**

Follow the same procedure as for changing the IP address and reset the values to the original values based on the notes taken before the change.

# **Setting Up the Network**

- <span id="page-131-0"></span>■ **Displaying the Network Configuration Screen**
- *1* **Turn on the computer and projector.**

Network functions are not available for the first 40 seconds after projector startup.

# *2* **Launch a web browser, enter "http://(projector IP address)" in the address bar, and press the Enter key.**

The projector web screen appears.

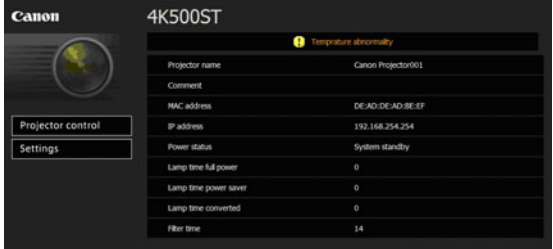

The following information is displayed.

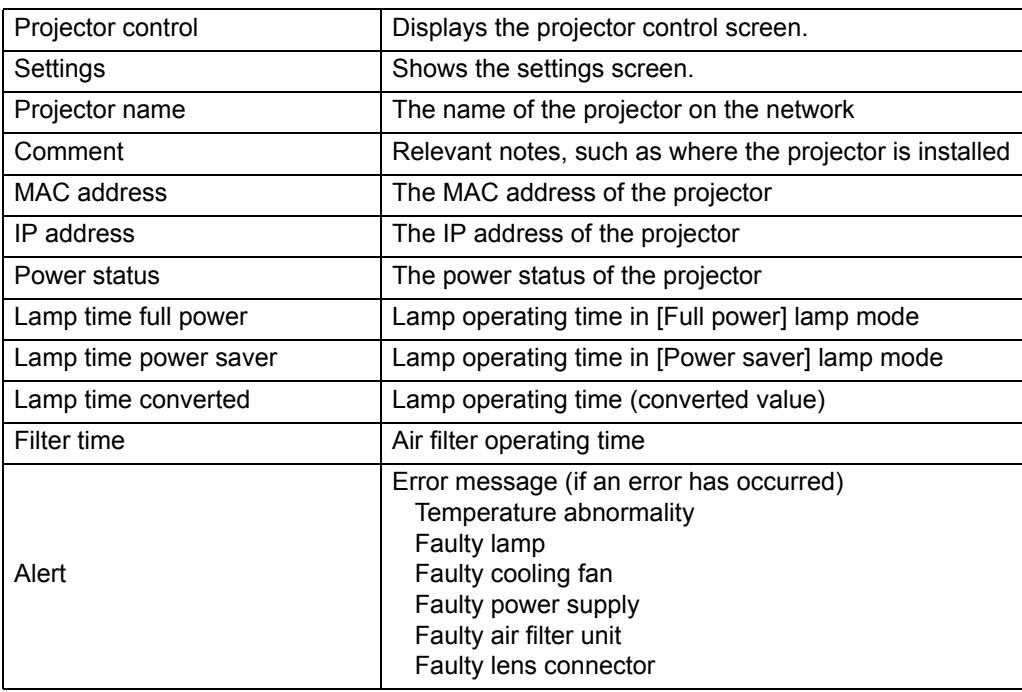

The factory default IP address is "192.168.254.254". If DHCP settings are used, ask the network administrator for the projector IP address. It is possible to check the IP address from the projector menu. [\(P126\)](#page-125-3)

*3* **Click [Settings] on the web screen.**

The password input window appears.

*4* **Enter the user name and password on the password input window, then click [OK].**

The factory default user name is "root" and the password is "system". The settings screen is displayed. Complete the network settings on this screen.

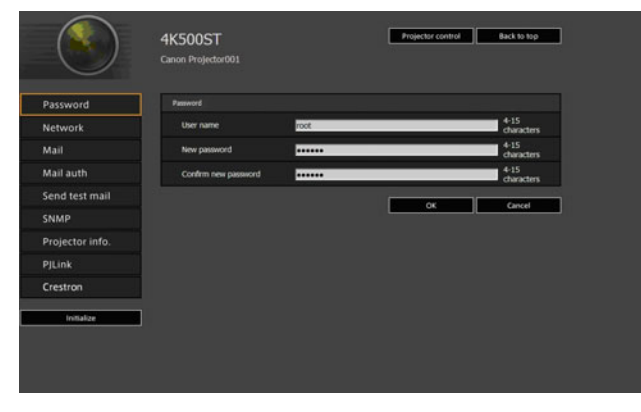

围 To control the projector from the computer, click [Projector control]. [\(P146](#page-145-0))

# <span id="page-133-0"></span>■ **Network Setting**

## *1* **Select a function to set up from the settings screen menu.**

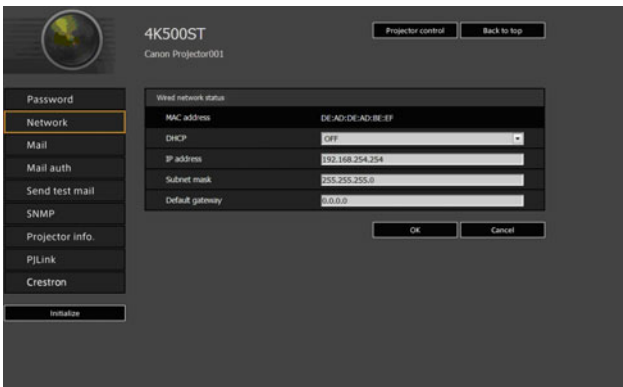

*2* **Enter setting details in the fields shown (1), and then click [OK] (2).**

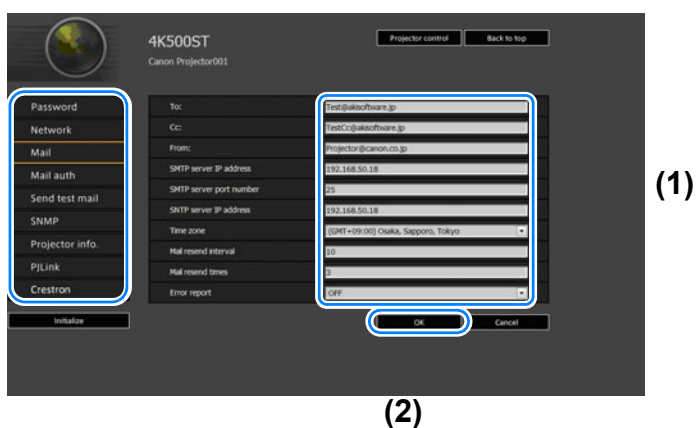

*3* **A confirmation window appears. Check the contents and if they are correct, click [Apply].**

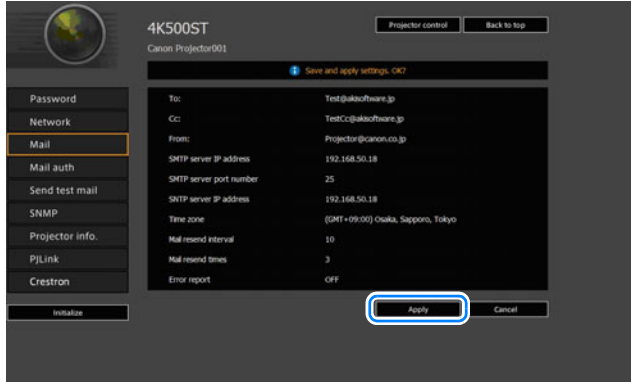

The settings are applied to the projector.

Selecting [Network] or [Password] in the menu will cause this message to be displayed: "Save completed. Please change setting and reconnect."

If you select functions other than above, "Save completed" is displayed. Click [Back to top] to return to the top page of the web screen.

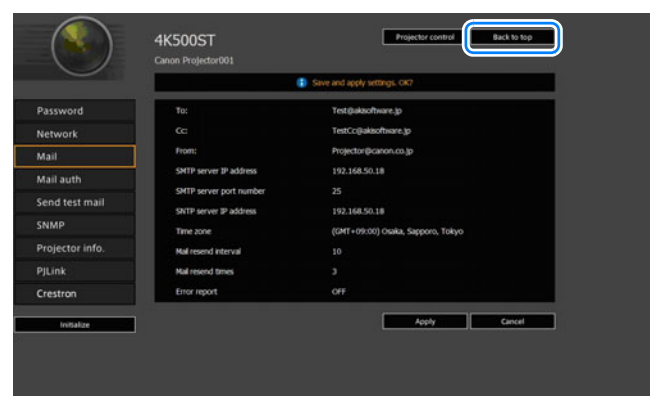

#### <span id="page-135-0"></span>**Setting a Password [Password]**

From [Password] in the settings screen, you can set a user name and password for web screen login. For the setting procedure, refer to ["Network Setting" \(P134\).](#page-133-0)

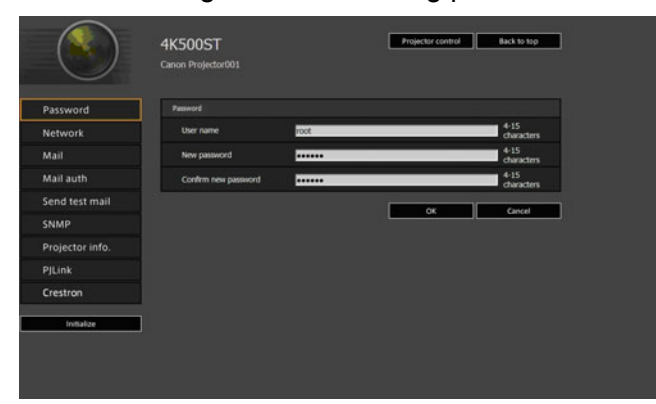

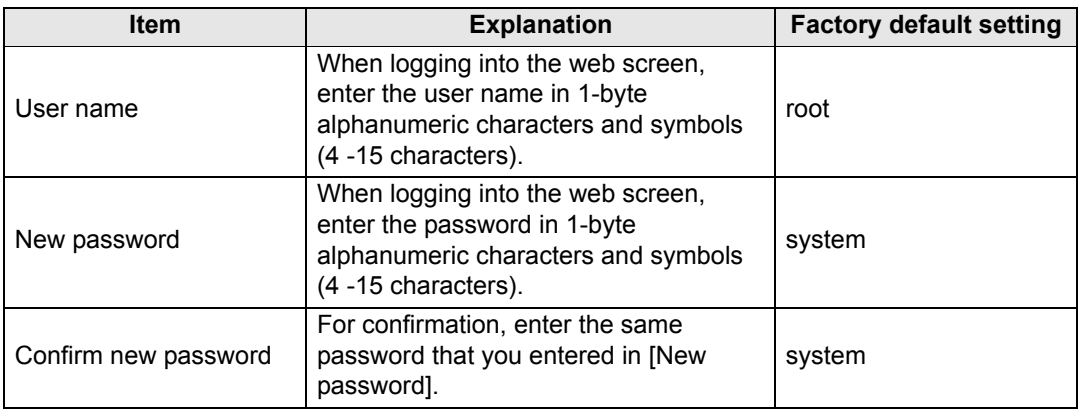

#### <span id="page-136-0"></span>**Setting Basic Information [Network]**

From [Network] in the settings screen, you can log into the web screen and set basic network information. For the setting procedure, refer to ["Network Setting"](#page-133-0)  [\(P134\).](#page-133-0)

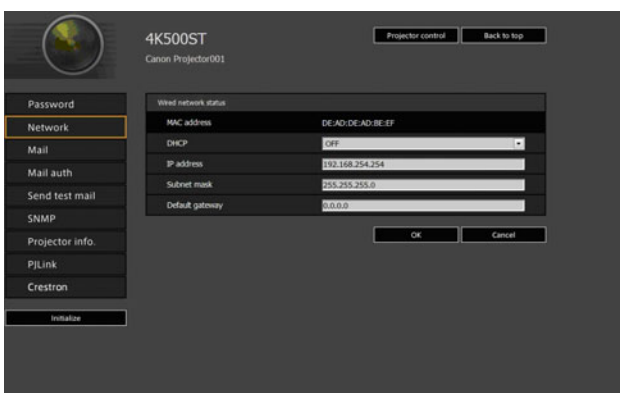

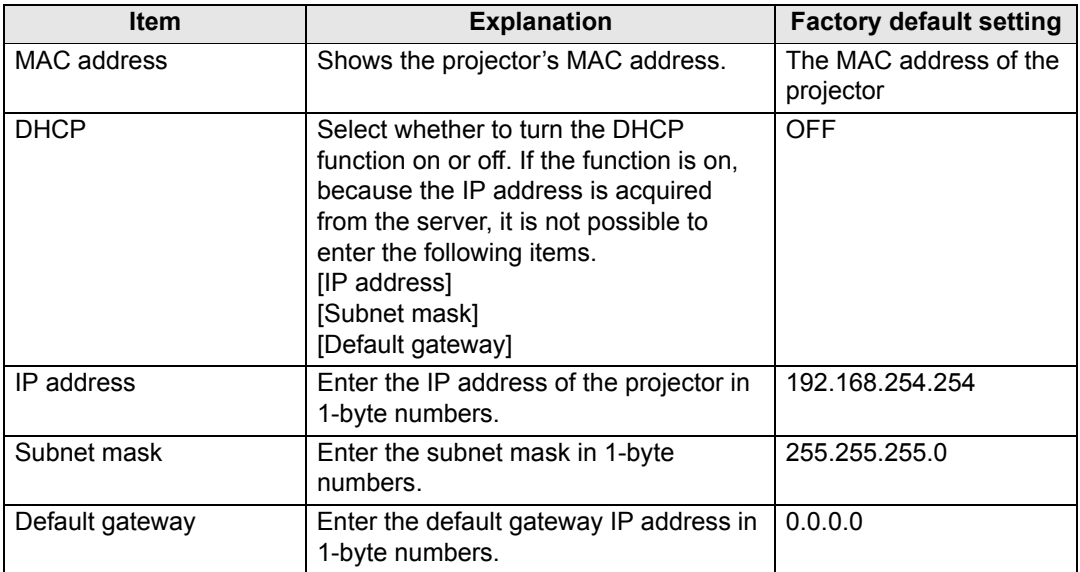

If settings related to TCP/IP were changed, it is necessary to disconnect and reconnect to 围 the network.

If the network subnet mask was changed, select [Subnet mask] in the above screen and set the new subnet mask.

#### <span id="page-137-0"></span>**Setting Up Email [Mail]**

From [Mail] in the settings screen, you can set the items necessary to send error mails and test mails. For the setting procedure, refer to ["Network Setting" \(P134\).](#page-133-0)

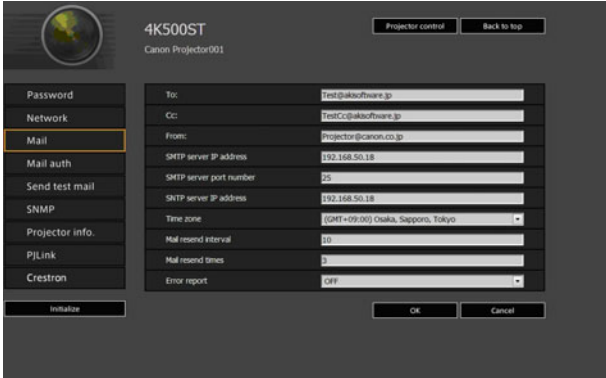

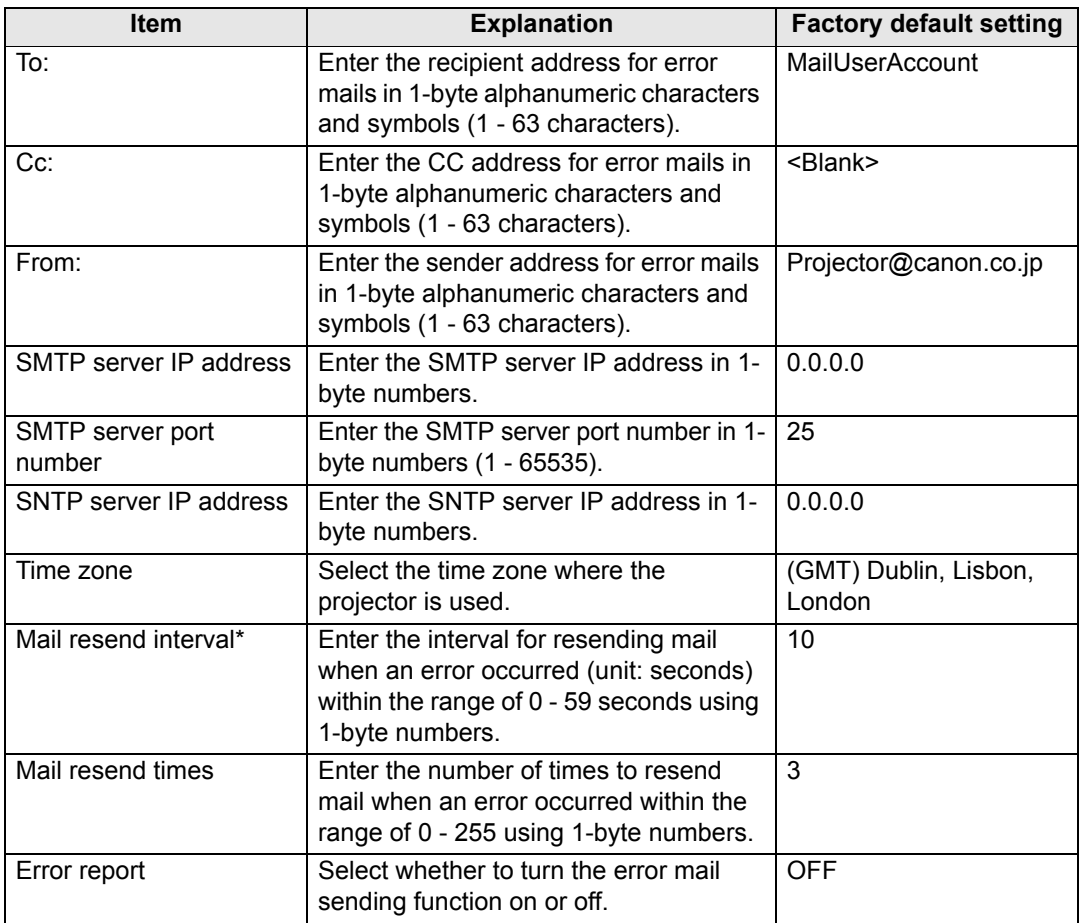

\* When the interval is set to 0 seconds, repeated attempts to send mail are made (as set in [Mail resend times]) without pausing between attempts.

#### <span id="page-138-0"></span>**Mail Authentication Settings [Mail auth]**

From [Mail auth] in the settings screen, you can configure the settings for authentication of mail that is sent when an error occurs. For the setting procedure, refer to ["Network Setting" \(P134\)](#page-133-0).

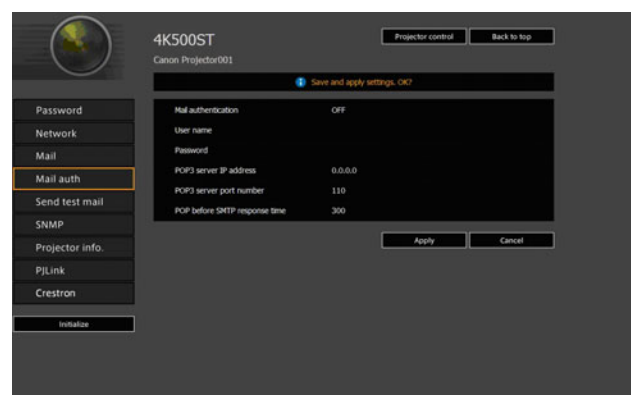

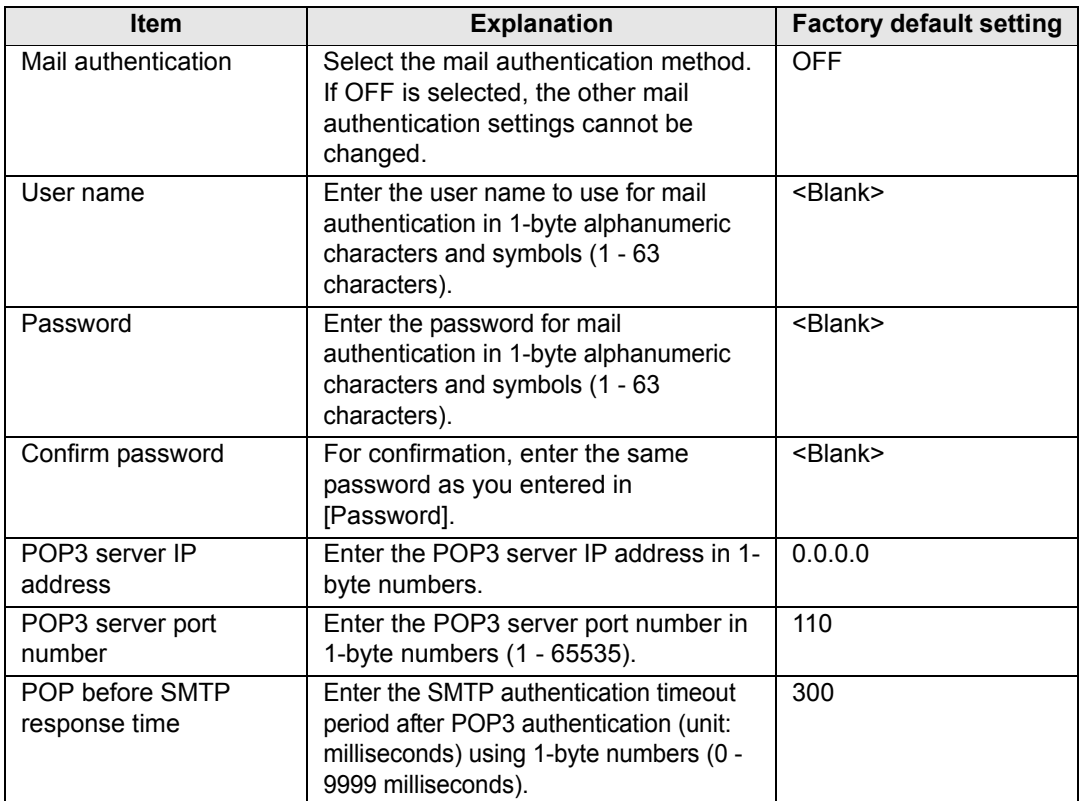

#### **Sending a Test Mail [Send test mail]**

From [Send test mail] in the settings screen, you can send a test mail to the mail address that was set in [Mail]. The settings cannot be changed from this screen.

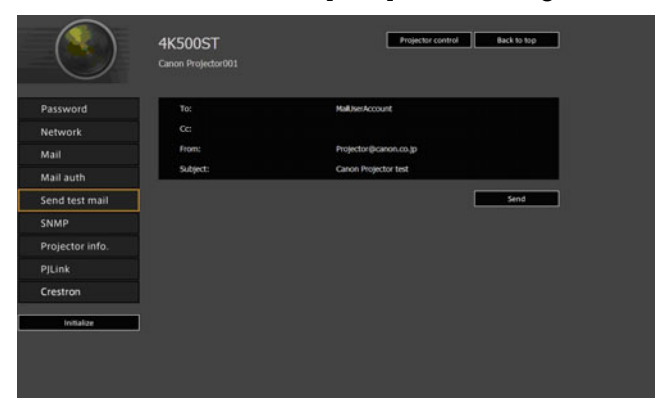

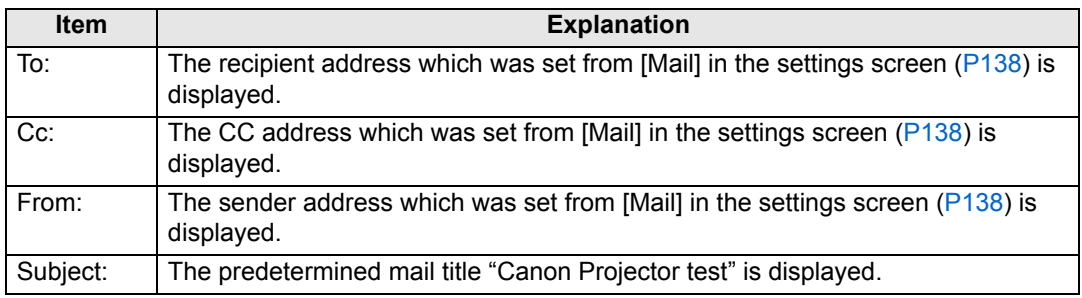

#### <span id="page-139-0"></span>**SNMP Settings [SNMP]**

From [SNMP] in the settings screen, you can configure the settings related to control of projectors which use SNMP (Simple Network Management Protocol). For the setting procedure, refer to ["Network Setting" \(P134\).](#page-133-0)

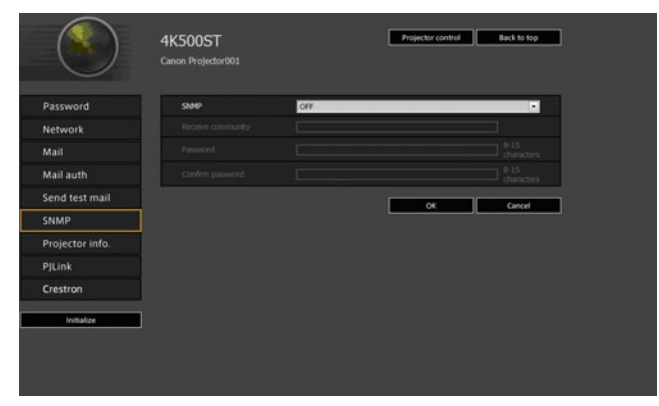

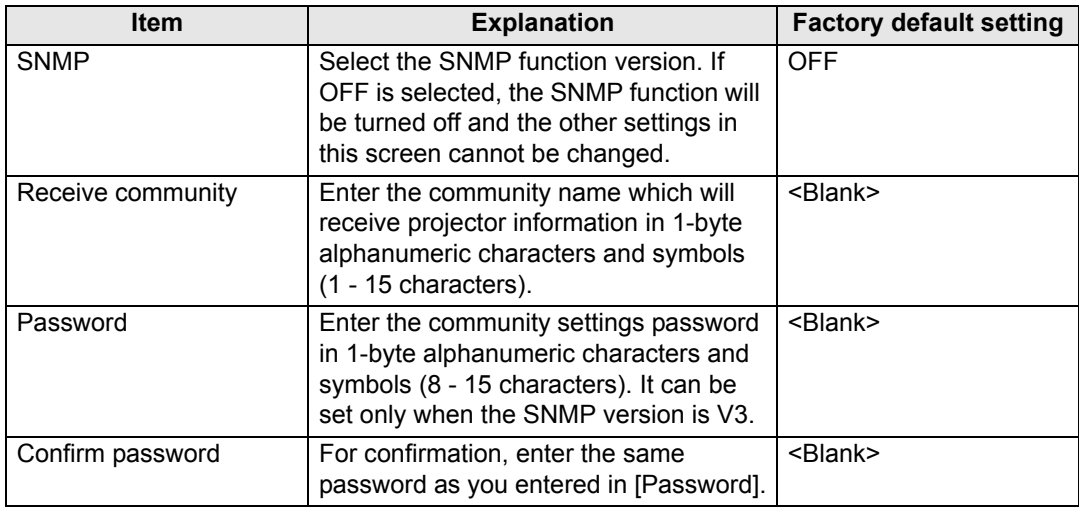

#### <span id="page-140-0"></span>**Setting Projector Information [Projector info.]**

From [Projector info.] in the settings screen, you can enter relevant comments such as projector names and locations where projectors are installed so that the information can be used to identify projectors when multiple projectors are installed on the network. For the setting procedure, refer to ["Network Setting" \(P134\)](#page-133-0).

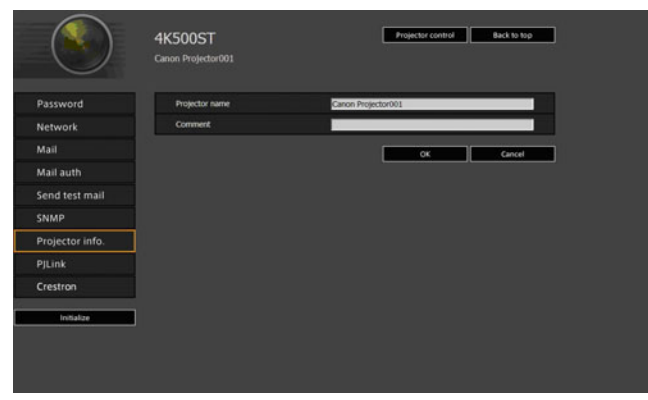

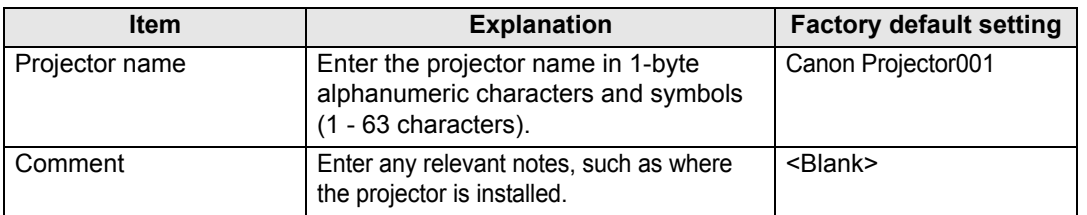

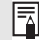

Some characters such as # cannot be used for [Projector name] and [Comment].

#### <span id="page-141-0"></span>**Setting PJLink [PJLink]**

From [PJLink] in the settings screen, you can set the PJLink functions which are the standard for projector management on a network. For the setting procedure, refer to ["Network Setting" \(P134\).](#page-133-0) For information about PJLink, refer to ["What is](#page-127-1)  [PJLink?" \(P128\)](#page-127-1).

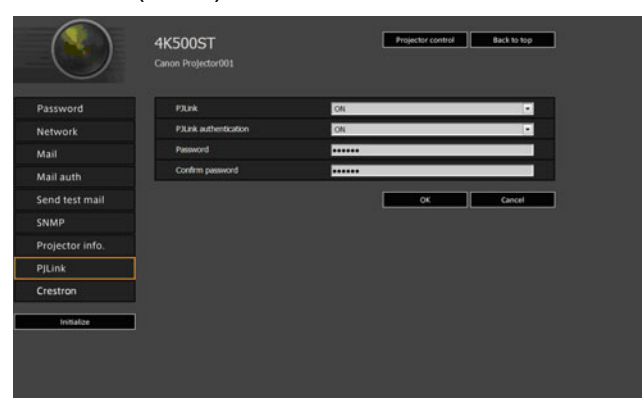

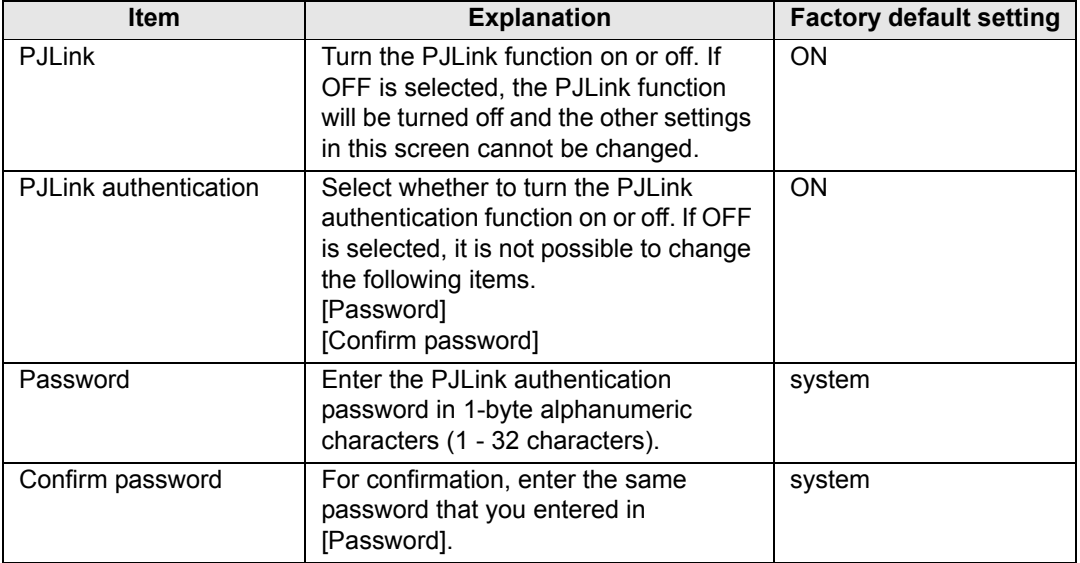

#### <span id="page-141-1"></span>**Setting Up a Controller Manufactured by Crestron Electronics [Crestron Controller]**

The [Crestron e-Control] screen will open. For details on the Crestron Controller, visit the Crestron website.

<http://www.crestron.com/>

#### **Setting Errors**

When a setting-related error occurs, the error name is displayed on the screen, and a "!" mark is displayed next to the input field which caused the error.

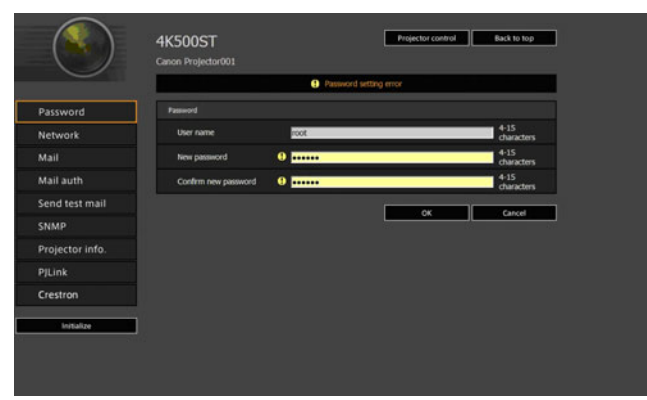

The error meanings are as shown below.

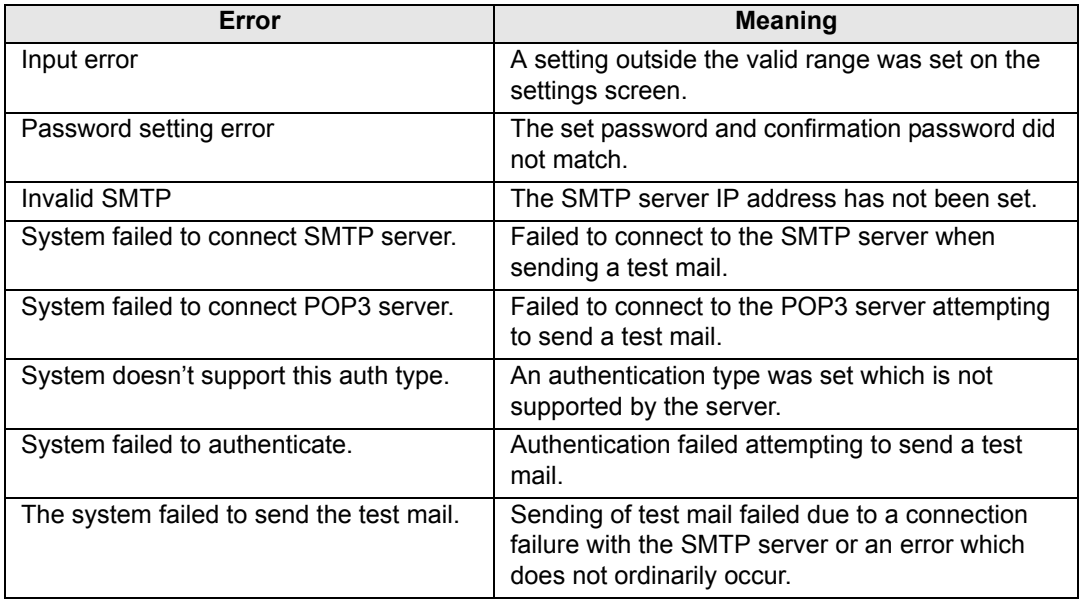

#### **Resetting Network Settings to the Default Settings**

- *1* **Perform steps 1 3 on ["Displaying the Network Configuration Screen"](#page-131-0)  [\(P132\)](#page-131-0) to display the settings screen.**
- *2* **Click [Initialize].**

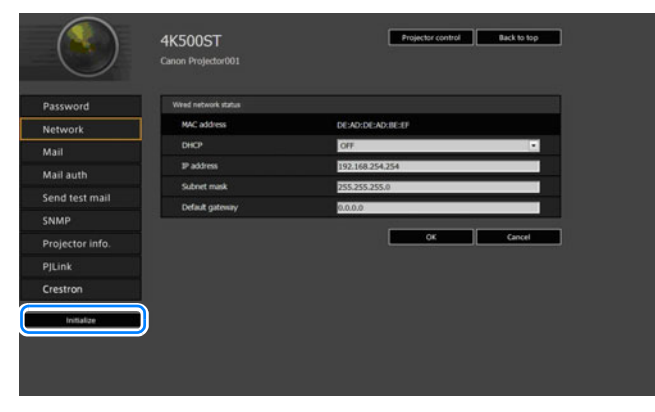

*3* **A confirmation window appears. Click [OK].**
### ■ **Error Notification Mails**

The messages shown in the following error list are sent when an error occurs in the projector.

#### **Error list**

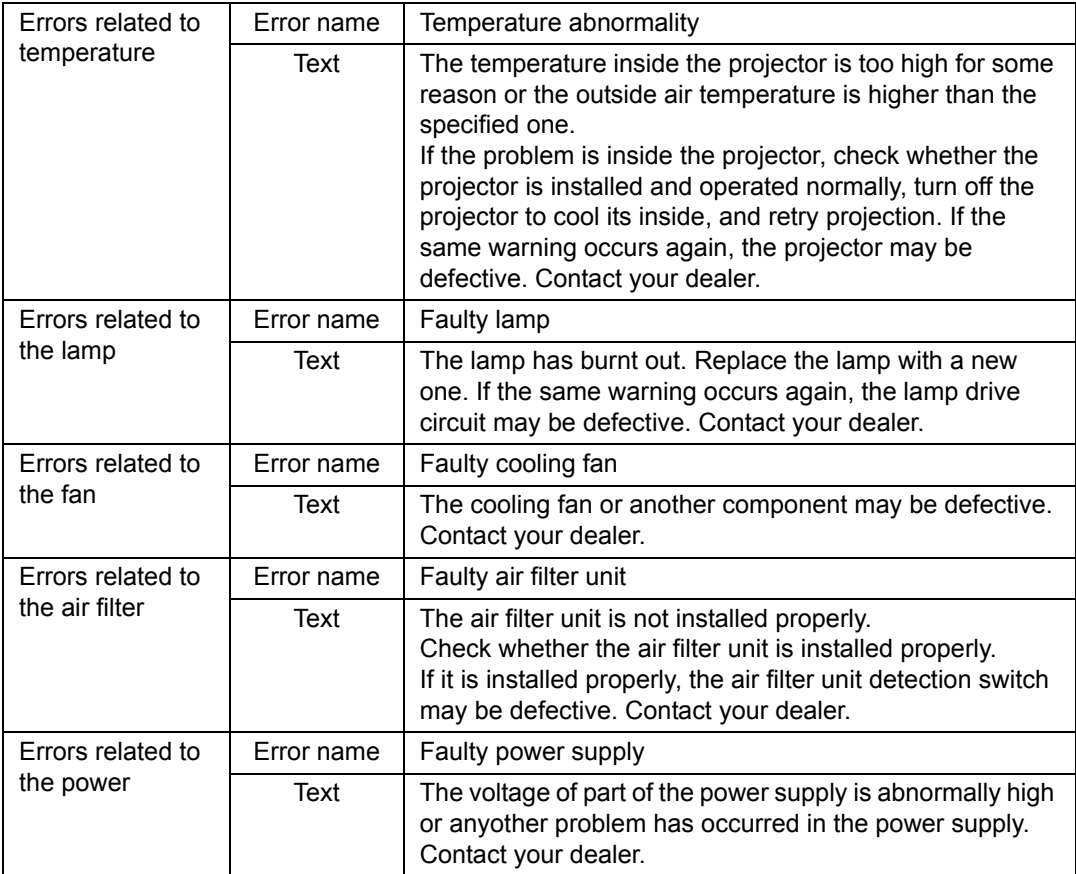

Advanced Guide Menu Settings Advanced Guide

### **Controlling the Projector from a Computer**

When the projector is connected to a network, it is possible to control the projector from a computer via the network.

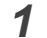

*1* **Turn on the computer and projector.**

*2* **Launch a web browser, enter "http://(projector IP address)" in the address bar, and press the Enter key.**

The projector web screen appears.

The factory default IP address is "192.168.254.254". If DHCP settings are used, ask the network administrator for the projector IP address. It is possible to check the IP address from the projector menu.

#### *3* **Click [Projector control] on the web screen.** The password input window appears.

*4* **Enter the user name and password on the password input window, then click [OK].**

The factory default user name is "root" and the password is "system". The projector control screen appears.

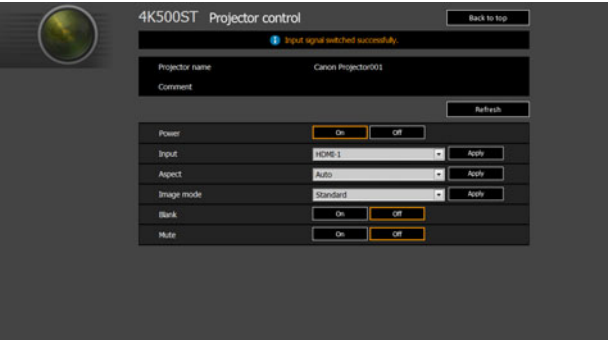

The projector can be controlled from this screen.

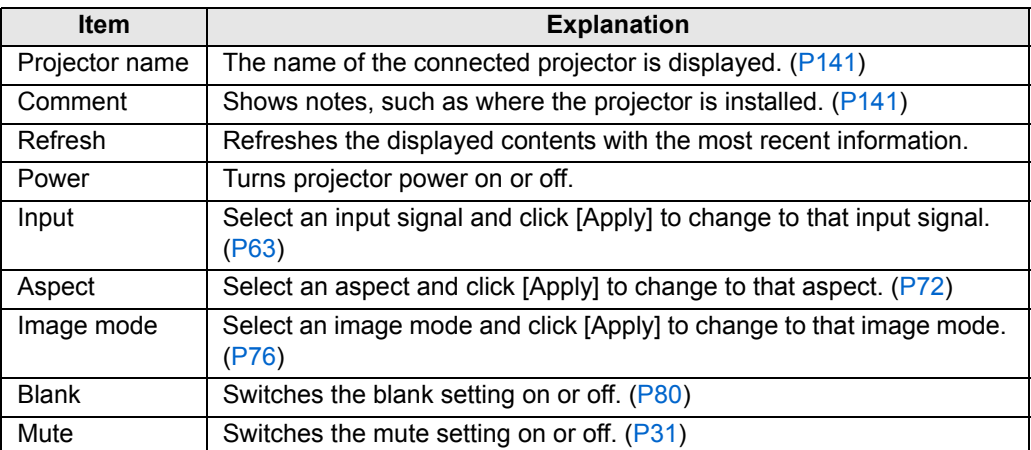

*5* **When the operations are finished, click [Back to top] to return the initial web screen.**

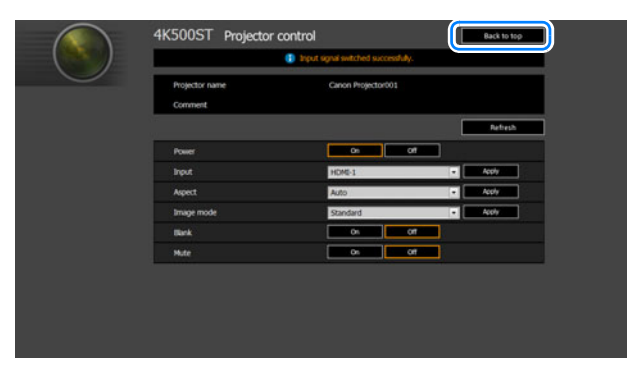

Menu Settings

147

# **Checking Projector Information**

You can check information about the signal types of the images projected and other information.

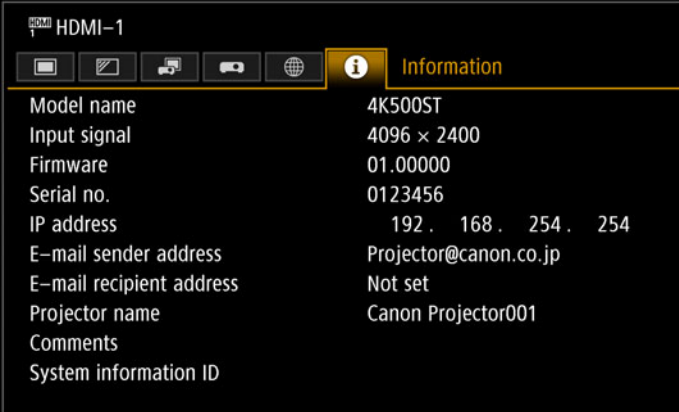

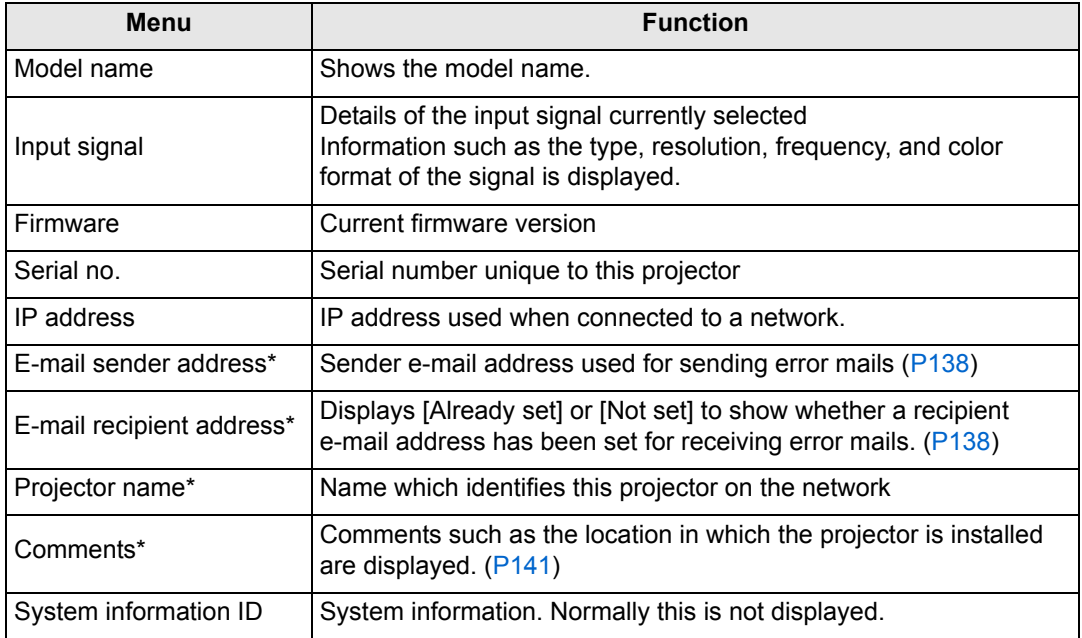

\* The values are not displayed when network functions are [Off].

# **Advanced Projection**

# **Projecting from Multiple Projectors at Once (Edge Blending)**

Overlapping edges of images from multiple projectors used together can be blended to make the overall image more seamless.

### ■ **Basic Instructions**

Follow these steps when using two projectors side by side.

- *1* **In the [Install settings] menu, select [Professional settings] > [Edge blending] > [Adjust].**
	- If you have already completed edge blending settings, selecting [Adjust] will apply 国 them.
		- To restore the default settings before adjustment, select [Reset].

### *2* **Set [Marker] to [On].**

Marker lines are projected on the images. The red marker indicates the start position for adjustment, and the green marker, the end position.

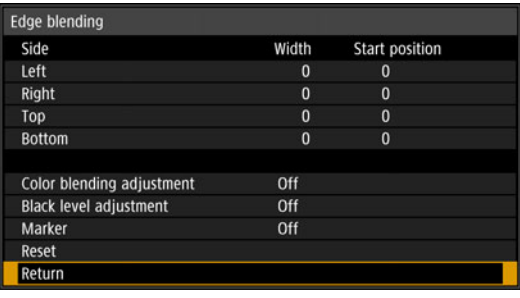

凮

By default, the green and red markers are displayed in the same position, so only the red marker is visible.

- *3* **Adjust [Start position] for the side where images overlap. Move the start marker to the outer edge of the overlapping area, or press a number button on the remote control to specify the start position.**
- *4* **Adjust [Width]. Move the end marker to the inner edge of the overlapping area, or press a number button on the remote control to specify the width of the area to correct.**

The area between the starting and ending markers is called the blending area. Values indicated for this blending area are adjusted to match manually entered blending area values. Shading is applied to this area, and the brightness is adjusted to match portions that overlap with other areas. After you complete settings for one image, do the same thing for the other one to specify the blending area. Adjust the settings to make the blending area for each image the same.

*5* **Set [Marker] to [Off].**

### ■ Color Adjustment

In overlapping projection, portions of images in the overlapping area that pick up other colors or are miscolored may be more noticeable. You can make this overlapping area appear less distracting by performing Color blending adjustment.

- *1* **In the [Install settings] menu, select [Professional settings] > [Edge blending] > [Adjust] > [Color blending adjustment] > [Adjust].**
- *2* **As you watch the image, adjust the value to eliminate unwanted colors in the overlapping area.**

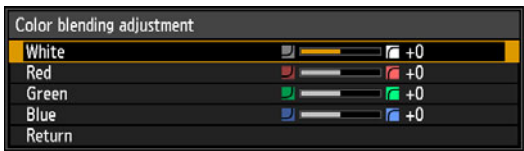

First adjust red, green, and blue together by changing the [White] value, and then adjust [Red], [Green], and [Blue] values individually.

*3* **Repeat this adjustment on all projectors.**

### ■ **Black Level Adjustment**

In overlapping projection, dark colors are projected with less intensity than other colors in the overlapping area. You can make this overlapping area less distracting by adjusting the black level of non-overlapping image areas.

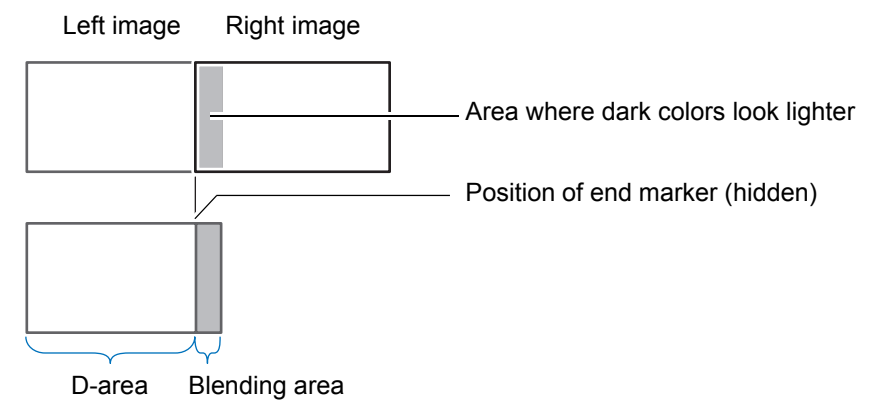

Here, the non-overlapping image area (from the end marker toward the center of the image) is called area "D."

Normally, three areas are identified in the context of end markers: A, B, and C. In the following instructions, only area D is adjusted, and the widths of A, B, and C are left at the default value of 0.

To prepare for adjustment, set [No signal screen] to [Black], start projection with no input signal, and turn off the room lights, so that you can check dark image areas. [\(P109](#page-108-0))

- *1* **In the [Install settings] menu, select [Professional settings] > [Edge blending] > [Adjust] > [Black level adjustment] > [Adjust].**
- *2* **Select [Adjustment type] > [Black level].**
- *3* **After selecting [D-area base], as you watch the image, adjust the values so that the brightness and colors of the blending area and area D match.**

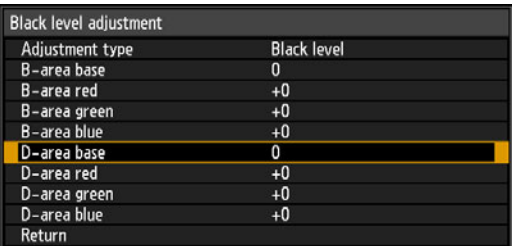

Adjust [D-area base] to lighten the black level, and adjust [Red], [Green], and [Blue] to obtain an optimal black level color tone, as needed.

*4* **Repeat this adjustment on all projectors.**

### ■ **Smoother Overlapping Areas**

The black level along the right edge of area D (along the blending area) may be more noticeable than that of surrounding areas.

By adjusting the black level of area B, you can make the transition smoother. To compensate, adjust each area as follows.

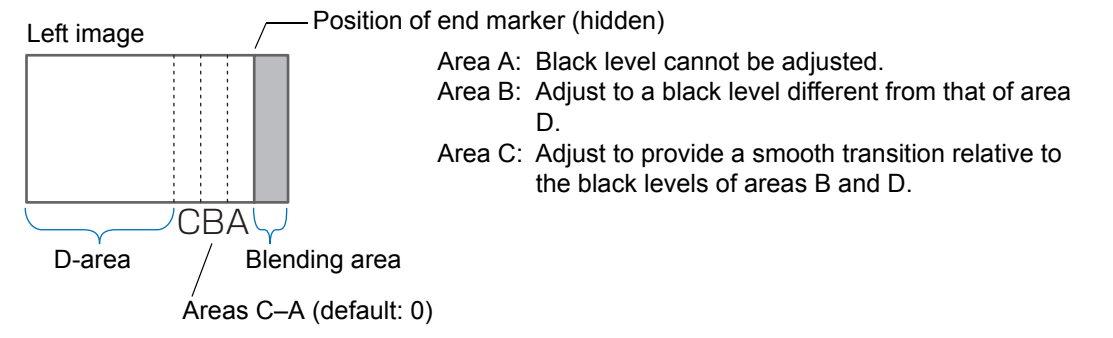

When the projected image has multiple blending areas (on the top, bottom, and each side), the width of areas A, B, and C must be adjusted to suit these blending areas.

In this example, instructions are given for adjusting area B.

- *1* **In the [Install settings] menu, select [Professional settings] > [Edge blending] > [Adjust] > [Black level adjustment] > [Adjust].**
- *2* **Select [Adjustment type] > [Area] > [Side] > [Right].**

### *3* **Select [B-width], and then specify the width of area B.**

Adjust the width of area B so that it roughly matches the area where the black level of area B stands out. This will make the width of area D narrower.

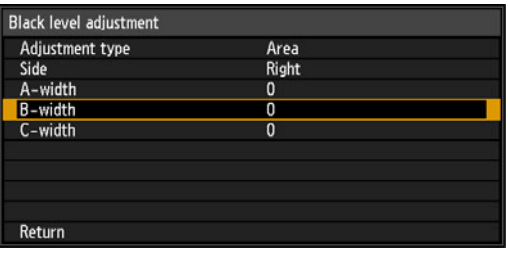

#### *4* **Select [Adjustment type] > [Black level]. Adjust [B-area base] as you watch the image.**

• Results of adjusting the black level of area B are applied to all sides.

• Blending can be fine-tuned by adjusting [Adjustment type] > [Black level] > [Red], [Green], and [Blue].

*5* **As you watch the image, adjust the width of areas A, B, and C.**

#### *6* **Readjust the black level of area B, as needed.**

To reduce distracting colors and colors that are out of alignment in areas where the images overlap, perform [Color blending adjustment] targeting the main tone in the envisaged projected image.

 $\bigoplus$  If you perform adjustments using [Color blending adjustment] or other menus, that may not eliminate the distracting colors and differences in brightness in areas where the images overlap.

# **Advanced Registration to Adjust Projected Images**

Any values you set in 5-point adjustment are retained if you subsequently perform manual adjustment. For more precise correction after 5-point adjustment, perform manual adjustment.

This feature enables precise correction of red, green, or blue misalignment in different areas of the screen by color and area.

Two methods of registration are available: 5-point adjustment (using points in the corners and center of the screen) and more precise manual adjustment based on 54 points (in a  $6 \times 9$  grid).

- Adjust zoom and lens shift as needed before using [Advanced registration].
	- Performing keystone adjustment will prevent accurate adjustment with [Advanced registration]. If keystone adjustment is required, complete adjustment with [Advanced registration] first.

### **Registration Using 5-Point Adjustment**

5-point adjustment enables basic correction of color misalignment across the screen, by moving adjustment points in each corner and the center.

*1* **In the [Install settings] menu, select [Professional settings] > [RGB alignment] > [Advanced registration] > [Adjust] > [5-point adjustment] > [Adjust].**

The projector enters 5-point adjustment mode, and a point selection window is displayed.

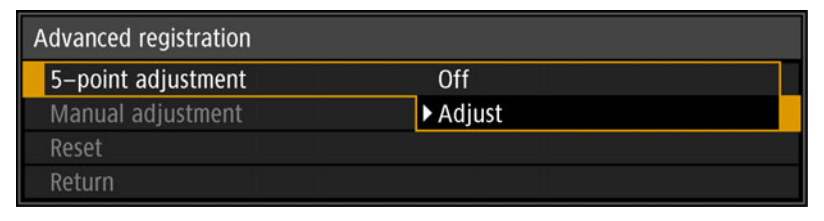

- Two sizes of point selection windows are used, depending on [Panel drive mode].
- I wo sizes or point selection will be seen, exception of the case may be affected by <br>• With advanced registration, checkered or halftone image areas may be affected by uneven colors or image artifacts.

*2* Use the [▲] / [▼] / [◀] / [▶] buttons to select the point for correction, and **then press the OK button.**

The projector enters color selection mode.

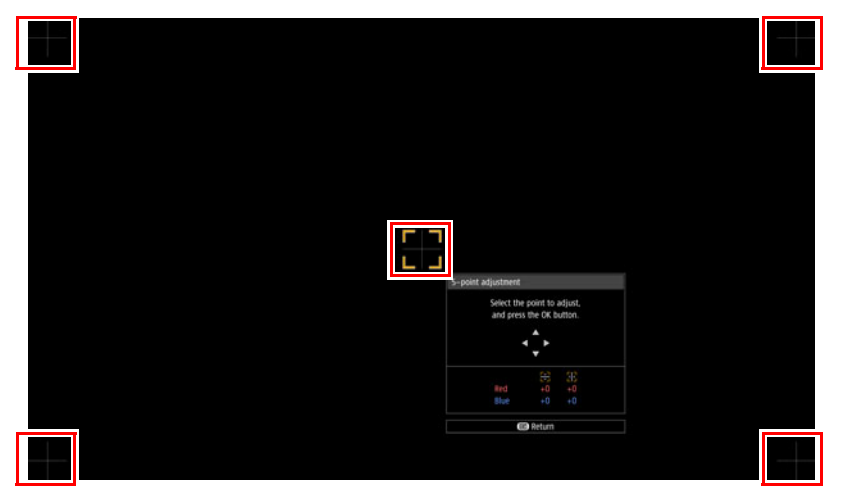

#### *3* **Select [Red] or [Blue] as the color, and then press the OK button.**

- Select [Chart] to toggle between display of the point selection window and source 囩 signal.
	- Accessing the 5-point adjustment window during test pattern projection will show the test pattern instead of your supplied signal.
- *4* Use the [▲] / [▼] / [◀] / [▶] buttons to align the adjustment points.

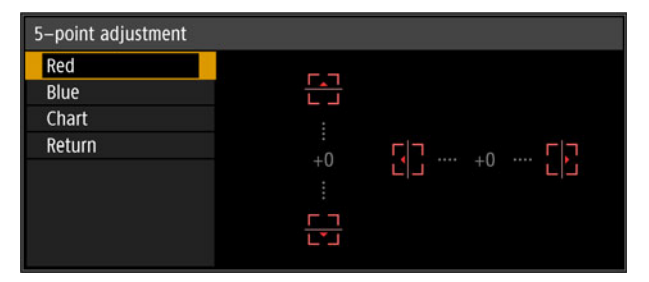

- *5* **Press the OK button to return to the window for color selection mode.**
- *6* **Repeat this process to align the remaining colors and adjustment points.**

### ■ **Manual Registration**

Use manual adjustment to correct registration only in certain areas.

 $\boxed{5}$  Any manual adjustment values set before switching to 5-point adjustment are cleared.

*1* **In the [Install settings] menu, select [Professional settings] > [RGB alignment] > [Advanced registration] > [Adjust] > [Manual adjustment].** The projector enters manual adjustment mode, and a point selection window is displayed.

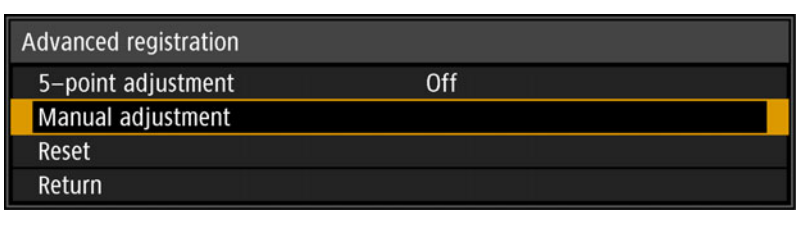

- Two sizes of point selection windows are used, depending on [Panel drive mode].
- Iwo sizes or point selection windows are about, uppertunity at a may be affected by<br>• With advanced registration, checkered or halftone image areas may be affected by uneven colors or image artifacts.
- *2* Use the [▲] / [▼] / [◀] / [▶] buttons to select the point for correction, and **then press the OK button.**

The projector enters color selection mode.

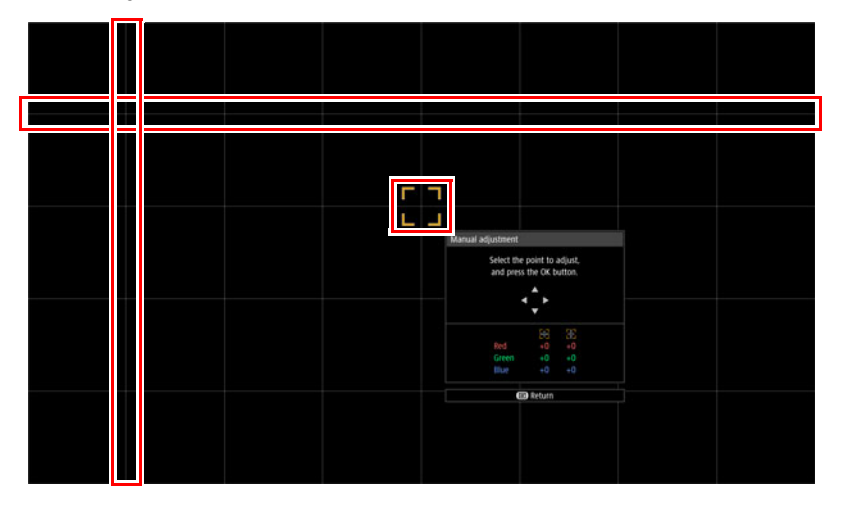

#### *3* **Select [Red], [Green], or [Blue] as the color, and then press the OK button.**

- Select [Chart] to toggle between display of the point selection window and source 围 signal.
	- Accessing the manual adjustment window during test pattern projection will show the test pattern instead of your supplied signal.

4 Use the  $[\triangle] / [\triangledown] / [\triangle]$  buttons to align the adjustment points.

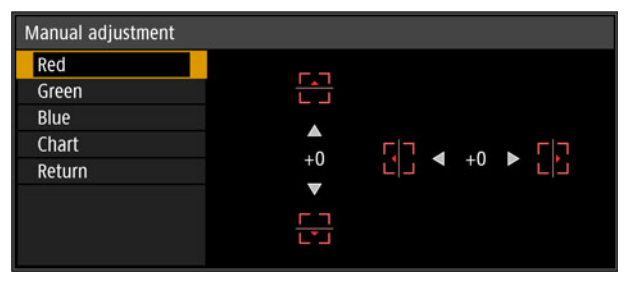

- *5* **Press the OK button to return to the window for color selection mode.**
- *6* **Repeat this process to align the remaining colors and adjustment points.**

### ■ **Resetting Image Registration**

Clears the values set in 5-point adjustment or manual adjustment.

*1* **In the [Install settings] menu, select [Professional settings] > [RGB alignment] > [Advanced registration] > [Adjust] > [Reset].** A confirmation message for resetting is displayed.

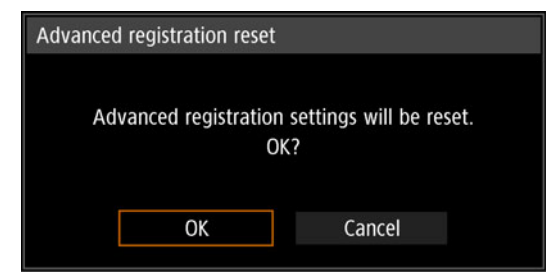

### *2* **Select [OK] to reset the adjustment.**

The following tasks are executed.

- **•** Values set in 5-point adjustment are cleared.
- **•** 5-point adjustment is deactivated.
- **•** Values set in manual adjustment are cleared.

# **Adjusting Peripheral Focus**

This feature enables focus adjustment around the edges of the screen.

- **•** Use marginal focus adjustment for curved screens, such as domes.
- **•** Use marginal focus adjustment to bring images on flat screens into focus if image edges remain warped after you adjust the overall focus.

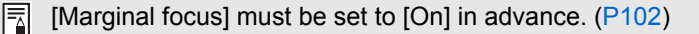

### **Bringing Image Edges into Focus**

To adjust peripheral focus, press the **FOCUS** button on the remote control or the **LENS** button on the projector.

*1* **Press the FOCUS button on the remote control twice to display the marginal focus adjustment window.**

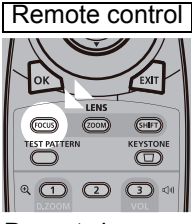

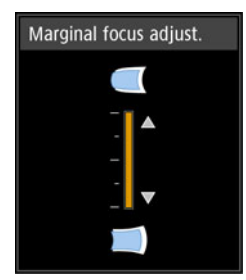

Press twice.

Pressing the **LENS** button on the projector repeatedly switches between windows for lens-related parameters.

Press the **LENS** button twice to display the marginal focus adjustment window.

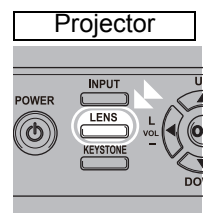

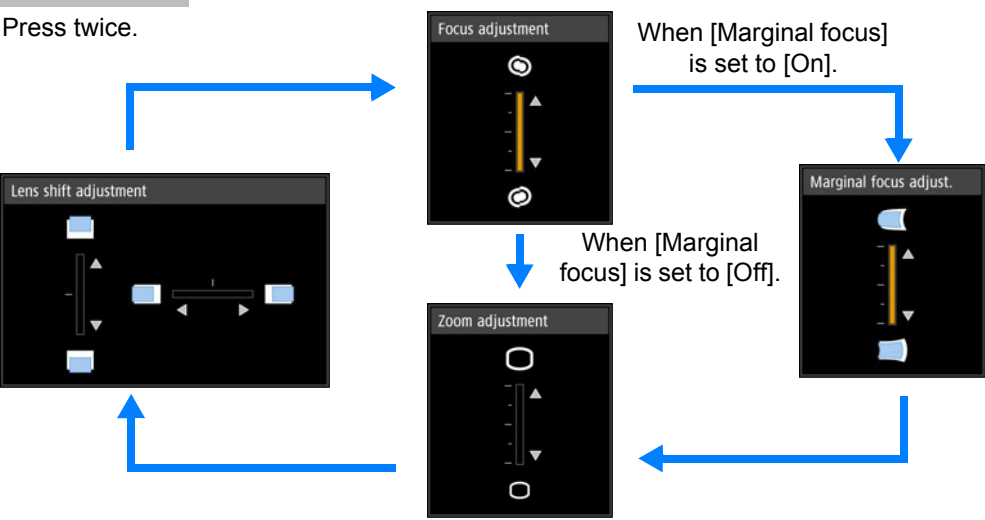

#### **Advanced Projection**

*2* **Press the pointer buttons to adjust the focus at image edges.**

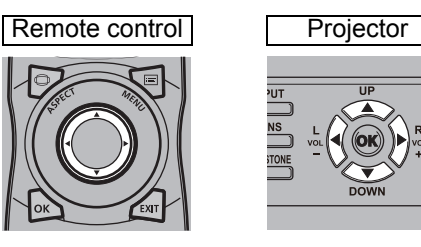

Press the  $[\triangle] / [\triangleright]$  buttons to move the peripheral focus farther away. Press the  $[\triangle] / [\triangle]$  buttons to move the peripheral focus nearer.

### *3* **Once image edges are in focus, press the OK or FOCUS button.**

### ■ **Resetting Adjustment**

Clears the values set in marginal focus adjustment.

In the [Install settings] menu, select [Professional settings] > [Marginal focus] > [Reset] to reset the adjustment.

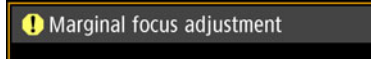

Resetting the marginal focus. This may take a while.

The following tasks are executed.

- **•** Values set in marginal focus adjustment are cleared.
- **•** [Marginal focus] is set to [Off].

Setting [Marginal focus] to [Off] will not reset the setting value for peripheral focus.

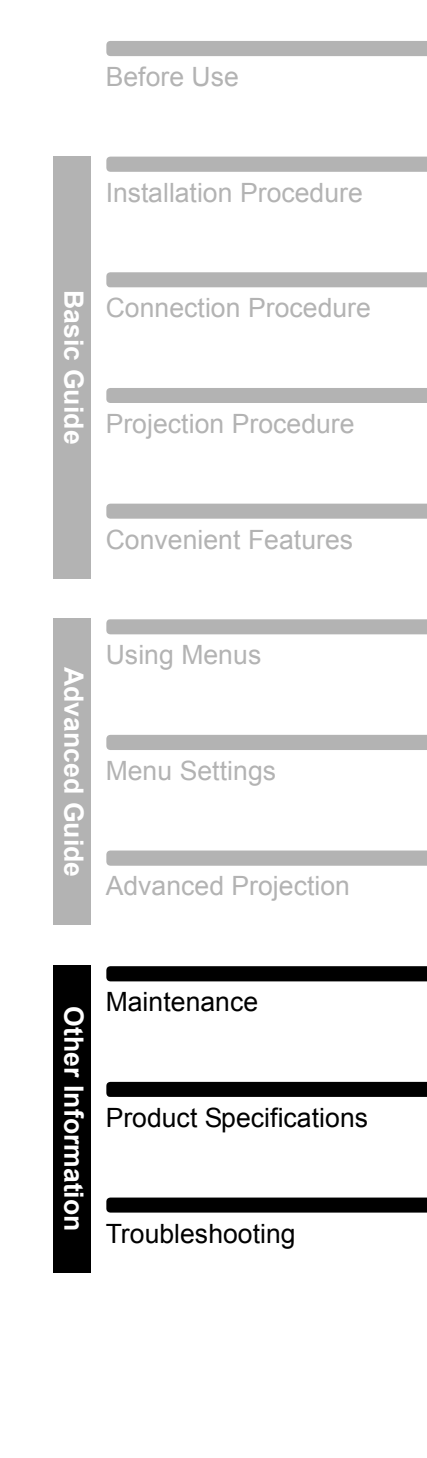

Safety Instructions

# **Other Information**

# **Cleaning the Projector**

Clean the projector frequently to prevent dust from settling on the surface. A dirty lens may ruin the quality of the projected image.

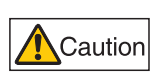

**Before cleaning the projector, always turn it off, unplug it after the cooling fan stops, and wait at least one hour. Otherwise, you may get burned because the main unit is very hot immediately after the projector is turned off.** 

Wipe the projector's main unit softly with a soft cloth.

If the projector is heavily soiled, soak the cloth in water with a small amount of detergent in it, squeeze the cloth thoroughly, and then wipe the projector with it. After cleaning, wipe the projector with a dry cloth.

h

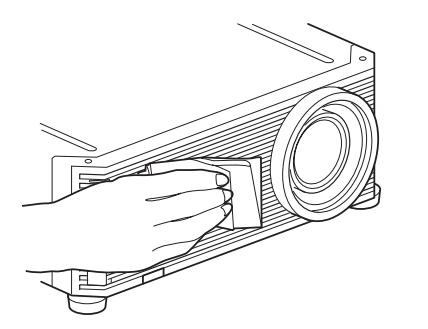

- Never use volatile cleaning liquid or benzine, as these may damage the finish of the projector.
	- When using a chemical dust cloth, make sure to read the instructions thoroughly.
	- When cleaning the projector's lens, use a commonly available air blower or lens cleaning paper. The lens surface is easily damaged, so do not use a hard cloth or tissues.

### **Request Internal Cleaning Regularly**

Dust that accumulates over long periods without cleaning may eventually cause fire or electric shock. Once a year, request internal cleaning from the Canon Customer Support Center. (Note that a fee is charged.) Cleaning before damp, rainy seasons is especially effective.

# <span id="page-159-0"></span>**Cleaning the Air Filter**

The air filter protects the lens and mirror inside the projector from dust and dirt. Should the air filter become clogged with dust, the projector may be damaged since it will block the air flow into the projector and raise the internal temperature of the projector. The following screen is displayed when turning on the projector if the air filter needs to be cleaned. Clean the air filter if it is displayed.

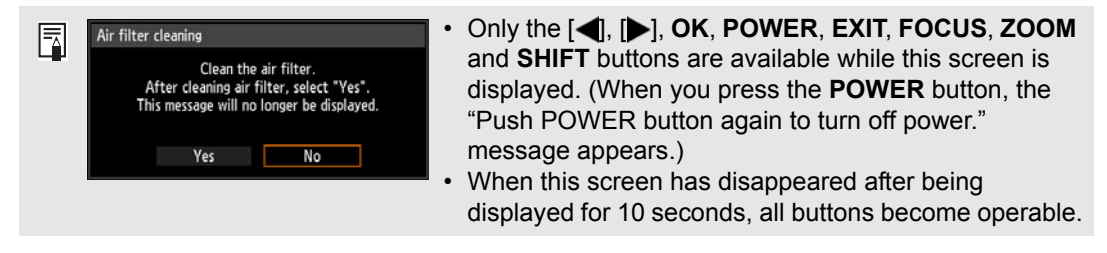

Follow the procedure below when cleaning the air filter.

- *1* **Turn the power of the projector off and pull out the power plug.**
- *2* **Hook your finger around the air filter handle on the front of the projector and remove the air filter. Use a vacuum cleaner to clean off the dust.**

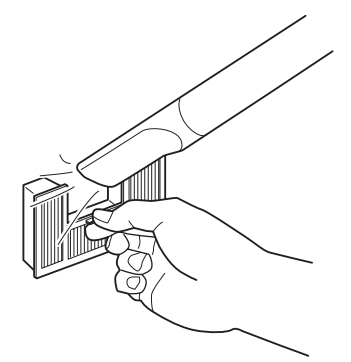

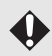

**Do not rinse the air filter in water. This may damage the air filter and projector.** 

• If the air filter cleaning screen is displayed when turning on the projector after cleaning 围 the air filter, select [Yes] and press the **OK** button. The air filter counter is reset, and the message is no longer displayed.

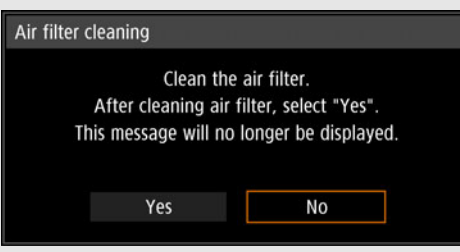

• This screen is not displayed when [Air filter warning display] is set to [Off]. ([P111\)](#page-110-0) Reset the air filter counter manually. ([P119](#page-118-0))

# <span id="page-160-0"></span>**Replacing the Air Filter**

Follow the procedure below when replacing the air filter.

*1* **Turn off the projector power and remove the power plug.**

*2* **Pull out the filter cover tab on bottom while lifting up.**

*3* **Open the filter cover and remove it.**

*4* **Remove the air filter.**

*5* **Holding the new air filter by the tab, insert the air filter in the projector.**

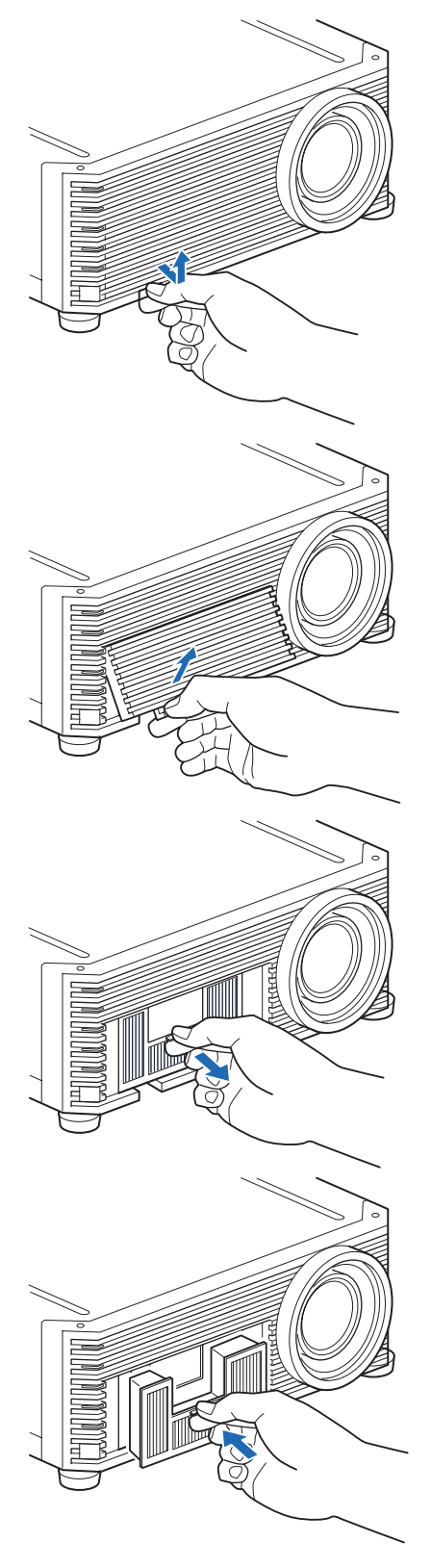

*6* **Align the filter cover tab with the groove and close the filter cover.**

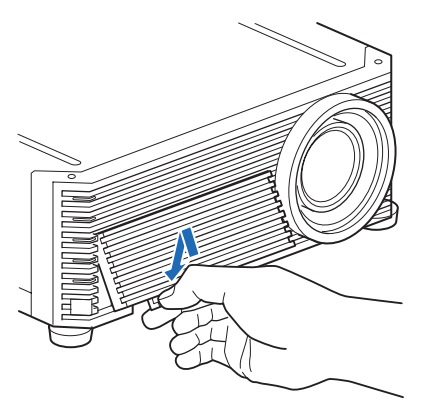

- Handle the air filter carefully. If damaged, the air filter will not work properly.
- We recommend cleaning or replacing the air filter (part no: RS-FL03) when you replace the lamp.
- Contact the Canon Customer Support Center for further information.
- Replacement air filter part number: RS-FL03
- This can also be purchased from the Canon website.

# **Replacing the Lamp**

When the usage time of the lamp exceeds a certain amount of time, the following message (two types) is displayed for 10 seconds every time the projector is turned on.

#### **2,700 hours to less than 3,000 hours**

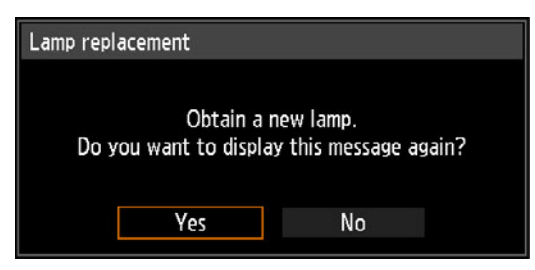

Prepare a new lamp when this screen is displayed.

- **•** Only the [ ], [ ], **OK**, **POWER**, **EXIT**, **FOCUS**, **ZOOM** and **SHIFT** buttons are available while this screen is displayed.
- **•** When you press the **POWER** button, "Push POWER button again to turn off power." message appears.
- **•** After this screen has been displayed for 10 seconds and disappeared, all buttons become operable.
- **•** This message will not be displayed again if you select [No] in response to the message "Do you want to display this message again?".

#### **3,000 hours or more**

Lamp replacement

Replace with the new lamp.

If a lamp replacement message is displayed, refer to ["Lamp Replacement](#page-164-0)  [Procedure"](#page-164-0) ([P165](#page-164-0)).

- **•** Only the **POWER**, **OK**, **EXIT**, **FOCUS**, **ZOOM** and **SHIFT** buttons are available while this screen is displayed.
- **•** When you press the **POWER** button, the "Push POWER button again to turn off power." message appears.
- **•** When this screen has disappeared after being displayed for 10 seconds, all buttons become operable.
- **•** You can check the usage time of the lamp in [Lamp counter] in the [System settings] menu. ([P118\)](#page-117-0)
- **•** This screen is not displayed when [Lamp warning display] is set to [Off]. [\(P111](#page-110-1))
	- **Lamps are more likely to rupture once the lamp replacement message has been displayed. Replace the lamp with a new one as soon as possible.**

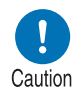

- **Lamps should be replaced about every 3,000 hours. Note that there is no guarantee about how long lamps will last.**
- **Useful life of lamps varies widely from lamp to lamp and depending on the environment of use. Some lamps may fail or rupture soon after they are first used.**
- **Dispose of used lamps in accordance with local regulations.**

# **Replacement Lamp**

This projector uses the following lamps.

**Lamp part no.: RS-LP10**

Contact the Canon Customer Support Center when purchasing a replacement lamp.

**Precautions when replacing lamps that stop working**

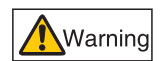

**If the illumination suddenly stops when the projector is in use or after you turn it on, the lamp may be broken. In this case, never attempt to replace the lamp by yourself. Always request service from the Canon Customer Support Center. Additionally, with ceiling-mounted projectors, the lamp may fall out when you open the lamp cover or while you are attempting to replace it. During replacement, stand to the side of the lamp cover, not directly under it. If the lamp breaks and any glass shards or other pieces get in your eyes or mouth, consult a doctor immediately.**

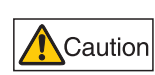

Caution

**Before replacing the lamp, always turn off the projector, unplug it after the cooling fan stops, and wait at least one hour. Do not touch the lamp immediately after turning the projector off. It is very hot initially and poses a risk of burns.**

- **Be sure to use the specified lamp.**
- **Contact the Canon Customer Support Center for further information. This can also be purchased from the Canon website.**
- **Do not touch the inner glass surface when you replace the lamp. Doing so may cause deterioration to the projector's performance.**
- **Handle lamps with care. Impact or abrasion may cause lamps to rupture while they are in use. If a lamp ruptures, contact the Canon Customer Support Center and follow the instructions in ["Precautions when replacing lamps that stop working" \(P15\).](#page-14-0)**
- **When replacing the lamp, do not remove any screws other than those specified.**

# <span id="page-164-0"></span>**Lamp Replacement Procedure**

Replace the lamp as follows.

- *1* **Turn off the projector power and remove the power plug.**
- *2* **Loosen the lamp cover screw.**

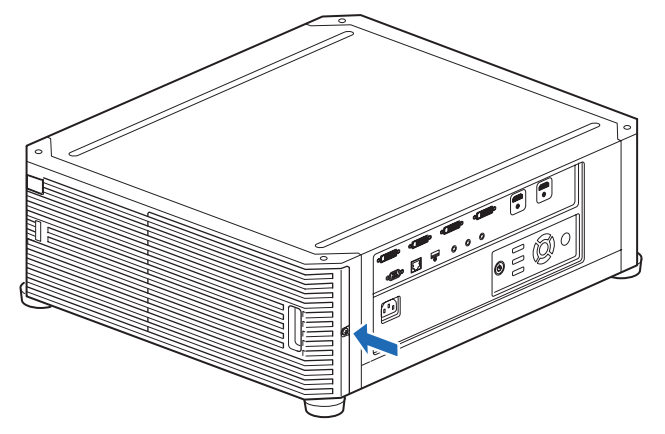

*3* **Hook your finger around the lamp cover handle, and open the cover in the direction of the arrow.**

The lamp cover screw is attached to the lamp cover to prevent it from falling off.

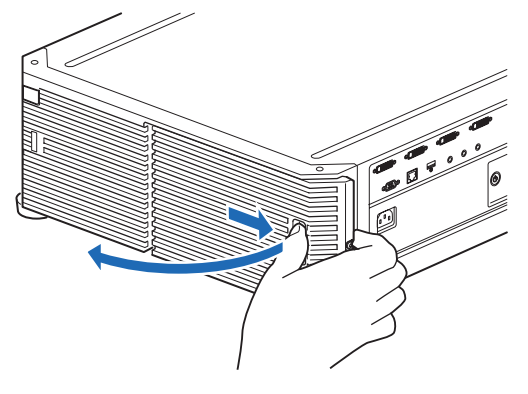

*4* **Loosen the 3 screws on the inside of the lamp unit, and then slowly pull out the lamp unit in the direction of the arrow. Even when the screws are loosened, they will remain attached to the lamp unit.**

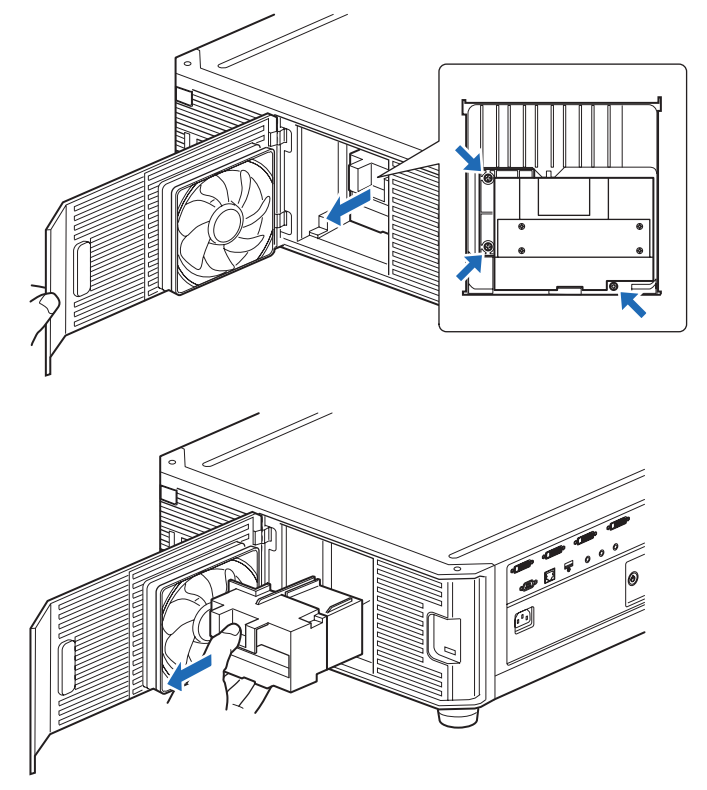

- *5* **Insert the new lamp unit all the way in, and secure it with the 3 screws.**
- *6* **Close the lamp cover and tighten the screw.**

*7* **Turn on the power. Bring up the menu and select [System settings] > [Other settings] > [Lamp counter].**

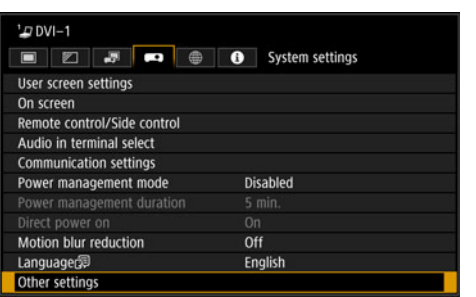

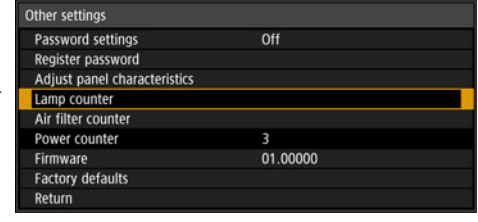

#### *8* **Select [Reset] - [Yes] to reset the lamp counter.**

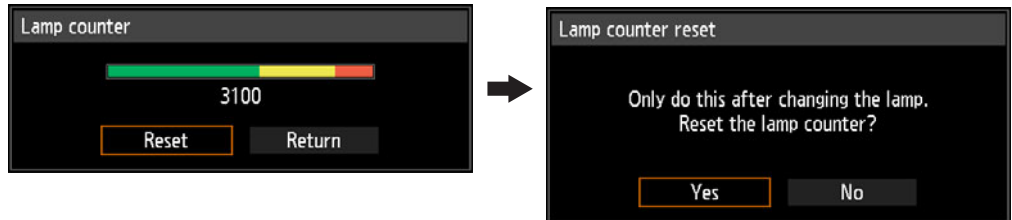

- We recommend cleaning or replacing the air filter (part no.: RS-FL03) when you 围 replace the lamp.
	- To order air filters, contact the Canon Customer Support Center.

# **Product Specifications**

# **Displayed Test Patterns**

To access the test pattern menu, from the [Install settings] menu, select [Test pattern] [\(P107](#page-106-0)) > [On], or press the **TEST PATTERN** button on the remote control. While the test pattern is displayed, you can use the  $[\triangle] / [\triangledown]$  buttons to switch patterns. Also, if there is an option pattern available, you can use the  $\left| \cdot \right|$  /  $\left| \cdot \right|$ buttons to switch pattern.

The following test patterns can be displayed.

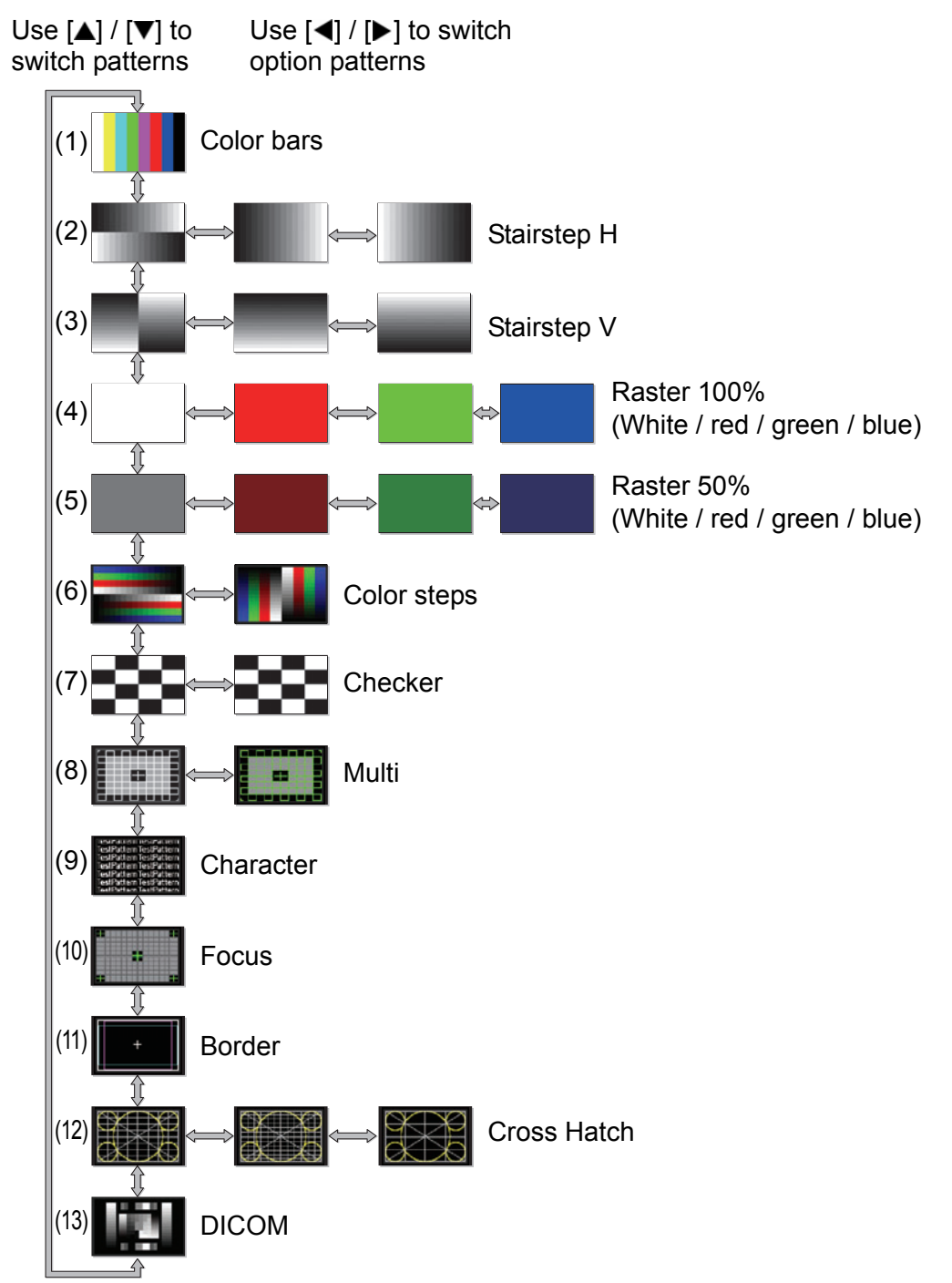

# **Supported Signal Types**

This projector supports the following signal types.

If your computer or AV equipment is compatible with any of these signals, the projector will determine the type of input signal automatically to project the image correctly.

#### **HDMI (single)**

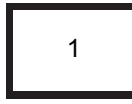

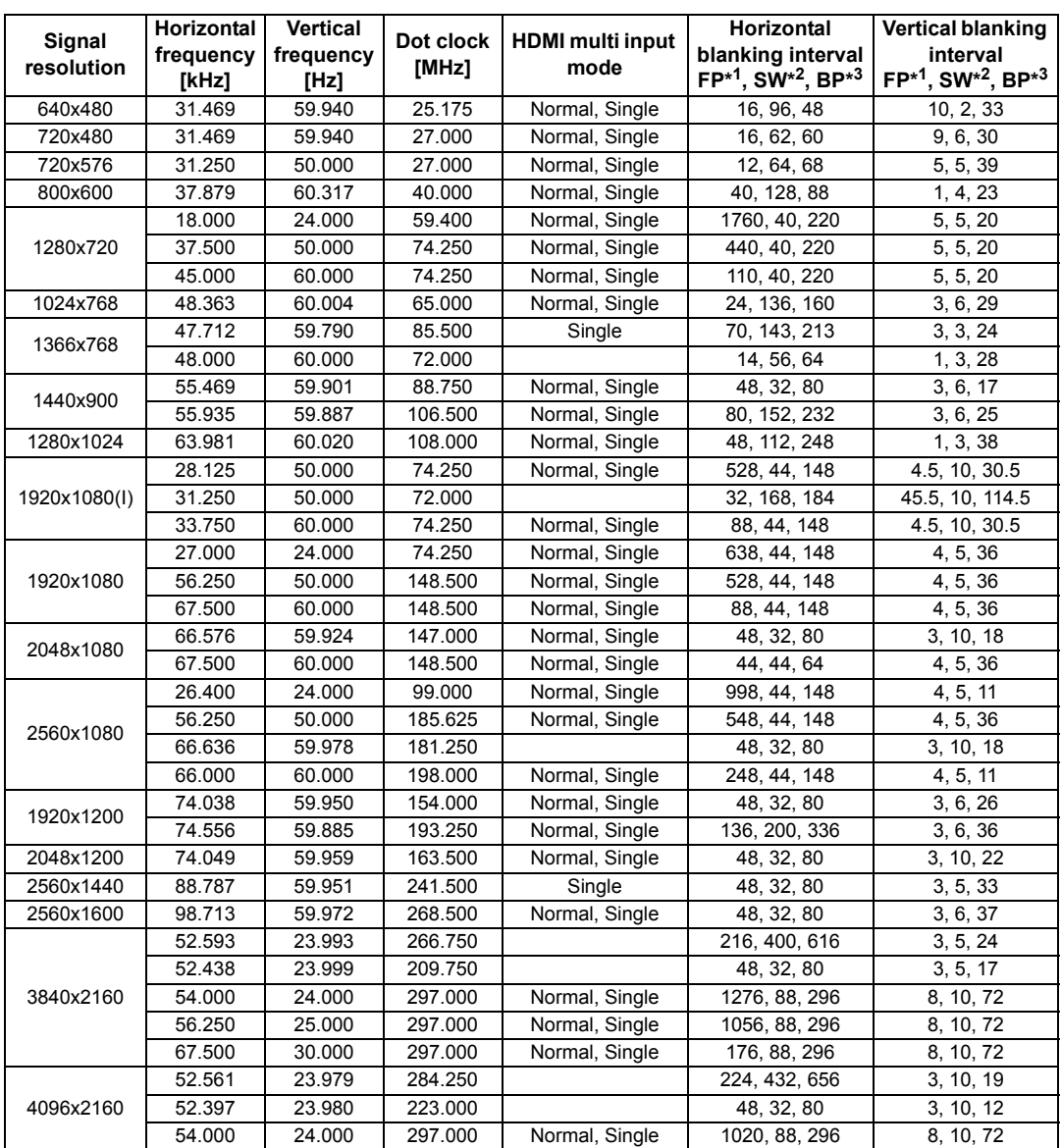

When you apply the settings in the HDMI multi input mode column, formats in corresponding rows are identified in the EDID. No information is provided in the EDID for fields that are blank, so the computer output format must be configured manually.

### **Product Specifications**

#### **HDMI 1x2**

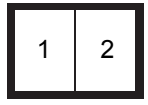

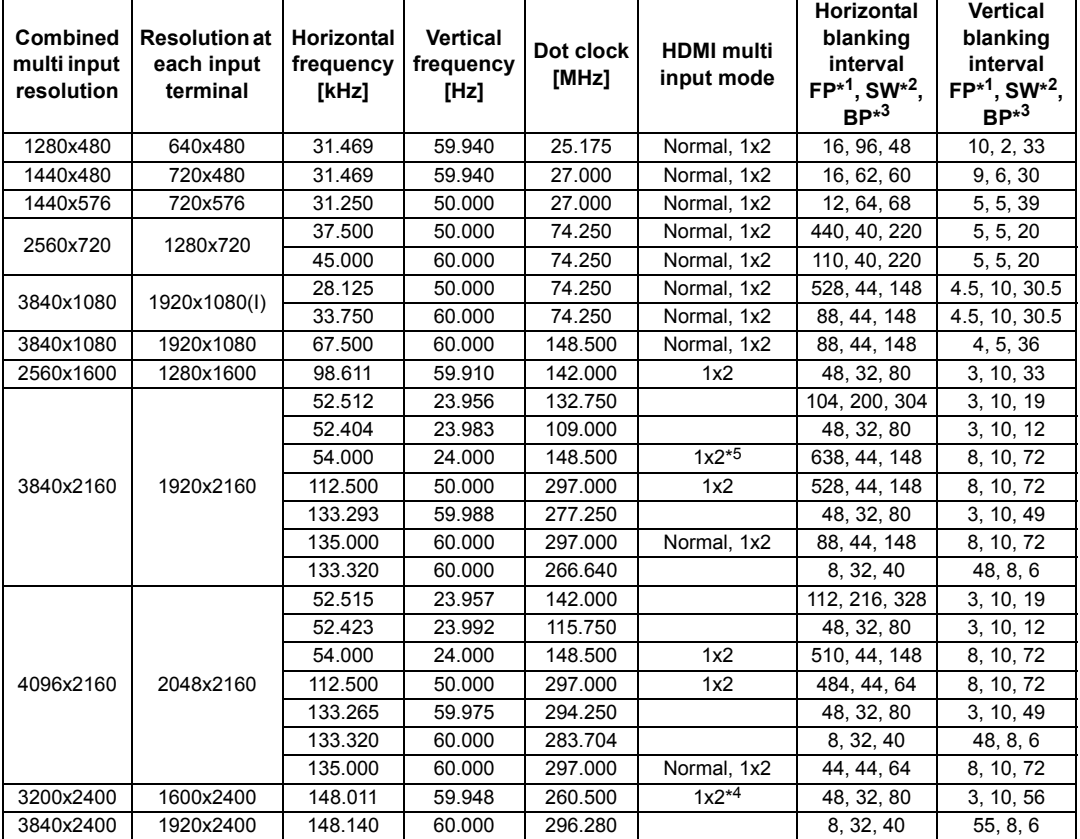

When you apply the settings in the HDMI multi input mode column, formats in corresponding rows are identified in the EDID. No information is provided in the EDID for fields that are blank, so the computer output format must be configured manually.

Colors may appear distorted when images are viewed from the side on some screens, but this does not indicate a problem with the projector. For best results, use a matte screen with a wide viewing angle.

#### **DVI (single)**

1

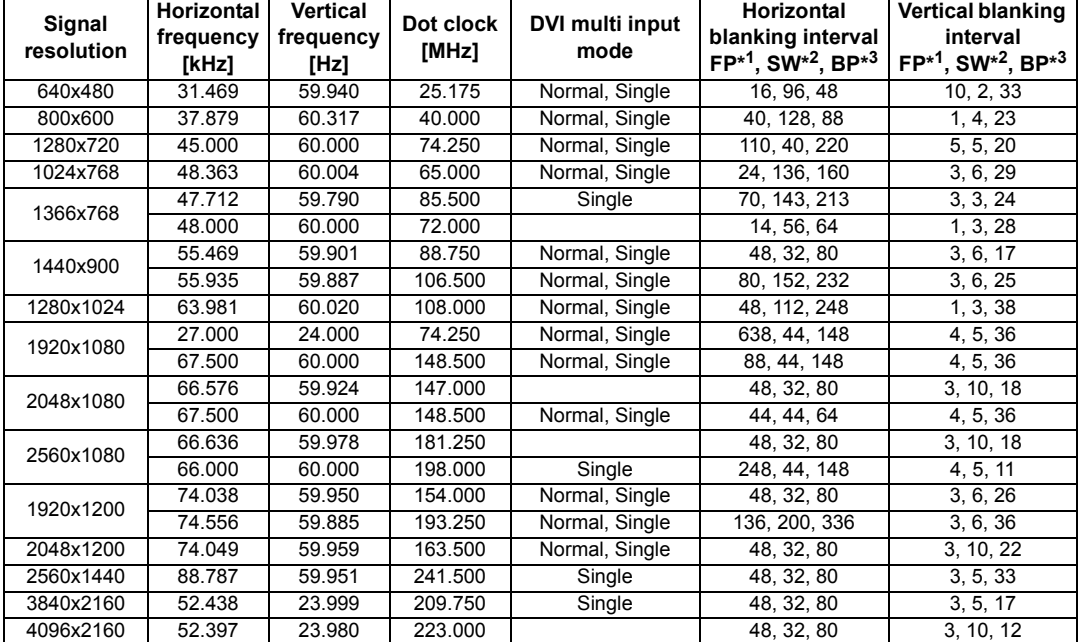

When you apply the settings in the DVI multi input mode column, formats in corresponding rows are identified in the EDID. No information is provided in the EDID for fields that are blank, so the computer output format must be configured manually.

#### **DVI 1x2**

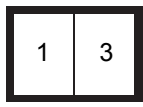

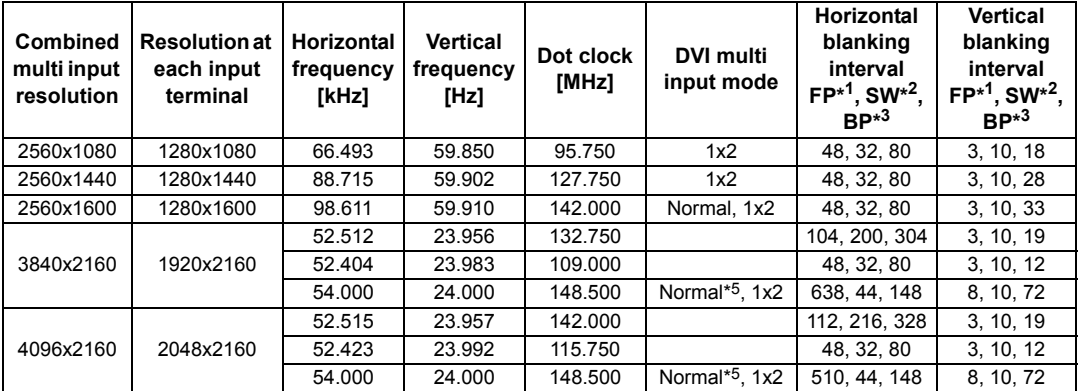

When you apply the settings in the DVI multi input mode column, formats in corresponding rows are identified in the EDID. No information is provided in the EDID for fields that are blank, so the computer output format must be configured manually.

#### **DVI 2x2**

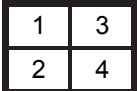

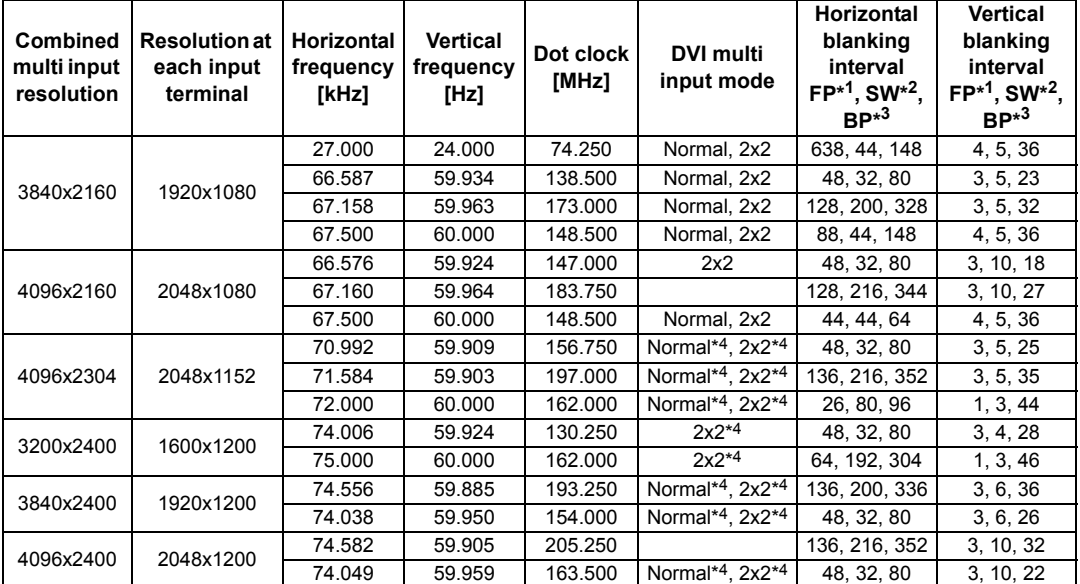

When you apply the settings in the DVI multi input mode column, formats in corresponding rows are identified in the EDID. No information is provided in the EDID for fields that are blank, so the computer output format must be configured manually.

#### **DVI 1x4**

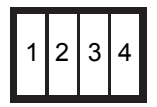

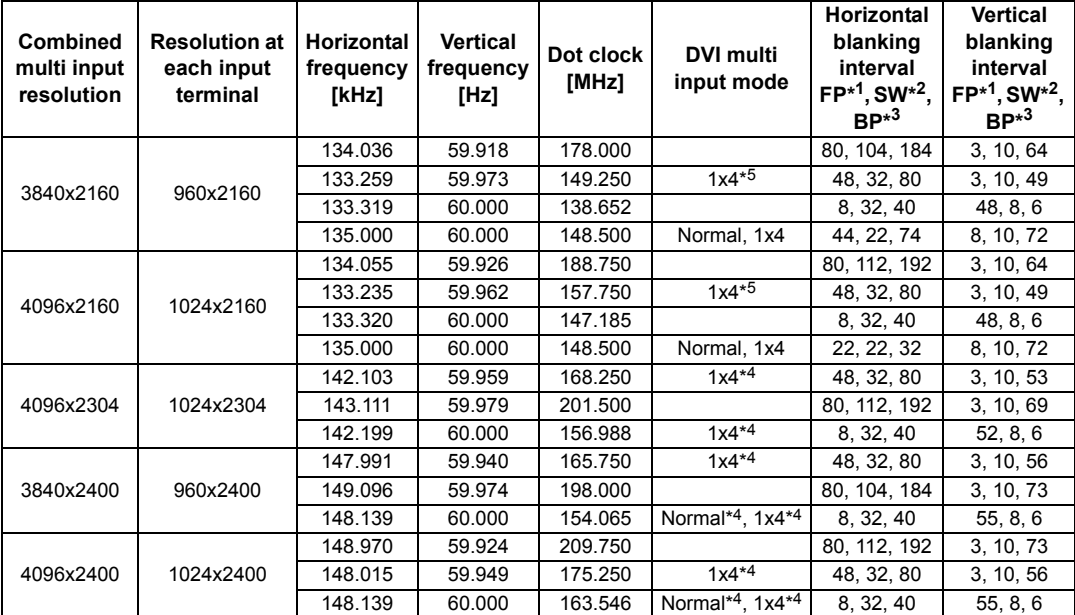

When you apply the settings in the DVI multi input mode column, formats in corresponding rows are identified in the EDID. No information is provided in the EDID for fields that are blank, so the computer output format must be configured manually.

Colors may appear distorted when images are viewed from the side on some screens, but this does not indicate a problem with the projector. For best results, use a matte screen with a wide viewing angle.

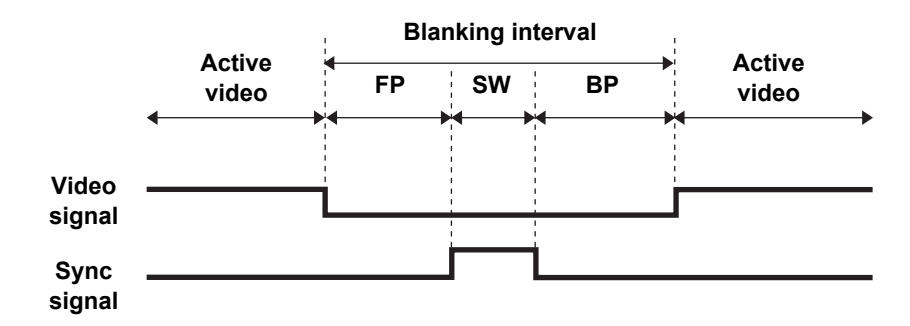

\*1 FP: Front porch

 $\bf{0}$ 

\*2 SW: Sync width

\*3 BP: Back porch

\*4 Only when [Panel drive mode] is set to [4096x2400].

\*5 Only when [Panel drive mode] is set to [4096x2160].

# **Specifications**

# ■ **Projector**

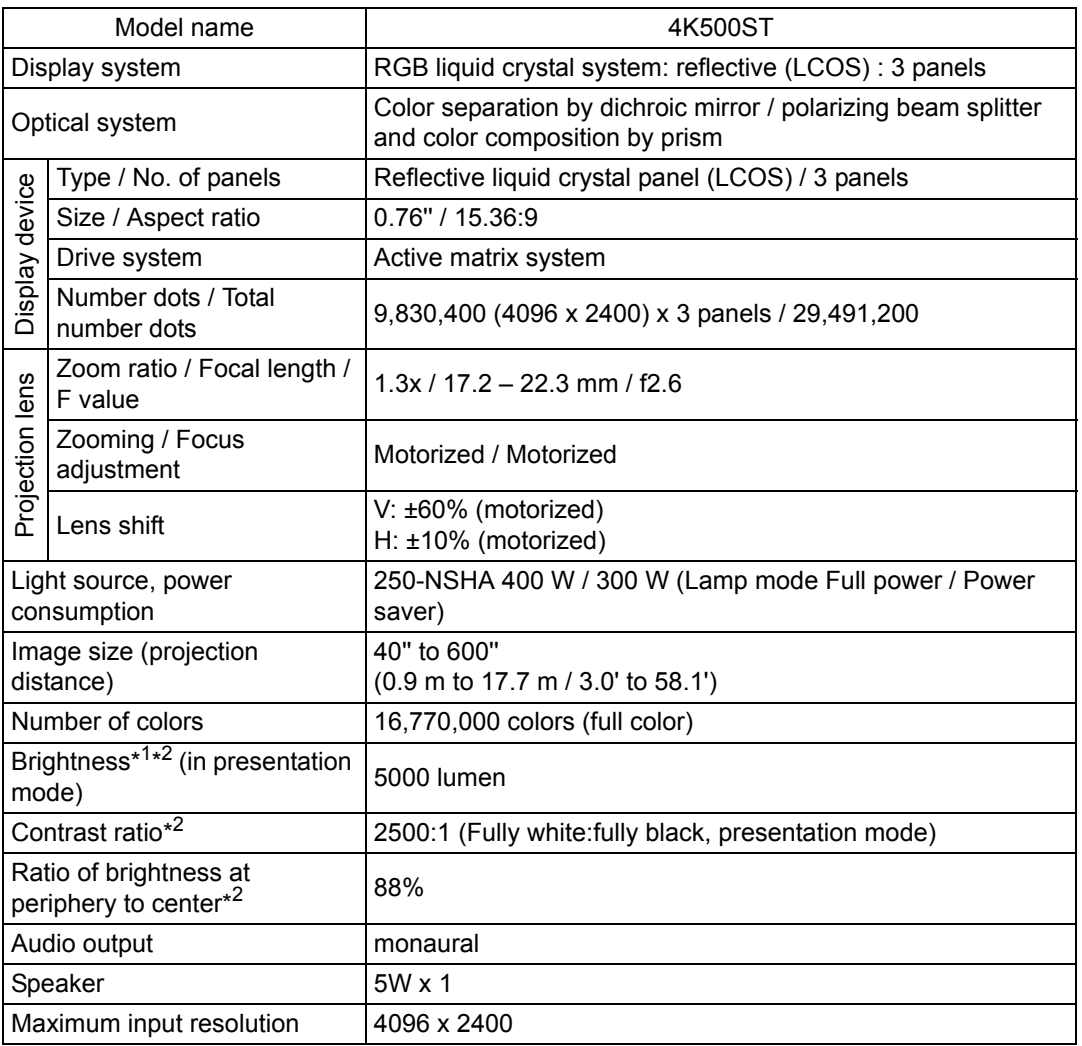

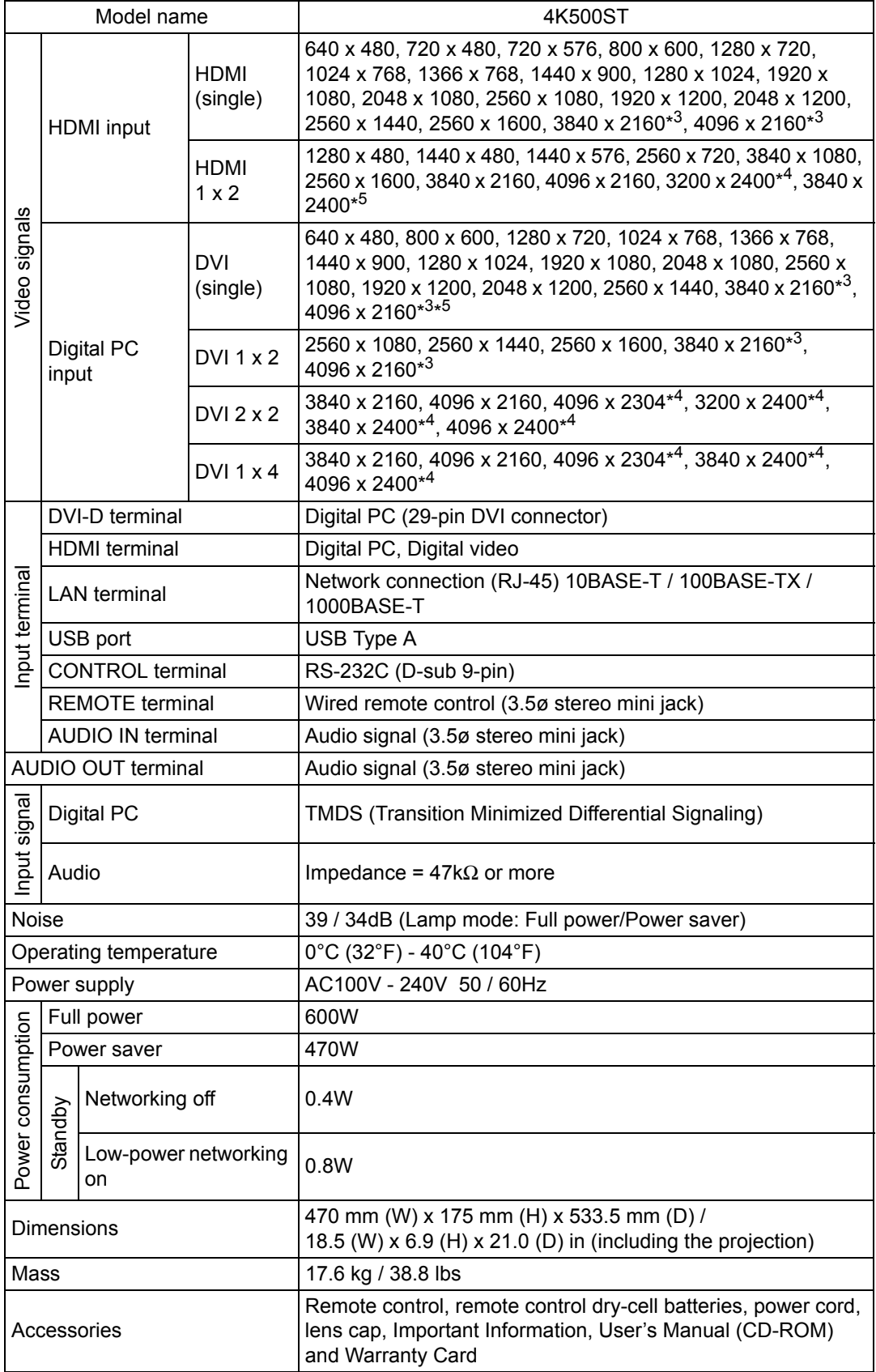

### **Product Specifications**

- \*<sup>1</sup> In full power lamp mode
- \* <sup>2</sup> Compliance with ISO21118-2012
- \*<sup>3</sup> Only low frequencies (24-30 Hz) supported
- \* <sup>4</sup> Only supported when [Panel drive mode] is set to [4096x2400]
- \* <sup>5</sup> EDID not supported
- \* 99.99% or more of the LCD panel pixels are effective. During projection, 0.01% or less of pixels may stay lit or unlit due to the characteristics of the LCD panel.
- \* Using the projector continuously for an extended period of time may accelerate the deterioration of optical parts.
- \* Product specifications and appearance are subject to change without notice.

### ■ **Remote Control**

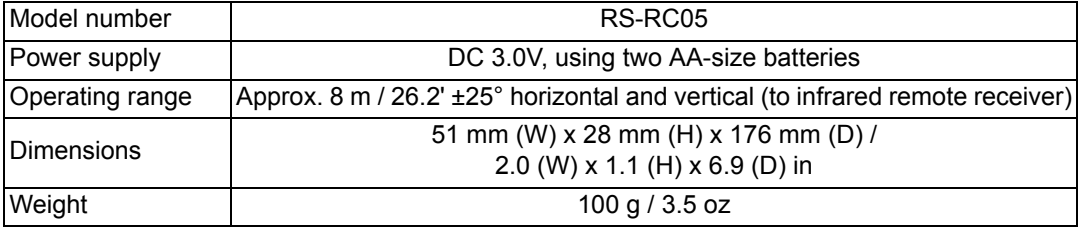

### ■ **External View**

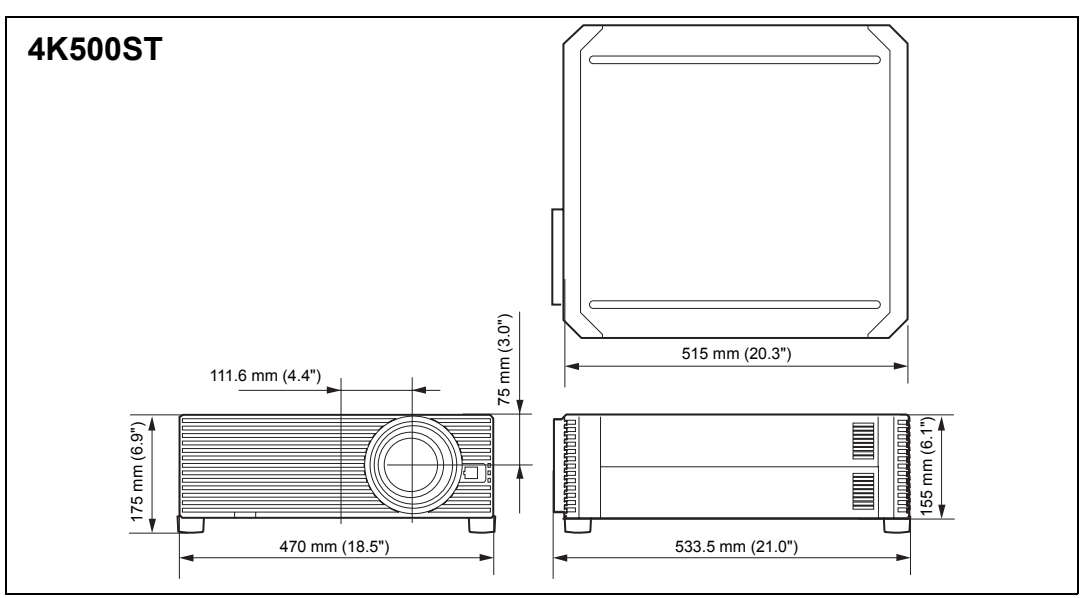

## ■ **Service Port (CONTROL)**

#### **Pin assignment**

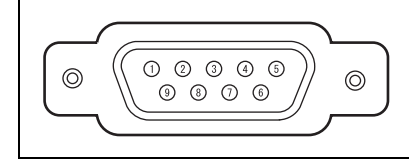

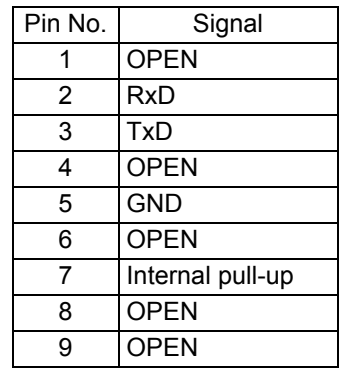

### **Communication format**

Communication mode : RS-232C, asynchronous, half-duplex communication

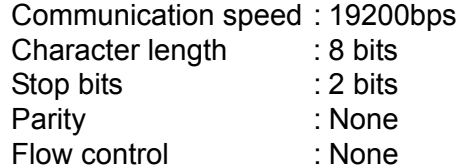

#### **Main user commands**

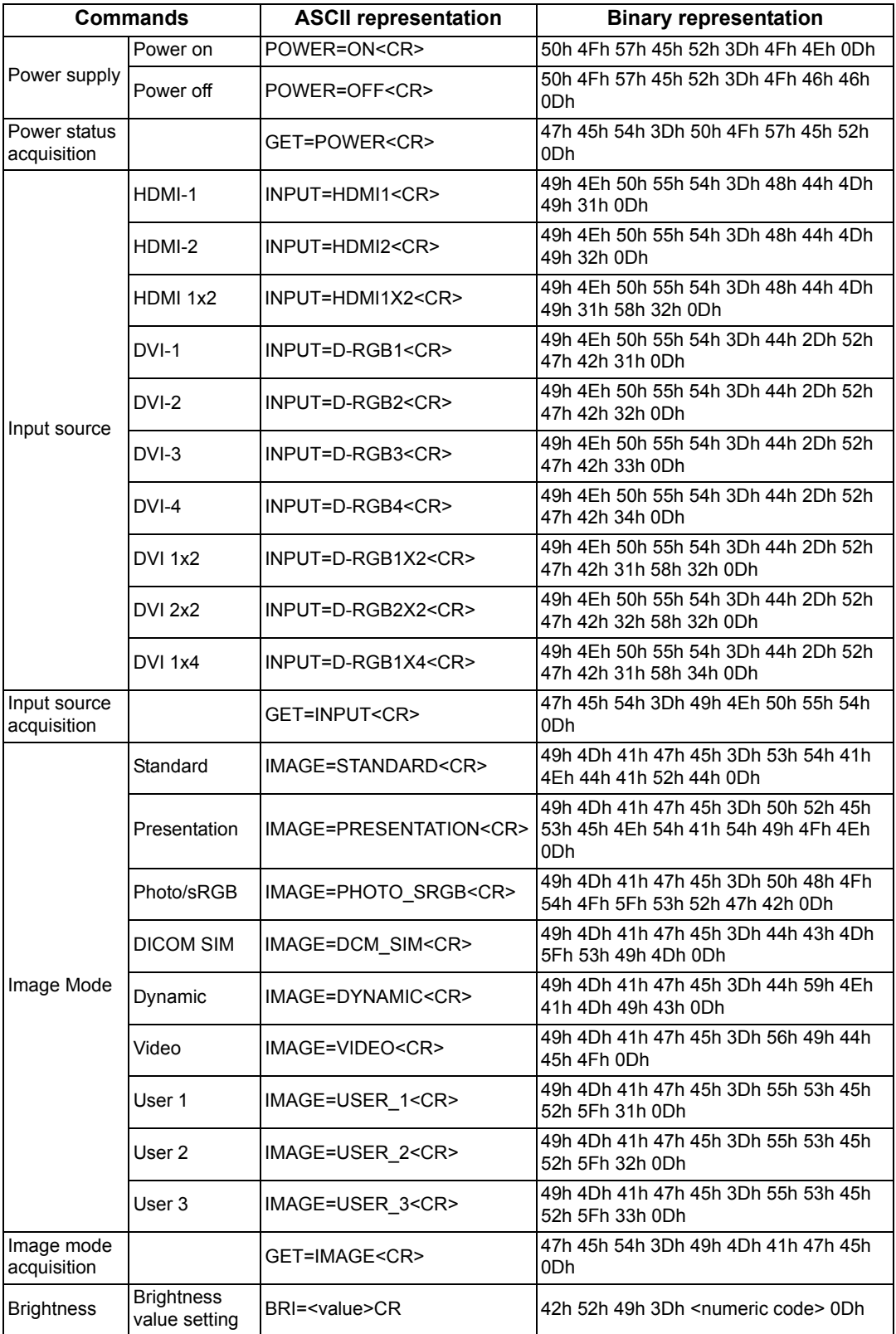

# **Product Specifications**

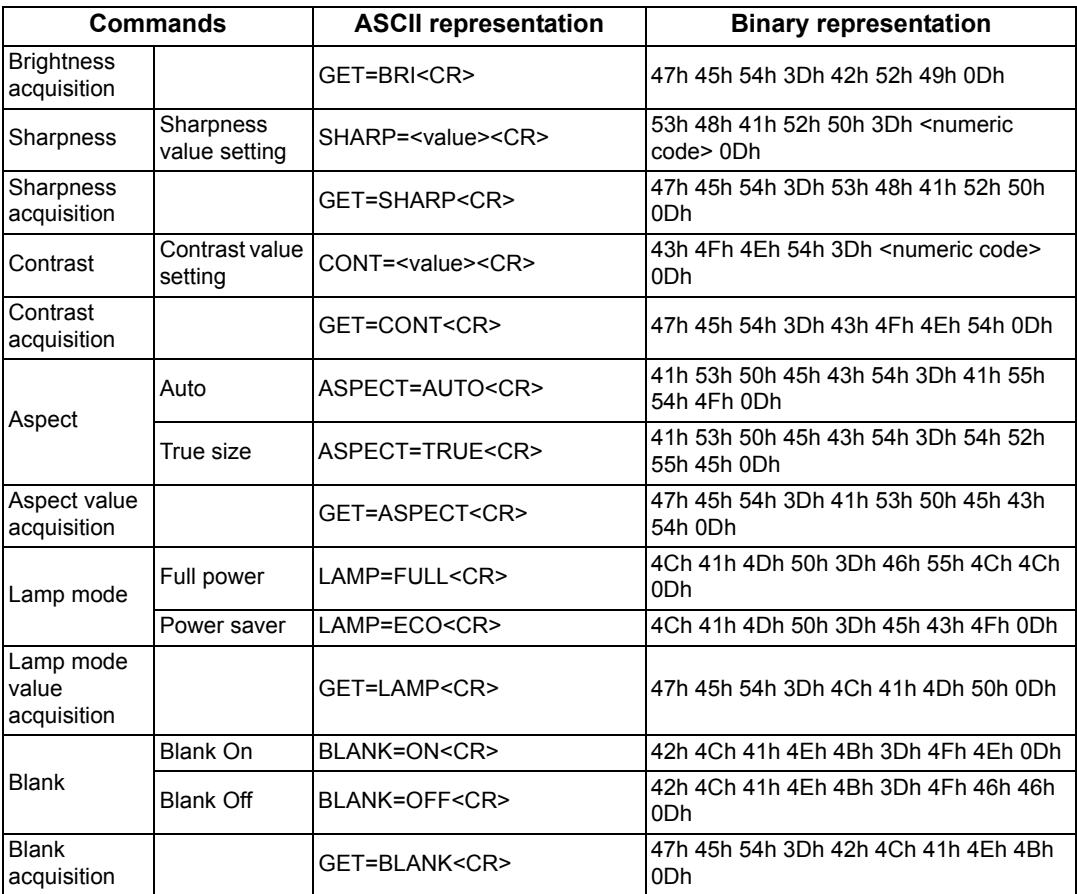

# **Troubleshooting**

# **LED Indicator Details**

When there is a problem with the projector, the LED indicator on the side of the projector illuminates or flashes continuously after the projector is turned off.

• Wait until the cooling fan stops and disconnect the power plug from the electrical outlet before dealing with the problem.

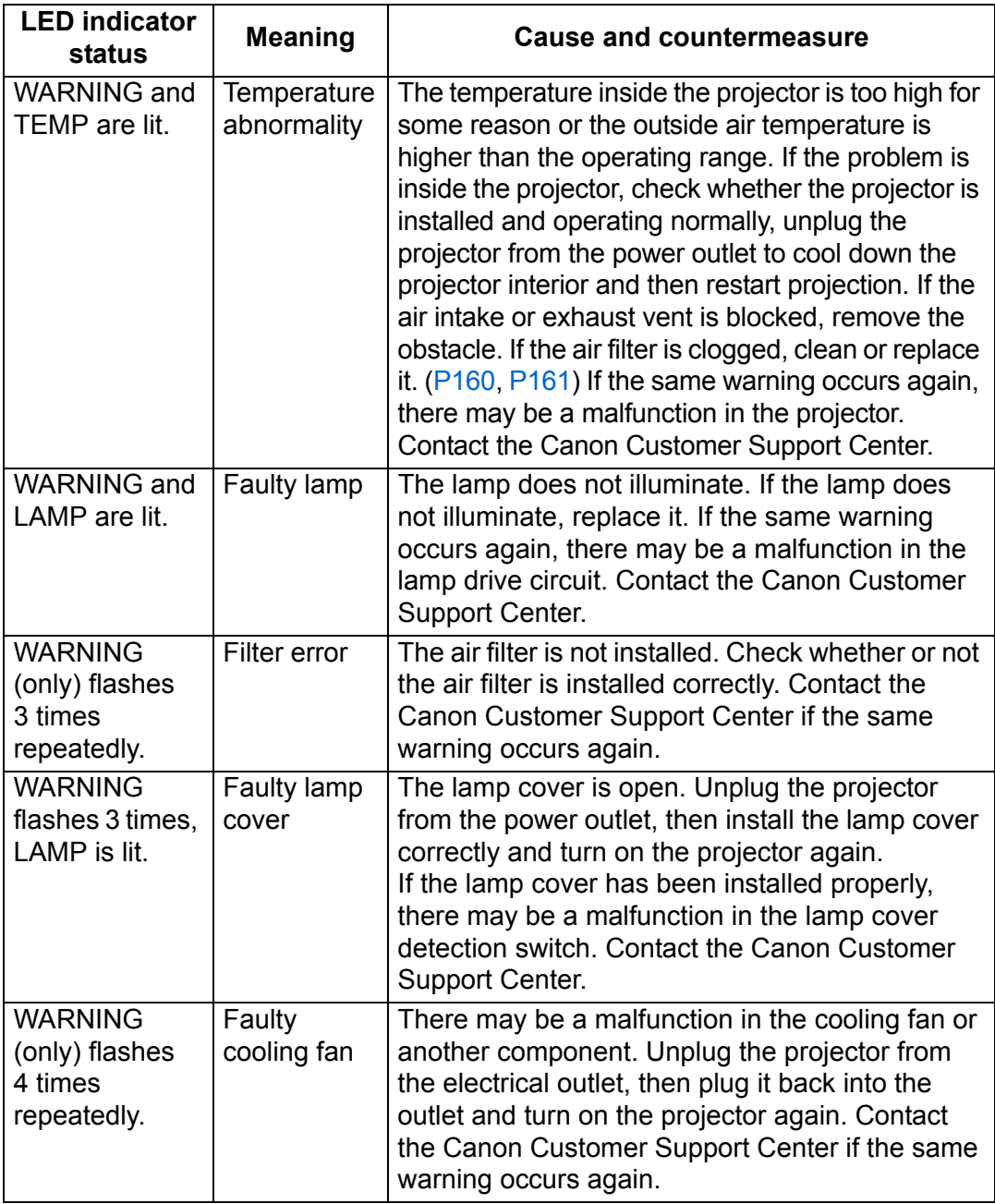
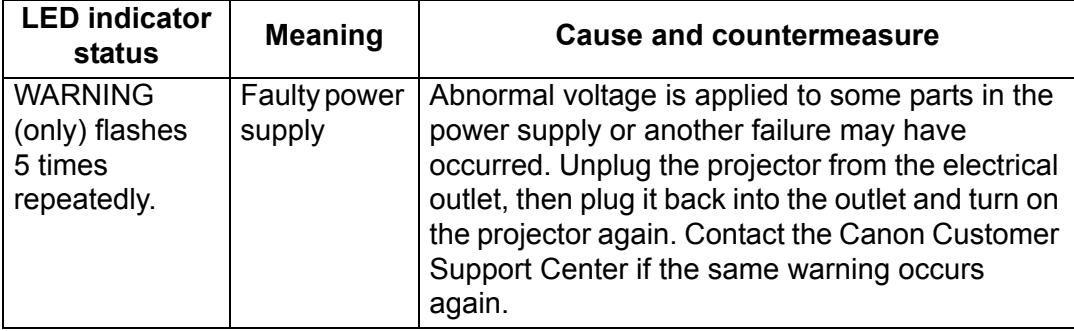

# **Symptoms and Solutions**

#### ■ **You Cannot Turn on the Projector**

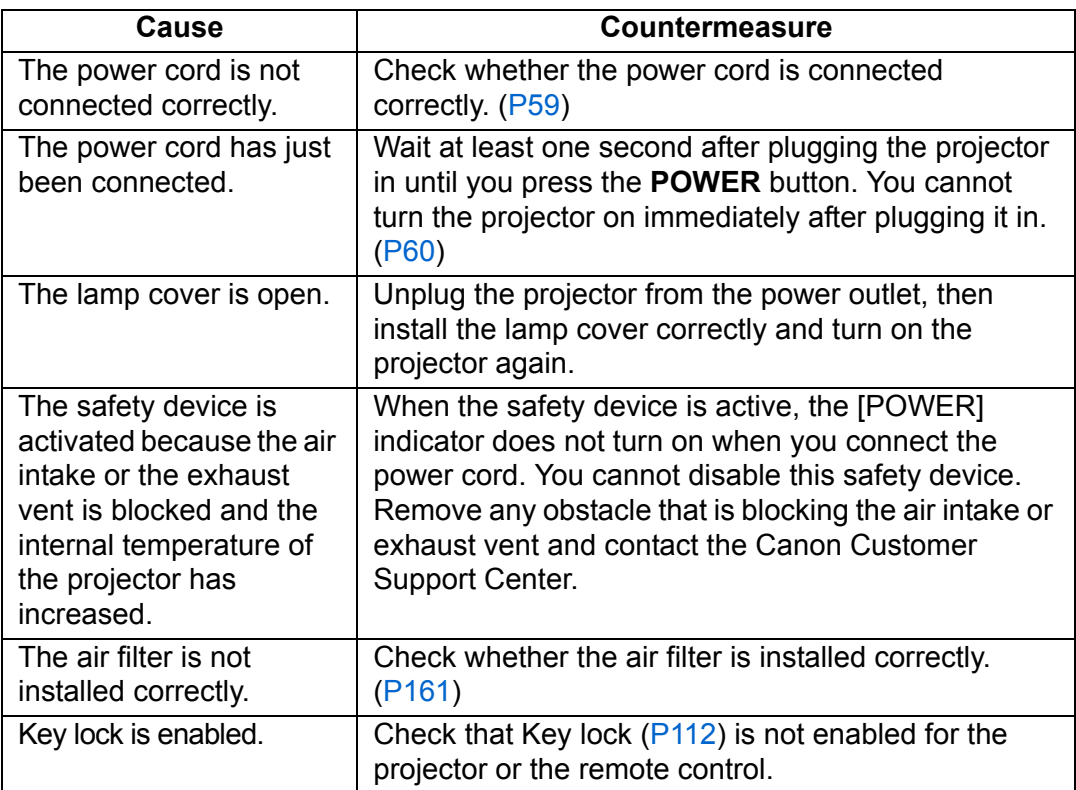

### ■ You Cannot Project an Image from the Projector

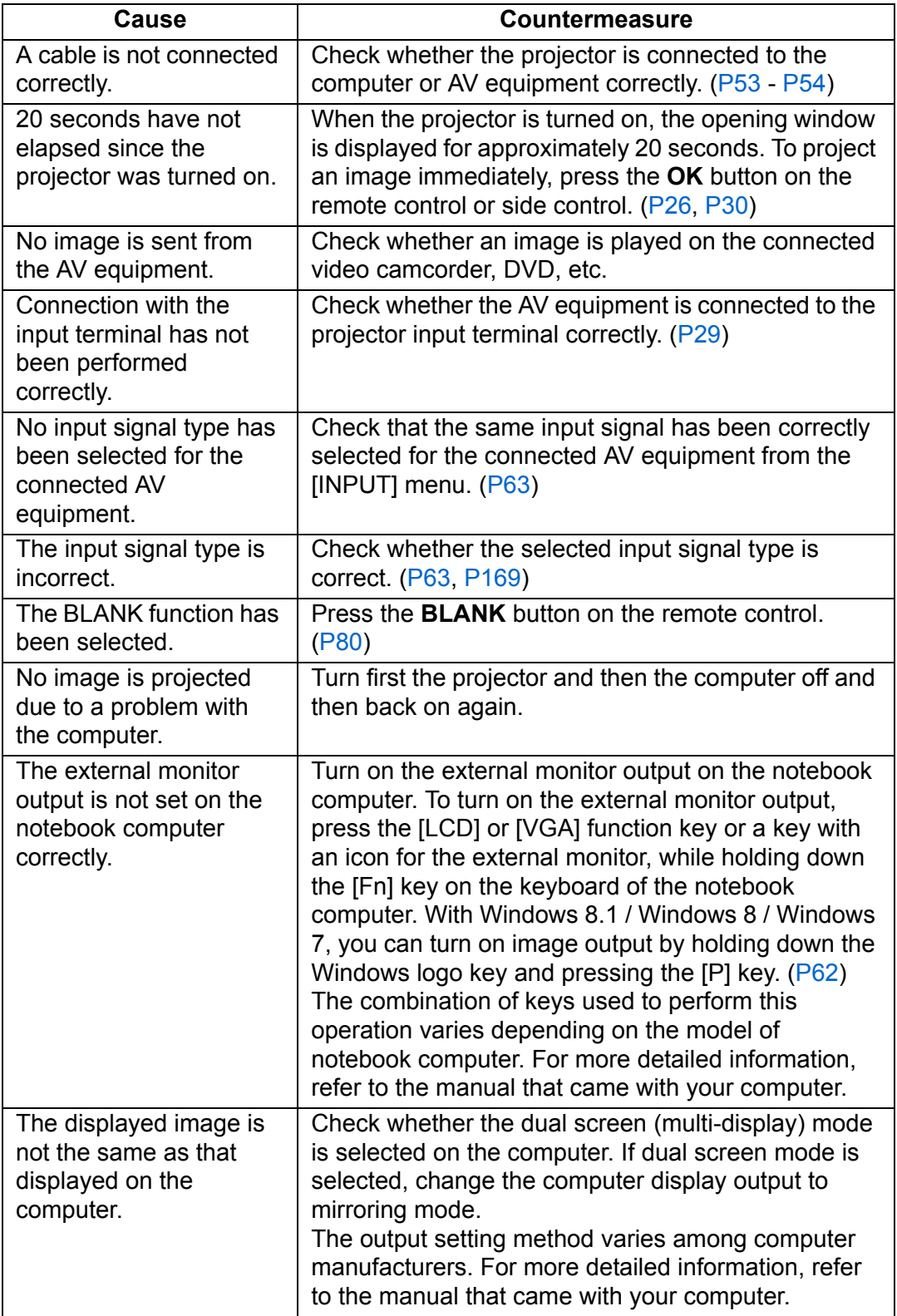

#### ■ **There is no Sound**

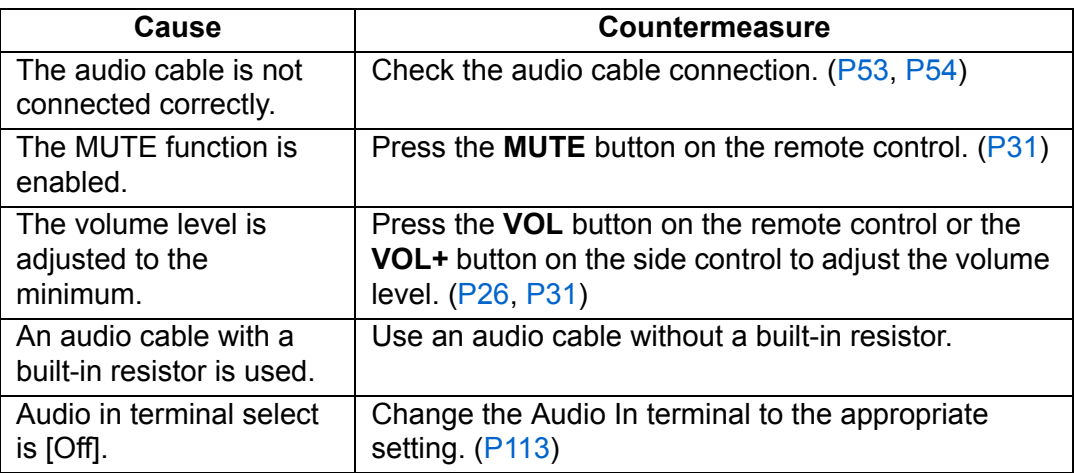

#### ■ **The Projected Image Is Blurred**

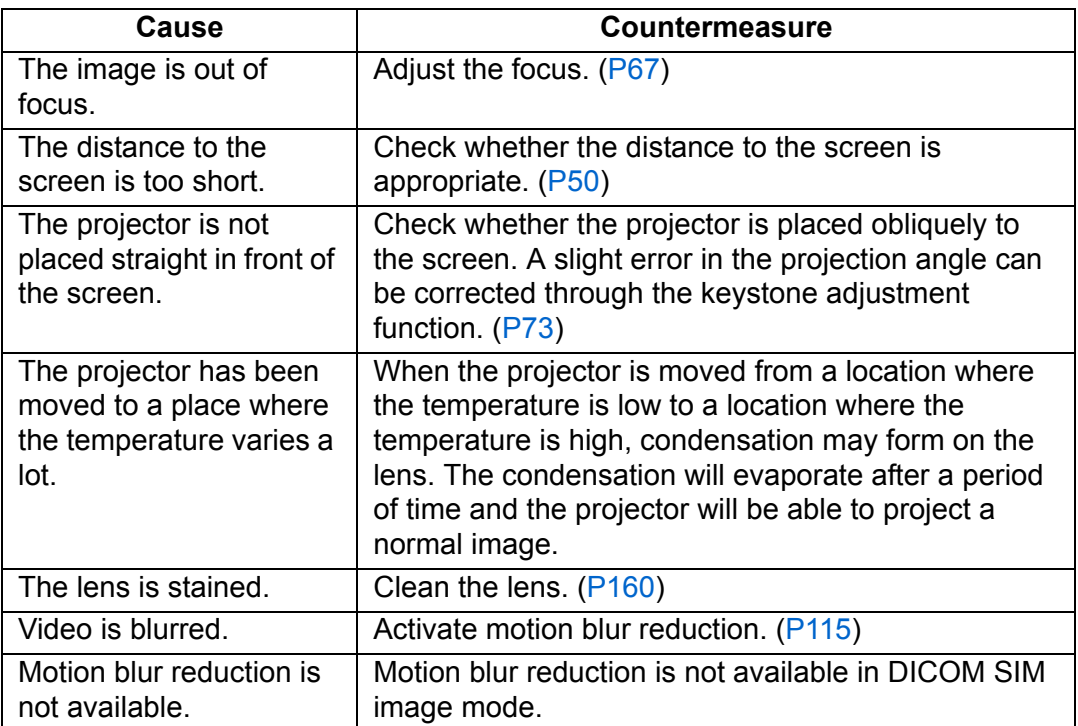

#### ■ You Cannot Project an Image Appropriately

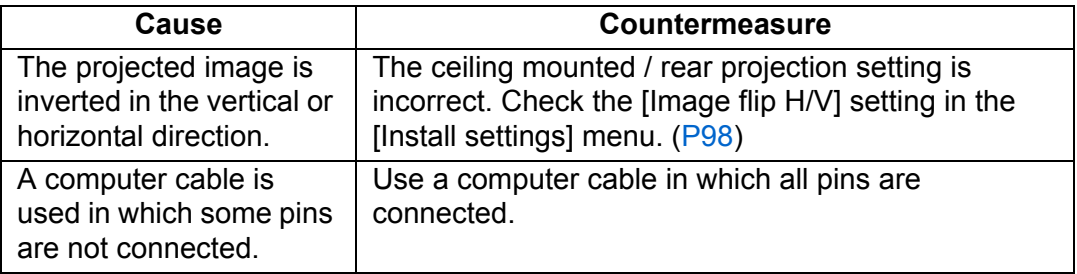

#### ■ The Projector Power Turns Off

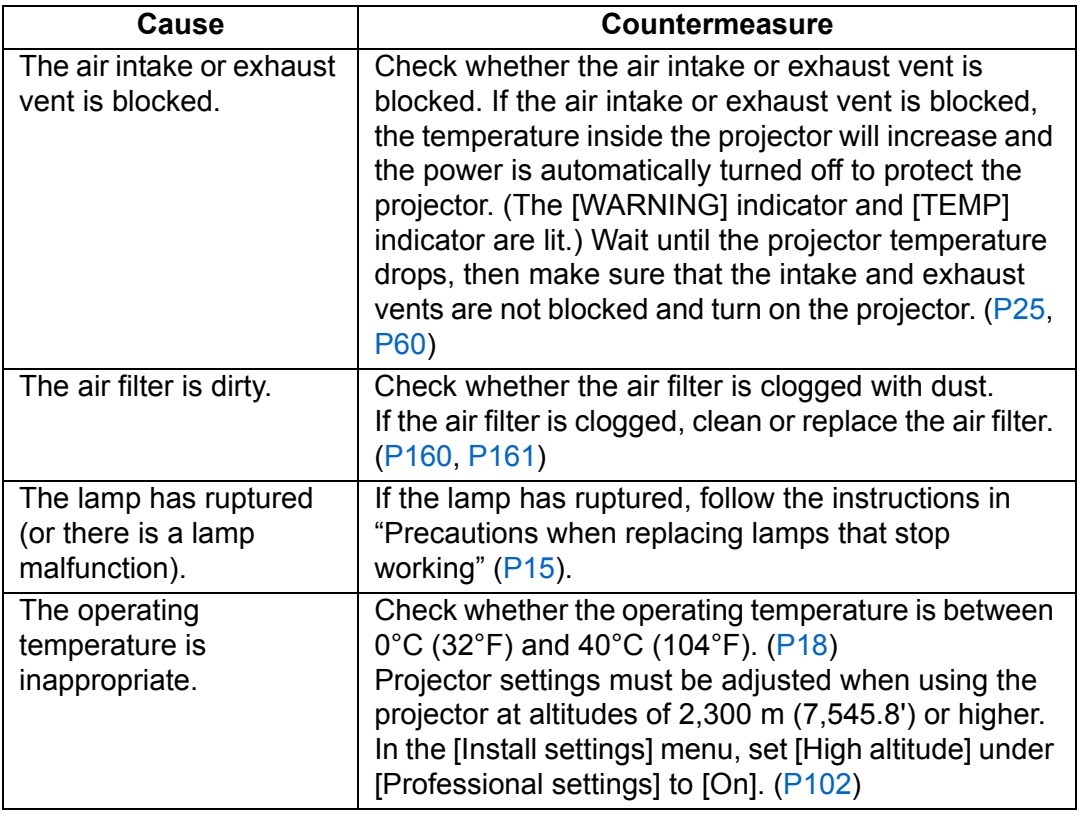

#### ■ **The Projector Cannot Join the Network**

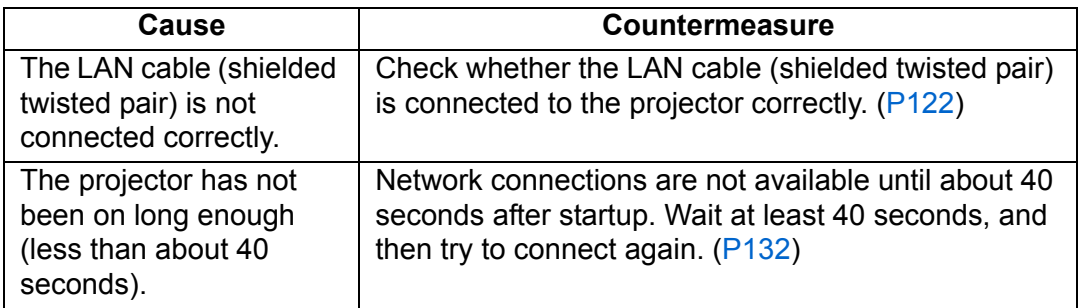

### ■ **You Cannot Operate the Remote Control**

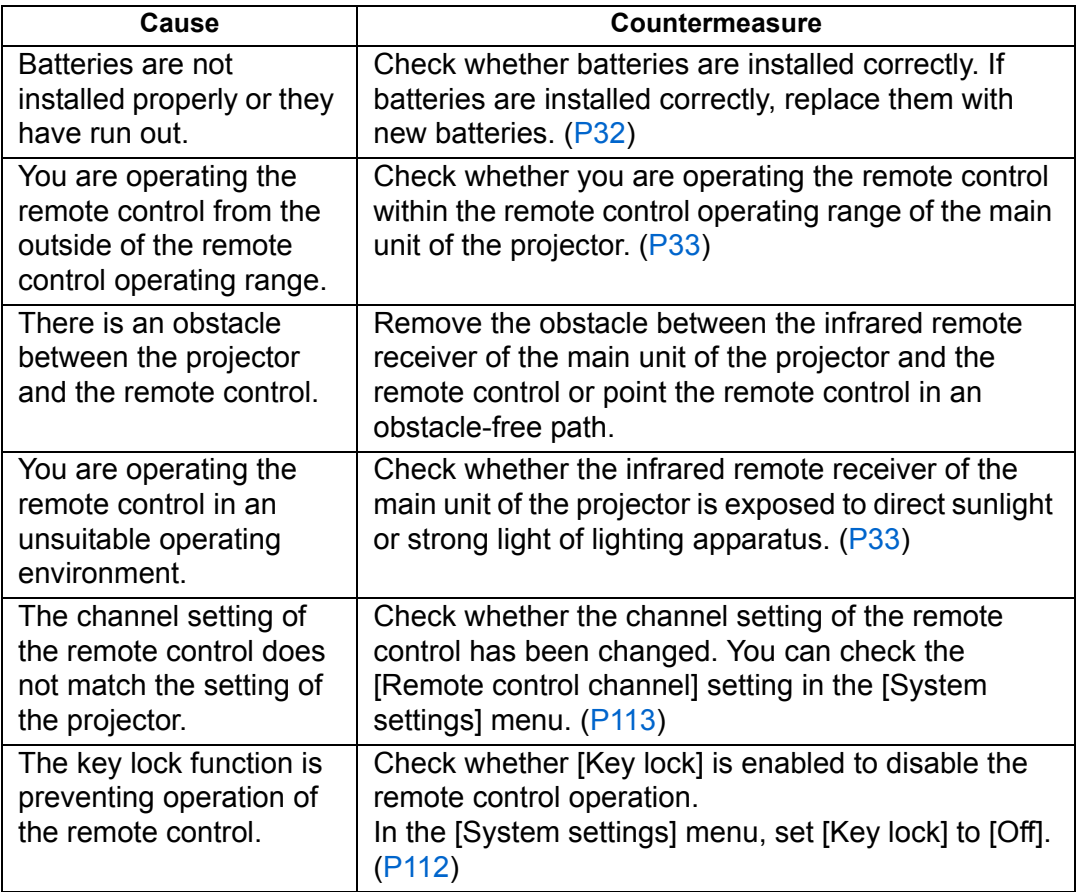

# **Index**

# **Numerics**

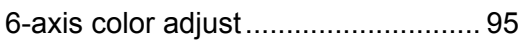

### **A**

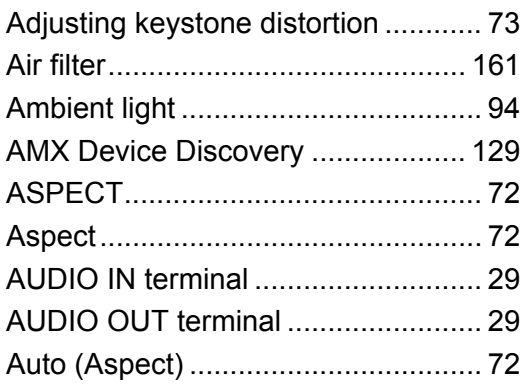

## **B**

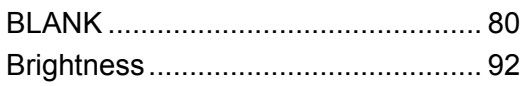

# **C**

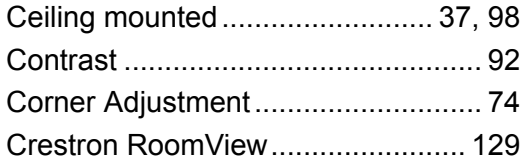

### **D**

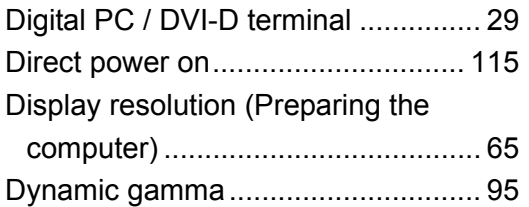

#### **E**

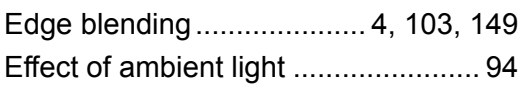

#### **F**

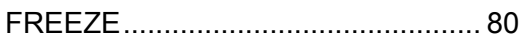

# **G**

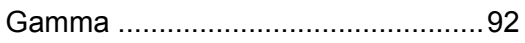

#### **H**

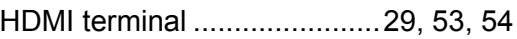

#### **I**

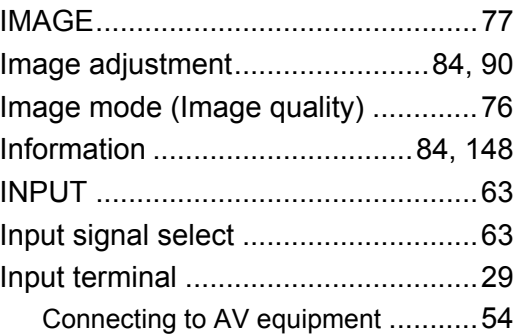

# **K**

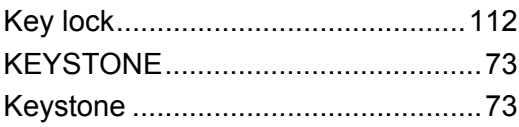

#### **L**

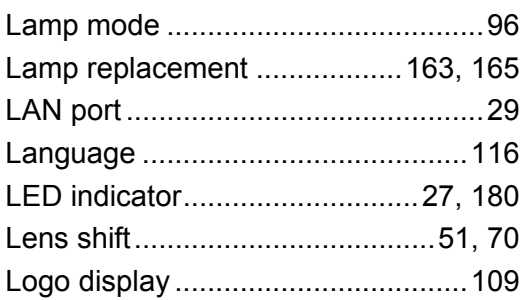

#### **M**

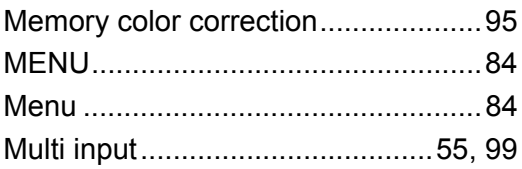

#### **N**

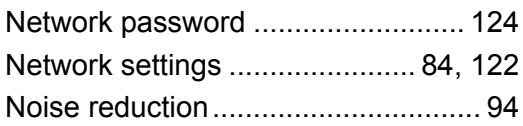

### **O**

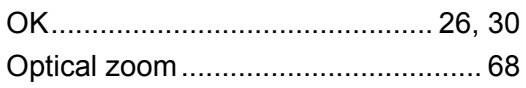

#### **P**

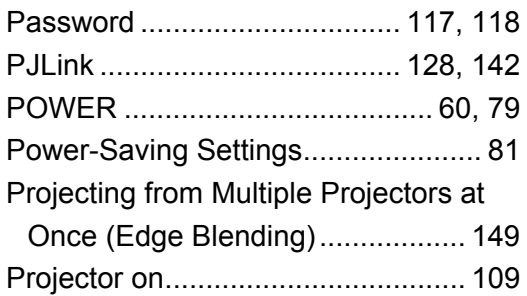

# **R**

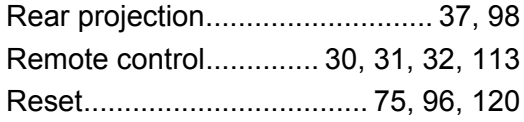

### **S**

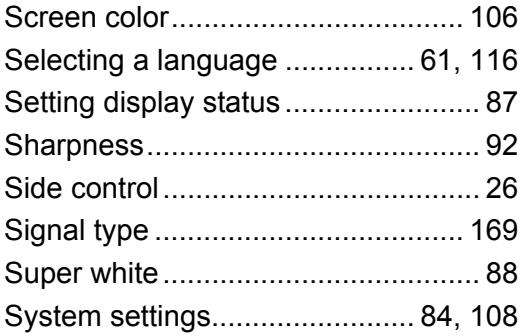

# **T**

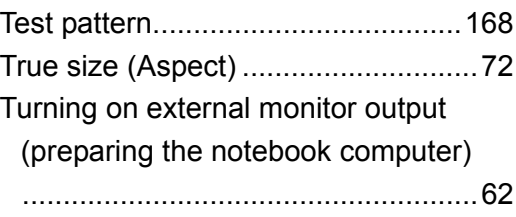

#### **U**

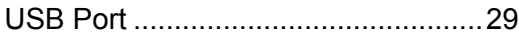

#### **W**

[WARNING indicator ..................27,](#page-26-1) [180](#page-179-0)

# **Option**

- **•** Ceiling attachment Part No.: RS-CL15
- **•** Ceiling-mount pipe (400 - 600 mm / 15.7 - 23.6 in) Part No.: RS-CL08\*
- **•** Ceiling-mount pipe (600 - 1000 mm / 23.6 - 39.4 in) Part No.: RS-CL09\*
- **•** Air filter Part No.: RS-FL03
- **•** Lamp assembly with replacement air filter Part No.: RS-LP10F
- **•** Remote control Part No.: RS-RC05
- **•** Remote control Part No.: RS-RC04

\* Use the above materials to hang the projector from the ceiling.

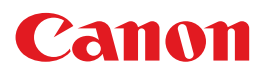

**CANON INC.** 30-2, Shimomaruko 3-chome, Ohta-ku, Tokyo 146-8501, Japan

**CANON U.S.A. INC.** One Canon Park, Melville, New York 11747, U.S.A. For all inquires concerning this product, call toll free in the U.S. 1-800-OK-CANON

**CANON EUROPE LTD.** 3 The Square, Stockley Park, Uxbridge, Middlesex, UB11 1ET United Kingdom

#### **CANON EUROPA N.V.**

Bovenkerkerweg 59, 1185 XB Amstelveen, The Netherlands